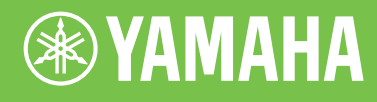

# Electone. STAGEA. **ELS-01/01C typeU**

# Owner's Manual

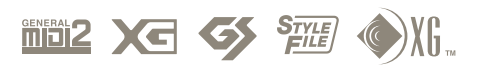

# **PRECAUTIONS**

# *PLEASE READ CAREFULLY BEFORE PROCEEDING*

\* Please keep this manual in a safe place for future reference.

# *WARNING*

**Always follow the basic precautions listed below to avoid the possibility of serious injury or even death from electrical shock, short-circuiting, damages, fire or other hazards. These precautions include, but are not limited to, the following:**

#### **Power supply/Power cord**

- Only use the voltage specified as correct for the instrument. The required voltage is printed on the name plate of the instrument.
- Check the electric plug periodically and remove any dirt or dust which may have accumulated on it.
- Do not place the power cord near heat sources such as heaters or radiators, and do not excessively bend or otherwise damage the cord, place heavy objects on it, or place it in a position where anyone could walk on, trip over, or roll anything over it.

#### **Do not open**

• Do not open the instrument or attempt to disassemble the internal parts or modify them in any way. The instrument contains no user-serviceable parts. If it should appear to be malfunctioning, discontinue use immediately and have it inspected by qualified Yamaha service personnel.

#### **Water warning**

- Do not expose the instrument to rain, use it near water or in damp or wet conditions, or place containers on it containing liquids which might spill into any openings. If any liquid such as water seeps into the instrument, turn off the power immediately and unplug the power cord from the AC outlet. Then have the instrument inspected by qualified Yamaha service personnel
- Never insert or remove an electric plug with wet hands.

#### **Fire warning**

• Do not put burning items, such as candles, on the unit. A burning item may fall over and cause a fire.

#### **If you notice any abnormality**

• If the power cord or plug becomes frayed or damaged, or if there is a sudden loss of sound during use of the instrument, or if any unusual smells or smoke should appear to be caused by it, immediately turn off the power switch, disconnect the electric plug from the outlet, and have the instrument inspected by qualified Yamaha service personnel.

# *CAUTION*

**Always follow the basic precautions listed below to avoid the possibility of physical injury to you or others, or damage to the instrument or other property. These precautions include, but are not limited to, the following:**

#### **Power supply/Power cord Location Location Location**

- When removing the electric plug from the instrument or an outlet, always hold the plug itself and not the cord. Pulling by the cord can damage it.
- Remove the electric plug from the outlet when the instrument is not to be used for extended periods of time, or during electrical storms.
- Do not connect the instrument to an electrical outlet using a multiple-connector. Doing so can result in lower sound quality, or possibly cause overheating in the outlet.

- Do not expose the instrument to excessive dust or vibrations, or extreme cold or heat (such as in direct sunlight, near a heater, or in a car during the day) to prevent the possibility of panel disfiguration or damage to the internal components.
- Do not use the instrument in the vicinity of a TV, radio, stereo equipment, mobile phone, or other electric devices. Otherwise, the instrument, TV, or radio may generate noise.
- Do not place the instrument in an unstable position where it might accidentally fall over.
- Before moving the instrument, remove all connected cables.
- When setting up the instrument, make sure that the AC outlet you are using is easily accessible. If some trouble or malfunction occurs, immediately turn off the power switch and disconnect the plug from the outlet. Even when the power switch is turned off, electricity is still flowing to the product at the minimum level. When you are not using the product for a long time, make sure to unplug the power cord from the wall AC outlet.
- Do not place the instrument against a wall (allow at least 3 cm/one-inch from the wall), since this can cause inadequate air circulation, and possibly result in the instrument overheating.

#### **Connections**

• Before connecting the instrument to other electronic components, turn off the power for all components. Before turning the power on or off for all components, set all volume levels to minimum. Also, be sure to set the volumes of all components at their minimum levels and gradually raise the volume controls while playing the instrument to set the desired listening level.

#### **Maintenance**

When cleaning the instrument, use a soft, dry cloth. Do not use paint thinners, solvents, cleaning fluids, or chemical-impregnated wiping cloths.

#### **Handling caution**

- Take care that the key cover does not pinch your fingers, and do not insert a finger or hand in any gaps on the key cover or instrument.
- Never insert or drop paper, metallic, or other objects into the gaps on the key cover, panel or keyboard. If this happens, turn off the power immediately and unplug the power cord from the AC outlet. Then have the instrument inspected by qualified Yamaha service personnel.
- Do not place vinyl, plastic or rubber objects on the instrument, since this might discolor the panel or keyboard.
- Do not rest your weight on, or place heavy objects on the instrument, and do not use excessive force on the buttons, switches or connectors.
- Do not operate the instrument or headphones for a long period of time at a high or uncomfortable volume level, since this can cause permanent hearing loss. If you experience any hearing loss or ringing in the ears, consult a physician.

#### **Using the bench**

- Do not place the bench in an unstable position where it might accidentally fall over.
- Do not play carelessly with or stand on the bench. Using it as a tool or stepladder or for any other purpose might result in accident or injury.
- Only one person should sit on the bench at a time, in order to prevent the possibility of accident or injury.
- If the bench screws become loose due to extensive long-term use, tighten them periodically using the included tool.

#### **Saving data**

#### **Saving and backing up your data**

• Always save data to a USB flash memory or other external media, in order to help prevent the loss of important data due to a malfunction or user operating error.

#### **Backing up the external media**

• To protect against data loss through media damage, we recommend that you save your important data onto two external media.

Yamaha cannot be held responsible for damage caused by improper use or modifications to the instrument, or data that is lost or destroyed.

Always turn the power off when the instrument is not in use.

The serial number of this product may be found on the bottom of the unit. You should note this serial number in the space provided below and retain this manual as a permanent record of your purchase to aid identification in the event of theft.

**Model No.** ELS-01U/ELS-01CU

**Serial No.**

(bottom)

# **Congratulations!**

You are the proud owner of a fine electronic organ, the Electone STAGEA ELS-01/01C typeU (hereafter ELS-01/01C).

The Yamaha Electone combines the most advanced tone generation technology with state-of-theart digital electronics and features to give you stunning sound quality with maximum musical versatility.

In order to make the most of your Electone and its extensive performance potential, we urge you to read the manual thoroughly while trying out the various features described.

Keep the manual in a safe place for later reference.

# <span id="page-3-0"></span>**Accessories**

- Bench
- Owner's Manual
- Playing the ELS-01/01C Tutorial Guidebook
- Product ID card

# <span id="page-4-0"></span>**Main Features**

#### **Wide Variety of Registration Menus [page 19](#page-18-0) page 19**

The Registration Menu buttons feature a total of 240 Registrations, allowing you to instantly set up the Electone for playing your favorite type of music. The ELS-01C contains even more — an additional 60 Registrations that utilize the expressive VA Voices and Organ Flute Voices. The Registrations in Registration Menu are divided into five basic categories for ease of selection. Moreover, you can edit any of the Registrations and customize them to fit your own performance needs.

#### **Richly textured, four-layer AWM Voices and High Quality Digital Effects**

The ELS-01 contains a huge amount of exceptionally high-quality Voices – 415 altogether – created with the AWM (Advanced Wave Memory) tone generation system. The ELS-01C adds to that 94 VA (Virtual Acoustic) Voices and a virtually limitless variety of Organ Flute Voices. The authentic touch response keyboard lets you play these Voices with all the expressiveness and control of an actual acoustic instrument. What's more, there are 183 different effect types in 15 categories that you can apply to each Voice section letting you enhance and even completely change the character of the Voices, without having to use the Voice Edit features.

#### **Dynamic, Contemporary Rhythms and Auto Accompaniment [page 51](#page-50-0)**

The exceptionally of wide selection of 274 rhythms lets you choose exactly the rhythm you need in your performance. Each rhythm contains 15 variations (sections) – such as Main, Fill In, Intro, Ending, and Break – that you can easily switch while you play, to make your performance even more dynamic and professional. Each rhythm has its own matching accompaniment divided into five instrument parts, providing basic backing as well as embellishments.

#### **Large, 6.5-inch TFT-LCD with Intuitive Touch Panel Operation [page 12](#page-11-0)**

This large LCD display not only lets you clearly see a wide selection of settings and parameters at almost any angle, it also serves as a touch control panel — letting you intuitively make selections and adjust settings simply by touching the screen! Once you touch a setting, you can even adjust it in finer detail if necessary with the Data Control dial.

**pages [22](#page-21-0) and [50](#page-49-0)**

The ELS-01/01C is compatible with the following formats.

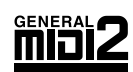

"GM (General MIDI)" is one of the most common Voice allocation formats. "GM System Level 2" is a standard specification that enhances the original "GM" and improves Song data compatibility. It provides for increased polyphony, greater Voice selection, expanded Voice parameters, and integrated effect processing.

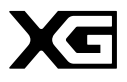

XG is a major enhancement of the GM System Level 1 format, and was developed by Yamaha specifically to provide more Voices and variations, as well as greater expressive control over Voices and effects, and to ensure compatibility of data well into the future.

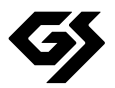

GS was developed by the Roland Corporation. In the same way as Yamaha XG, GS is a major enhancement of the GM specifically to provide more Voices and Drum kits and their variations, as well as greater expressive control over Voices and effects.

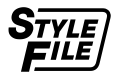

The Style File Format combines all of Yamaha's auto accompaniment know-how into a single unified format.

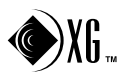

[ELS-01C only] Products bearing the SONDIUS-XG logo are licensed under patents of Stanford University and Yamaha as listed on the internet web site, <http://www.sondiusxg.com>.

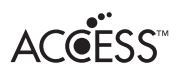

This product utilizes NF, an embedded Internet browser from ACCESS Co., Ltd. NF is used with the patented LZW, licensed from Unisys Co., Ltd. NF may not be separated from this product, nor may it be sold, lent or transferred in any way. Also, NF may not be reverse-engineered, reverse-compiled, reverse-assembled or copied.

This software includes a module developed by the Independent JPEG Group.

- The bitmap fonts used in this instrument have been provided by and are the property of Ricoh Co., Ltd.
- This product incorporates and bundles computer programs and contents in which Yamaha owns copyrights or with respect to which it has license to use others' copyrights. Such copyrighted materials include, without limitation, all computer software, styles files, MIDI files, WAVE data and sound recordings. Any unauthorized use of such programs and contents outside of personal use is not permitted under relevant laws. Any violation of copyright has legal consequences. DON'T MAKE, DISTRIBUTE OR USE ILLEGAL COPIES.
- Copying of the commercially available music sequence data and/or digital audio files is strictly prohibited except for your personal use.
- Electone and STAGEA are the trademarks of Yamaha Corporation.
- The company names and product names in this Owner's Manual are the trademarks or registered trademarks of their respective companies.
- The illustrations and LCD screens as shown in this owner's manual are for instructional purposes only, and may appear somewhat different from those on your instrument.
- The panel illustrations and LCD screens shown in this owner's manual are taken from the ELS-01C, Version 1.7.
- The pan flute and sitar, shown in the displays of the ELS-01/01C, are on display at the Hamamatsu Museum of Musical Instruments.

# **Contents**

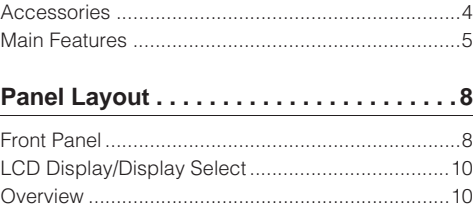

#### **[1 Quick Introductory Guide . . . . . . . . . . 11](#page-10-0)** [Getting Started........................................................11](#page-10-1) [Using the LCD Display............................................12](#page-11-1) [LCD Display Settings ..............................................15](#page-14-0) [Voice Display ..........................................................17](#page-16-0) [Registration Menu ...................................................19](#page-18-1) [Confirming the Version of Your Electone ................21](#page-20-0) [Factory Set \(Initializing the Electone\)......................21](#page-20-1)

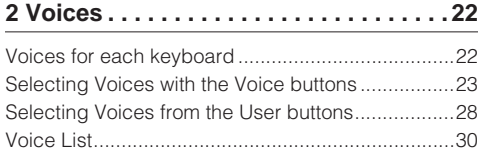

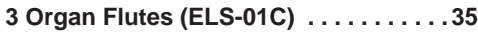

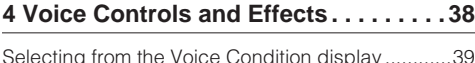

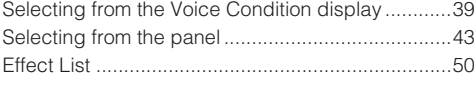

#### **[5 Rhythm/Keyboard Percussion . . . . . . 51](#page-50-1)**

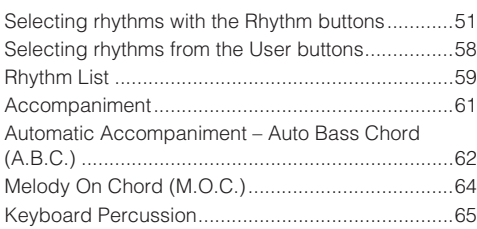

#### **[6 Registration Memory . . . . . . . . . . . . . . 80](#page-79-0)**

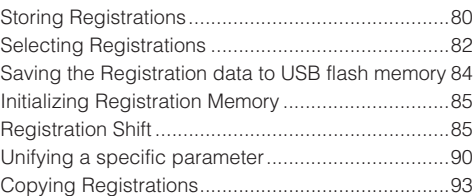

#### **[7 Music Data Recorder \(MDR\) . . . . . . . . 95](#page-94-0)**

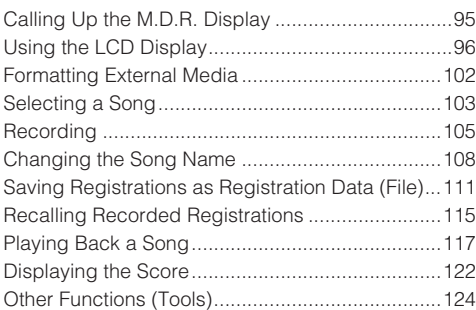

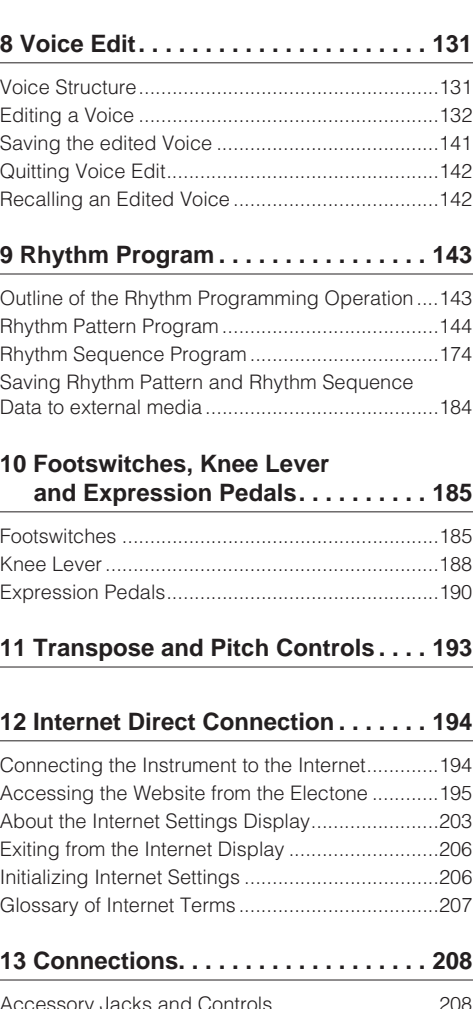

Accessory Jacks and Controls ........................ [Connection Examples – External Devices ............211](#page-210-0) [Connection with Computer....................................217](#page-216-0) [MIDI.......................................................................218](#page-217-0) [MIDI Control ..........................................................221](#page-220-0)

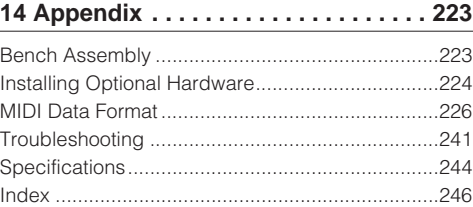

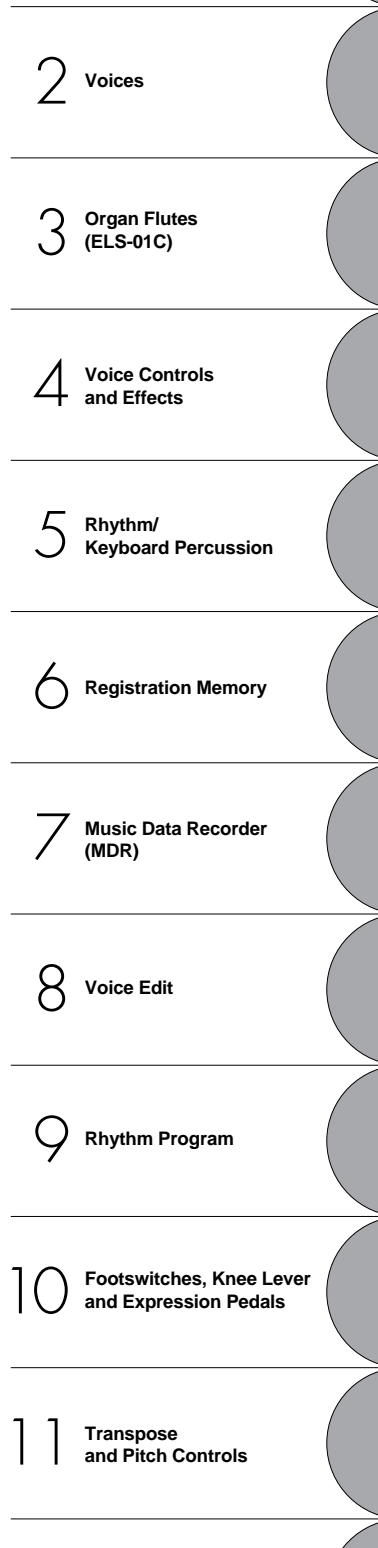

1

**Quick Introductory Guide**

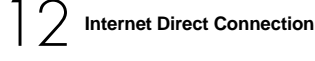

13 **Connections**

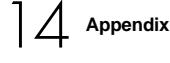

# <span id="page-7-0"></span>**Panel Layout**

# <span id="page-7-1"></span>**Front Panel**

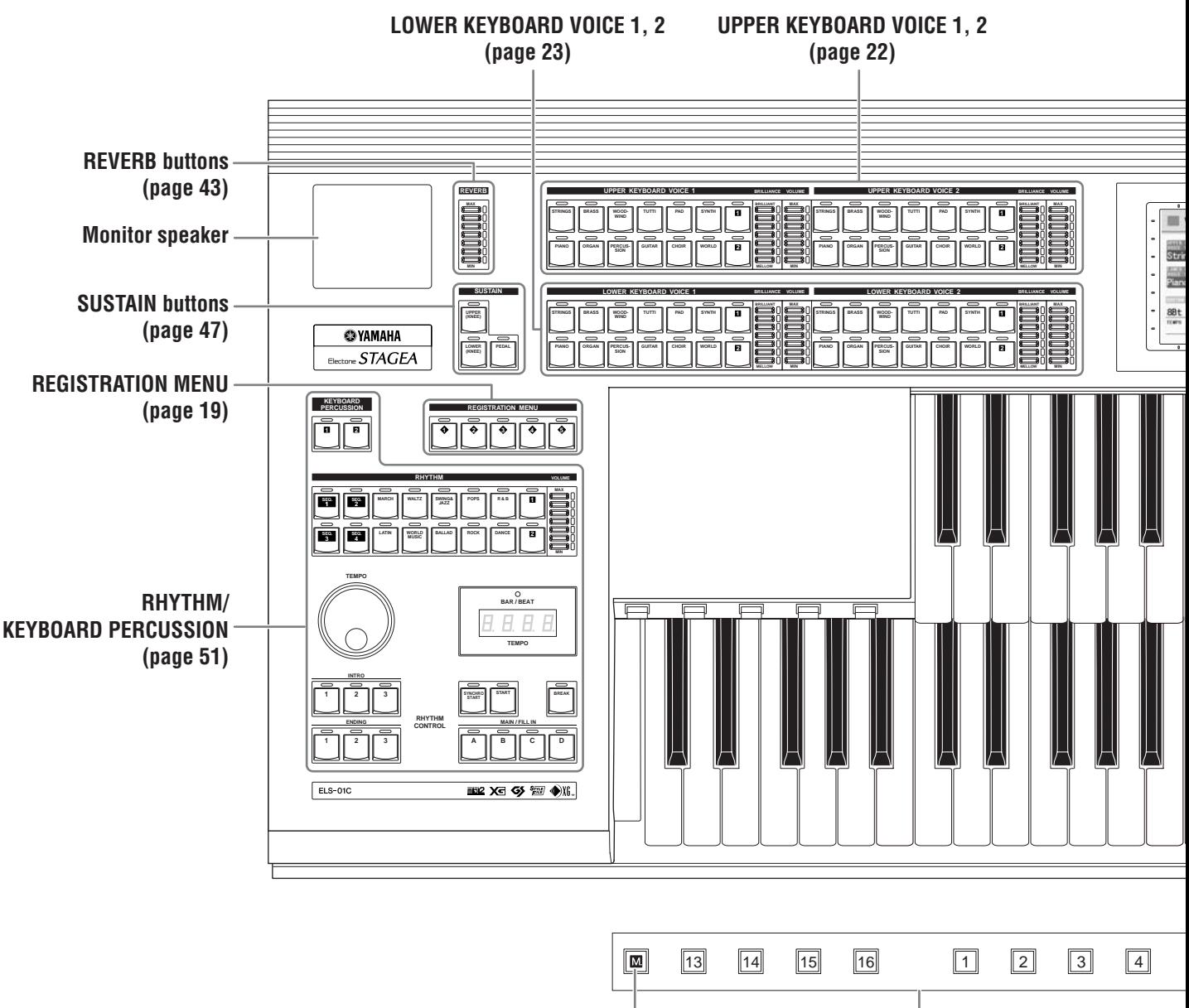

**[M.] (Memory) button ([page 80](#page-79-2))**

**Registration memory [\(page 80\)](#page-79-3)**

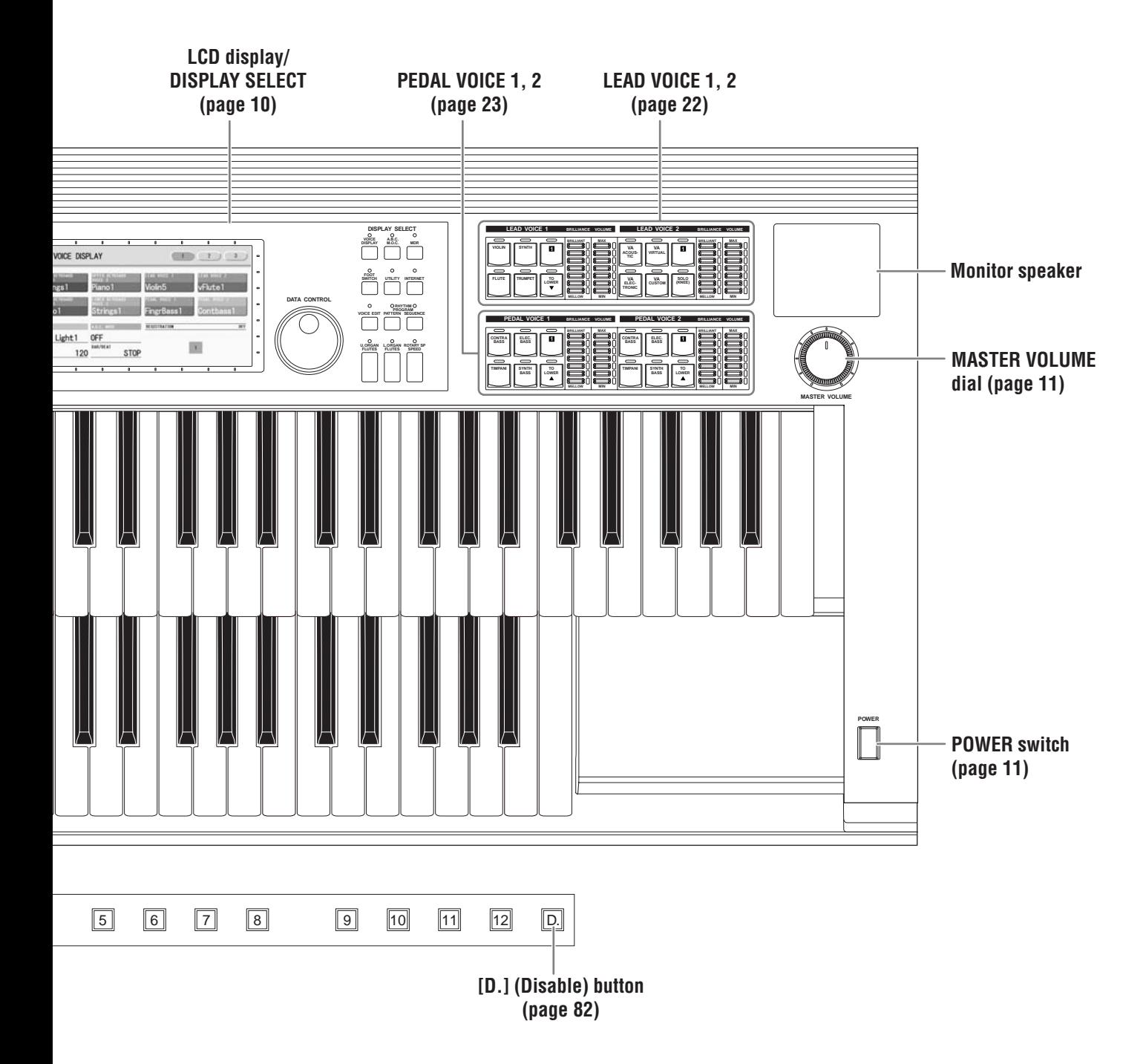

# <span id="page-9-0"></span>**LCD Display/Display Select**

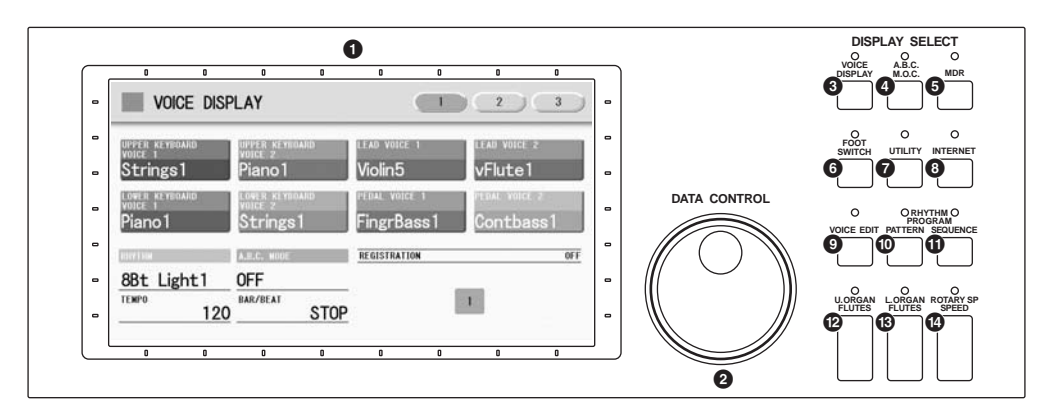

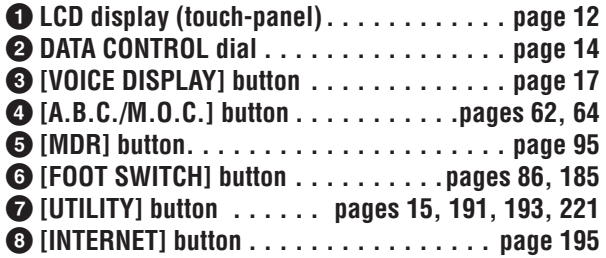

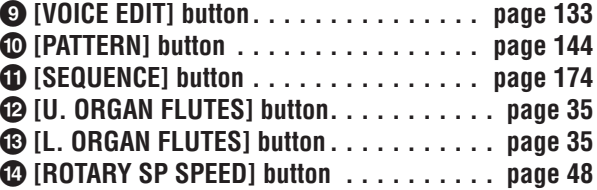

# **Key cover/Music rest Front Panel [\(page 8\)](#page-7-1) Upper keyboard Lower keyboard USB/MIDI connectors ([page 210](#page-209-0)) Knee lever [\(page 188](#page-187-1)) Speaker switch Left footswitch ([page 185](#page-184-2)) Expression pedal ([page 12\)](#page-11-3) Second expression pedal (ELS-01C); [\(page 190](#page-189-1)) Pedalboard Speaker I/O connectors ([page 208](#page-207-2)) Right footswitch [\(page 85](#page-84-2))**

# <span id="page-9-1"></span>**Overview**

# <span id="page-10-0"></span>**Quick Introductory Guide**

**Whether you are an advanced performer or have never touched an electronic keyboard in your life, we recommend that you take the time to go through this basic section. It shows you in the simplest possible manner how to start playing your Electone.**

#### **Contents**

1

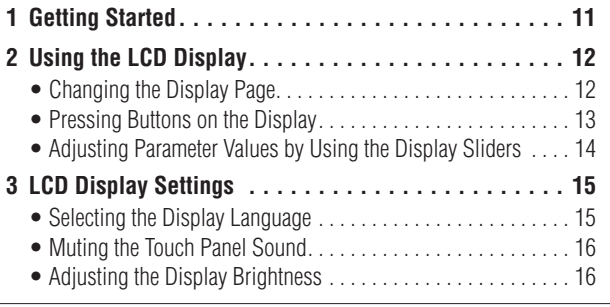

**[Voice Display](#page-16-0). . . . . . . . . . . . . . . . . . . . . . . . . . . . . [17](#page-16-0) [Registration Menu](#page-18-1) . . . . . . . . . . . . . . . . . . . . . . . . . [19](#page-18-1)** • [Selecting Registrations from the Registration Menu](#page-18-3). . . . . . . . . [19](#page-18-3) • [Registration Menu List](#page-19-0). . . . . . . . . . . . . . . . . . . . . . . . . . . . . . . [20](#page-19-0) **[Confirming the Version of Your Electone](#page-20-0) . . . . . . . . . . [21](#page-20-0) [Factory Set \(Initializing the Electone\)](#page-20-1) . . . . . . . . . . . . [21](#page-20-1)**

<span id="page-10-1"></span>**Getting Started** 

**Plug the power cord into an appropriate electrical outlet.**

**Only use the voltage specified as correct for the Electone. The required voltage is printed on the name plate of the Electone. Yamaha products are manufactured specifically for the supply voltage in the area where they are to be sold. If you intend to use the instrument in another location, or if any doubt exists about the supply voltage, please consult with a qualified technician.**

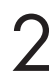

1

#### **Make sure that the POWER switch of the speaker is set to on.**

**2** Make sure that the POWER switch of the speaker is set to on.  $\frac{11111}{11111}$  NOTE<br>If you are using the ELS-01C, also set the REAR SPEAKER switch to on (not available on the ELS-01).

When using the rear speaker, place the Electone against a wall, allowing about 20 cm<br>from the wall for optimum

# <span id="page-10-3"></span>**Turn on the Electone by pressing the POWER switch.** The state of the wall for optimum sound.

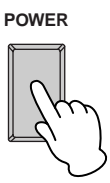

#### **Set the MASTER VOLUME control.**

<span id="page-10-2"></span>**4** Set the MASTER VOLUME control.<br>The MASTER VOLUME control is an overall control that affects the volume of **THTT** NOTE the entire instrument.

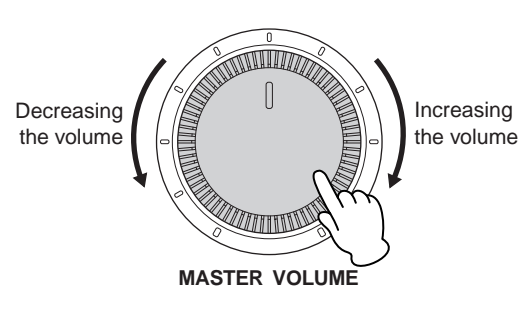

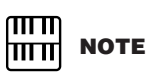

You do not need to switch the power of the speaker on/off whenever you use the instrument. If you want, you can always

keep it on and turn off the power by pressing the main POWER switch of the instrument.

**Press the Expression pedal down with your foot.**

<span id="page-11-3"></span>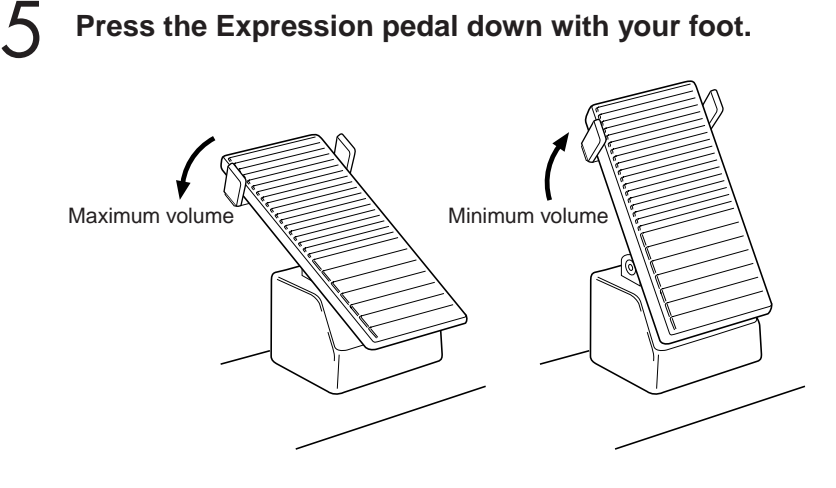

# <span id="page-11-2"></span><span id="page-11-1"></span>2 **Using the LCD Display**

This instrument features a special touch panel that allows you to change the parameters by simply touching the 'virtual' buttons or sliders on the display. (Please note that two or more parameters cannot be operated simultaneously.)

You can also use the Data Control dial to make fine changes to the parameter value shown in the display.

#### <span id="page-11-4"></span><span id="page-11-0"></span>**Changing the Display Page**

There are some oval-shaped numbered buttons at the top right of the display. Pressing these buttons changes the "page" of the display. The selected page's button turns orange.

●●●●●●●●●●●●●●●●●●●●●●●●●●●●●●●●●●●●●●

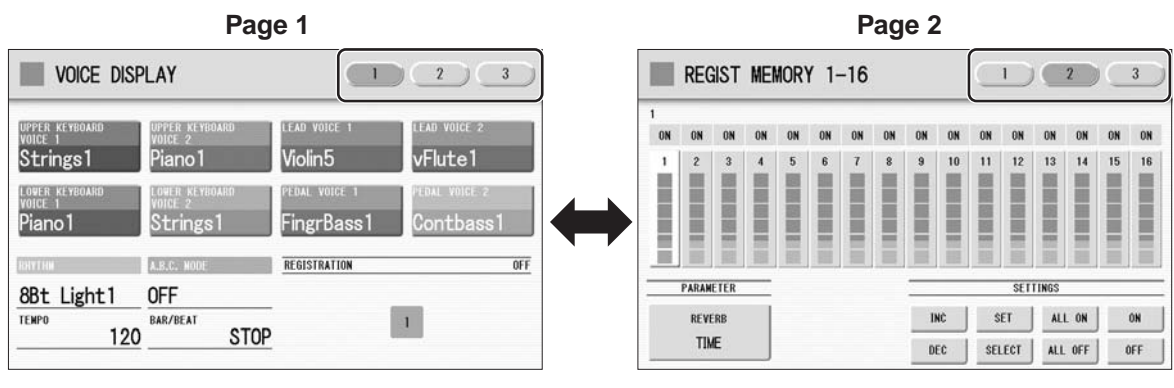

Press this button to select Page 2

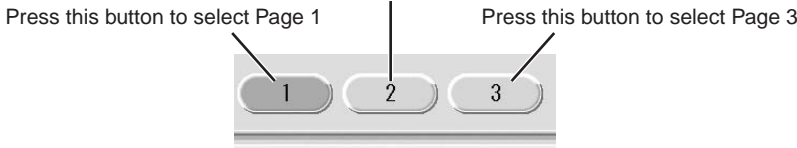

௱௱ **NOTE** hmi

When cleaning the display, use a soft, dry cloth.

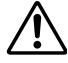

**Do not use any sharp or hard tools to operate the touch panel. Doing so may damage the display.**

## <span id="page-12-0"></span>**Pressing Buttons on the Display**

●●●●●●●●●●●●●●●●●●●●●●●●●●●●●●●●●●●●●●

There are three types of buttons: those that select a function, those that switch a function on/off, and those that open a list or menu of parameters. To select the desired function, simply press the button in the display directly. For switching on/off or opening a parameter list, see the instructions below.

#### **To switch the function on or off:**

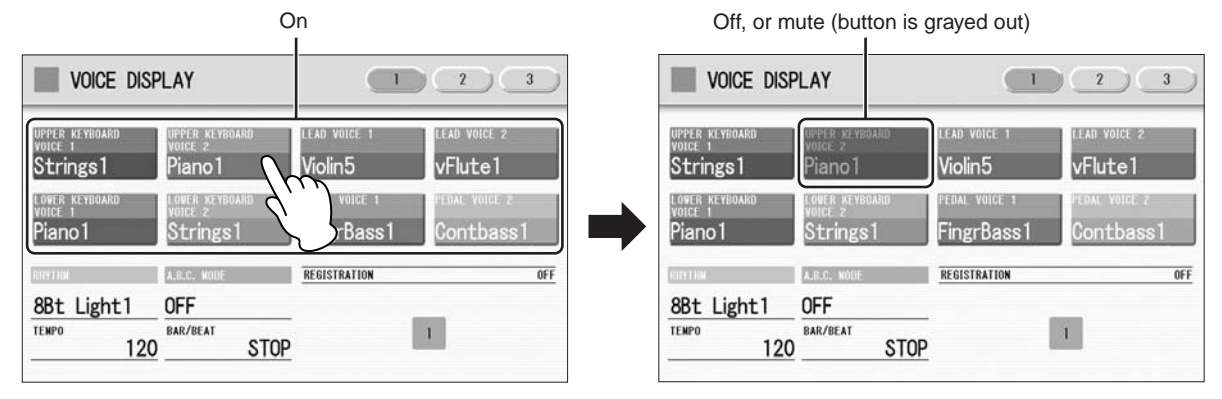

You can independently mute each Voice section in the Voice Display, each accompaniment part in Rhythm Menu display, and each Element in the Voice Edit display.

#### **To open the parameter list:**

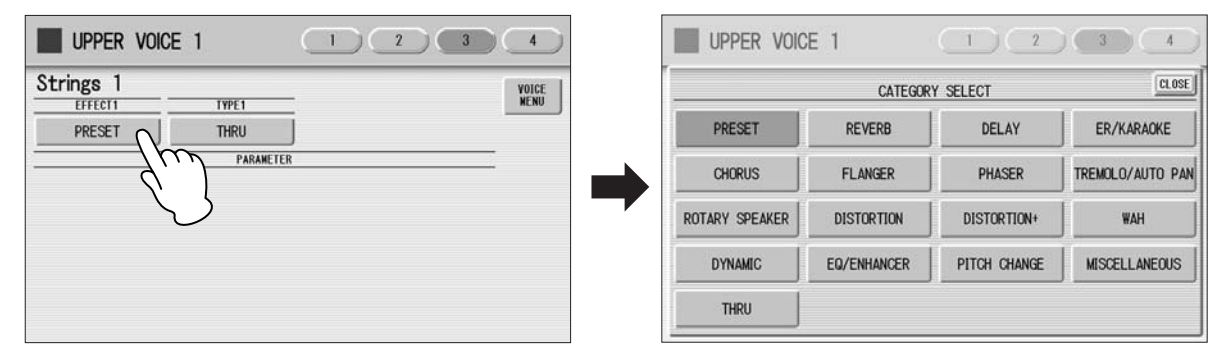

When you press the button, a parameter list will appear in which you can select the desired parameter. When you select items in the display, the list closes automatically. You can also close the list by pressing the [CLOSE] button at the top right of the list.

#### **To change the parameter value:**

To make coarse changes to the value, press the [▲]/[▼] buttons. For fine adjustment, use the Data Control dial.

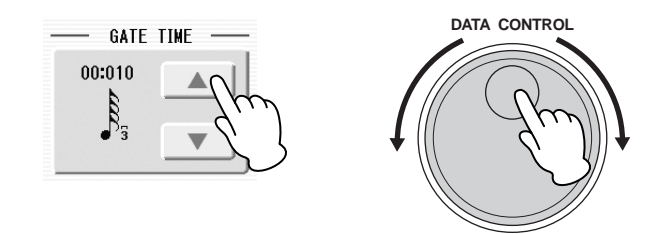

1

## <span id="page-13-1"></span>**Adjusting Parameter Values by Using the Display Sliders**

You can adjust some parameters such as Volume, Reverb, Pan and so on, by using the 'virtual' sliders in the display. There are two ways to move the slider in the display: touching it directly, and using the Data Control dial. We suggest that you touch the display slider when making coarse adjustments and use the Data Control dial for fine adjustment.

●●●●●●●●●●●●●●●●●●●●●●●●●●●●●●●●●●●●●●

#### **Touching the display slider directly:**

Press a point in the slider to which you want to adjust the parameter value. The slider will move to the point you pressed. Also, by sliding your finger up or down while holding down the display slider, you can change the parameter value.

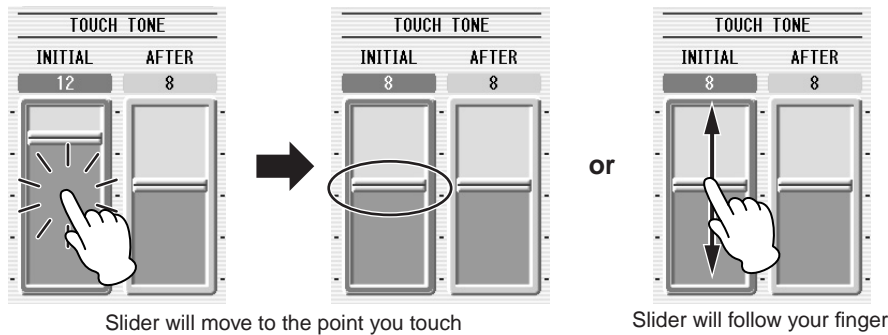

#### <span id="page-13-0"></span>**Using the Data Control dial:**

Touch on/above the slider in the display to enable the parameter and set a rough value, then turn the Data Control dial.

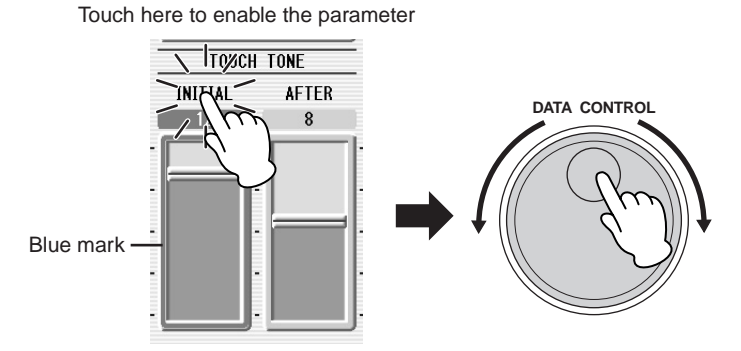

To control Pan, you can move the horizontal slider in the same way as vertical sliders.

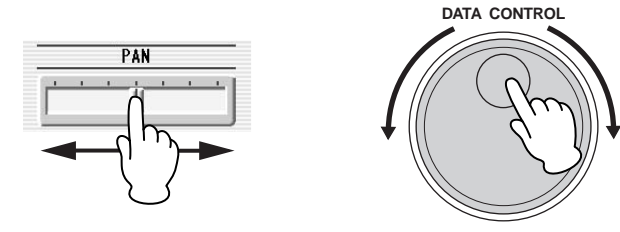

1

# <span id="page-14-0"></span>3 **LCD Display Settings**

Here you can change the display settings: displayed language (English or Japanese), touch panel sound, and display brightness.

## <span id="page-14-2"></span><span id="page-14-1"></span>**Selecting the Display Language**

**VOICE DISPLAY**

**FOOT SWITCH**

**U.OR**<br>FLU

●●●●●●●●●●●●●●●●●●●●●●●●●●●●●●●●●●●●●● The LCD display can be shown in two languages, English and Japanese. The default setting is English.

#### **Press the [UTILITY] button to call up the GLOBAL Page of the Utility Display.** 1

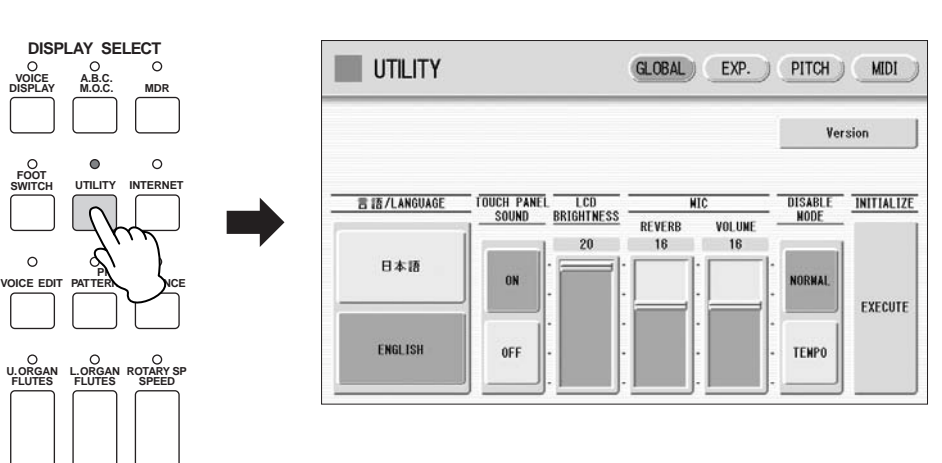

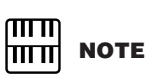

The settings in the Utility Display are automatically saved when another display is called up.

**Press the desired button,**  $\overline{B}$  **and (Japanese) or [English].** 2

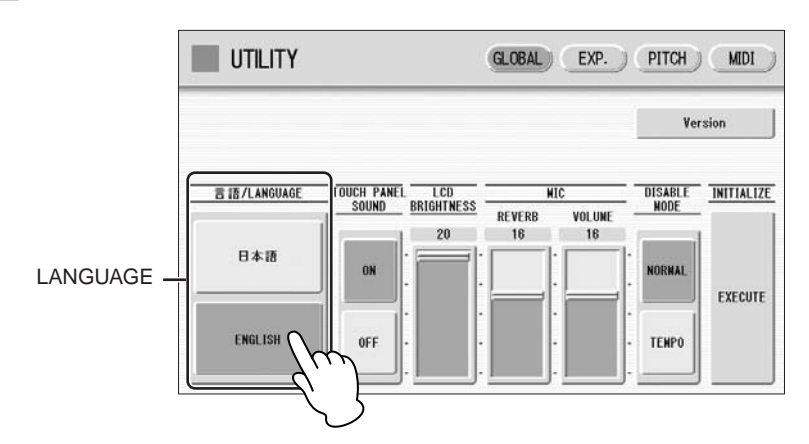

## <span id="page-15-0"></span>**Muting the Touch Panel Sound**

The Electone is set by default with the touch panel sound turned on, giving you audio feedback when you press a button or control. If you want to mute the touch panel sound, follow the procedure below.

●●●●●●●●●●●●●●●●●●●●●●●●●●●●●●●●●●●●●●

**Press [UTILITY] button to call up GLOBAL Page of the Utility Display.** 1

#### **Press the [OFF] button of the TOUCH PANEL SOUND to mute the sound.** 2

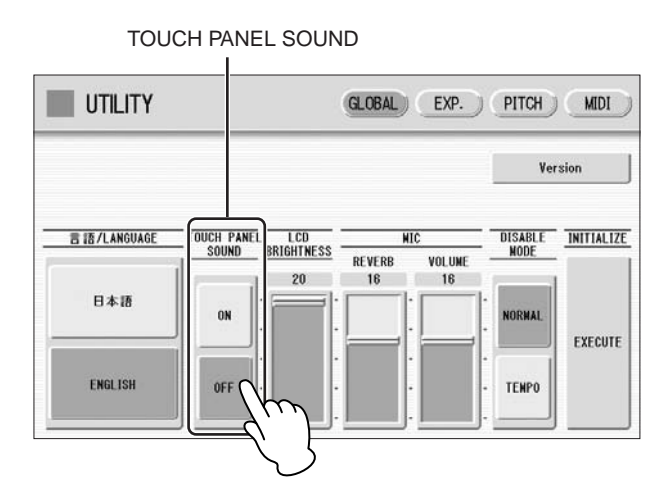

To turn the sound on again, select [ON] in Step 2.

# <span id="page-15-1"></span>**Adjusting the Display Brightness**

You can adjust the display brightness to a comfortable, easy-to-read level.

**Press the [UTILITY] button to call up the GLOBAL Page of the Utility Display.** 1

●●●●●●●●●●●●●●●●●●●●●●●●●●●●●●●●●●●●●●

#### **Move the LCD BRIGHTNESS slider by touching it directly or using the Data Control dial.** 2

Higher settings make the display brighter and lower settings make it darker.

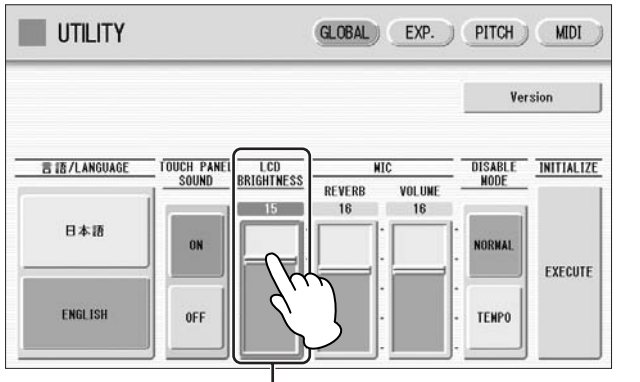

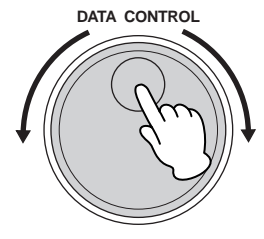

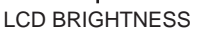

1

# <span id="page-16-1"></span><span id="page-16-0"></span>4 **Voice Display**

You can visually confirm the currently assigned Voices to each keyboard, currently selected rhythm, Registration Shift, and so on, in the Voice Display.

#### **How to call up the Voice Display:**

The Voice Display always appears when the Electone is turned on. To call up the Voice Display from any other display, press the [VOICE DISPLAY] button.

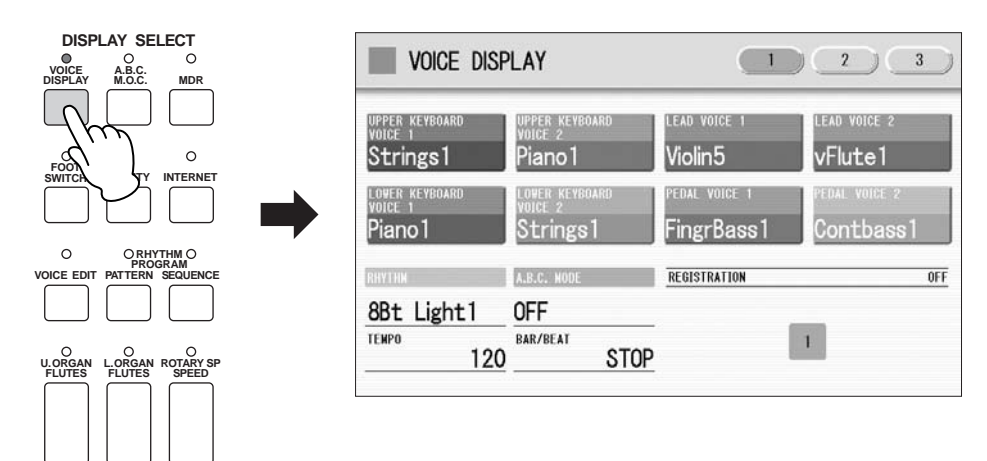

The Voice Display consists of three different pages that can be switched by pressing the [1], [2], or [3] button at the top right of the display.

#### **Voice Display [Page 1]**

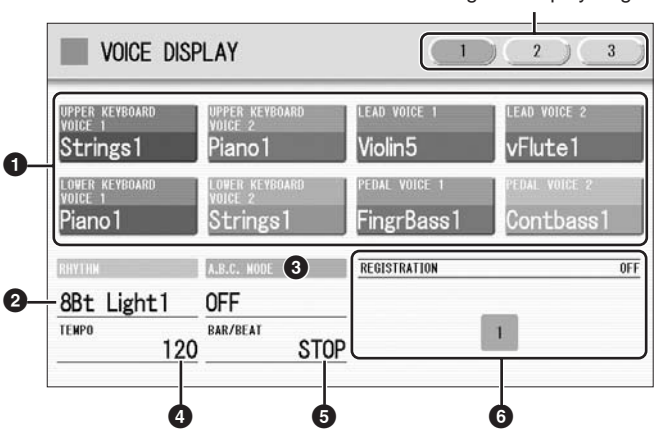

Switching the Display Pages

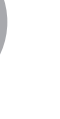

**Reference Page**

[Selecting a Voice](#page-22-3) [\(page 23\)](#page-22-3)

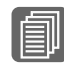

**Reference Page**

#### **2 RHYTHM**

Shows the currently selected rhythm. [Selecting a rhythm](#page-50-3) [\(page 51\)](#page-50-3)

**Reference Page**

**Reference Page**

Auto Bass Chord [\(page 62](#page-61-1))

#### **3 A.B.C. MODE**

**1 Voice Sections**

Shows the mode of the Auto Bass Chord.

**4 TEMPO**

Shows the current rhythm tempo.

#### **5 BAR/BEAT**

Shows the bar/beat when the rhythm is playing.

# **Reference Page**

[Adjusting the tempo](#page-55-0) 

[\(page 56\)](#page-55-0)

[Registration Shift](#page-84-2) ([page 85\)](#page-84-2)

#### **6 REGISTRATION**

Shows the current position of the Registration Shift.

#### **Voice Display [Page 2]**

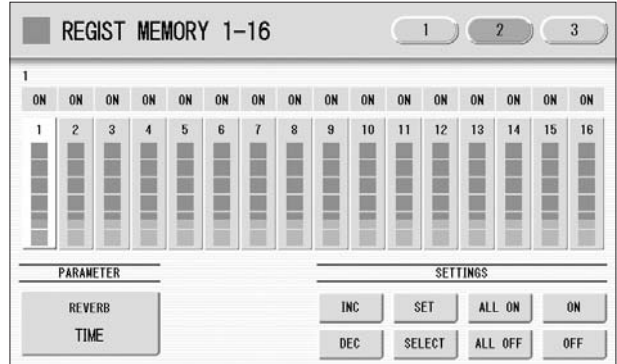

Shows the Voices currently assigned to each Voice section. You can also mute specific

Voice section by pressing its button (the button is grayed-out).

You can confirm the parameter values (for example, Reverb, Volume, Pan) for each Registration Memory simultaneously. Moreover, you can unify a specific parameter used in various Registration Memories at one time. See [page 90](#page-89-1) for the details.

#### **Voice Display [Page 3]**

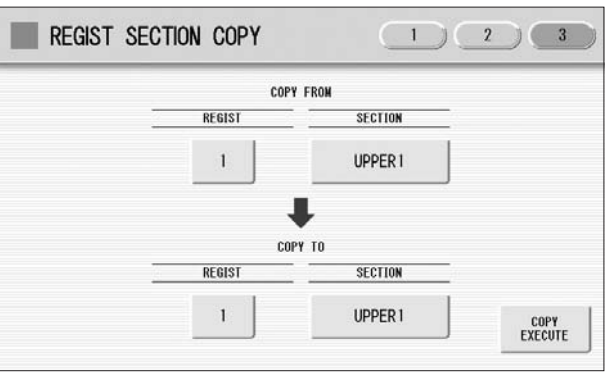

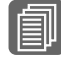

Registration Memory [\(page](#page-79-3)  [80](#page-79-3))

**Reference Page**

The Registrations stored to the Registration number can be copied to another Registration number for each individual section.

**NOTE**

Registrations are preset on the Registration Memory locations from 1 to 16. See [page 80](#page-79-3) for details.

Additional basic

 $\sqrt{m}$  $|\mathbf{m}\mathbf{m}|$ 

# <span id="page-18-1"></span><span id="page-18-0"></span>5 **Registration Menu**

A "Registration" consists of panel settings including the selected Upper Keyboard Voices, Lower Keyboard Voices, Pedal Voices, rhythm and so on. Each Registration Menu button  $(1 - 5)$  includes 48 Registrations (or 60 Registrations on the ELS-01C), each specially suited for playing in a different music style.

# <span id="page-18-3"></span><span id="page-18-2"></span>**Selecting Registrations from the Registration Menu**

●●●●●●●●●●●●●●●●●●●●●●●●●●●●●●●●●●●●●●

#### **Press one of the REGISTRATION MENU buttons.**

Each button has different Registrations for different music genres. For example, if you want to play Jazz, press the [4] button. For details on the Registration Menu, see [page 20.](#page-19-0)

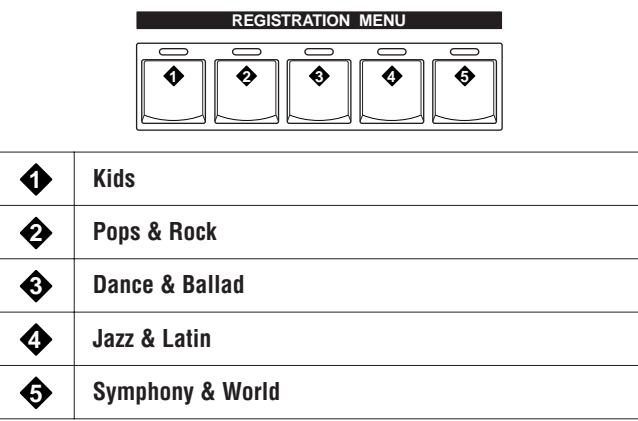

# 2

3

1

#### **Select the desired Registration by pressing the appropriate button on the display.**

One display page contains 12 Registration buttons. Pressing the numbered buttons in the display changes the display pages, letting you select up to 48 Registrations from one Registration Menu button (or 60 Registrations, on the ELS-01C).

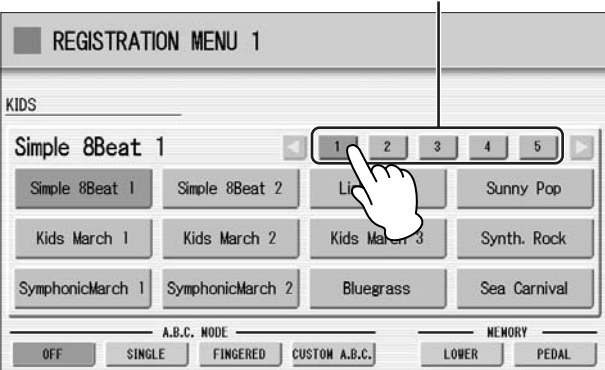

Change the display pages here.

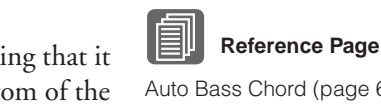

The color of the selected Registration name changes to orange, indicating that it has been selected, and the Auto Bass Chord mode is shown at the bottom of the display.

Auto Bass Chord [\(page 62\)](#page-61-1)

#### **Play your favorite song with the selected Registration.**

## <span id="page-19-0"></span>**Registration Menu List**

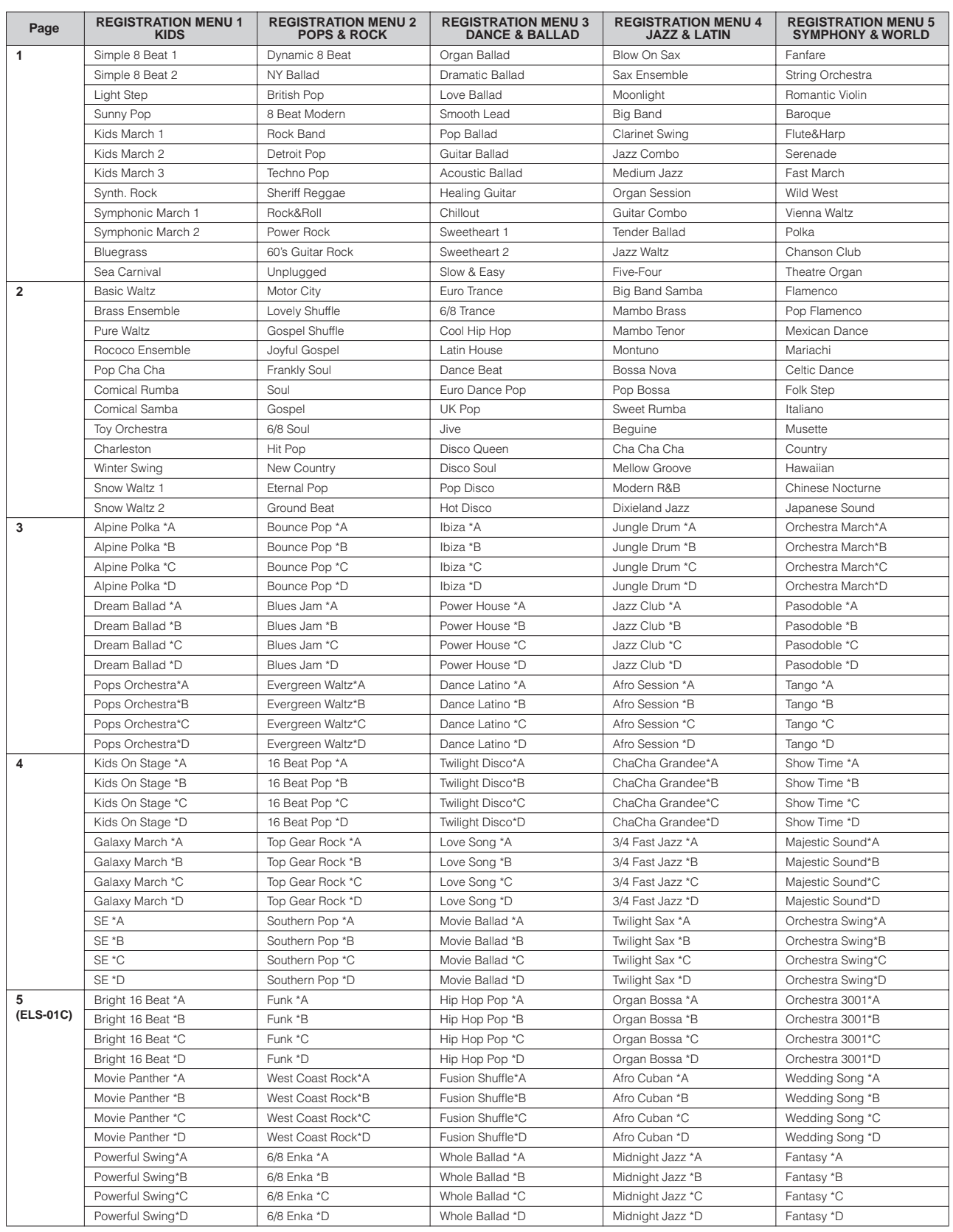

●●●●●●●●●●●●●●●●●●●●●●●●●●●●●●●●●●●●●●●●●●●●●●●●●●

1

# <span id="page-20-0"></span>6 **Confirming the Version of Your Electone**

You can confirm the version of your Electone by the following procedure.

**Press the [UTILITY] button.** 1

The Utility display appears.

**Press the [GLOBAL] button at the top right of the display, then press the [Version] button in the display.** 2

The Version dialog appears in the display. Pressing [OK] closes the dialog.

# <span id="page-20-1"></span>**Factory Set (Initializing the Electone)**

All current settings including Registration Memory, User Voices, User Rhythms, and LCD Display settings can be deleted at once by the following procedure. Be careful when executing Factory Set, since it erases all your existing data. Always save your important data to external media, such as a USB flash memory.

Factory Set does not reset the Internet Direct Connection settings. If you want to reset the Internet Direct Connection settings, see [page 206](#page-205-2).

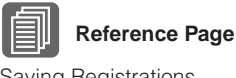

Saving Registrations [\(page 111](#page-110-1))

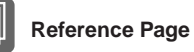

[Initializing Internet Settings](#page-205-2) ([page 206\)](#page-205-2)

**Turn off the power.**

1

**While holding down the ENDING [1] button, turn the power back on.** 2

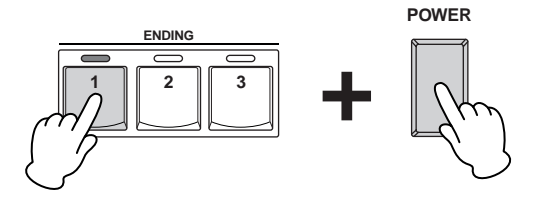

# **A** Release the ENDING [1] button after Voice Display appears. **THE Reference Page**

If you don't want to reset the LCD Display settings, you can initialize only Registration settings. See [page 85](#page-84-3) for more information.

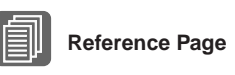

[Initializing Registration](#page-84-3)  [Memory \(page 85](#page-84-3))

# <span id="page-21-1"></span><span id="page-21-0"></span>**Voices**

**This Electone features hundreds of high quality Voices. Any of these Voices can be used on the Upper Keyboard, Lower Keyboard and Pedalboard. Up to four Voice sections are available on the Upper Keyboard for playing together in a layer, while the Lower Keyboard and Pedalboard each have two Voice sections.**

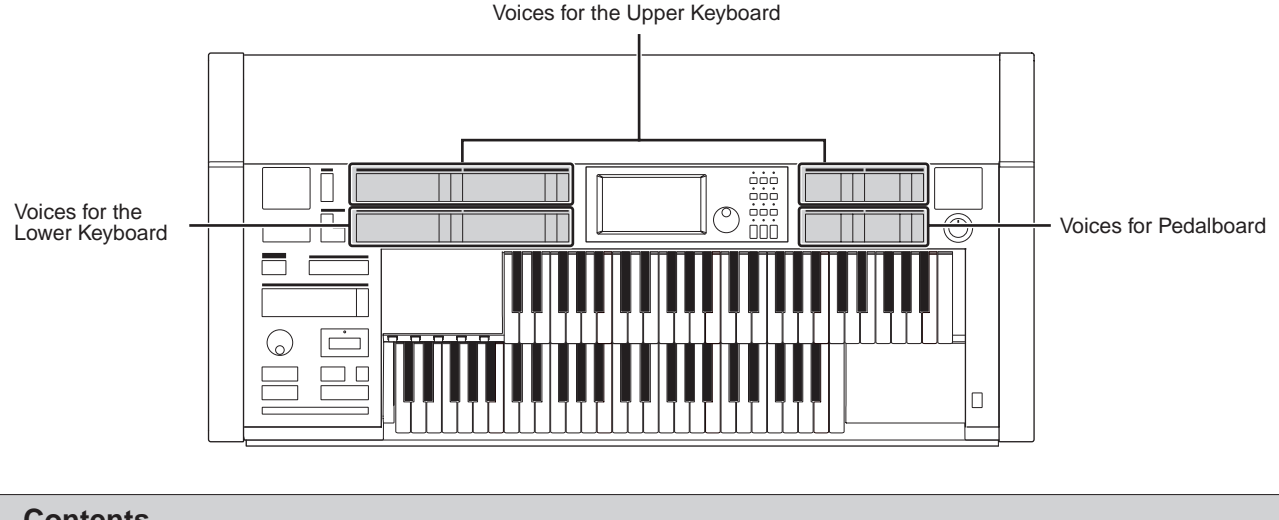

#### **Contents**

- **1 [Voices for each keyboard](#page-21-2). . . . . . . . . . . . . . . . . . . . . [22](#page-21-2)**
- **2 [Selecting Voices with the Voice buttons](#page-22-0). . . . . . . . . . . [23](#page-22-0)**
	- • [Selecting a Voice](#page-22-4) . . . . . . . . . . . . . . . . . . . . . . . . . . . . . . . . . . . [23](#page-22-4)
	- • [Changing the Voice volume](#page-24-0) . . . . . . . . . . . . . . . . . . . . . . . . . . . [25](#page-24-0)
		- 1 **Voices for each keyboard**

#### <span id="page-21-3"></span><span id="page-21-2"></span>**Voices for the Upper Keyboard**

Up to four different Voice sections are available on the Upper Keyboard for playing together: Upper Keyboard Voice 1, Upper Keyboard Voice 2, Lead Voice 1, and Lead Voice 2. Voices for each section can be selected from the panel.

**3 [Selecting Voices from the User buttons](#page-27-0) . . . . . . . . . . . [28](#page-27-0) 4 [Voice List](#page-29-0) . . . . . . . . . . . . . . . . . . . . . . . . . . . . . . . [30](#page-29-0)**

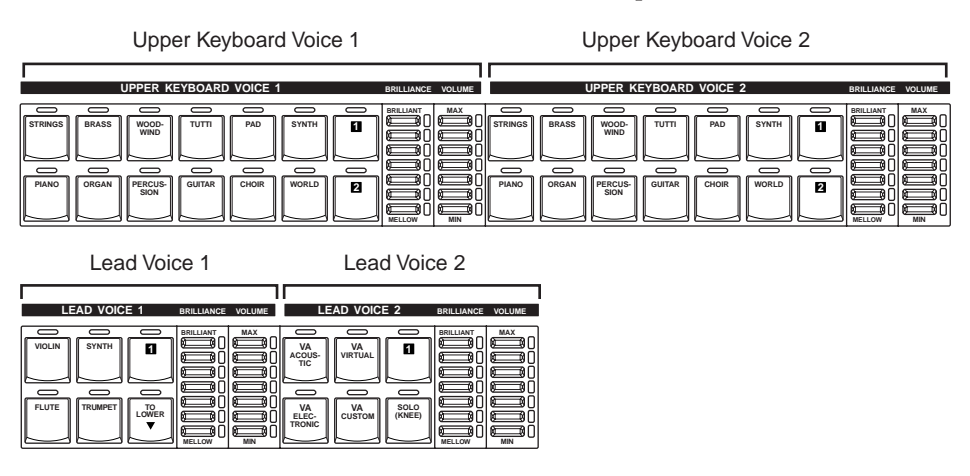

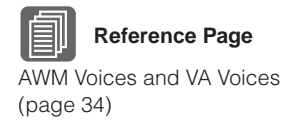

Lead Voice 1 and 2 sound only the highest note (or last note played) if two or more keys are played together. This makes the Lead Voices ideal for "lead" or solo instruments such as Trumpet and Saxophone. Lead Voice 2 includes additional, exclusive VA Voices which are not available in other Voice sections.

Voices

#### <span id="page-22-1"></span>**Voices for the Lower Keyboard**

Up to two different Voice sections are available on the Lower Keyboard for playing together: Lower Keyboard Voice 1 and Lower Keyboard Voice 2. Voices for each section can be selected from the panel.

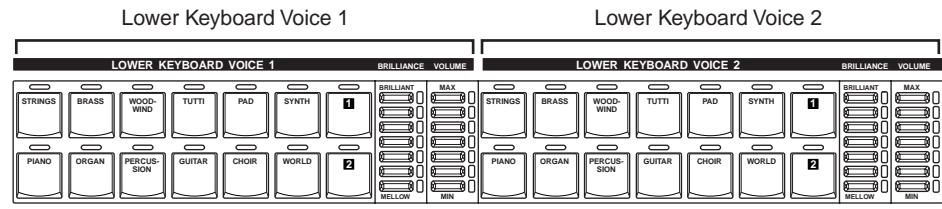

#### <span id="page-22-2"></span>**Voices for Pedalboard**

Up to two different Voice sections are available on the Pedalboard for playing together: Pedal Voice 1 and Pedal Voice 2. Voices for each section can be selected from the panel. Pedal Voices 1 and 2 sound only the highest note if two or more pedals are played, by default.

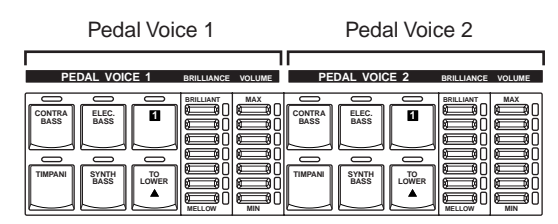

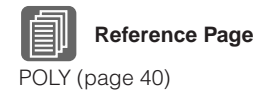

2

Voices

<span id="page-22-0"></span>2 **Selecting Voices with the Voice buttons**

Since selection of Voices follows the same procedure throughout all Voice sections, instructions for only the Upper Keyboard Voice 1 are given here.

## <span id="page-22-4"></span><span id="page-22-3"></span>**Selecting a Voice**

**Press one of the Voice buttons in the Upper Keyboard Voice 1 section.** 1

●●●●●●●●●●●●●●●●●●●●●●●●●●●●●●●●●●●●●●

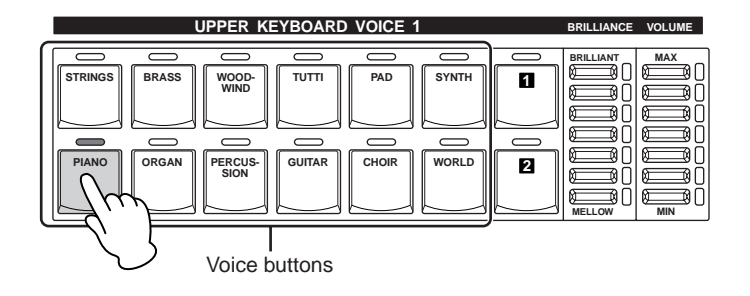

For example, if you have pressed the [PIANO] button, the following display (Voice Menu) will appear.

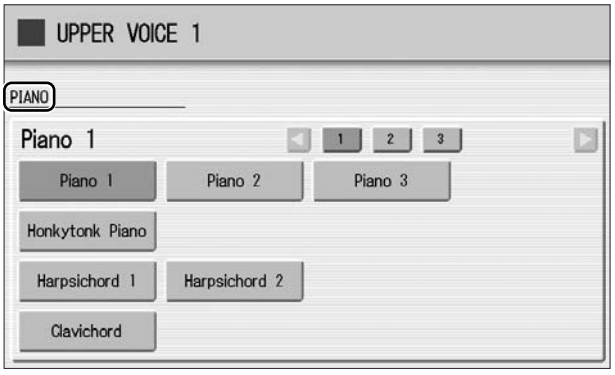

#### **Select the desired Voice name from the Voice menu.** 2

The Voice menu contains many Piano Voices, more than can fit on one display page. To change the display pages, press the appropriate number buttons in the display.

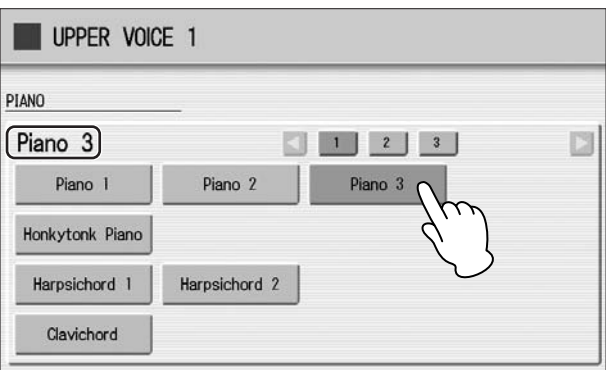

The color of the selected Voice name changes to orange, indicating that it has been selected.

## <span id="page-24-0"></span>**Changing the Voice volume**

There are two ways to set the Voice volume: using the VOLUME buttons on the panel and using the volume slider in the display. The VOLUME buttons let you make coarse adjustments to the volume while the slider gives you fine control.

●●●●●●●●●●●●●●●●●●●●●●●●●●●●●●●●●●●●●●

#### **Using the VOLUME buttons on the panel (coarse)**

Press one of the VOLUME buttons of each Voice section on the panel to set the desired level for each Voice.

The buttons have seven volume settings, from a minimum of 0, or no sound, to a maximum of full volume.

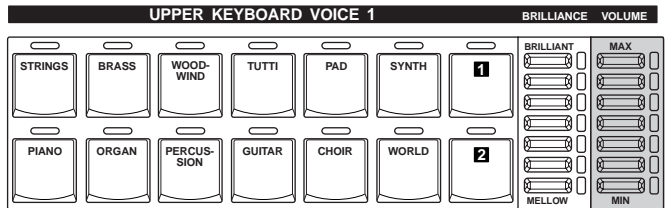

#### **Using VOLUME slider in the display (fine)**

Pressing the same Voice button on the panel again (or pressing the Voice name of the selected Voice in the display) calls up the Voice Condition Display.

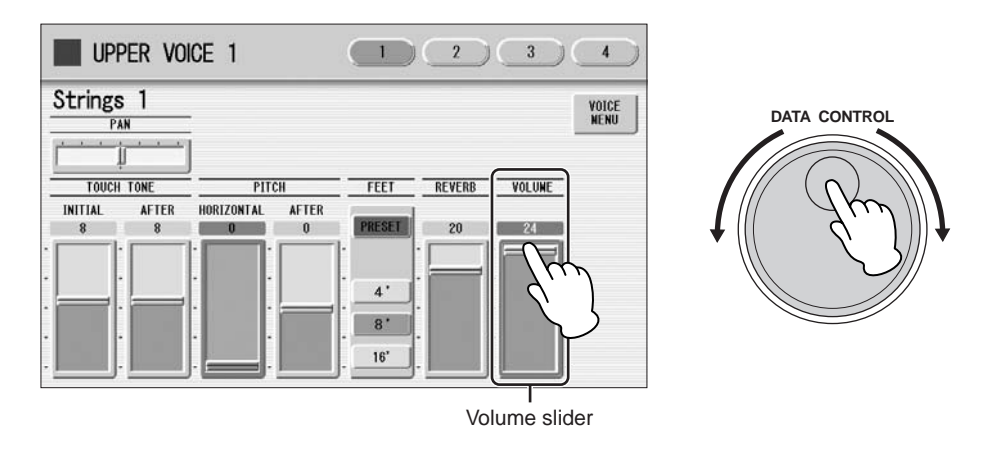

To set the volume, touch the VOLUME slider in the display or use the Data Control Dial. The control range is from 0 (no sound) to 24 (full volume).

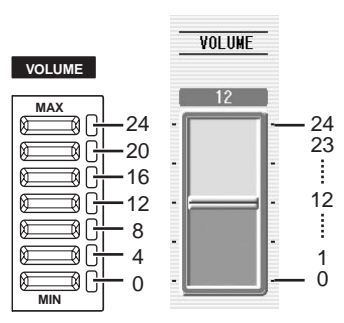

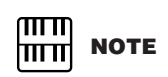

Depending on the volume value (set by the slider), two adjacent VOLUME button lamps may be lit at the same time, indicating an intermediate position.

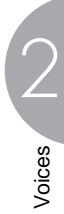

Pressing a Voice button once calls up the Voice Menu display for the selected button. Pressing it a second time calls up the Voice Condition display. Successive presses alternate between the two displays.

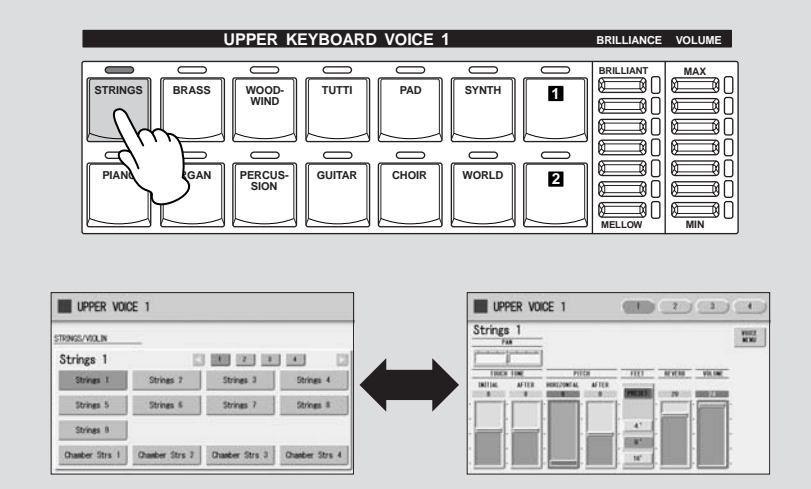

When the Voice Condition display is shown, pressing [VOICE MENU] button on the display also calls up the Voice Menu.

From the Voice Condition display, you can control Voice-related parameters such as Pan, Effect, Volume, and so on. For more information on the Voice Condition display, see [page 39.](#page-38-1)

#### **[\(page 84\)](#page-83-1). About the To Lower function**

Voices selected for the Lead Voice 1, Pedal Voice 1, and Pedal Voice 2 sections can also be played on the Lower Keyboard when the [TO LOWER] button in each section is on. When [TO LOWER] is on, the Lead Voice and Pedal Voice cannot be played on the Upper Keyboard and Pedalboard, respectively.

The To Lower function is not available in the Lead Voice 2 section.

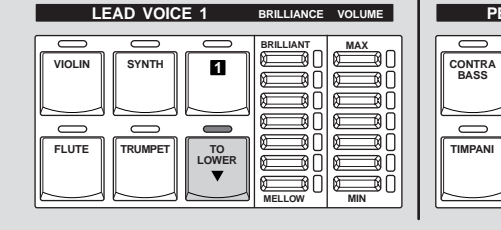

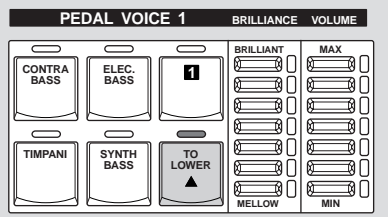

**Turning the Electone off erases all panel settings you have made.** 

**If you wish to keep the panel settings you have made, save them to a USB flash memory or other external media before turning the Electone off** 

# Voice Condition Display [\(page 39](#page-38-1))

#### **To use Solo, unfold the knee lever. (Bring it down into position.)** 3

**SOLO CUSTOM (KNEE)**

**1**

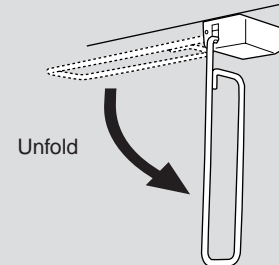

The Lead Voice 2 section features an exclusive Solo function. Solo lets you instantly switch to a solo Lead Voice in the middle of your performance, muting

Voice 1 and 2, and Lead Voice 1 and 2) can be played.

**LEAD VOICE 2** 

**VIRTUAL**

**VA VA**<br>ACOUS-**TIC**

**VA VA ELEC-TRONIC**

**Select the Voice that you wish to play solo in the Lead Voice** 

**Press the [SOLO (KNEE)] button in the Lead Voice 2 section.**

**BRILLIANT**

**MAX**

**MIN**

**MELLOW**

In this condition, all the Voices for Upper Keyboard (Upper Keyboard

In this condition (Solo on), only the Lead Voice 2 is playable on the Upper Keyboard. (All other Voices are muted.)

#### **To temporarily turn Solo off as you play, press the Knee Lever to the right with your knee.**   $\Delta$

In this condition, all Voices set to the Upper Keyboard except for Lead Voice 2 are playable on the Upper Keyboard. (Only Lead Voice 2 is muted.) Each time you press the Knee Lever (Solo off) you can play all Voices except Lead Voice 2, and each time you release it (Solo on) you can play only Lead Voice 2 on the Upper Keyboard.

## **Notes on using Solo**

**About the Solo function**

all other Upper Keyboard Voices.

This sets Solo to standby status.

**2 section.**

1

2

- The knee lever can be used to control other functions, such as switching Sustain. When other functions are assigned to the knee lever, pressing knee lever turns these functions on at the same time.
- Pressing the knee lever while holding down a key will not turn Solo off for that key. Solo remains active until the next key is played after pressing the knee lever.
- Lead Voices 1 and 2 sound only the highest note if two or more keys are played. However, in the Solo mode, Lead Voice 2 sounds for the last key played.

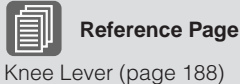

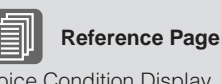

# <span id="page-27-0"></span>3 **Selecting Voices from the User buttons**

This Electone has a wide variety of Voices from which you can choose – far greater than what is immediately apparent from the Voice buttons on the panel. Each Voice section has one or two User buttons (numbered 1 or 2) which can be found at the right side of each Voice section. You can use the User buttons to select Voices that cannot be selected normally from the Voice buttons – such as Contrabass for the Upper Keyboard Voice.

**Press one of the User buttons in any of the Voice sections.**

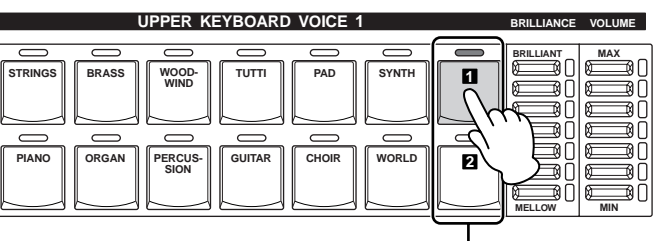

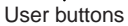

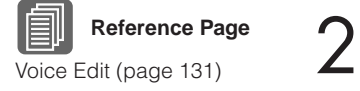

1

**Select the desired instrument category with the category buttons in the display. You can also choose the "USER" category to select a User Voice you have created.**

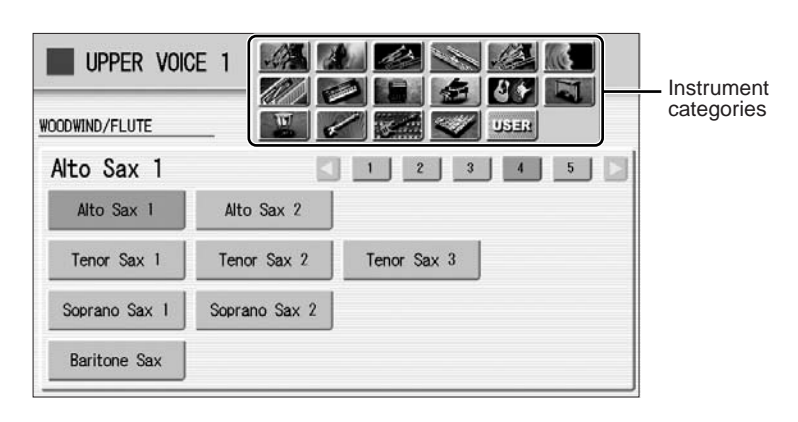

For example, to call up Marimba 1, select the percussion category.

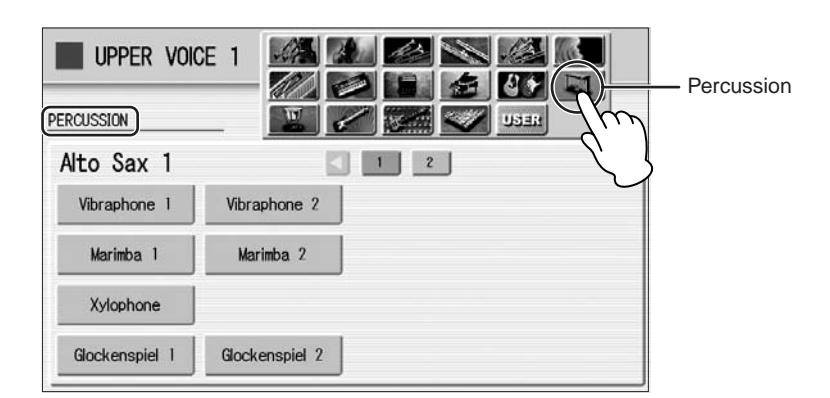

The name of the selected category (Percussion) is displayed on the upper left. The Voice name shown under the category name is that of the currently assigned Voice and is irrelevant to the Voice menu below.

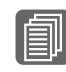

**Reference Page**

[Voice List](#page-29-0) ([page 30](#page-29-0))

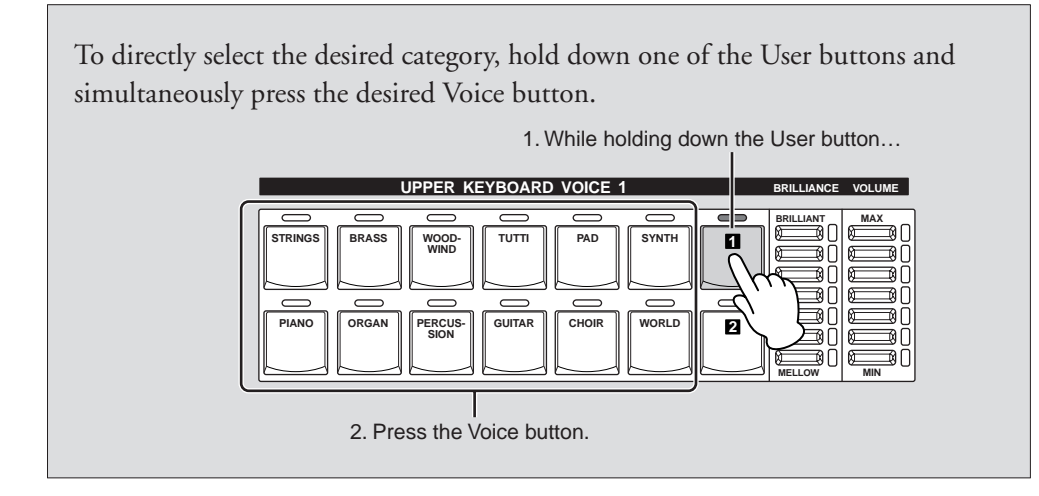

#### **Select a Voice (Marimba 1, for example) from the displayed Voice Menu.** 3

Pressing number buttons in the display calls up the other Voices in the category,

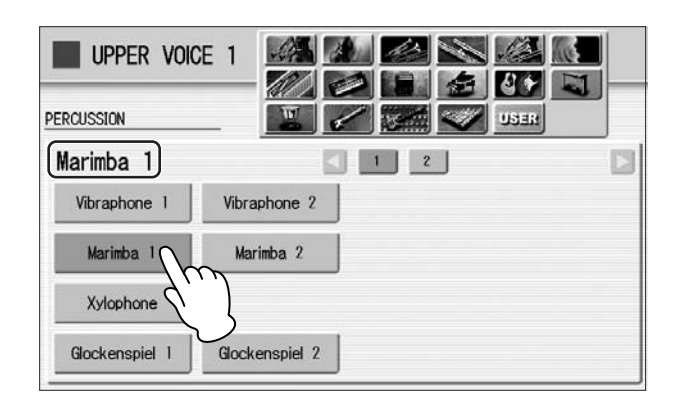

The Voice name of the selected Voice (Marimba 1) appears under the category name, indicating that the Voice has been selected.

# <span id="page-29-0"></span>4 **Voice List**

This list shows all available Voices on the Electone. Numbers written at the left side of each column in this list indicate the numbered buttons displayed in the Voice Menu.

## **ELS-01/01C**

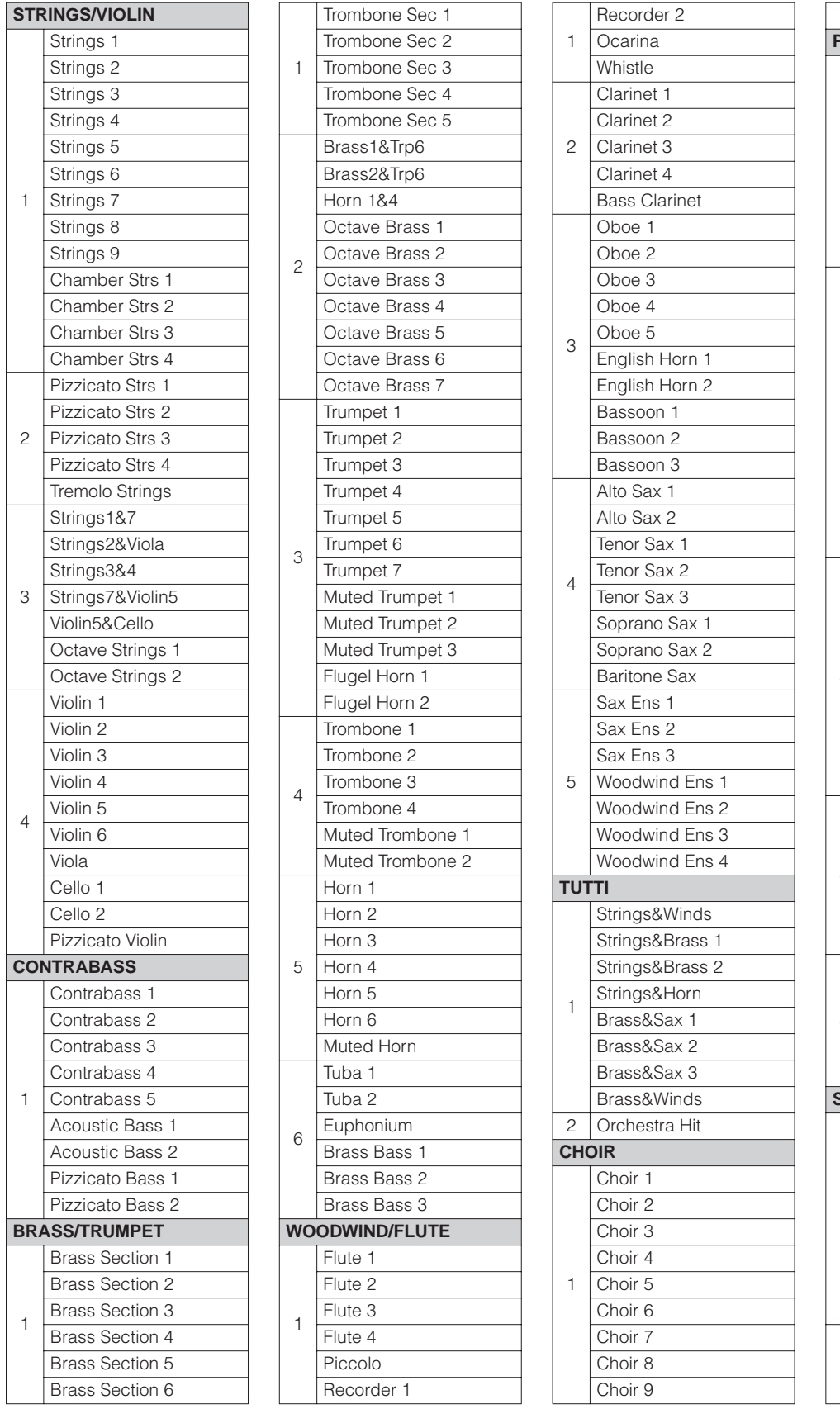

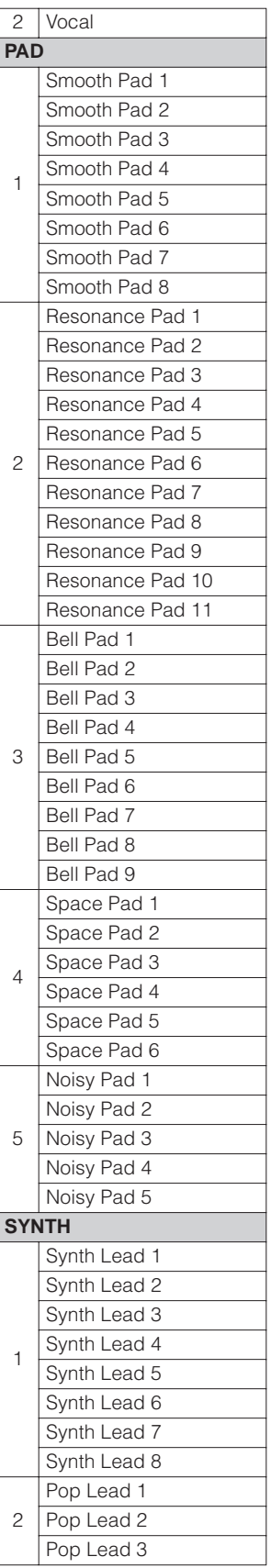

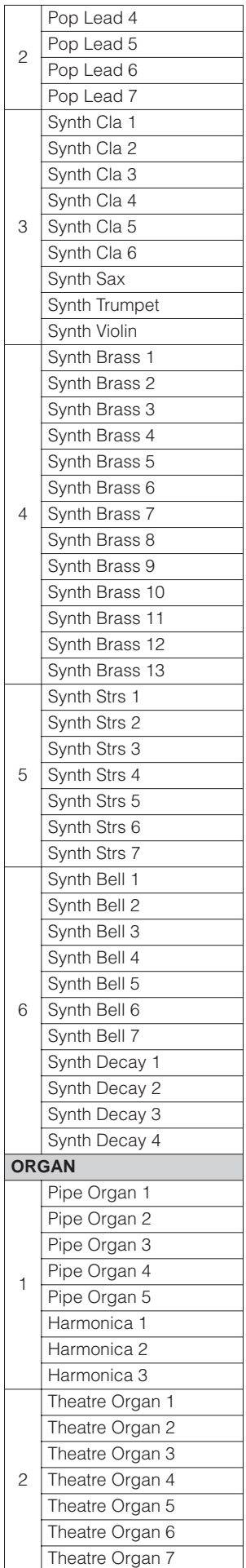

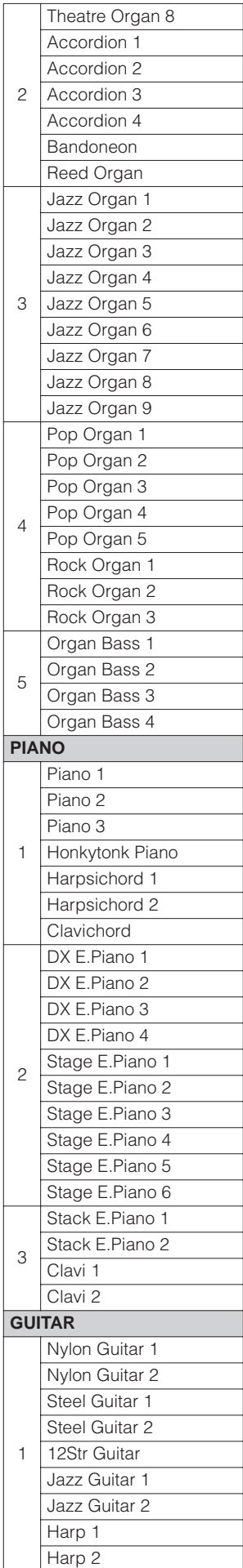

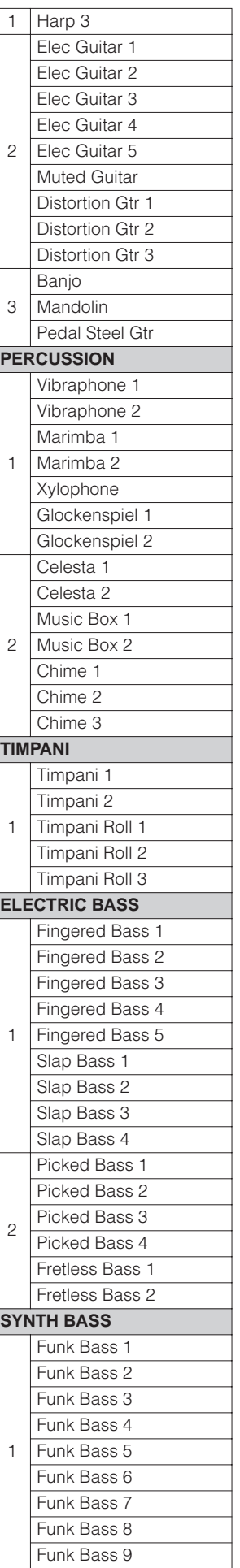

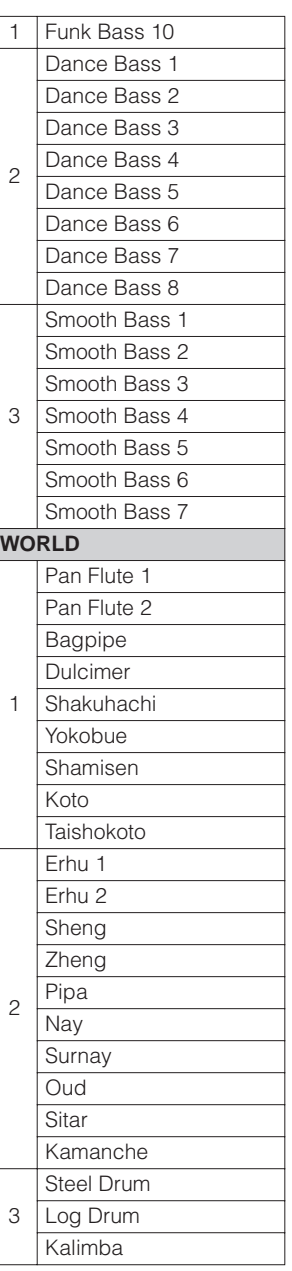

2Voices

# <span id="page-31-0"></span>**ELS-01C (VA)**

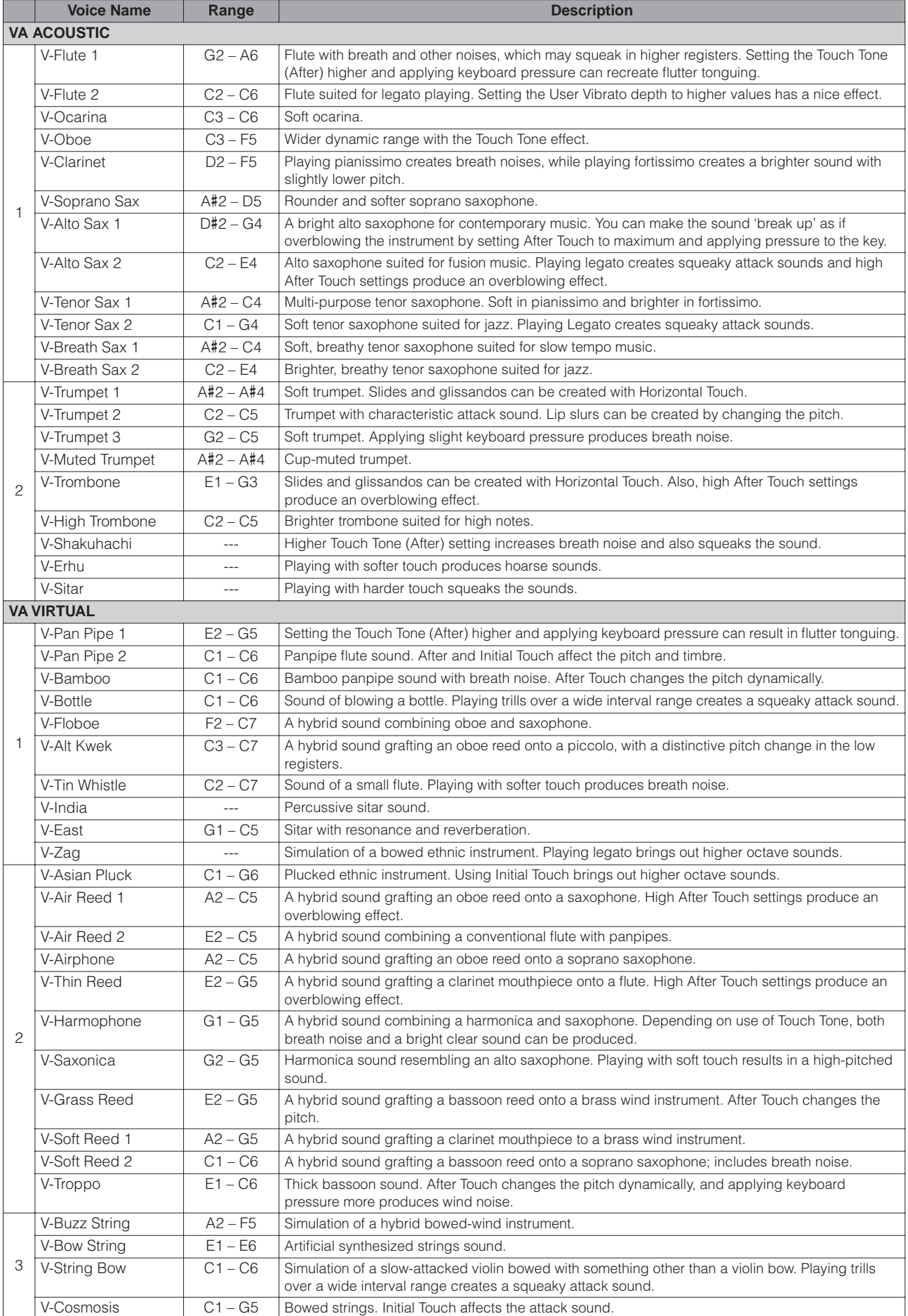

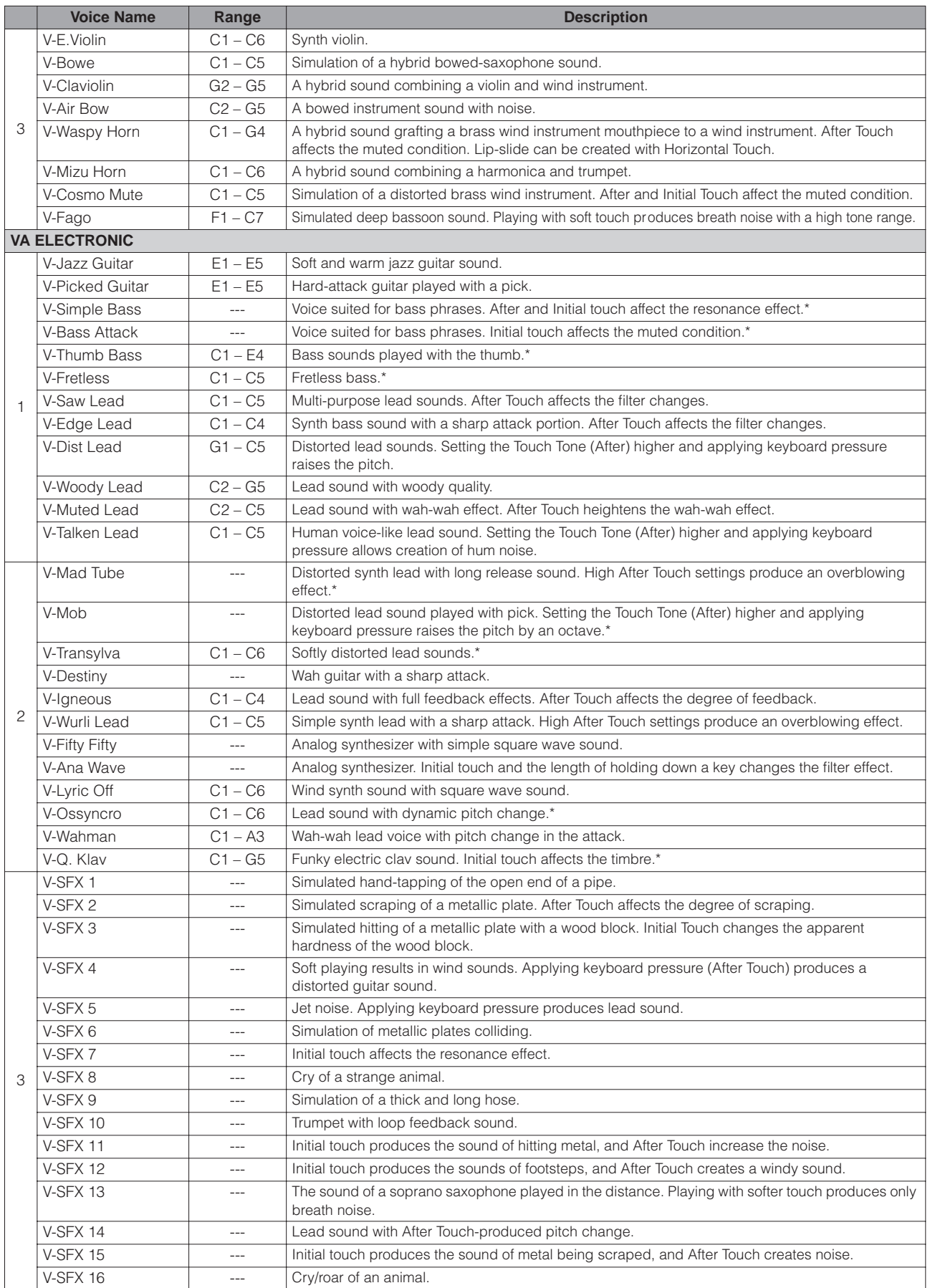

Each acoustic instrument has its own ideal note range. Keep in mind that playing outside of the range may create unexpected and unrealistic sounds.

Voices that do not have a specified ideal note range ("---" is shown in the chart above) can be played in any range and result in optimum sound with stable pitch.

\* When the Feet parameter is set to 8', the resulting sound is actually 16'.

#### **AWM Voices and VA Voices**

<span id="page-33-0"></span>●●●●●●●●●●●●●●●●●●●●●●●●●●●●●●●●●●●●●●●●●●●●●●●●●●

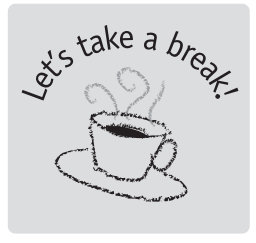

The ELS-01C features two different types of Voices: AWM (Advanced Wave Memory) and VA (Virtual Acoustic).

VA Voices are available only on the Lead Voice 2 section while AWM Voices are available on all sections except Lead Voice 2.

AWM is a synthesis system based on sampled waves, or audio recordings of actual instruments. AWM Voices uses multiple samples, so that they sound like a real instrument.

On the other hand, VA synthesis applies sophisticated computer-based "physical modeling" technology to musical sound synthesis. VA Voices in this Electone offer many advantages in terms of musical performance, not just in terms of sound, but also in terms of the behavior that makes acoustic instruments so musical.

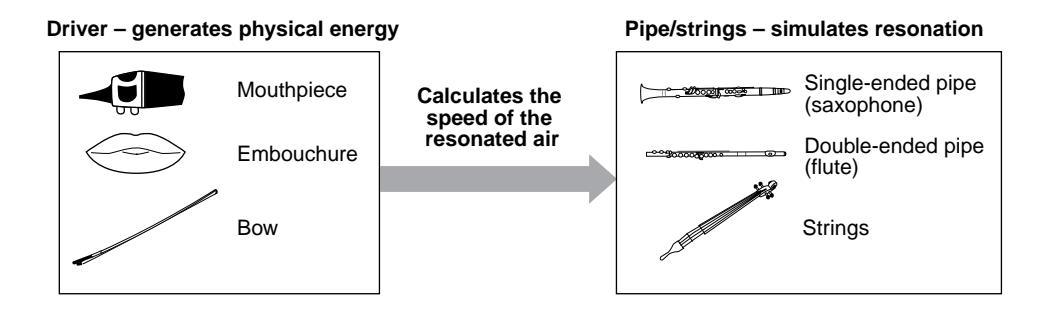

VA synthesis simulates the very complex vibrations, resonances, reflections and other acoustic phenomena that occur in an actual wind or string instrument.

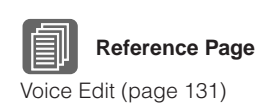

#### **Notes on VA Voices**

Since the VA Voices have unique sonic characteristics and are closer in behavior to acoustic instruments than the AWM Voices, you should observe the following precautions when playing VA Voices.

- Some Voices may produce unexpected or unnatural sounds when played outside (higher or lower than) the recommended note range (pages [32](#page-31-0) and 33).
- Pitch change may not be smooth on some Voices when Horizontal Touch is applied.
- Portamento (Lead Slide) effects may not be smooth on some Voices.

●●●●●●●●●●●●●●●●●●●●●●●●●●●●●●●●●●●●●●●●●●●●●●●●●●

• Keep in mind that playing legato or trills may not produce any sound.

# <span id="page-34-0"></span>**Organ Flutes (ELS-01C)**

3

**The ELS-01C has an Organ Flutes feature that allows you to create your own organ Voices, giving you access to an unlimited combination of organ sounds. With this function, you can recreate all of the classic organ sounds by adjusting the flute footage levels and the percussive sounds, just like on conventional organs. There are nine flute footage settings, with three additional footage settings for the attack sound.**

<span id="page-34-1"></span>**Press one of the Organ Flutes buttons (UPPER or LOWER).** The lamp above the button lights and the Flute Footage Levers appear on the display. On the ELS-01, [U. ORGAN FLUTES] and [L. ORGAN FLUTES] buttons 1

are not active (Organ Flutes does not function).

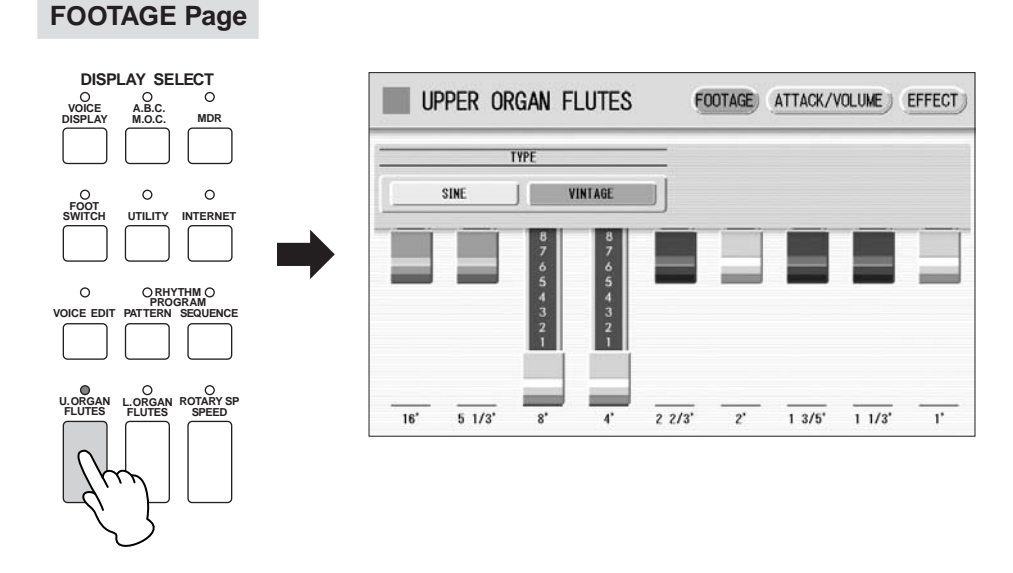

#### **Select the wave type for the Organ Flute Voice.** Selecting [SINE] button produces a clean, clear sound and selecting [VINTAGE] produces a gritty, slightly distorted sound. 2

**Adjust flute footage settings (over a range of 0 – 8).** 3

The Flute footage levers can be adjusted by directly touching the display. The Data Control dial cannot be used. Play the keyboard and listen to the changes in the sound as you adjust the footage levels.

**Press the [ATTACK/VOLUME] button in the upper right on the display to adjust the volume.** 4

**ATTACK/VOLUME Page**

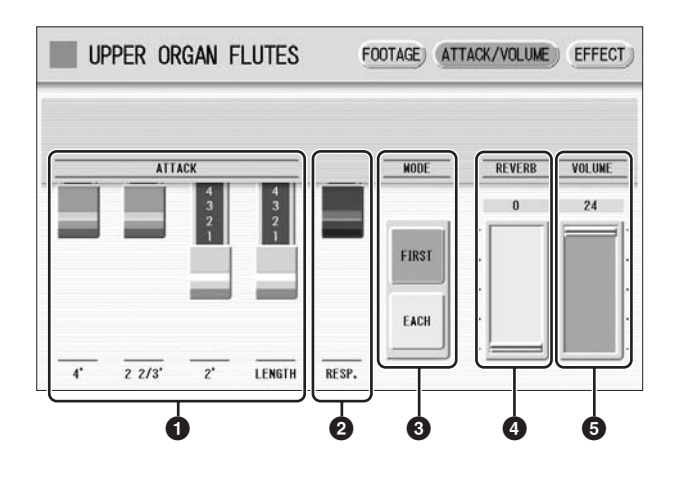

#### **1 ATTACK**

Determines the level of each volume in the percussive portion of the Voice. Footage settings are 4', 2-2/3' and 2'. The LENGTH lever determines the duration of the attack sound.

#### **2 RESP. (Response)**

Determines the overall speed of the keyboard response. Moving the lever downward makes the keyboard response slower, creating a pipe organ effect.

#### **3 MODE**

Determines which notes in a held group of notes are given an attack sound. This parameter is common to both Upper and Lower Organ Flute Voices.

**FIRST:** Only the first note played will have attack. All other notes played while the first is held have no attack.

**EACH:** All notes played have an attack sound.

#### **4 REVERB**

Reverb ([page 43\)](#page-42-1)

**Reference Page**

Determines the amount of reverb applied to the Organ Flute Voice. When the panel REVERB control is set to the minimum, the setting here will have no effect.

#### **5 VOLUME**

Determines the overall volume of the Organ Flute Voice. The volume balance of the individual footages is maintained. A minimum setting here produces no Organ Flute sound.
#### **Press the [EFFECT] button at the top right of the display for the Rotary Speaker settings.** 5

#### <span id="page-36-0"></span>**EFFECT Page**

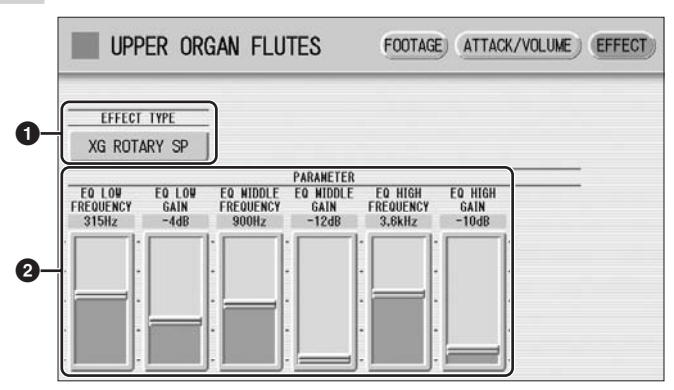

# **6 EFFECT TYPE**

Selects the Rotary Speaker (tremolo) effect type. Press the EFFECT TYPE button to calls up a list of the effect types. Select the desired type from the list. To abort the operation, press the [CLOSE] button.

UPPER ORGAN FLUTES FOOTAGE) ATTACK/VOLUME ) (EFFECT) EFFECT TYPE XG ROTARY SP RAMET<br>D MIDD<br>GAIN<br>-12dB EQ LOW<br>FREQUENCY<br>315Hz EQ HIGH<br>GAIN<br>-10dB EQ 1.0<br>GAIN<br>-4dB EQ HIGH<br>Requency<br>3.6kHz

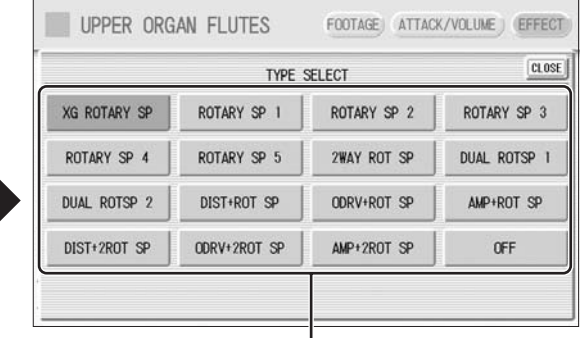

Select the desired effect type

# **2 Effect Parameters**

Effect parameters are displayed corresponding to the selected effect type.

#### **Press one of the Organ Flutes buttons (UPPER or LOWER) to cancel the Organ Flute function (the lamp above the button turns off).** 6

**Reference Pages**

[Effect List](#page-49-0) [\(page 50](#page-49-0)) [Rotary Speaker](#page-47-0) ([page 48](#page-47-0))

# **Voice Controls and Effects**

**The Electone is equipped with two general kinds of functions that can be used to change the sound of the Voices: Voice Controls and Effects.**

**Each Voice has been given certain factory-preset effect settings to best enhance its sound. However, if you wish, you can change the sound to suit your preferences by using the controls and effects described in this section. All built-in effects are digital.**

**The chart below shows the various Voice controls and effects for the individual Voice sections. Available functions are indicated by circles. The controls and effects are applied differently according to the different types: independently for each Voice section, independently for each keyboard or globally for the entire system.**

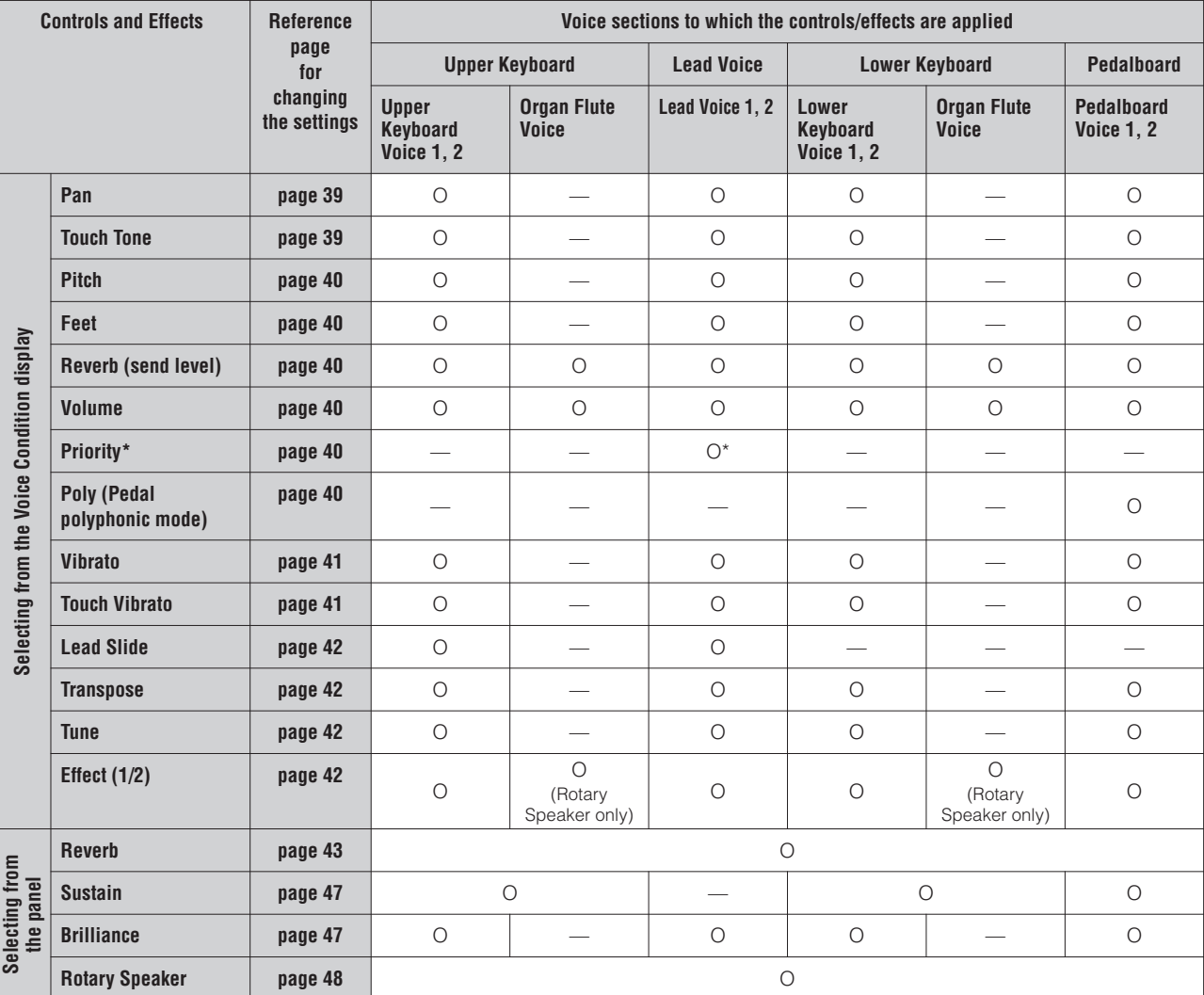

\* Priority is applied only for Lead Voice 2.

#### **Contents**

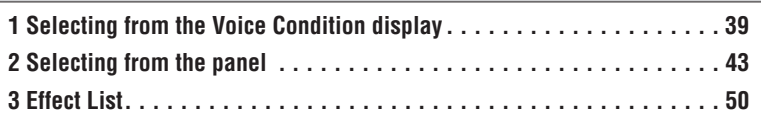

# <span id="page-38-0"></span>1 **Selecting from the Voice Condition display**

Choose a Voice on the panel, then press the same button on the panel again (or press the name of the selected Voice in the display). The Voice Condition display appears. Voice Condition Display for each Voice has four pages that can be switched by pressing  $[1] - [4]$  buttons at the top right of the display.

#### **Voice Condition [Page 1]**

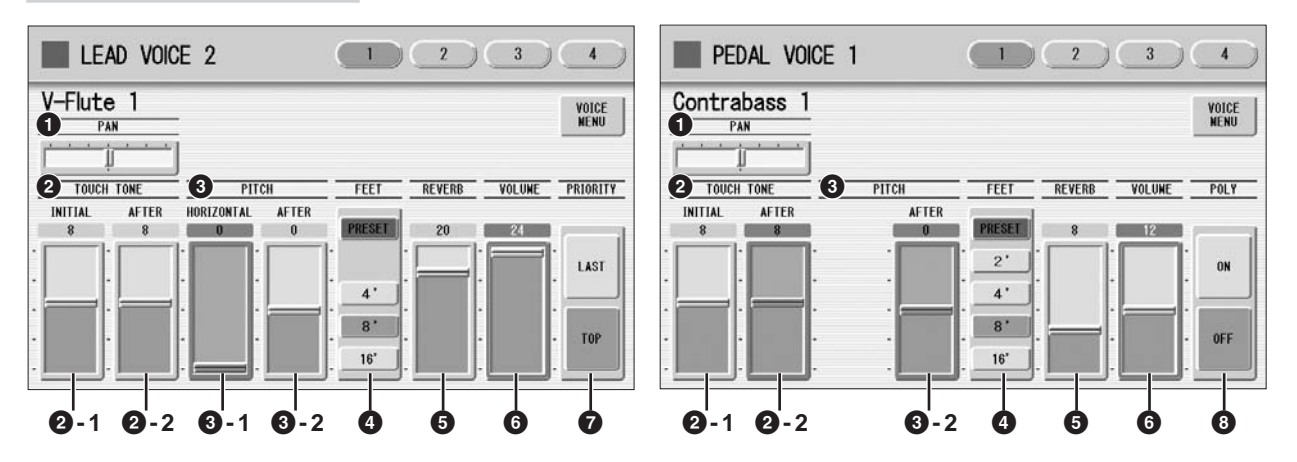

In this display, you can adjust the basic Voice controls, including panning, touch tone and volume. The displays of the various Voice sections have slight differences in their functions.

# <span id="page-38-2"></span>**1 PAN**

Determines the position of the Voice in the stereo image. Seven pan positions are available.

# <span id="page-38-1"></span>**2 TOUCH TONE**

The Touch Tone function gives you expressive control over the volume and timbre of a Voice. All Voices are provided with this expressive function, making it possible to perfectly reproduce the subtle dynamic and tonal changes of actual instruments. Two types of keyboard touch affect this function: Initial Touch and After Touch.

#### **2 -1 INITIAL touch**

Controls volume and timbre according to the velocity at which you play the keys. The harder you play the keys, the greater the volume and the brighter the timbre will become.

Higher settings make the change wider. Minimum setting produces no effect. **Range:** 0 – 14

# **2 -2 AFTER touch**

Controls volume and timbre according to the pressure you apply to the keys after playing them.

The harder you press down on the keys, the greater the volume and the brighter the timbre will become.

Higher settings make the change wider. Minimum setting produces no effect. **Range:** 0 – 14

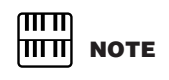

Initial Touch may not be effective on some organ **Voices** 

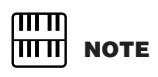

On the ELS-01, After Touch is not applied to the Pedal Voices.

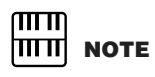

After Touch has no effect on percussive Voices (such as piano or vibraphone), percussion sounds, or some organ Voices.

 $\overline{\mathcal{A}}$ 

# <span id="page-39-0"></span>**3 PITCH**

Controls pitch according to the play style of Horizontal Touch or After Touch. On some Voices in the Lead Voice 2 section, not only pitch but also timbre may be affected.

# **3 -1 HORIZONTAL touch (ELS-01C)**

Controls the pitch by holding down the key and moving it laterally (wiggling your finger from side to side). The faster you move the key laterally, the faster and greater the pitch change becomes, within a range of +/- one octave. You can use this function in combination with Touch Tone described above to add expressiveness to your performance.

Higher settings result in a wider pitch change. The minimum setting produces no effect. This function is not available on the Pedalboard. **Range:** 0 – 14

#### **3 -2 AFTER touch**

Controls the pitch according to the pressure you apply to the keys after playing them.

The minimum setting produces no effect at all. Higher (positive) settings make the pitch higher according to the pressure and lower (negative) settings make the pitch lower. The setting of +14 or -14 results in the widest pitch change. **Range:**  $-14 - 14$ 

# <span id="page-39-1"></span>**4 FEET**

Determines the octave setting of the Voice, letting you use the Voice over a wide register. There are three settings: 4', 8' and 16' (4' is highest and 16' is lowest). A 2' setting is added to the Pedal Voice sections. PRESET is the original (factory) setting.

# <span id="page-39-2"></span>**5 REVERB**

Determines the amount of reverb applied to each Voice section. When the panel REVERB control is set to the minimum, the setting here will have no effect. See [page 43](#page-42-1) for details.

# <span id="page-39-3"></span>**6 VOLUME**

Fine adjustment of the Voice volume. See [page 25](#page-24-0) for more information.

# <span id="page-39-4"></span>**7 PRIORITY (only for the Lead Voice 2)**

Determines the mode of Lead Voice 2, Last or Top.

**LAST:** Only the last played key is sounded when two or more keys are played simultaneously.

**TOP:** Only the highest note is sounded when two or more keys are played simultaneously. When the Solo mode is on, Lead Voice 2 sounds according to Last mode, regardless of the setting made here.

# <span id="page-39-6"></span><span id="page-39-5"></span>**8 POLY (only for Pedal Voices)**

Allows you to switch the pedal polyphonic mode on or off. Setting POLY to on switches the normally monophonic pedal Voices to polyphonic play. This makes it possible to play the Pedalboard in various expressive ways, such as playing legato or playing intervals and chords.

Keep in mind that you cannot exceed the total maximum polyphony: 14 notes for all sections, Upper, Lower and Pedal.

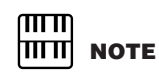

Parameters that are available only on the ELS-01C are indicated by a dark frame and background in their display controls.

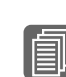

**Reference Page**

Solo function ([page 27](#page-26-0))

#### **Voice Condition [Page 2]**

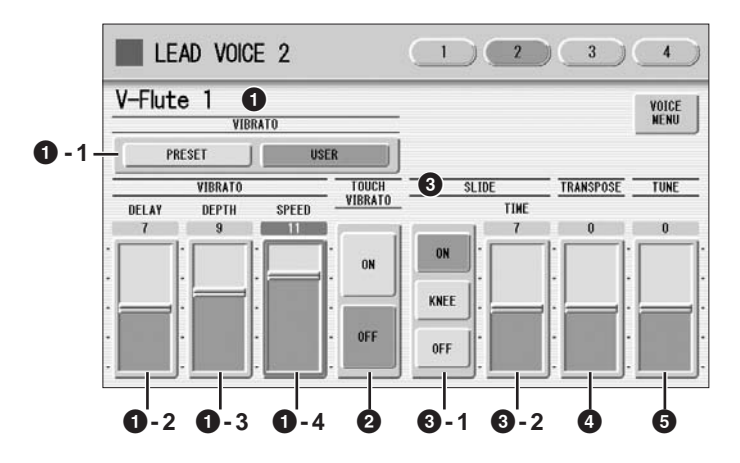

The items included in this page differ between the Lead Voice sections and the other sections. SLIDE (**3**) only applies to Lead Voice 1 and 2.

# <span id="page-40-0"></span>**1 VIBRATO**

The Vibrato function wavers the level of the Voices, making them sound warmer and more animated. This effect is applied independently to each Voice section. For some Voices, vibrato may not be effective at all or the effect may not sound as expected.

Delay

**Vibrato Control**

Speed

Depth

#### **1 - 1 PRESET/USER**

Selecting PRESET calls up the original (factory) vibrato settings for the Voice. When PRESET is selected, DELAY,

DEPTH and SPEED parameters cannot be edited.

Selecting USER lets you adjust the vibrato settings for yourself.

# **1 - 2 DELAY**

Determines the amount of time that elapses between the playing of a key and the start of the vibrato effect. Higher settings increase the delay of the vibrato onset.

**Range:** 0 – 14

# **1 - 3 DEPTH**

Determines the intensity of the vibrato effect. Higher settings result in a more pronounced vibrato. The minimum setting cancels the vibrato effect. **Range:** 0 – 14

# **1 - 4 SPEED**

Determines the speed of the vibrato effect. Higher settings increase the speed of the vibrato.

**Range:** 0 – 14

# <span id="page-40-1"></span>**2 TOUCH VIBRATO**

Turns the Touch Vibrato function on or off. Setting Touch Vibrato to on lets you apply vibrato to individual notes as you play them by after touch. The harder you press down the key, the greater the vibrato will be. When Touch Vibrato is off, vibrato depth cannot be controlled, no matter how hard you press the keys.

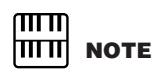

Touch Vibrato is not applied to the Pedal Voices of the ELS-01.

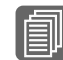

**Reference Page**

[Controlling Lead Slide](#page-189-0) (with Knee Lever); [\(page 190](#page-189-0))

# **Reference Page**

Transpose (for entire instrument); ([page 193\)](#page-192-0)

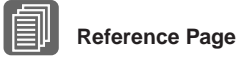

Pitch (for entire instrument); [\(page 193](#page-192-1))

# <span id="page-41-0"></span>**3 SLIDE (only for Lead Voices)**

Applies a portamento effect to notes played in legato. The Slide function is effective within a one-octave range for Lead Voices. Slide has no effect when playing notes beyond a one-octave range.

# **3 - 1 ON/KNEE/OFF**

On/Off switch and knee lever selector for the Slide effect.

# **3 - 2 TIME**

Determines the speed of the slide or portamento effect. Higher settings makes the slide speed slower. **Range:** 0 – 14

# <span id="page-41-1"></span>**4 TRANSPOSE**

Changes the pitch in semitones for each Voice section. Range is from -6 to +6.

# <span id="page-41-2"></span>**5 TUNE**

Determines the fine pitch settings (detune) for each Voice section, producing a richer sound. Each step represents a 1-cent change in pitch. **Range:**  $-64 - 63$ 

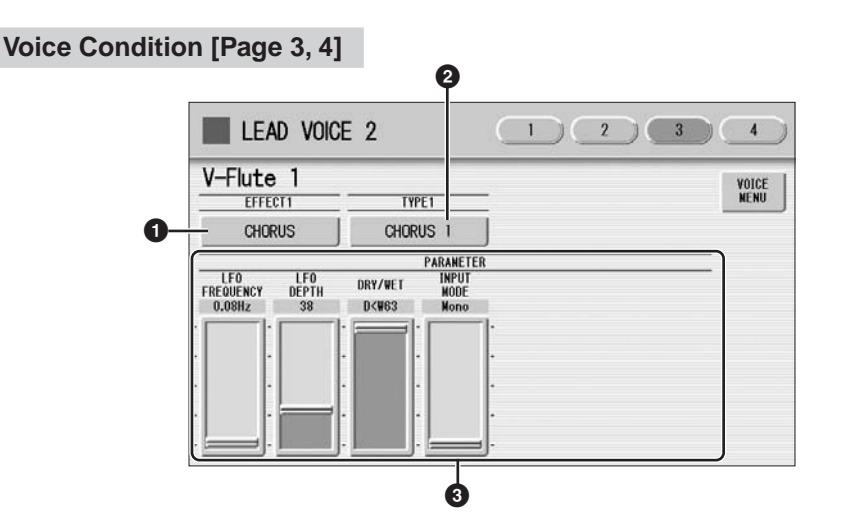

You can edit the effect parameters from these two displays. Both displays have the same contents. You can select two effects for each Voice section with these displays (Voice Condition Pages 3 and 4).

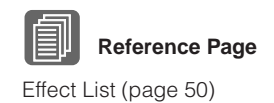

# <span id="page-41-3"></span>**1 EFFECT 1 (Page 3)/EFFECT 2 (Page 4)**

Selects the effect category. Pressing the effect button on the display calls up the effect category list. Select the desired effect category from the list. To abort the operation, press the [CLOSE] button.

4

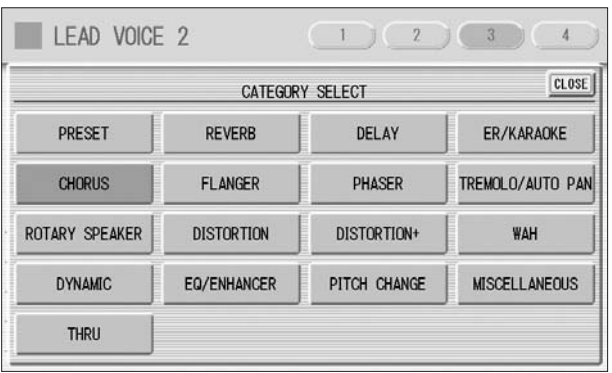

By selecting [PRESET] in the list, the original (factory) effect category for the selected Voice is automatically set. Selecting [THRU] bypasses the effect (no effect is added to the selected Voice).

# **2 TYPE 1 (Page 3)/ TYPE 2 (Page 4)**

Determines the type of the effect. Pressing the TYPE button on the display calls up the effect type list, corresponding to the selected effect category. Select the desired effect type from the list.

To abort the operation, press the [CLOSE] button.

If you have selected the [PRESET] category, the effect type cannot be edited.

After changing the effect type, the effect parameter below is automatically changed corresponding to the selected effect type.

# **3 Effect Parameters**

Effect parameters are displayed corresponding to the selected effect type.

# <span id="page-42-0"></span>2 **Selecting from the panel**

The Reverb, Sustain and Rotary Speaker displays are called up by pressing the respective buttons on the panel.

#### <span id="page-42-2"></span><span id="page-42-1"></span>●●●●●●●●●●●●●●●●●●●●●●●●●●●●●●●●●●●●●● **Reverb**

Reverb adds an echo-like effect to the sound, giving the impression of a performance in a large room or concert hall. You can adjust the reverb volume for each Voice sections, or adjust the reverb volume for rhythm and accompaniment separately.

# **To adjust the reverb effect and call up the Reverb pages:**

Press one of the REVERB buttons, located to the left of the panel, to set the Reverb effect. The Reverb display appears.

The Reverb display consists of four pages.

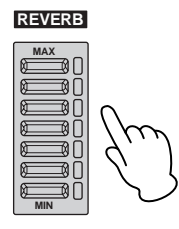

#### **REVERB [Page 1]**

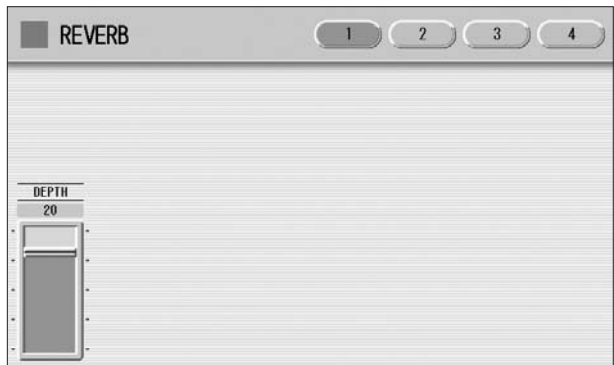

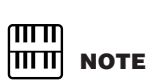

Depending on the reverb depth value (set by the slider), two adjacent REVERB button lamps may be lit at the same time, indicating an intermediate position.

# **DEPTH:**

Fine adjustment of the depth of reverberation or the level of the reflected sounds. Coarse reverb depth settings are made with the panel REVERB buttons. The REVERB buttons let you make coarse adjustment in seven settings to the reverb depth while the slider gives you fine control.

When this parameter or the panel REVERB control is set to the minimum, the settings in the pages that follow have no effect.

**Range:** 0 – 24

#### **REVERB [Page 2]**

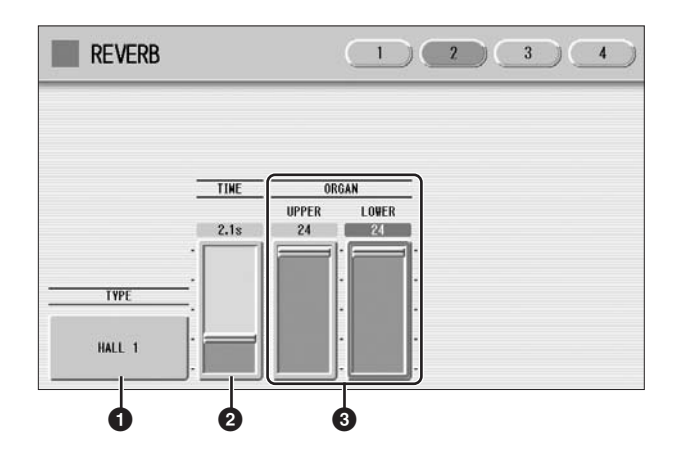

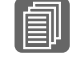

**Reference Page**

[Effect List](#page-49-1) [\(page 50](#page-49-1))

#### **1 TYPE**

Determines the reverb type for each of the Voice sections and the Organ Flute Voice. Several types can be selected: Room, Hall, Stage, and so on.

Pressing the TYPE button on the display calls up the Reverb Type list.

Press the number buttons to change the display pages.

| <b>REVERB</b>     |               | $\overline{2}$     | 3                       |
|-------------------|---------------|--------------------|-------------------------|
|                   |               | <b>TYPE SELECT</b> | CLOSE<br>$\overline{2}$ |
| HALL 1            | HALL 2        | HALL 3             | HALL M                  |
| HALL L            | <b>ROOM 1</b> | <b>ROOM 2</b>      | <b>ROOM 3</b>           |
| <b>ROOM 4</b>     | <b>ROOM S</b> | <b>ROOM M</b>      | ROOM L                  |
| STAGE 1           | STAGE 2       | PLATE 1            | PLATE 2                 |
| <b>WHITE ROOM</b> | <b>TUNNEL</b> | CANYON             | <b>BASEMENT</b>         |

The list contains many reverb types, more than can fit on one display page. To change the display pages, press the appropriate number buttons [1] or [2] in the display. Select the desired reverb type from the list.

To abort the operation, press the [CLOSE] button.

After changing the reverb type, the TIME parameter below is automatically changed corresponding to the selected reverb type.

# **2 TIME**

Determines the reverb length for each of the Voice sections and the Organ Flute Voice. Higher settings increase the reverberance. **Range:** 0.3s – 30.0s

# **3 ORGAN (only for the ELS-01C)**

Determines the amount of reverb applied to the Organ Flute Voice. This parameter corresponds to the REVERB slider contained in the ATTACK/VOLUME Page of the Organ Flute display.

On the ELS-01, this slider is not displayed. **Range:** 0 – 24

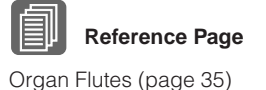

# **REVERB [Page 3]**

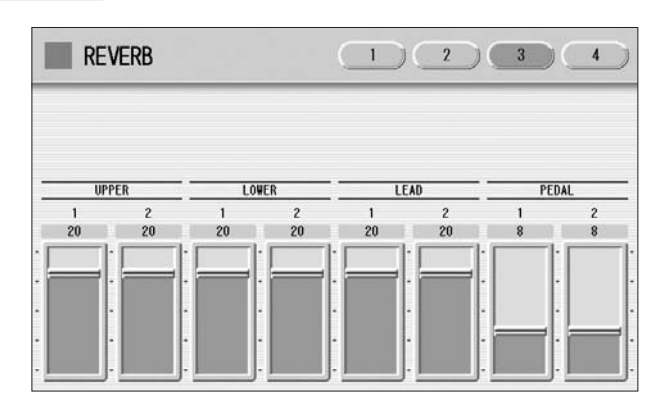

Determines the amount of reverb effect applied to each Voice section. Each slider corresponds to the REVERB slider in Voice Condition Page 1 of the respective Voices.

**Range:** 0 – 24

#### **REVERB [Page 4]**

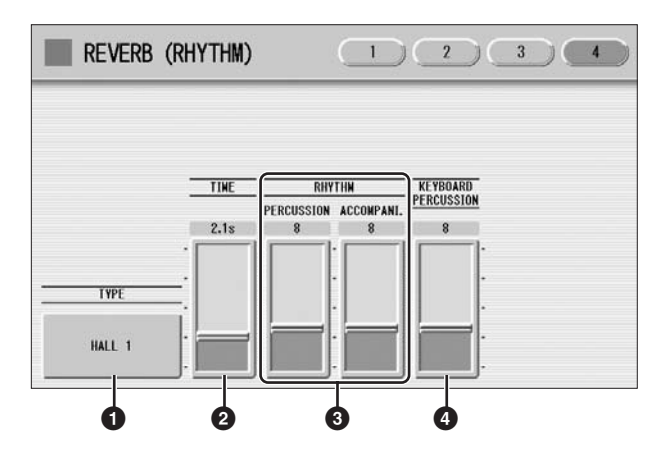

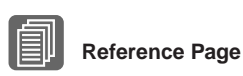

# **1 TYPE**

[Connecting a Microphone or](#page-213-0)  [Guitar](#page-213-0) [\(page 214](#page-213-0))

Determines the reverb type for rhythm, accompaniment, keyboard percussion, and microphone signal.

# **2 TIME**

Determines the length of reverb applied to the rhythm, accompaniment, keyboard percussion, and microphone signal.

**Range:** 0.3s – 30.0s

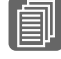

[Changing the rhythm reverb](#page-56-0)  [\(page 57\)](#page-56-0) [Keyboard Percussion](#page-64-0) [\(page 65\)](#page-64-0)

**Reference Pages**

# **3 RHYTHM**

Determines the amount of reverb applied to the rhythm (with PERCUSSION slider) and accompaniment (with ACCOMPANI. slider). Each slider corresponds to the REVERB slider in the Rhythm Condition display. **Range:** 0 – 24

# **4 KEYBOARD PERCUSSION**

Determines the amount of reverb applied to the Keyboard Percussion. **Range:** 0 – 24

# <span id="page-46-0"></span>**Sustain**

The sustain effect, selectable for each Voice section, causes Voices to gradually fade out when the keys are released. The sustain on/off and sustain length settings are independent for each keyboard, providing maximum expressive control.

●●●●●●●●●●●●●●●●●●●●●●●●●●●●●●●●●●●●●●

The Knee Lever can also be used to switch the sustain on/off. Sustain cannot be applied to the Lead Voices.

# **To add sustain to the Voices and call up the Sustain Length page:**

Press one of the SUSTAIN buttons, located to the left of the panel, to set the sustain. The Sustain Length display appears.

The lamp of the button lights up to indicate that sustain is on. Press the button again to turn sustain off and the lamp turns off. When the lamp is off, sustain does not affect the corresponding keyboard. Remember to check whether the sustain button lamps are on or off before you start to play.

# **SUSTAIN LENGTH Display Note No. 2.1 (2.1) NOTE**

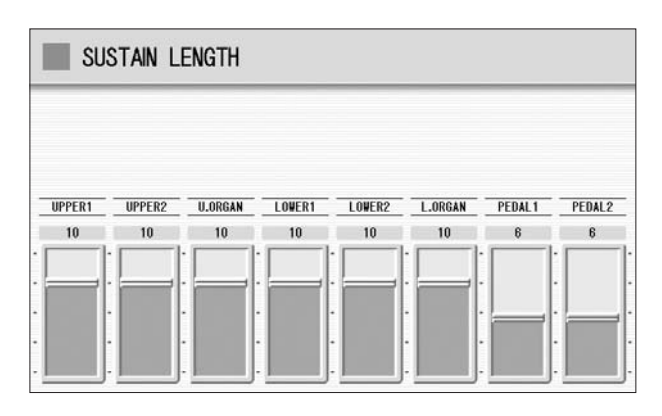

To adjust the sustain length value, use the display slider. If you set the highest value (HOLD), some Voices such as organ or synth will sound continuously even when the keys are released.

**Range:** 0 – 12, HOLD

# <span id="page-46-1"></span>**Brilliance**

Adjustment of the Voice tone, brighter or mellower.

Press the BRILLIANCE buttons of each Voice section on the panel to set the desired brilliance for each Voice.

●●●●●●●●●●●●●●●●●●●●●●●●●●●●●●●●●●●●●●

The buttons have seven brilliance settings.

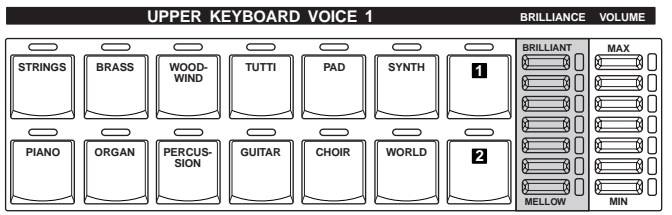

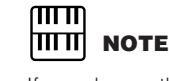

If you change the Voice when the sustain length is set to HOLD and the keys are released, the Voice only changes after you play another key.

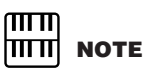

When the sustain length is set to HOLD, previously played note(s) may be cut off by subsequently played notes.

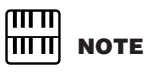

The minimum setting results in no sustain. Turning sustain off automatically resets the sustain length to be the default setting.

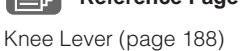

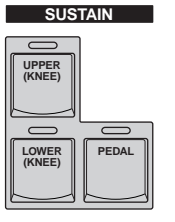

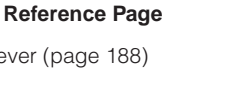

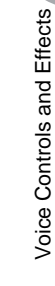

 $\overline{\mathcal{A}}$ 

# <span id="page-47-1"></span><span id="page-47-0"></span>**Rotary Speaker**

1

Rotary Speaker recreates the rich, swirling sound of the popular rotating speaker effect. The Rotary Speaker effect can be switched in real time as you play, with either the front panel button or the Left Footswitch (when properly set for Footswitch operation). The Rotary Speaker effect CANNOT be turned on only by turning on the [ROTARY SP SPEED] button. The following procedure is needed to use the Rotary Speaker effect.

●●●●●●●●●●●●●●●●●●●●●●●●●●●●●●●●●●●●●●

#### **Select the Rotary Speaker effect from the desired Voice.**

When you want to set Rotary Speaker to one of the Voice section, you can select the effect category of Rotary Speaker in the Voice Condition Display Page 3 or 4. See [page 42](#page-41-3) for details.

Select "Rotary Speaker" here.

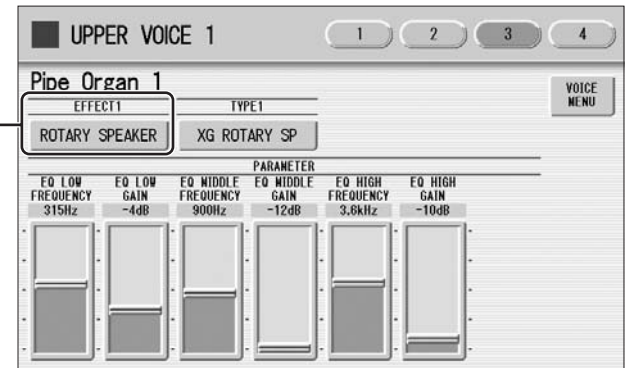

When you want to set Rotary Speaker for the Organ Flute Voice, select the effect type in the EFFECT Page. See [page 37](#page-36-0) for details.

Select an effect type other than [OFF].

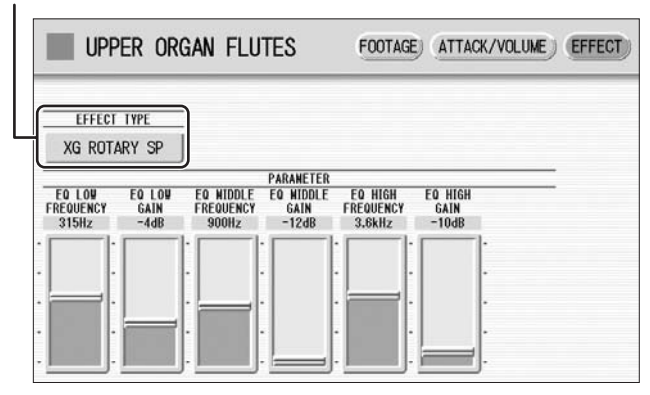

# **Adjust the rotating speed and mode of the Rotary Speaker.** 2

Press the [ROTARY SP SPEED] button on the panel. The ROTARY SPEAKER display appears. The settings in this display are common to all Voice sections.

#### **ROTARY SPEAKER Display**

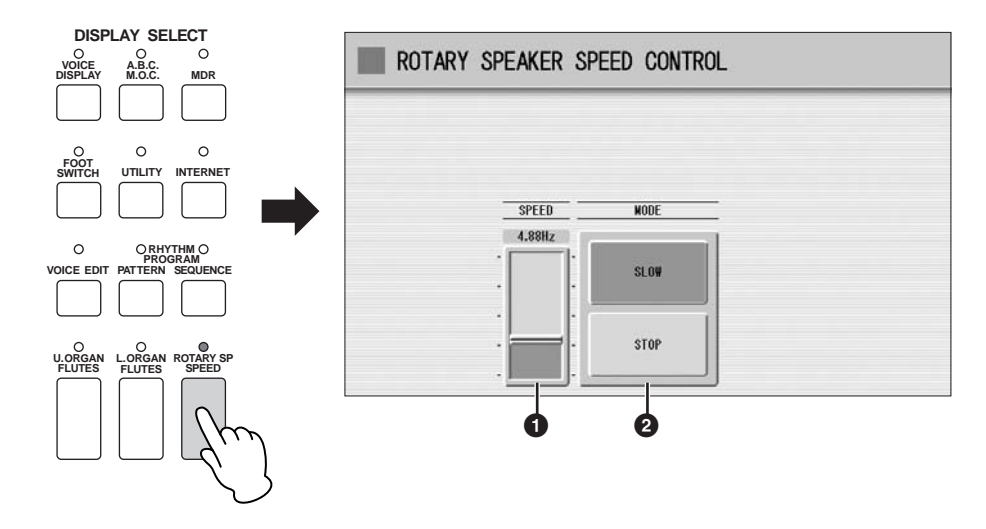

# **1 SPEED**

Determines the speed of the speaker rotation. **Range:** 2.69Hz – 39.7Hz

# **2 MODE**

Determines the slow/stop mode when [ROTARY SP SPEED] button is off. If [SLOW] is selected, a slow chorus effect is applied when you turn off the button on the panel. If [STOP] is selected, the Rotary Speaker effect turns off when you turn off the button on the panel.

Once the Rotary Speaker effect has been turned on and set, you can control the effect in real time from the panel or from the Left Footswitch.

**Control the Rotary Speaker effect from the panel or from the Left Footswitch.** 3

You can control Rotary Speaker on/off not only from the panel but also the Left Footswitch, if the Footswitch has been properly assigned. See [page 188](#page-187-1) for details.

# <span id="page-49-1"></span><span id="page-49-0"></span>3 **Effect List**

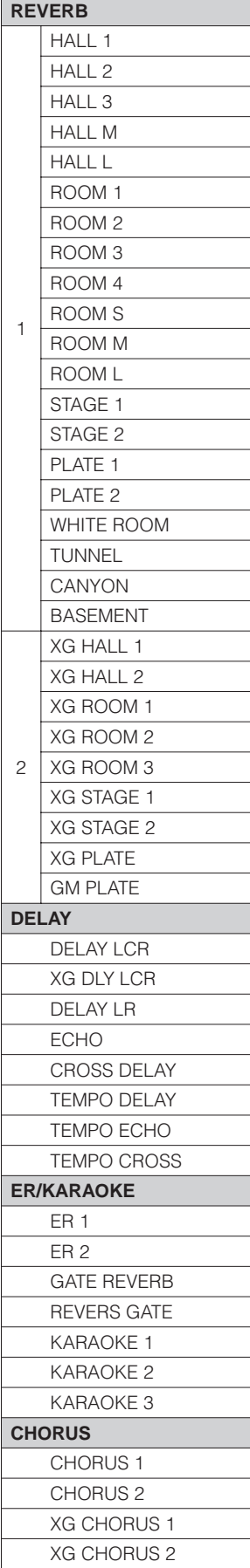

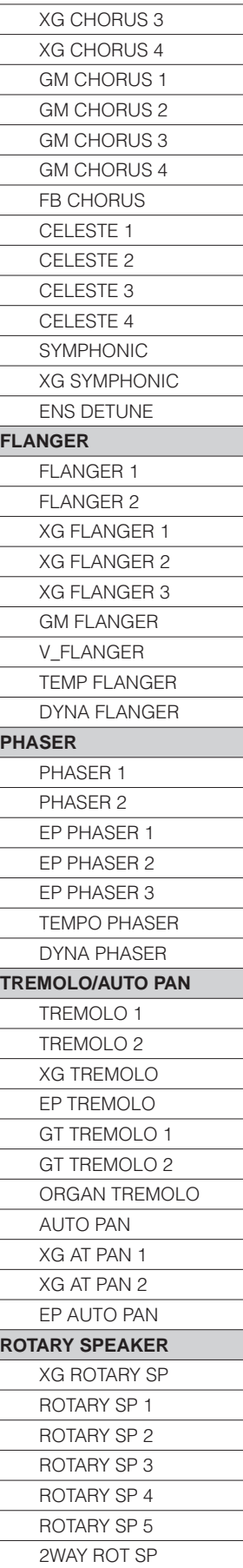

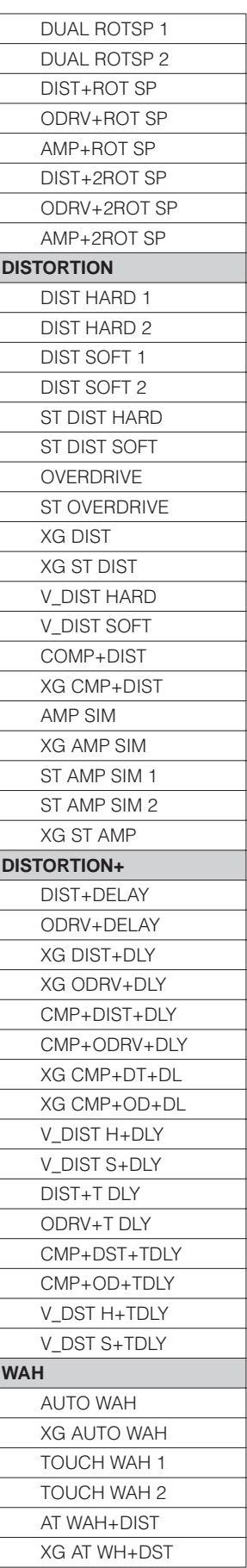

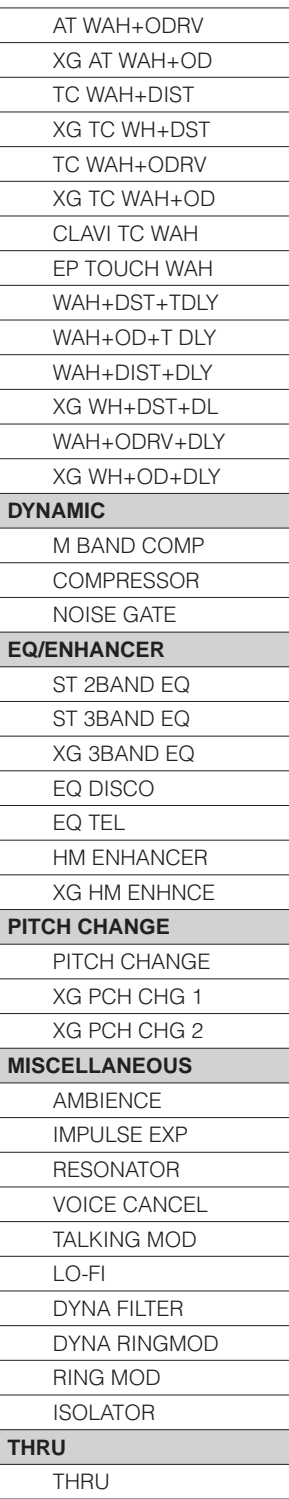

# 50 ELS-01/01C Owner's Manual

# **Rhythm/Keyboard Percussion**

**This Electone features 274 different real rhythms featuring actual drum and percussion sampled sounds. Automatic Accompaniment functions are used with the rhythms, providing appropriate and completely automatic accompaniment to match the style of the selected rhythm. Moreover, the Electone has a Keyboard Percussion feature that allows you to play drum and percussion sounds from the Upper, Lower keyboard and Pedalboard.**

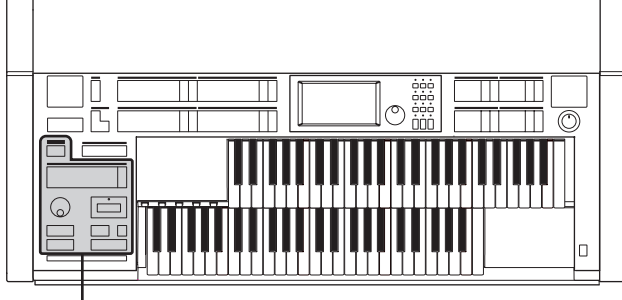

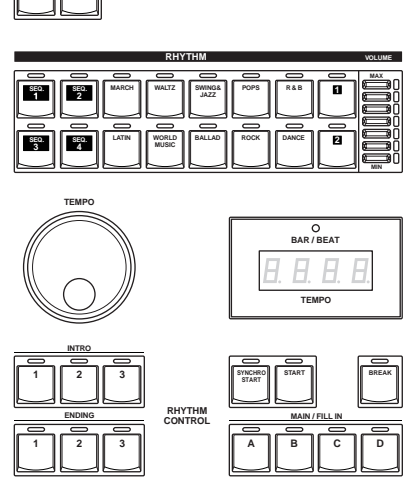

**KEYBOARD PERCUSSION**

**2**

**1**

Rhythm/Keyboard Percussion

#### **Contents**

5

**1 [Selecting rhythms with the Rhythm buttons](#page-50-0) . . . . . . . . [51](#page-50-0)** • [Selecting a rhythm](#page-50-1)  $\ldots \ldots \ldots \ldots \ldots \ldots \ldots \ldots \ldots \ldots \ldots \ldots \ldots 51$  $\ldots \ldots \ldots \ldots \ldots \ldots \ldots \ldots \ldots \ldots \ldots \ldots \ldots 51$ • [Operating the rhythm from the panel](#page-52-0). . . . . . . . . . . . . . . . . . . . . [53](#page-52-0) • [Changing the rhythm volume](#page-54-0) . . . . . . . . . . . . . . . . . . . . . . . . . . [55](#page-54-0) • [Adjusting the tempo](#page-55-0) . . . . . . . . . . . . . . . . . . . . . . . . . . . . . . . . . [56](#page-55-0) • [Changing the rhythm reverb](#page-56-1) . . . . . . . . . . . . . . . . . . . . . . . . . . . [57](#page-56-1) **2 [Selecting rhythms from the User buttons](#page-57-0) . . . . . . . . . . [58](#page-57-0) 3 [Rhythm List](#page-58-0) . . . . . . . . . . . . . . . . . . . . . . . . . . . . . . [59](#page-58-0) 4 [Accompaniment](#page-60-0) . . . . . . . . . . . . . . . . . . . . . . . . . . . [61](#page-60-0)**

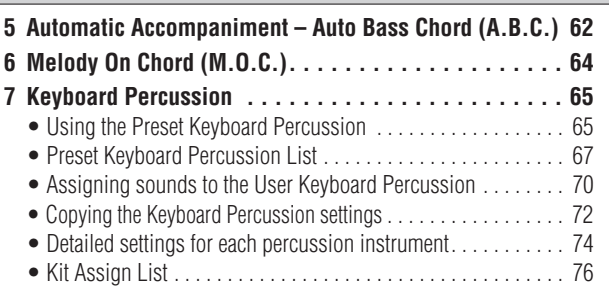

# <span id="page-50-0"></span>1 **Selecting rhythms with the Rhythm buttons**

A total of 274 rhythms can be instantly selected with the ten rhythm buttons on the front panel.

# <span id="page-50-1"></span>**Selecting a rhythm**

In the explanation below, 16Beat 1 in the POPS category is selected as an example.

**Press one of the Rhythm buttons in the RHYTHM section on the front panel (for example, the [POPS] button).** 1

●●●●●●●●●●●●●●●●●●●●●●●●●●●●●●●●●●●●●●

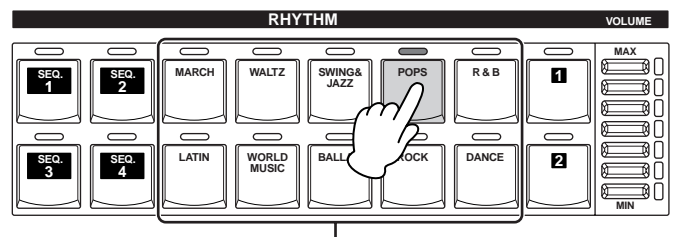

Rhythm buttons

The relevant Rhythm Menu is displayed.

# **Select the desired rhythm name from the Rhythm menu.** 2

The Rhythm menu contains many Pops rhythms, more than can fit on the display page. To change the display pages, press the appropriate number buttons in the display.

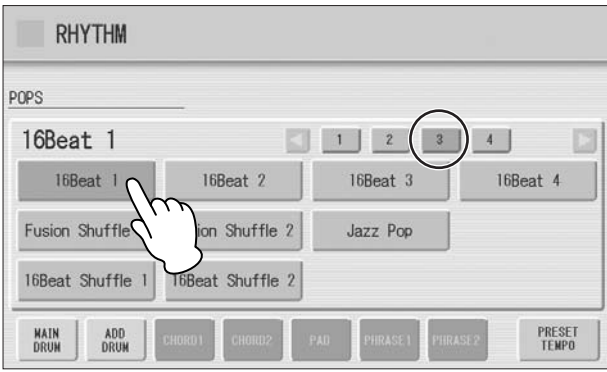

The color of the selected rhythm name changes to orange, indicating that it has been selected.

#### **Rhythm Structure**

Each rhythm is made up of "sections." Since each section is a rhythmic variation of the basic rhythm, you can use them to add "spice" to your performance and mix up the beats while you are playing. You can freely change the section while the rhythm is played back.

#### **INTRO**

This is used for the beginning of the song. There are three Intro sections that can be selected with INTRO [1] – [3] buttons. When the Intro finishes playing, the rhythm automatically shifts to the Main section.

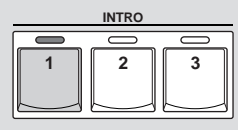

Selected Intro section's lamp is lit

#### MAIN

This is used for playing the main part of the song. There are four Main sections that can be selected with MAIN/FILL IN [A] – [D] buttons. The rhythm pattern of several measures repeats indefinitely.

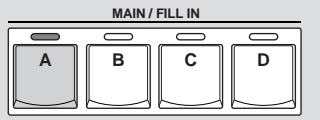

Selected Main section's lamp is lit

#### FILL IN

This is designed for use as a temporary and regular rhythmic pattern to spice up a repeating rhythm. There are four Fill In sections that can be played by pressing the selected (lit) MAIN/FILL IN  $[A] - [D]$  buttons as desired. When one measure pattern of Fill In finishes playing, the rhythm is automatically shifts to the Main section.

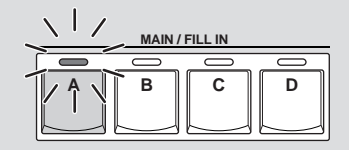

Selected Fill In section's lamp flashes

#### **BRFAK**

This lets you add dynamic variations and breaks in the rhythm pattern. The Break section is selected by pressing the [BREAK] button. When the one-measure Break pattern finishes playing, the rhythm automatically shifts to the Main section.

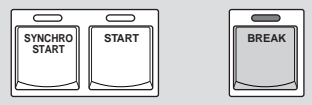

The lamp is lit when the Break section is selected

#### ENDING

This is used for the ending of the song. There are three Ending sections that can be selected with the ENDING [1] – [3] buttons. When the ending is finished, the rhythm automatically stops.

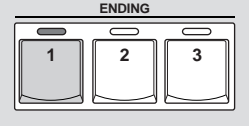

Selected Ending section's lamp is lit

#### <span id="page-52-0"></span>●●●●●●●●●●●●●●●●●●●●●●●●●●●●●●●●●●●●●● **Operating the rhythm from the panel**

You can turn the rhythm on/off and switch the sections as desired by pressing the buttons on the panel. Using the Fill Ins and Break patterns let you add dynamic interest and "spice" to your performance.

# **To start/stop the rhythm:**

#### **START**

The rhythm begins as soon as the [START] button is pressed. To stop the rhythm, press the button again.

# **SYNCHRO START**

The [SYNCHRO START] button puts the rhythm in "standby." The rhythm starts when you press a note on the Lower keyboard or Pedalboard.

When the A.B.C. mode is set to OFF, pressing the [SYNCHRO START] button again stops the rhythm.

When the A.B.C. mode is set to something other than OFF, releasing the key from the Lower keyboard or Pedalboard stops the rhythm.

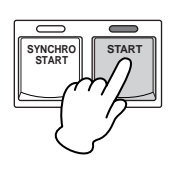

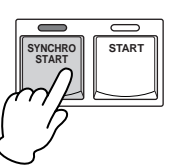

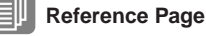

Automatic Accompaniment – Auto Bass Chord (A.B.C.) [\(page 62\)](#page-61-0)

# **INTRO**

Pressing one of the INTRO [1] – [3] buttons automatically adds a short introduction before starting the actual (Main) rhythm. First press one of the INTRO  $[1] - [3]$  buttons, then press the [START] or [SYNCHRO START] button to actually start the rhythm.

While the introduction is playing, the BAR/BEAT display shows the countdown to the first measure of the pattern. For example, if there is a four-measure lead-in for a pattern in 4/4 time, the display at right appears:

#### **ENDING**

Pressing one of the ENDING  $[1] - [3]$  buttons automatically adds an ending phrase before stopping the rhythm.

When you press the Ending button while rhythm is playing back, the rhythm will automatically stop after the ending phrase is played. You can have the ending gradually slow down (ritardando) by pressing the ENDING button once again, while the ending is playing.

#### **To switch the rhythm sections:**

You can change the rhythm section of the Main phrase by pressing the desired MAIN/ FILL IN [A] – [D] button. The selected section's lamp (above the button) is lit.

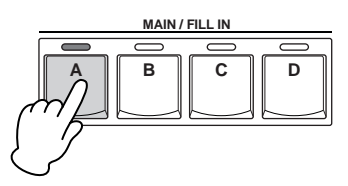

#### **To use the Fill In patterns:**

As you play the Electone along with the rhythm, occasionally press the selected MAIN/ FILL button as desired. The Fill In pattern (one measure) will be played and the selected Fill In section's lamp (above the button) flashes.

When you use the Auto Fill In function, Fill Ins will be played automatically. The Auto Fill In function is set in the Rhythm Condition display.

Pressing the selected Rhythm button on the panel again (or pressing the rhythm name of the selected rhythm in the display) calls up the Rhythm Condition Display.

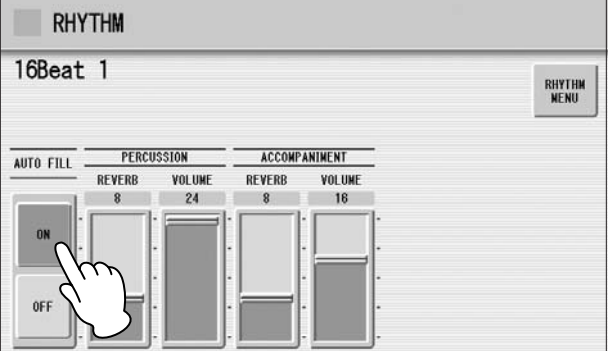

When Auto Fill is set to ON in the left side of the display, the Fill In pattern is automatically played whenever you switch the Main sections.

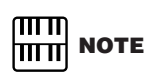

When an Intro or Ending pattern is playing, the Lower Keyboard cannot be played.

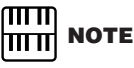

Pressing the ENDING [1] button during playback of the Main section will first call up the fill in pattern, then the Ending 1 pattern.

mm

You can record the currently selected section to Registration Memory. However, you cannot record the on/off status of the Auto Fill In function.

**NOTE**

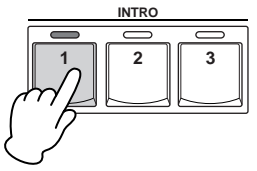

**BAR / BEAT**

**TEMPO**

ï ı

1 || 2 || 3 **ENDING**

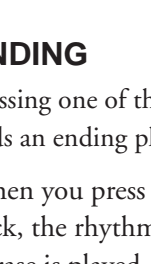

# **To use the Break patterns:**

As you play the Electone along with the rhythm, occasionally press the [BREAK] button.

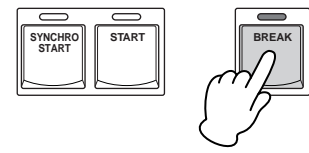

Moreover, you can start/stop the rhythm and switch the sections by using the Footswitch. See [page 186](#page-185-0) for details.

# <span id="page-54-0"></span>**Changing the rhythm volume**

●●●●●●●●●●●●●●●●●●●●●●●●●●●●●●●●●●●●●● There are two ways to set the rhythm volume: using the VOLUME buttons on the panel and using the volume slider in the display. The volume buttons let you make coarse adjustments to the volume while the slider gives you fine control.

# **Using VOLUME buttons on the panel (coarse):**

Press one of the VOLUME buttons of the rhythm on the panel to set the desired level. The buttons have seven volume settings, from a minimum of 0, or no sound, to a maximum of full volume.

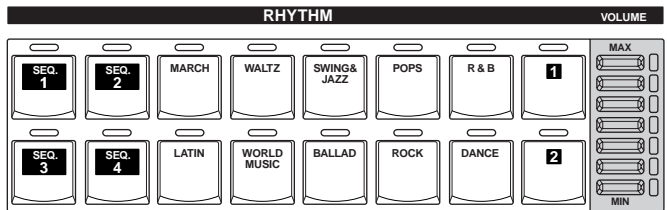

#### **Using VOLUME slider in the display (fine):**

Pressing the same rhythm button on the panel again (or pressing the rhythm name of the selected rhythm in the display) calls up the Rhythm Condition Display.

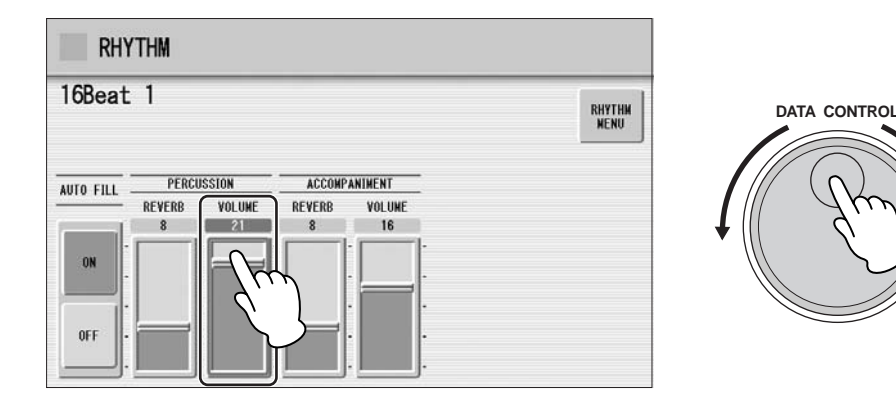

To set the volume, touch the PERCUSSION VOLUME slider in the display or use the Data Control Dial. The control range is from 0 (no sound) to 24 (full volume).

 $m\overline{n}$ **NOTE** hmml.

Depending on the volume value (set by the slider), two adjacent VOLUME button lamps may be lit at the same time, indicating an intermediate position.

# <span id="page-55-0"></span>**Adjusting the tempo**

Turn the TEMPO dial clockwise to increase the tempo, and counter-clockwise to decrease it.

●●●●●●●●●●●●●●●●●●●●●●●●●●●●●●●●●●●●●●

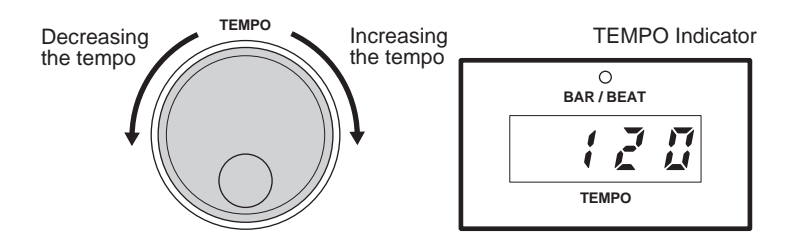

TEMPO display shows the current tempo. Displayed values are given in beats per minute.

The tempo range is 40 to 240 beats per minute.

When the rhythm begins playing, the TEMPO indicator changes function to a BAR/ BEAT indicator.

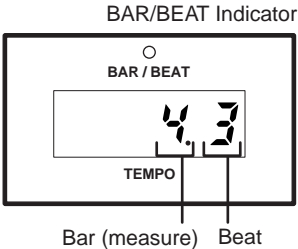

On the BAR/BEAT indicator, the number on the left indicates the current bar or measure and the one on the right indicates the number of the beat in each bar.

You can also see the Tempo and Bar/Beat indications in the Voice Display. In the Voice Display, both Tempo and Bar/Beat can be seen in one display.

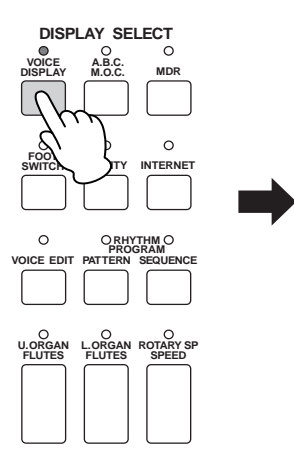

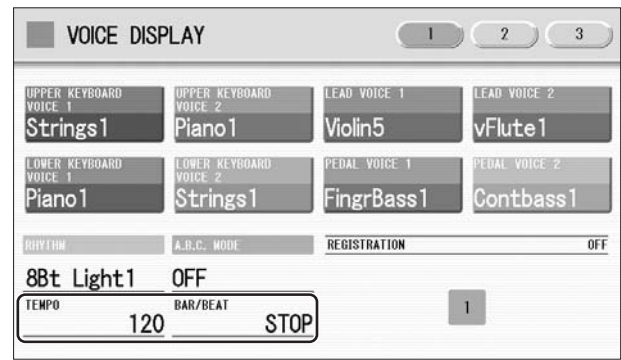

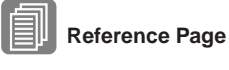

Voice Display [\(page 17](#page-16-0))

Each rhythm has its original (preset) tempo. Press [PRESET TEMPO] button in the display to restore the tempo to the original setting.

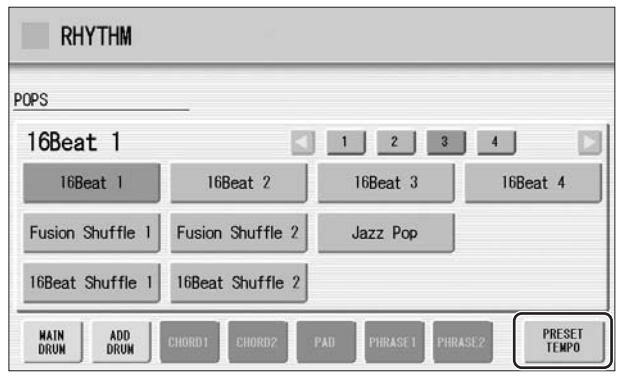

# <span id="page-56-1"></span><span id="page-56-0"></span>**Changing the rhythm reverb**

●●●●●●●●●●●●●●●●●●●●●●●●●●●●●●●●●●●●●● You can adjust the amount of reverb applied to the rhythms and the percussion sounds used in the rhythms in the Rhythm Condition display.

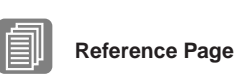

Reverb [\(page 43\)](#page-42-2)

**DATA CONTROL**

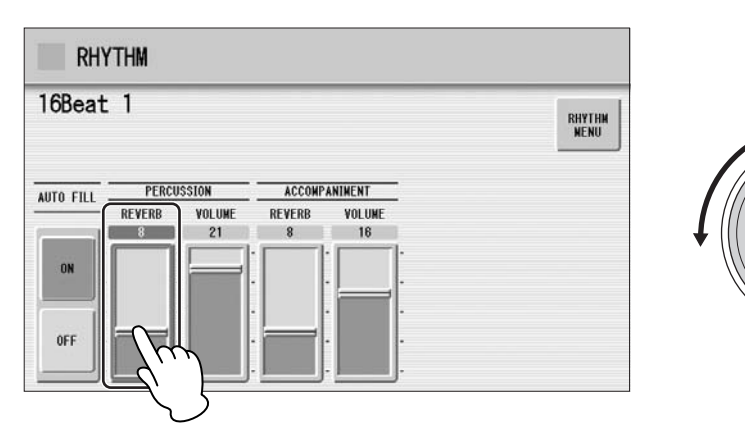

When the panel REVERB control is set to the minimum, the setting here will have no effect.

#### **Range:** 0 – 24

# <span id="page-57-0"></span>2 **Selecting rhythms from the User buttons**

As with the Voice sections, the Rhythm section also has User buttons (numbered 1 or 2) from which rhythms can be selected. You can select original User rhythms that you have created with the Rhythm Pattern Program function. This also allows you to assign two or three rhythms from the same category to be selected from different buttons; one from the original Rhythm button, and the others from the User buttons.

#### **Press one of the User buttons at the right of the Rhythm buttons.**

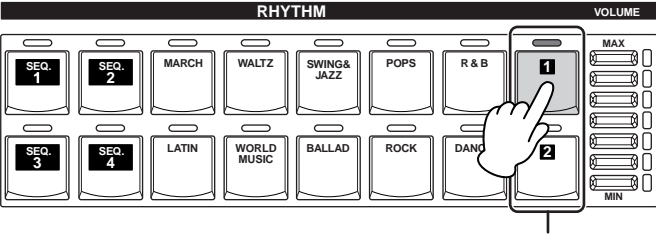

User buttons

The Rhythm Menu appears in the display.

1

2

 **Reference Page**

Rhythm Pattern Program

[\(page 144](#page-143-0))

# **Select the desired rhythm category with the category buttons in the display.**

You can also choose the "User" category to select a User rhythm you have created.

The currently selected rhythm category appears at the top left of the display. The rhythm name shown below the category name is that of the currently assigned rhythm and is irrelevant to the rhythm category.

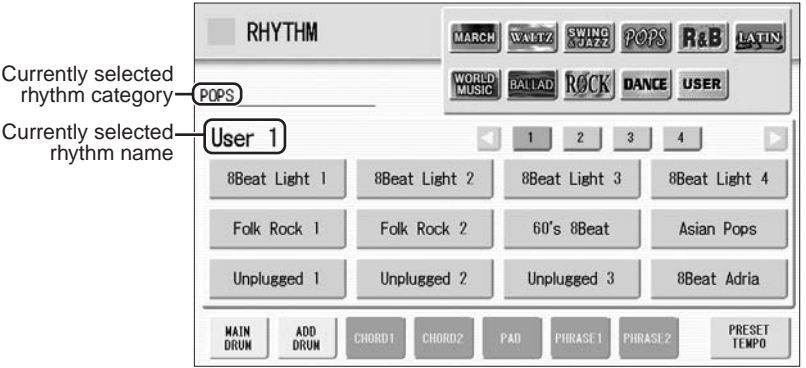

# **Select a rhythm from the displayed Rhythm Menu.** 3

Pressing the number buttons in the display calls up the other rhythms in the category.

# 58 | ELS-01/01C Owner's Manual

# <span id="page-58-0"></span>3 **Rhythm List**

This list shows all available rhythms on the Electone. Numbers written at the left side of each column in this list indicate the numbered buttons displayed in the Rhythm Menu.

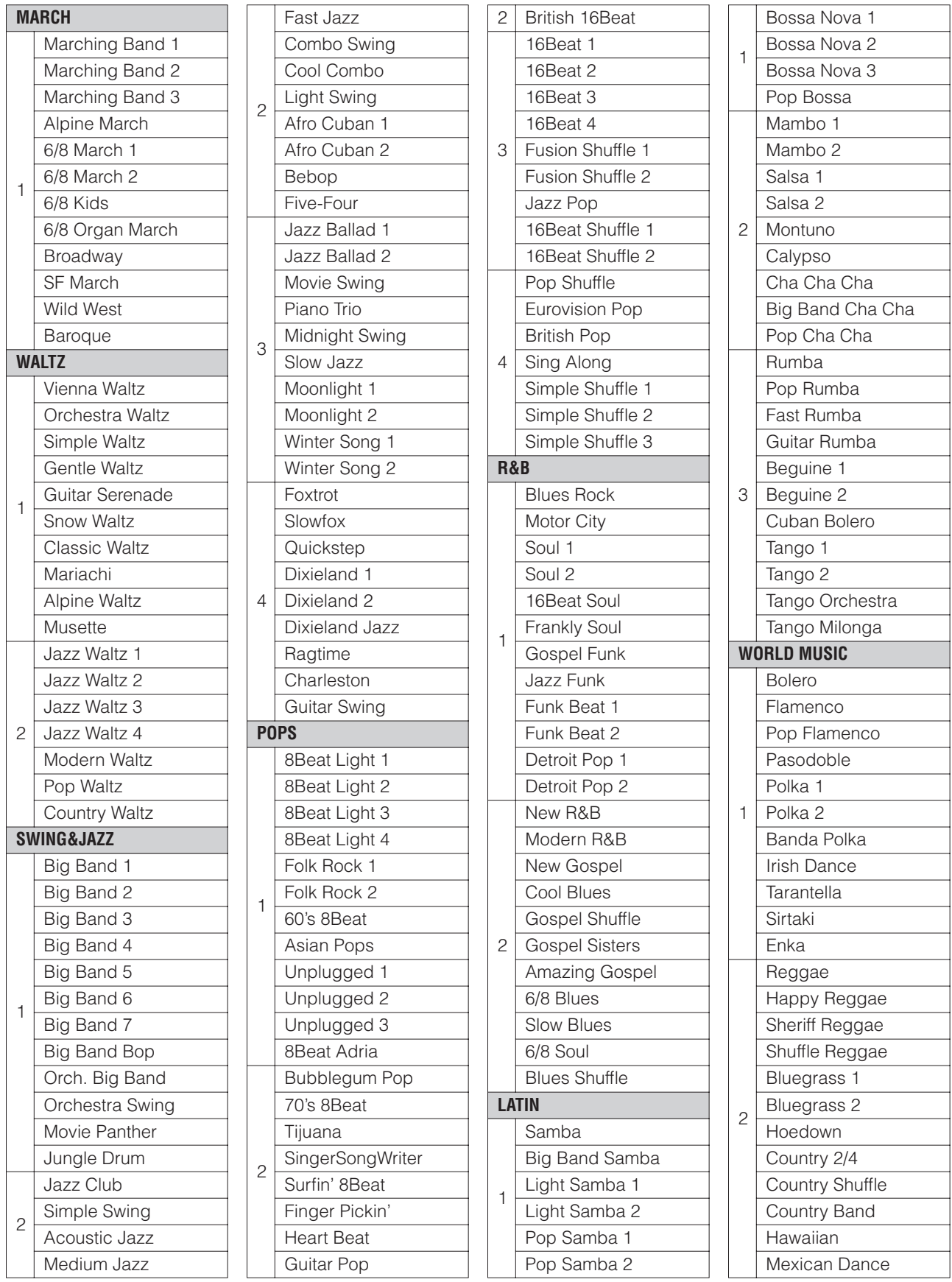

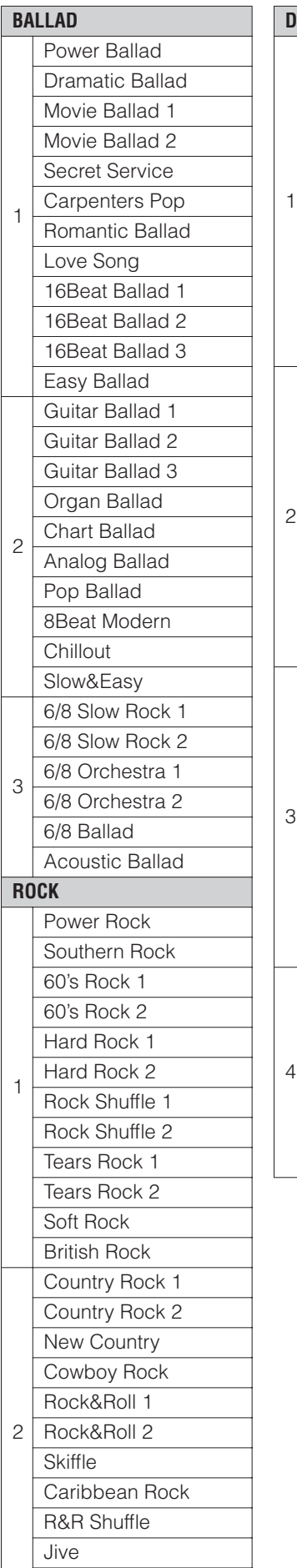

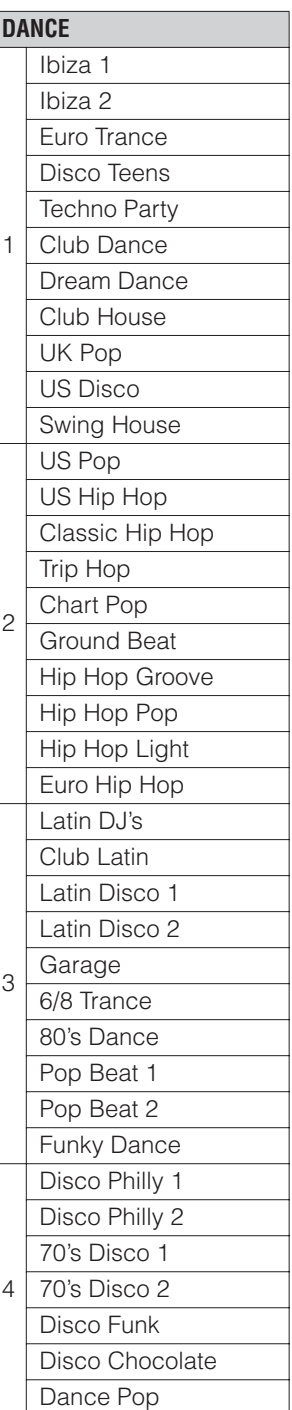

•

**Table 1:**  beginning, may not have drum sections. To use Certain rhythms created for use with slow, soft Songs or for Songs that do not use a bass part at the these rhythms, refer to the following information.

Some sections of the following nine rhythms are configured with accompaniment only; they do not contain any drum or percussion.

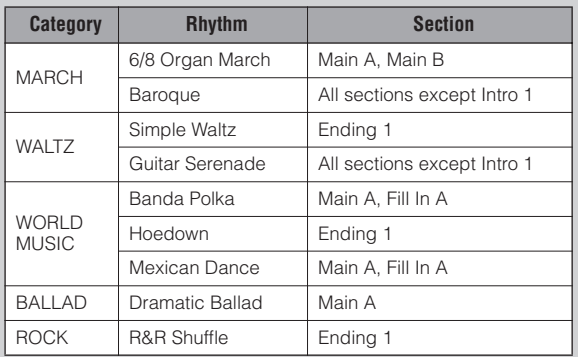

Some sections of the following five rhythms do not contain an Auto Bass part. This means that even though the Auto Bass Chord is turned on, the bass part will not sound.

- Guitar Serenade in the WALTZ category
- Folk Rock 1 in the POPS category
- Unplugged 1 in the POPS category
- Pop Flamenco in WORLD MUSIC category
- New Country in the ROCK category

Boogie Woogie

# <span id="page-60-0"></span>4 **Accompaniment**

The Accompaniment function provides arpeggiated chords and other instrumental embellishments when rhythms are used.

Accompaniment controls are selected from the Rhythm Menu and Rhythm Condition display.

**Press any one of the RHYTHM buttons once.**

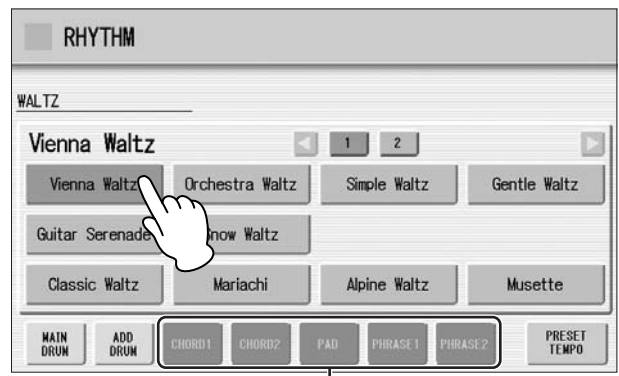

Accompaniment parts

At the bottom of the display, there are seven part buttons, such as Chord 1, Chord 2, Pad, and so on. These parts, with the exception of Main Drum and Add Drum, are Accompaniment parts.

# 2

1

#### **Turn the desired parts on.**

The Accompaniment consists of five parts, Chord 1, Chord 2, Pad, Phrase 1, and Phrase 2, and each of them can be set to on or off by pressing corresponding button in the display.

If you turn all the parts off, the Accompaniment does not sound.

#### **CHORD 1/CHORD 2:**

These are the rhythmic chord backing parts.

#### **PAD:**

This part features sustained chords and commonly uses lush sounds such as strings and organ.

#### **PHRASE 1/PHRASE 2:**

These parts are used for various embellishments and riffs that enhance the song, such as brass section accents and chord arpeggios.

Not all parts contain accompaniment data. Some parts may be empty depending on the selected rhythm and rhythm section.

Main Drum and Add Drum contains the drum and percussion rhythm patterns. When you turn both Main Drum and Add Drum off, the drum and percussion do not sound. Generally, Main Drum contains the main part of the rhythm and Add drum has additional percussion sounds, such as tambourine.

#### **Adjust the volume and amount of reverb applied to the Accompaniment.** 3

Pressing the same rhythm button on the panel again calls up the Rhythm Condition display.

The two sliders at the right side of the display can control the Accompaniment volume and reverb. Touch the slider in the display or use the Data Control dial to adjust the volume/reverb.

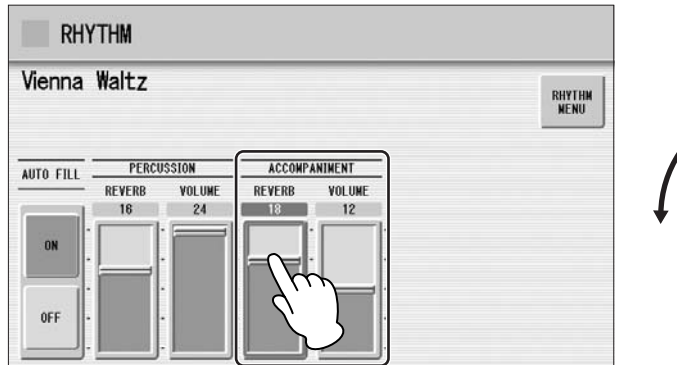

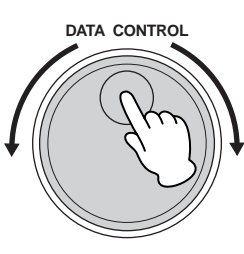

# <span id="page-61-0"></span><sup>5</sup> **Automatic Accompaniment – Auto Bass Chord (A.B.C.)**

The Auto Bass Chord (A.B.C.) function works with the Rhythm section of the Electone to automatically produce bass accompaniment as you play. It adds an entirely new dimension to your performance by effectively putting a full backing band at your disposal. There are three modes used for producing Automatic Accompaniment patterns.

Before using the A.B.C. function, turn Pedal Poly off. If Pedal Poly is set to on, the bass pattern of the A.B.C. will not sound.

# **To set the A.B.C. function:**

#### **Press the [A.B.C./M.O.C.] button.**

#### **A.B.C./M.O.C. Display**

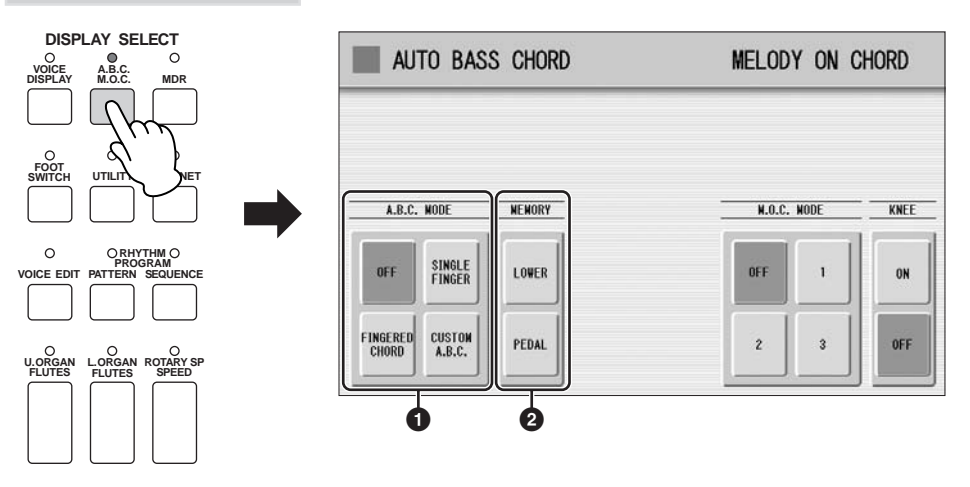

The A.B.C./M.O.C. display appears. The A.B.C. section is at the left half of this display.

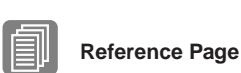

POLY ([page 40\)](#page-39-6)

# **1 A.B.C. MODE**

**OFF:**

Cancels the Auto Bass Chord function.

#### **SINGLE FINGER:**

The Single Finger mode provides the fastest and easiest means to obtain many different chord/bass combinations. You can produce major, minor, 7th, and minor 7th chords by simply using one, or at most, two or three fingers to play the chords. The chord produced will sound in the same octave regardless of where it is played on the Lower keyboard.

# **C**

# **Key of C**

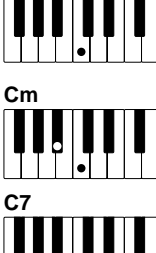

# **Major chords:**

Press the root of the chord (the note that corresponds to the chord's name).

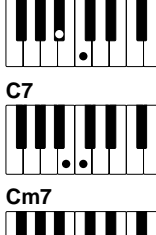

#### **Minor chords:**

Simultaneously press the root and any one black key to the left of it.

# **7th chords:**

Simultaneously press the root and any one white key to the left of it.

# **Minor 7th chords:**

Simultaneously press the root as well as any black key and any white key to the left of it.

Playing single finger chords without the use of the rhythm lets you add full continuous chords to your performance.

# **FINGERED CHORD:**

The Fingered Chord mode automatically produces bass accompaniment for chords played in the Lower keyboard. It allows you to use a wider range of chord types than in the Single Finger mode. In the Fingered Chord mode, you play full chords while the Auto Bass Chord function automatically selects the appropriate bass pattern. If you play only one or two notes in the Lower keyboard, the appropriate chord will sound on the basis of the previously played chord.

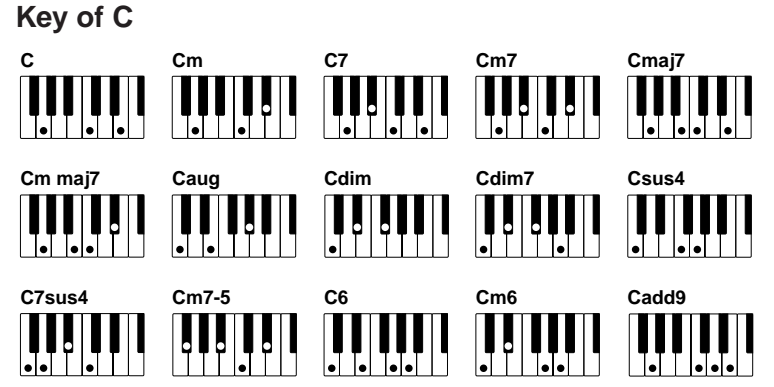

Playing fingered chords without the use of the rhythm lets you add full continuous chords to your performance.

# **CUSTOM A.B.C.:**

The Custom A.B.C. mode is a slight variation on the Fingered Chord mode. It allows you to determine what bass notes will be played in the accompaniment by playing a note on the Pedalboard along with the chords you play in the Lower keyboard.

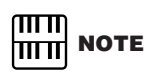

When playing certain chords (aug, dim7, sus4, 6, and m6), make sure to play the root of the chord as the lowest note in that chord.

#### **2 MEMORY**

#### **LOWER:**

When this is set to on, the Lower keyboard Voices and chord accompaniment keep playing even after you release your fingers from the Lower keyboard, while the rhythm plays.

#### **PEDAL:**

When this is set to on, the Pedalboard Voices and bass accompaniment keep playing even after you release your foot from the Pedalboard, while the rhythm plays. (In the Single Finger and Fingered modes:) When this is set to on, the bass accompaniment of the Pedalboard Voices keeps playing even after you release your fingers from the Lower keyboard.

When you start the rhythm with [SYNCHRO START] button, set the Lower/Pedal Memory to on. When Memory is off, releasing your fingers from Lower keyboard stops the rhythm.

# <span id="page-63-0"></span>6 **Melody On Chord (M.O.C.)**

The Melody On Chord (M.O.C.) feature automatically adds a harmony part to the melodies you play on the Upper keyboard. The harmony is derived from the chords you play on the Lower keyboard – or from the chords that are played for you, if you use Automatic Accompaniment. Melody On Chord has three different modes, each providing a different set of harmonics to accompany the melody played. Melody On Chord can also be controlled with the Knee Lever.

# **To set the M.O.C. function: Press the [A.B.C./M.O.C.] button.**

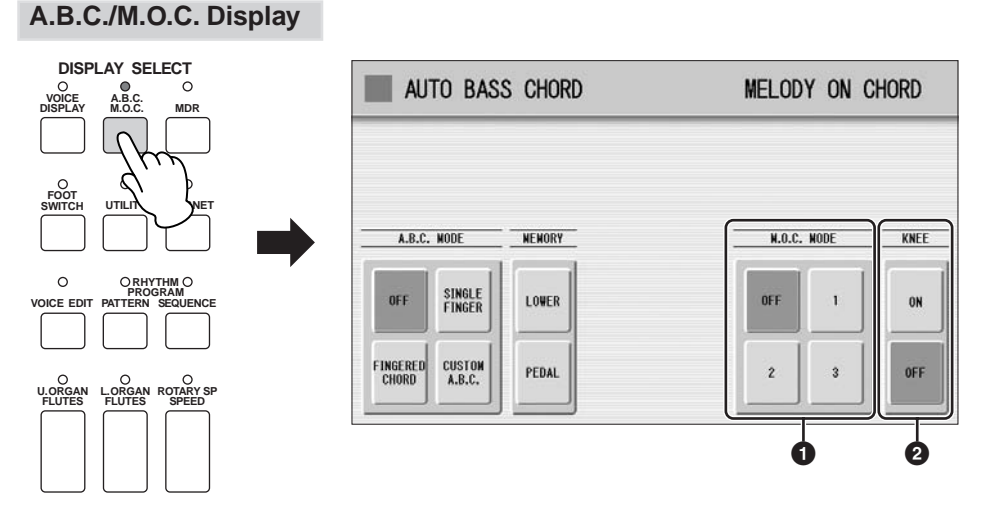

The A.B.C./M.O.C. display appears. The M.O.C. section is at the right half of this display.

#### **1 M.O.C. MODE**

#### **OFF:**

Cancels the Melody On Chord function.

# **Mode 1:**

Produces harmonies of up to two notes in a range close to the melody played.

#### **Mode 2:**

Produces harmonies of up to three notes in a range close to the melody played.

#### **Mode 3:**

Produces harmonies of up to four notes in a range relatively distant from the melody played.

# **2 KNEE**

On/off switch for Knee Lever control over Melody On Chord operation. To use the Melody On Chord function with Knee Lever control, first switch the Knee setting to ON, then select one of the three modes (described above). When the control is on, pressing the Knee Lever to the right activates the Melody On Chord function.

Melody On Chord can be heard only when the Upper Keyboard Voice section's volume is set to the appropriate value. Melody On Chord does not apply to the Lead Voices.

<span id="page-64-1"></span><span id="page-64-0"></span>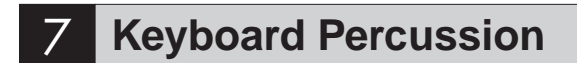

The Keyboard Percussion function features many types of drum and percussion sounds, playable from the keyboards and Pedalboard.

Keyboard Percussion has two different modes, Preset and User. Preset Keyboard Percussion lets you play the preset drum kit sounds from the keyboards (assigned beforehand to the keys), while the User Keyboard Percussion lets you freely assign the drum sounds to any key or pedal you wish.

# <span id="page-64-2"></span>**Using the Preset Keyboard Percussion**

**Turn off the Upper, Lower and/or Pedal Voices by setting each Voice's volume to MIN.** 1

●●●●●●●●●●●●●●●●●●●●●●●●●●●●●●●●●●●●●●

# Turn on the Keyboard Percussion function by pressing the **ENOTE NOTE**<br>KEYBOARD PERCUSSION [1] or [2] button. **KEYBOARD PERCUSSION [1] or [2] button.**

The Keyboard Percussion (K.B.P.) Display appears.

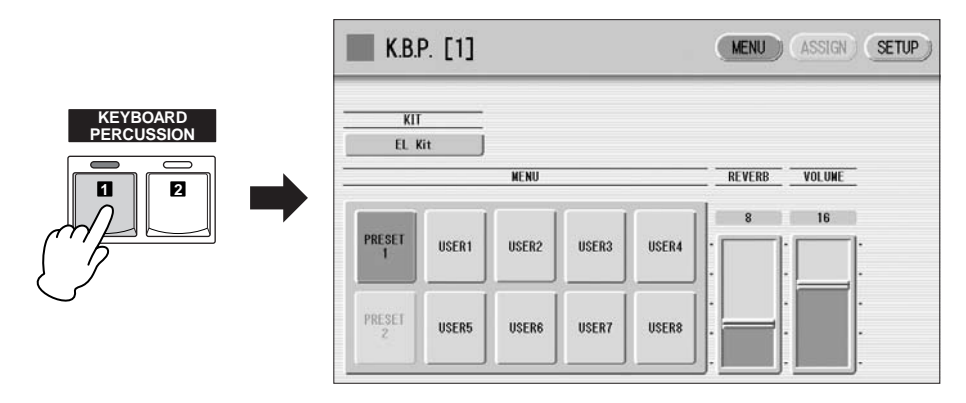

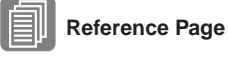

[Controlling Melody On Chord](#page-188-0) (with Knee Lever); ([page](#page-188-0)  [189](#page-188-0))

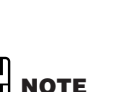

In the Voice Display, each Voice section can be muted [\(page 18\)](#page-17-0).

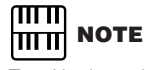

Pressing the KEYBOARD PERCUSSION [1] button calls up the Preset 1 kit on the Upper/Lower keyboards, and pressing [2] button calls up the Preset 2 kit on the Pedalboard.

Two Keyboard Percussion sets, [1] and [2], can be played at the same time by setting both buttons to on.

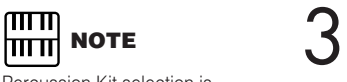

Percussion Kit selection is common for the Keyboard Percussion function. For example, if you select "Standard Kit 1" for Preset 1 of the Keyboard Percussion, the kit for Preset 2 and User 1-8 will also be changed to "Standard Kit 1."

#### <span id="page-65-0"></span>**Select the desired percussion kit.**

As a default, EL Kit is assigned to the keyboards but you can change the kit from a total of 16 different kits. Pressing the Kit button on the display calls up the Percussion Kit List. Choose the desired Kit from the list. To abort the operation, press the [CLOSE] button.

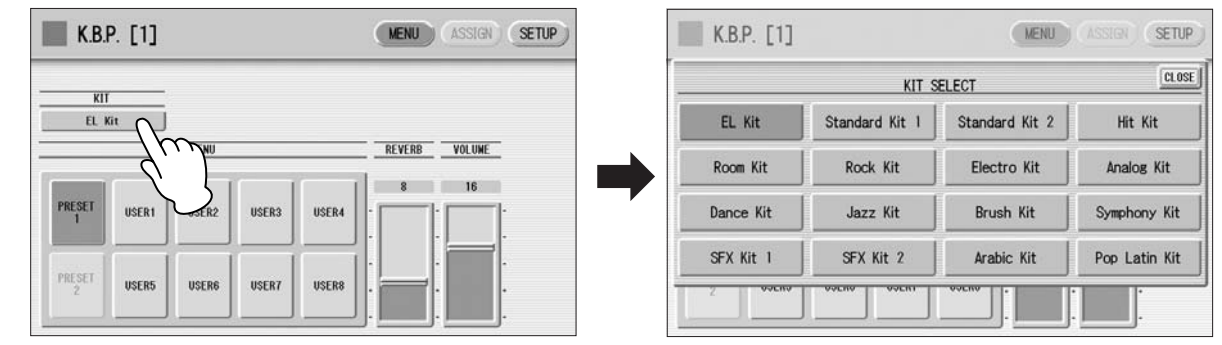

For details of percussion assignments for each kit, see the [Preset Keyboard](#page-66-0)  [Percussion List](#page-66-0) on [page 67.](#page-66-0)

The message "Are you sure you want to clear all assignments and setup data?" may appear when you change the kit. Select [CLEAR] to clear all assignments (made in the ASSIGN Page) and detailed settings (made in the SETUP Page) and call up the selected kit on the panel. Select [CANCEL] to call up the selected kit without erasing the assignments and detailed settings.

#### **Adjust the volume and amount of reverb applied to the Keyboard Percussion.** 4

Two sliders in the K.B.P. display determine the reverb and volume settings.

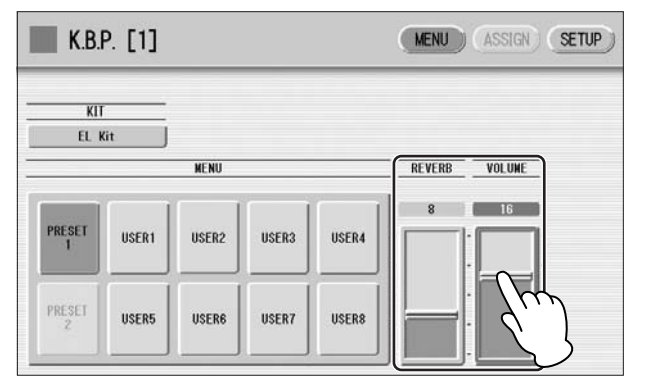

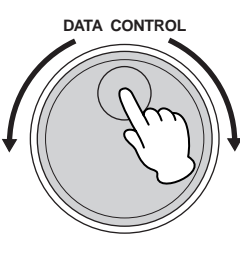

The settings here determine the reverb/volume for the entire Keyboard Percussion setup, not for each percussion instrument. You can, however, adjust each percussion instrument's reverb/volume ([page 74](#page-73-0)).

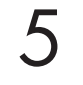

**Play some notes on the keyboards and/or Pedalboard.**

# <span id="page-66-0"></span>**Preset Keyboard Percussion List**

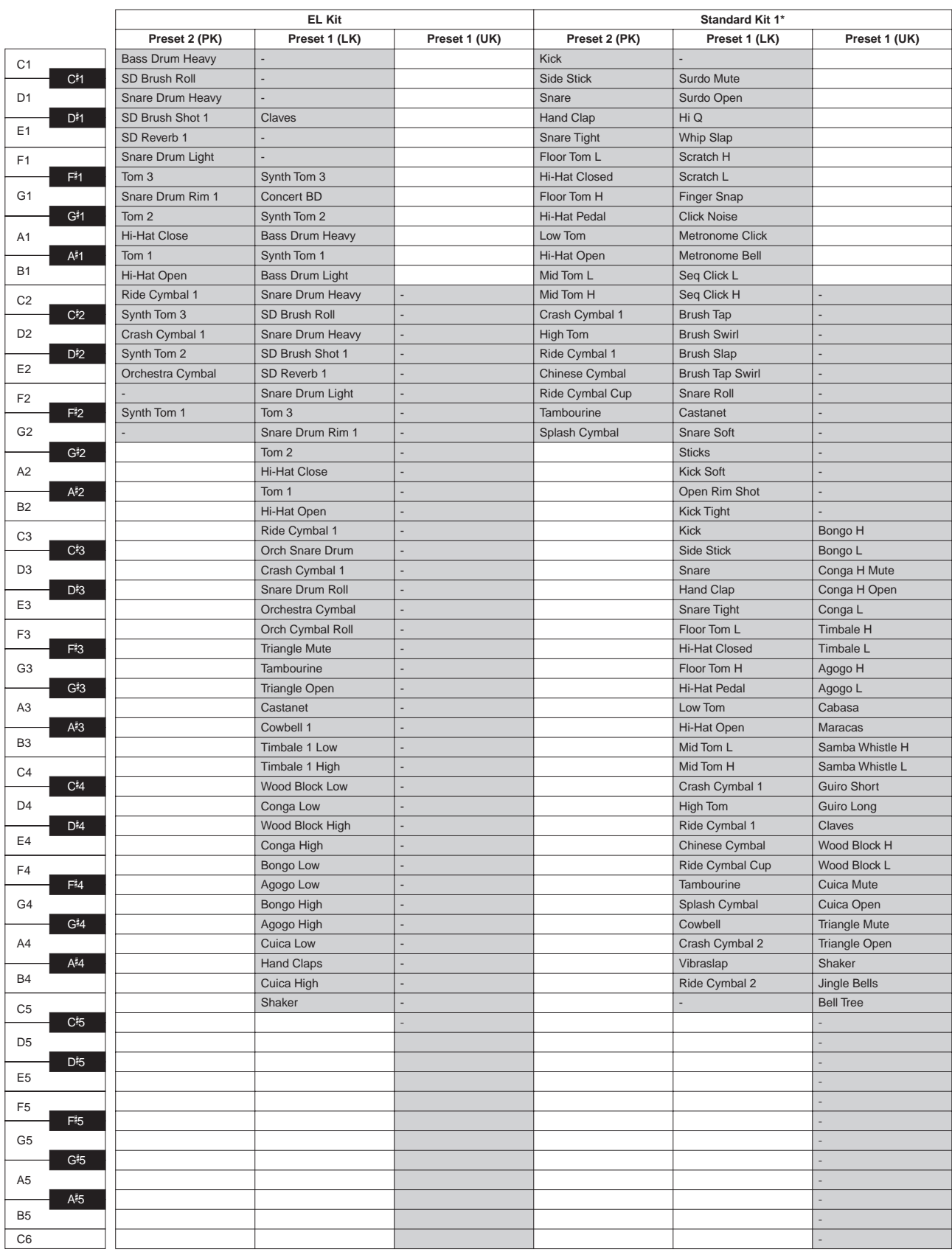

●●●●●●●●●●●●●●●●●●●●●●●●●●●●●●●●●●●●●●●●●●●●●●●●●●

Indicates the keys of the ELS-01/01C keyboard.

\*The 10 kits, Standard Kit 2 – Symphony Kit, have the same sound assignments as Standard Kit 1.

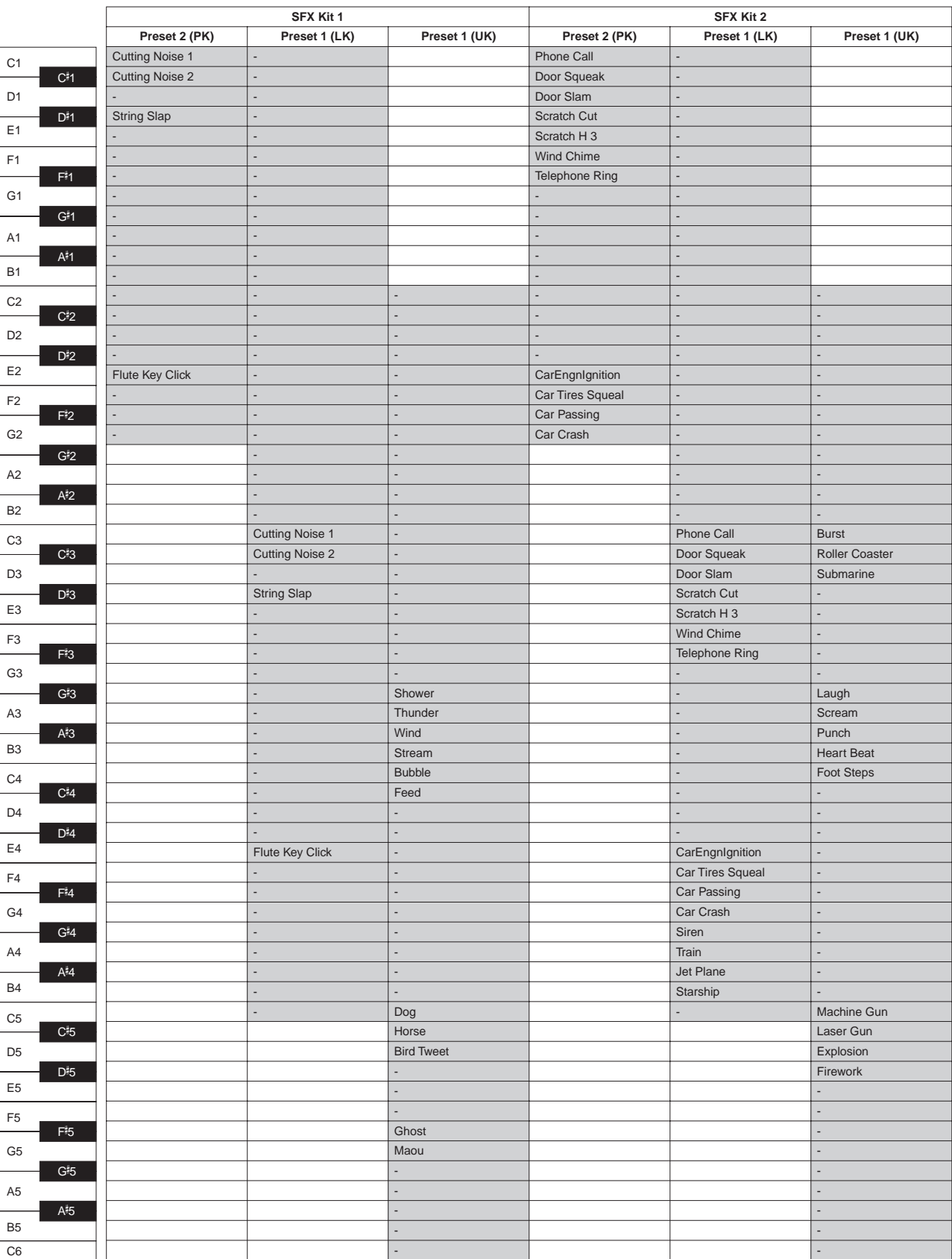

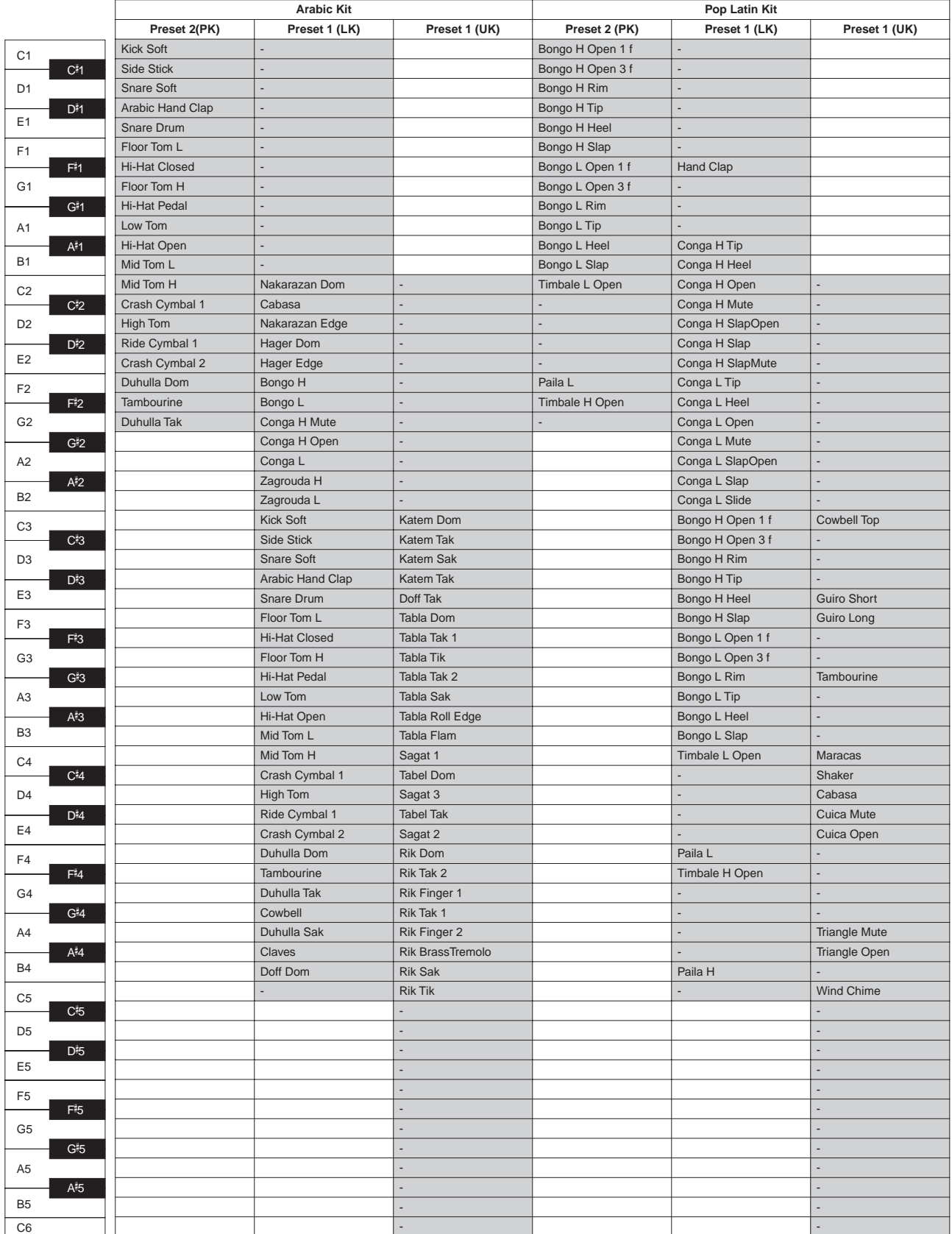

# <span id="page-69-0"></span>**Assigning sounds to the User Keyboard Percussion**

You can assign any desired drum and percussion sound to any key or pedal, and your original setups can be saved to eight memory locations: User 1 through User 8. The User setting saved in User memory location can be called up by using the KEYBOARD PERCUSSION [1] or [2] buttons.

●●●●●●●●●●●●●●●●●●●●●●●●●●●●●●●●●●●●●●

In the instructions below, drum sounds are assigned to User 1 and called up with KEYBOARD PERCUSSION [1] button.

#### **Turn on the Keyboard Percussion function by pressing the KEYBOARD PERCUSSION [1] button.** 1

The K.B.P. display appears.

# **Press [USER 1] on the display.** 2

This procedure assigns User 1 to the KEYBOARD PERCUSSION [1] button. You can call up the User 1 setting the next time you press the [1] button.

# **Select the desired percussion kit.** 3

See [page 66](#page-65-0) for selecting the kit.

#### **Press the [ASSIGN] button at the top right of the display to call up the ASSIGN Page.** 4

In the ASSIGN Page, you can assign specific drum sounds to any of the keys.

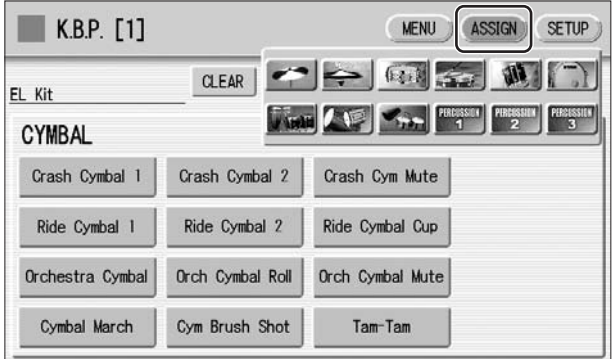

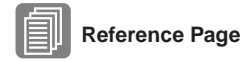

[Kit Assign List](#page-75-0) [\(page 76\)](#page-75-0)

# **Select the desired drum instrument that you wish to assign to a key.**

Select the desired drum instrument category with the category buttons in the display. The drum instrument menu of the selected category appears.

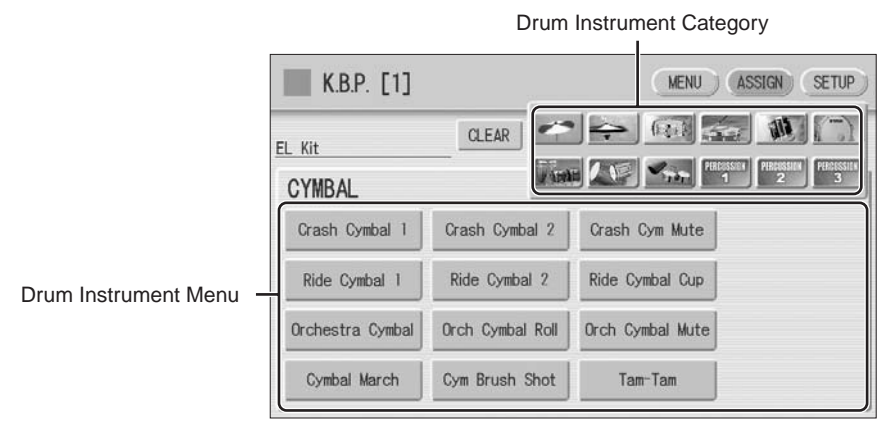

70 ELS-01/01C Owner's Manual

#### **Assign an instrument to a particular key or pedal by simultaneously holding down the desired instrument name in the display and pressing the key (or pedal) to which the instrument is to be assigned.** 6

The key to which the instrument is to be assigned

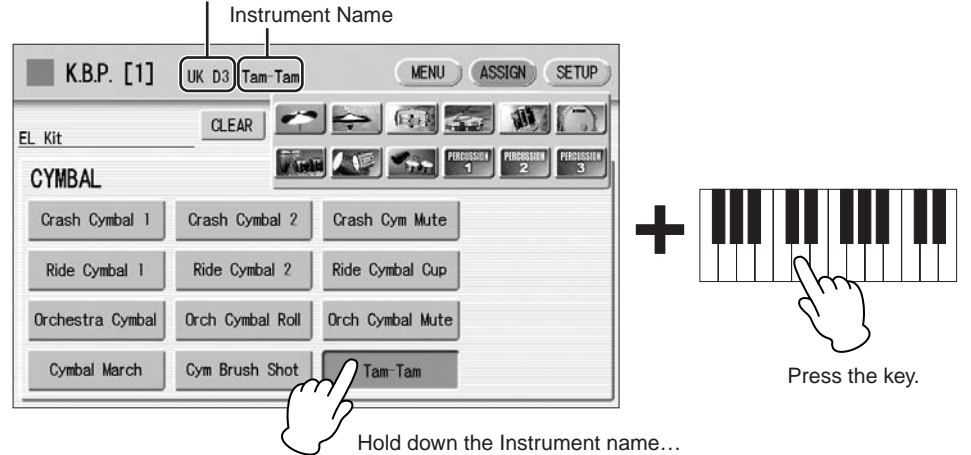

 $\overline{m}\overline{n}$ **NOTE** 

Though eight User Keyboard Percussion setups can be created, they cannot be memorized to Registration Memory. Only on/off data and the Keyboard Percussion Menu are memorized to Registration Memory.

When the assignment is complete, the key name and instrument name is displayed at the top of the display. The assignments are saved to the User memory selected in Step 2 (in this example, User 1).

#### **Repeat the operation steps above as necessary to construct your own User Keyboard Percussion set.** 7

#### **To erase one instrument:**

Simultaneously hold down the [CLEAR] button in the display (ASSIGN Page) and press the key (or pedal) corresponding to the instrument you wish to erase.

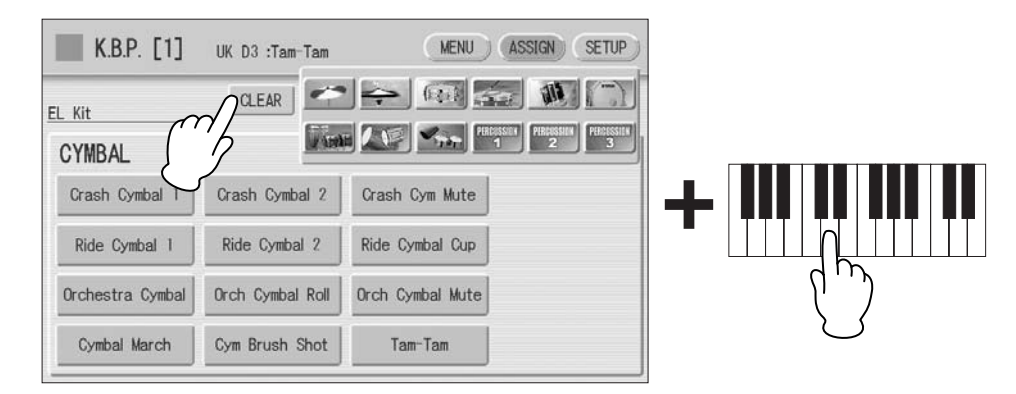

 **The Keyboard Percussion setting you have created is automatically saved when you switch to another display. While data is being saved, the square at the top left of the display turns light blue for a few seconds. Do not turn the power off while the Keyboard Percussion settings are being saved.**

#### **To erase all instruments:**

1

You can clear all assignments using the [CLEAR] button in the display (ASSIGN Page).

**Press, then release the [CLEAR] button. The following display appears, prompting confirmation of the operation.**

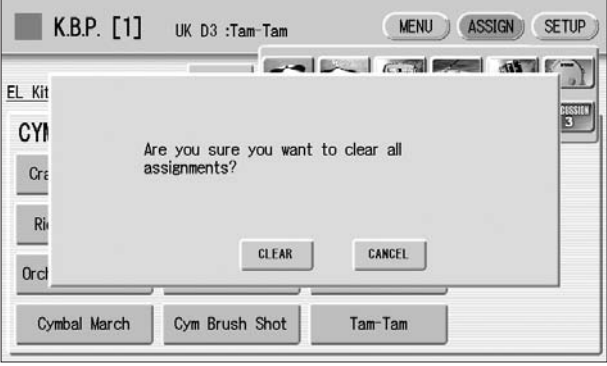

**Press [CLEAR] in the display to erase all data. When [CLEAR] is selected, a "Completed" message momentarily appears on the display.** 2

Press [CANCEL] in the display to abort the operation.

# <span id="page-71-0"></span>**Copying the Keyboard Percussion settings**

You can copy the Preset Keyboard Percussion to one of the User locations, or copy from one User location to another. In the instructions below, Preset 1 is copied to User 1.

●●●●●●●●●●●●●●●●●●●●●●●●●●●●●●●●●●●●●●

**Press the KEYBOARD PERCUSSION [1] button to copy Preset 1.** To copy Preset 1, select the [1] button; to copy Preset 2, select the [2] button. To copy either User location, select button [1] or [2]. 1

**Within the Menu buttons, select the User location as the destination — for example, User 1.** 2

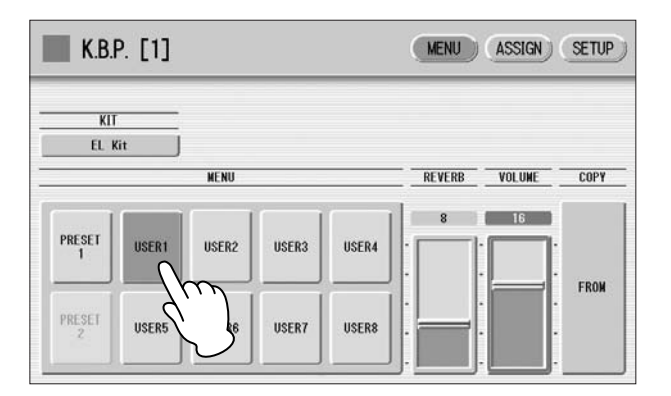
#### **Press the COPY [FROM] button in the display. A list appears, letting you select the copy source location.** 3

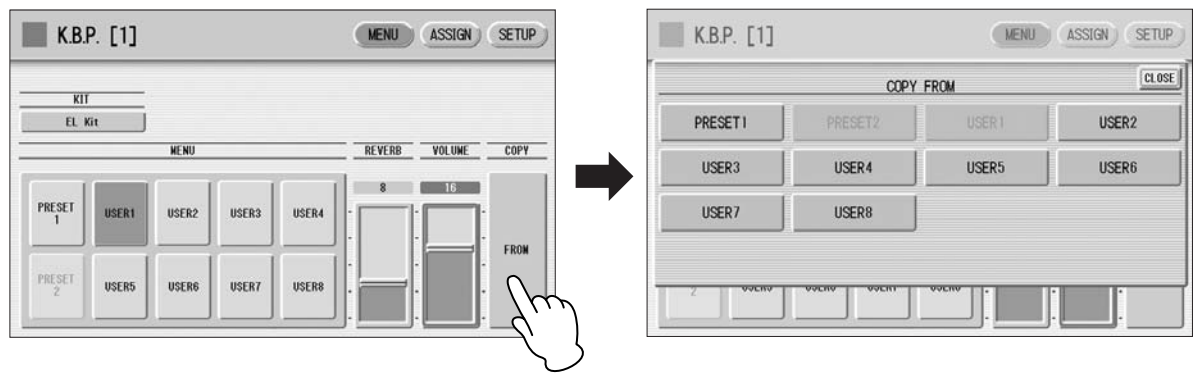

**Select the copy source (Preset 1 here) from the list.** A message appears, prompting confirmation of the operation.

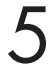

 $\boldsymbol{\varDelta}$ 

### **Press the [COPY] button in the display to copy Preset 1. When [COPY] is selected, a "Completed" message momentarily appears in the display.**

Press the [CANCEL] button in the display to abort the operation.

### **Detailed settings for each percussion instrument**

You can independently adjust the settings of pan, pitch, reverb and volume for each instrument. The settings here are system settings that cannot be memorized to Registration memory.

●●●●●●●●●●●●●●●●●●●●●●●●●●●●●●●●●●●●●●

**Turn off the volume of the relevant keyboard (the keyboard to which the instrument to be changed is assigned).** 1

- **Press the [SETUP] button at the top right of the K.B.P. display to call up the SETUP Page.** 2
- **Press the appropriate key (the key to which the instrument to be changed is assigned).** 3

The selected instrument's name is shown on the display and you can change its settings.

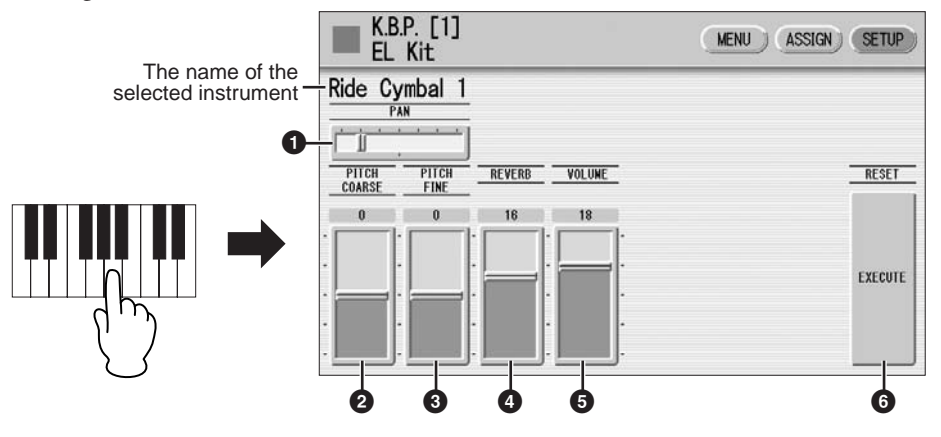

### **1 PAN**

Determines the position of the currently selected instrument in the stereo image. Seven pan positions are available.

### **2 PITCH COARSE**

Adjusts the pitch of the currently selected instrument by 100 cents. **Range:**  $-64 - 63$ 

### **3 PITCH FINE**

Adjusts the pitch of the currently selected instrument by one cent, allowing more detailed tuning of the instrument than PITCH COARSE (**2**). **Range:**  $-64 - 63$ 

### **4 REVERB**

Determines the amount of reverb applied to the currently selected instrument. **Range:** 0 – 24

### **5 VOLUME**

Determines the volume of the currently selected instrument. **Range:** 0 – 24

### **6 RESET**

Initializes settings such as pan, pitch, and reverb to their default values. Pressing the [EXECUTE] button calls up the following display, prompting confirmation of the operation.

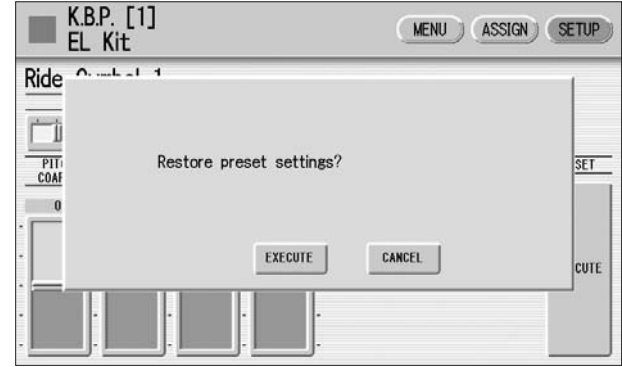

Press the [EXECUTE] button in the display to restore (initialize) the default settings. When [EXECUTE] is selected, a "Complete" message momentarily appears on the display.

Press the [CANCEL] button in the display to abort the operation.

### ●●●●●●●●●●●●●●●●●●●●●●●●●●●●●●●●●●●●●●●●●●●●●●●●●● **Kit Assign List**

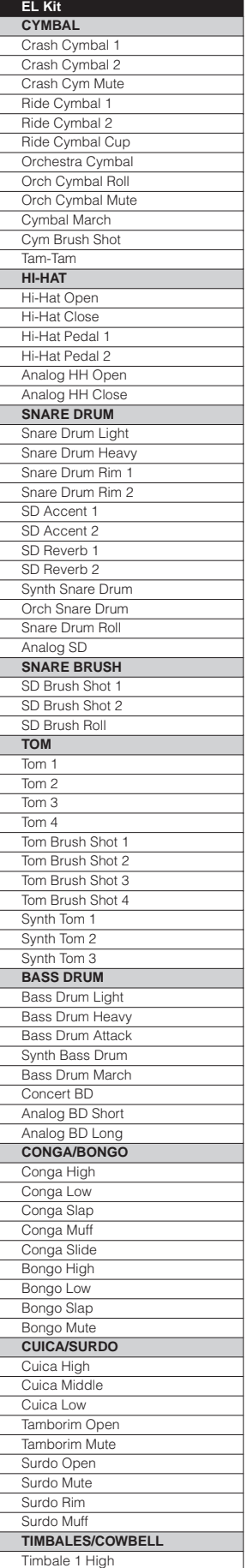

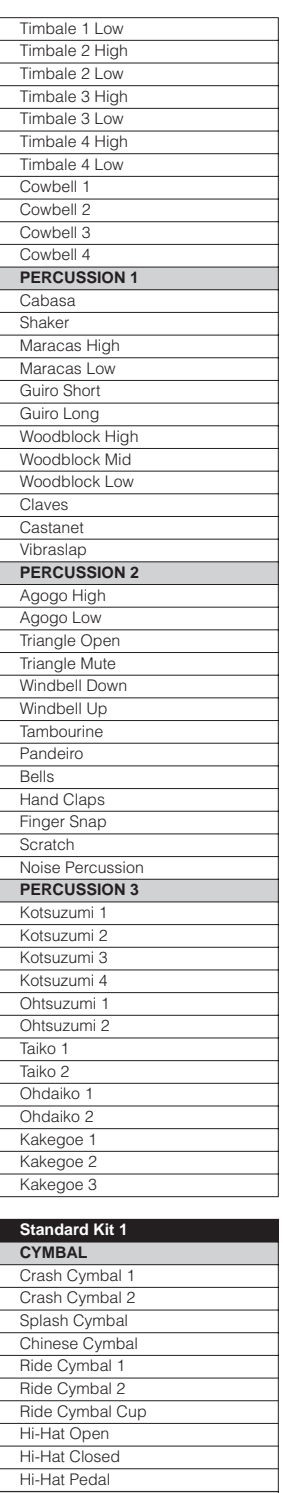

**SNARE DRUM** Snare Snare Tight Snare Soft Snare Roll Side Stick Open Rim Shot Brush Tap Brush Slap Brush Swirl Brush Tap Swirl **TOM** Floor Tom L Floor Tom H Low Tom Mid Tom L

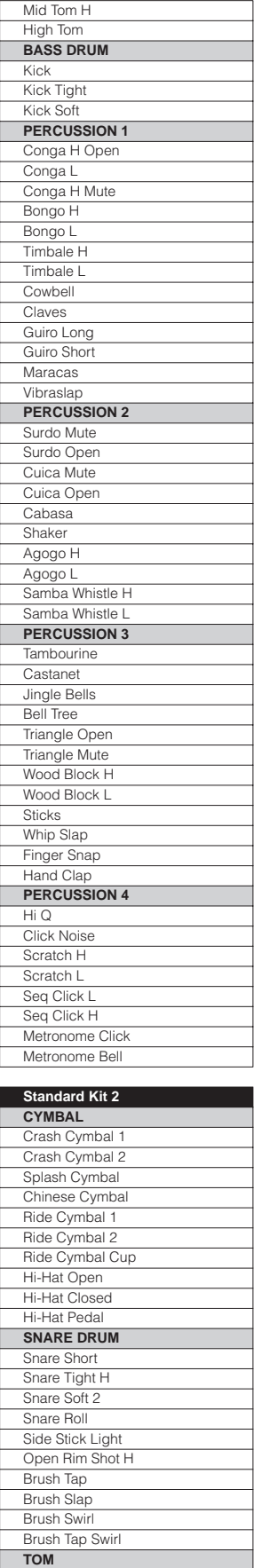

Floor Tom L Floor Tom H Low Tom

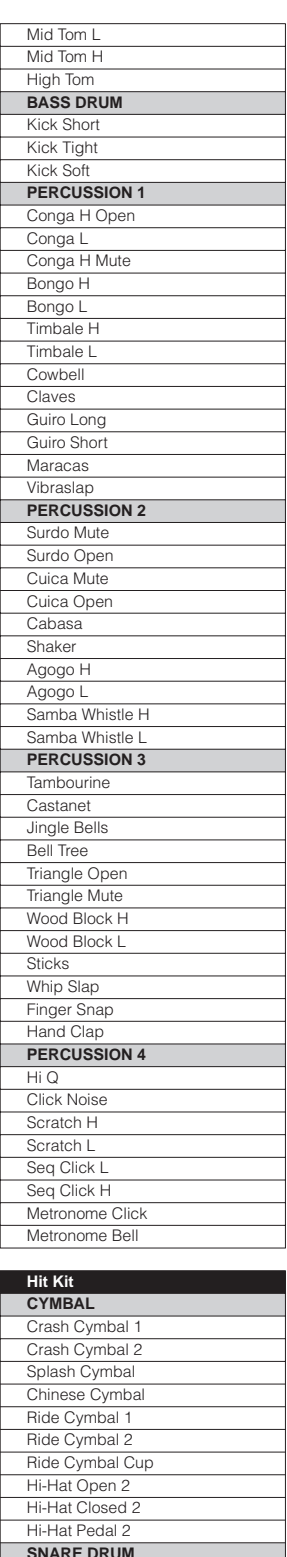

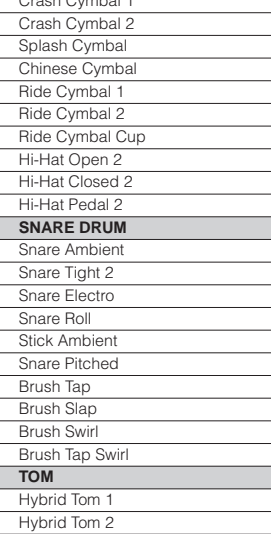

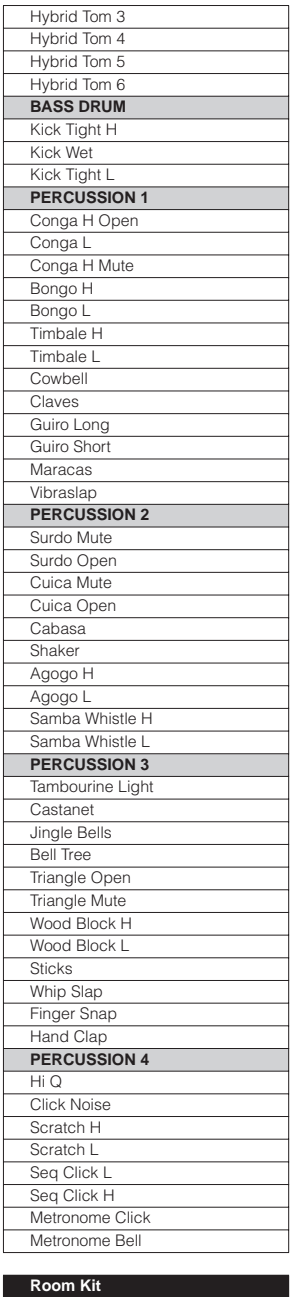

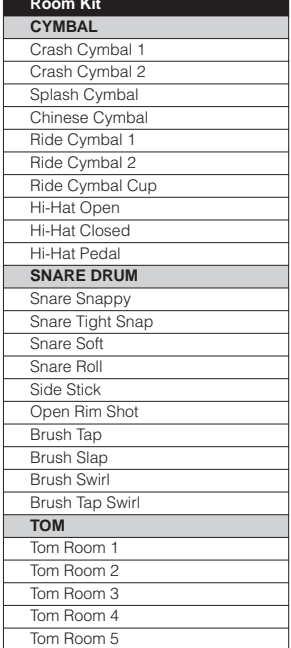

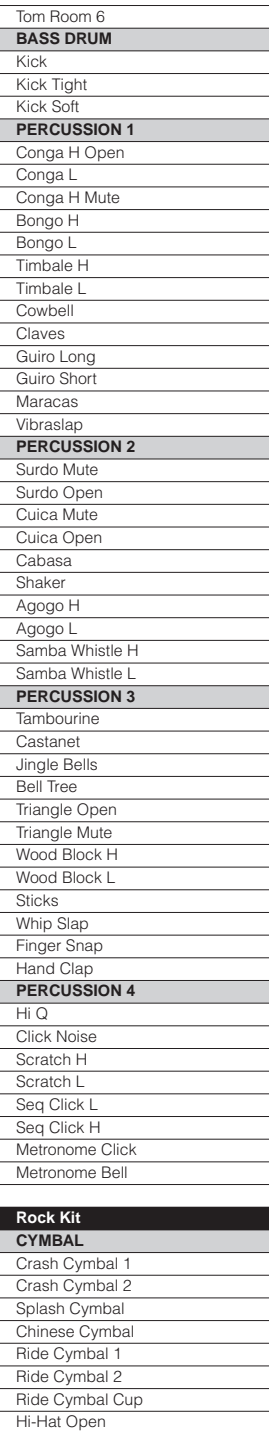

Hi-Hat Closed Hi-Hat Pedal **SNARE DRUM** Snare Rock Snare Rock Tight Snare Noisy Snare Roll Side Stick Open Rim Shot Brush Tap **Brush Slap** Brush Swirl Brush Tap Swirl **TOM** Tom Rock 1 Tom Rock 2 Tom Rock 3 Tom Rock 4 Tom Rock 5 Tom Rock 6 **BASS DRUM** Kick Gate

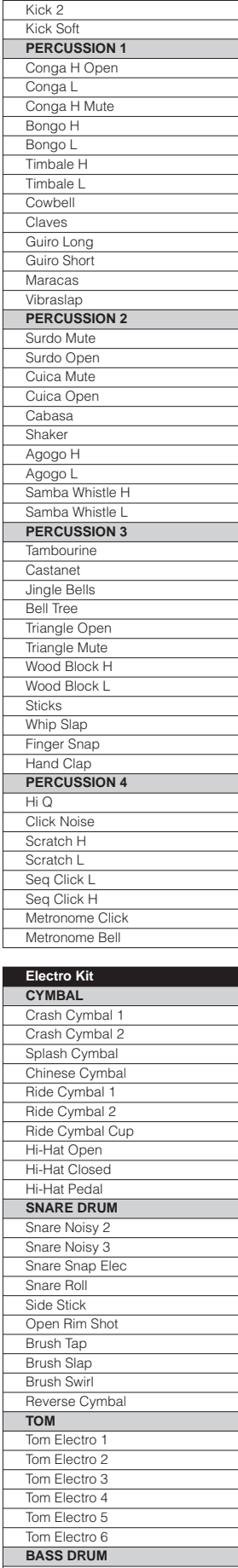

Kick Gate Heavy Kick Gate Kick 3

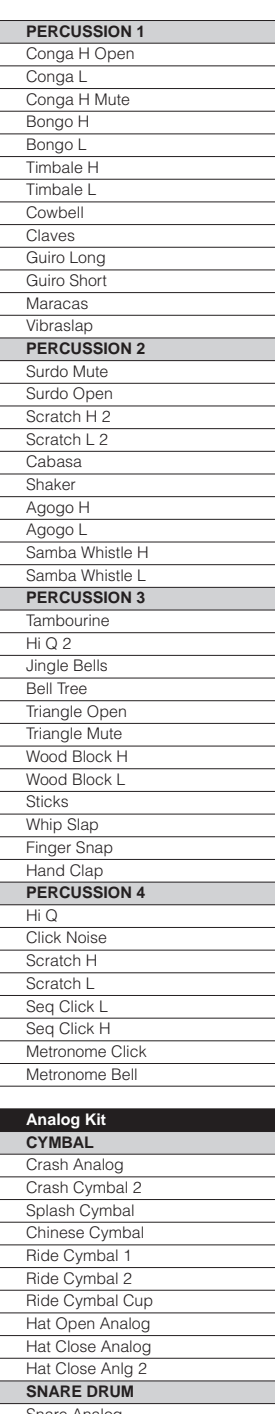

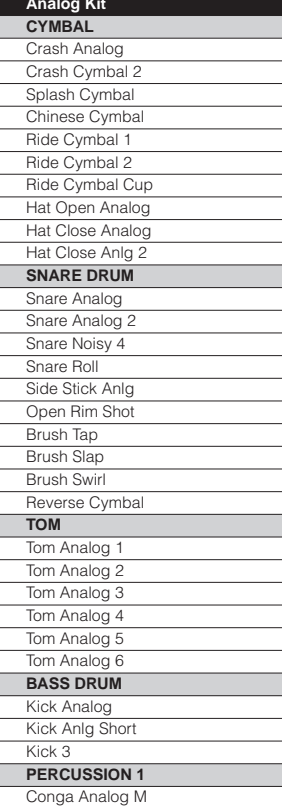

Conga Analog L

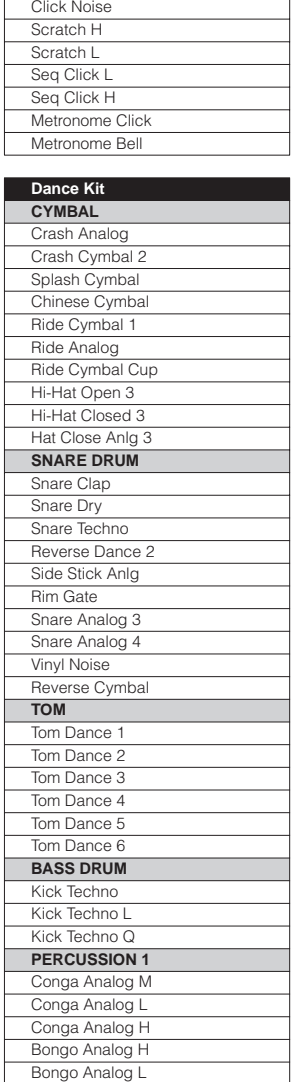

Conga Analog H Bongo H Bongo L Timbale H Timbale L Cowbell Analog Claves 2 Guiro Long Guiro Short Maracas 2 Vibraslap **PERCUSSION 2** Surdo Mute Surdo Open Scratch H 2 Scratch L 2 Cabasa **Shaker** Agogo H Agogo L Samba Whistle H Samba Whistle L **PERCUSSION 3 Tambourine** Hi Q 2 Jingle Bells Bell Tree Triangle Open Triangle Mute Wood Block H Wood Block L Sticks Whip Slap Finger Snap Hand Clap **PERCUSSION 4** Hi Q

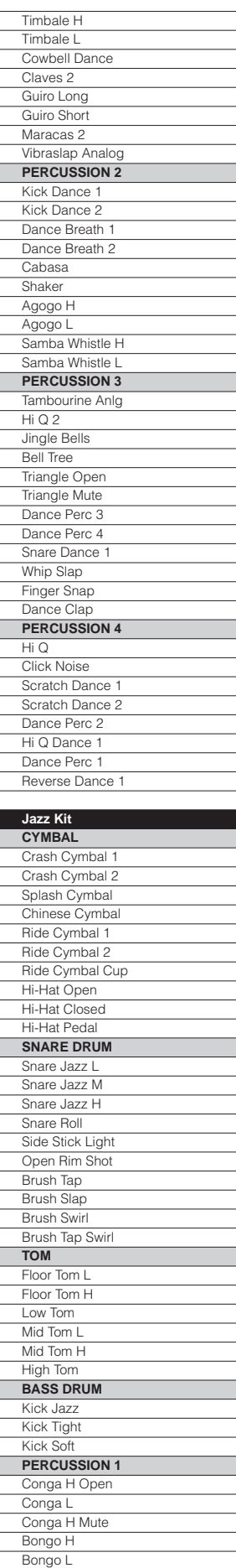

Timbale H Timbale L **Cowbell** 

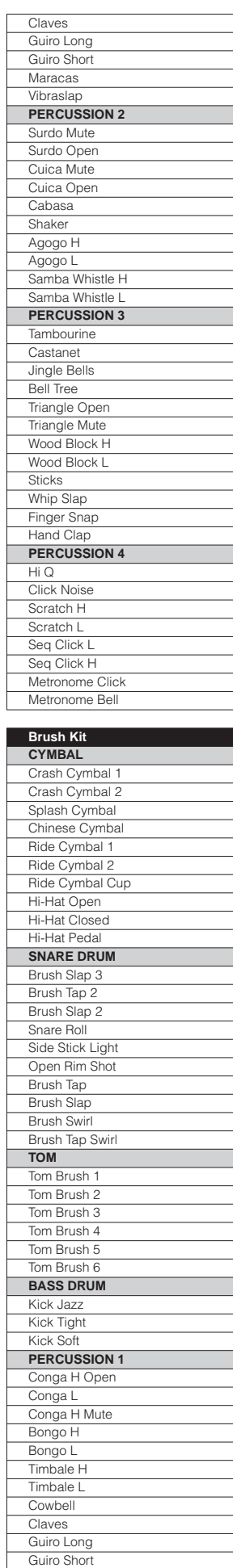

t

r

Į

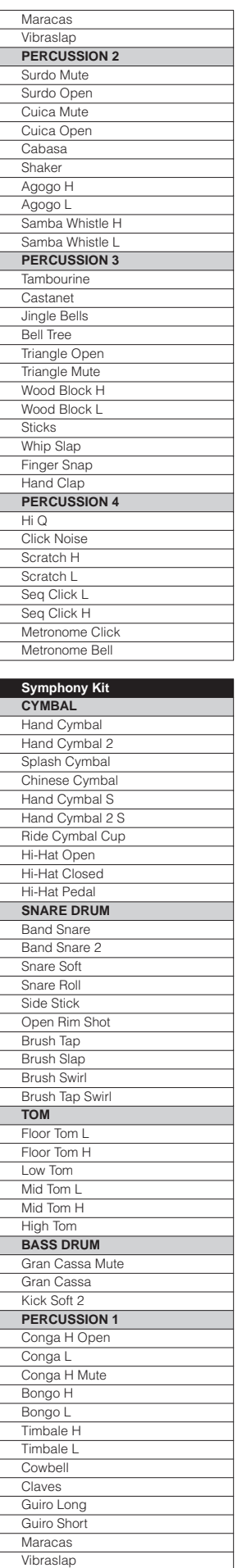

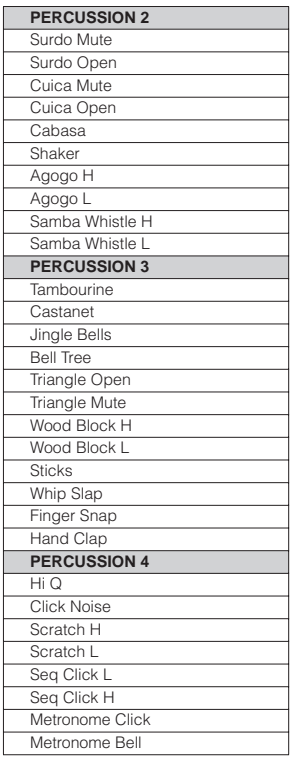

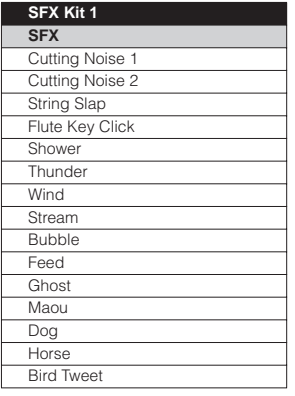

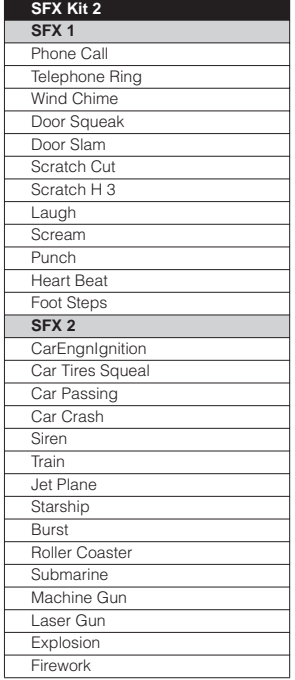

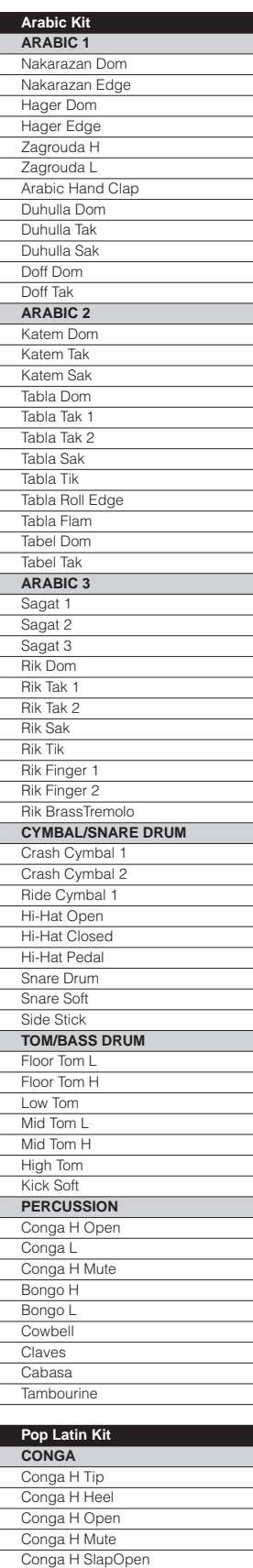

Conga H Slap Conga H SlapMute Conga L Tip Conga L Heel Conga L Open Conga L Mute Conga L SlapOpen Conga L Slap Conga L Slide

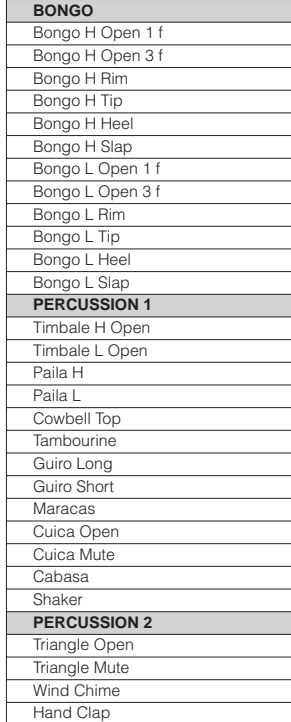

# **Registration Memory** 6

**Registration Memory allows you to store virtually all the settings you make on the panel and LCD, providing a convenient way to instantly change all Voice settings and rhythms while you're playing, with the simple touch of a single button on the Registration Memory panel. The buttons are conveniently located between the Upper and Lower keyboards for easy access while playing. Moreover, you can also recall the settings using the right footswitch. All Registrations in Registration Memory can also be saved to a USB flash memory or other external media.**

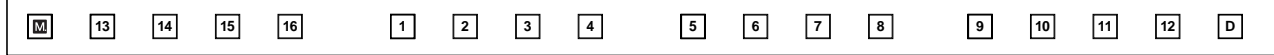

**Various types of basic Registrations have been programmed to the numbered Registration Memory buttons, 1 – 16. When you record your own Registration settings to a numbered button, the preset Registration for that button will be overwritten and erased as a result. When you initialize the Registration Memory ([page 85\)](#page-84-0), the preset settings will be recalled and your own Registration setting(s) will be erased and replaced with the factory defaults.**

#### **Contents**

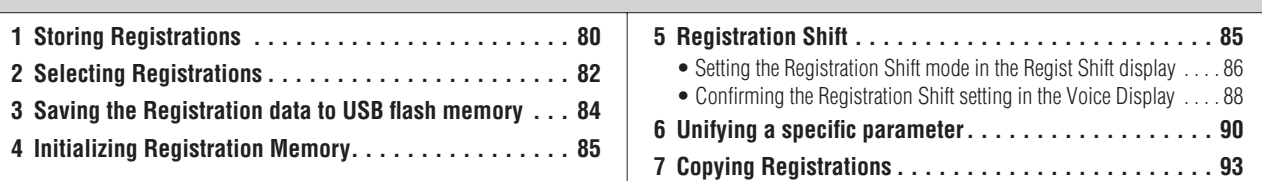

### <span id="page-79-0"></span>**Storing Registrations**

Newly created Registrations you make can be stored to the Registration Memory panel buttons. All Registrations in Registration Memory can also be saved to a USB flash memory or other external media for future recall.

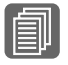

**EILI Reference Pages**<br>Selecting a Voice [\(page 23\)](#page-22-0) Selecting a Rhythm [\(page 51\)](#page-50-0) Voice Controls and Effects  $\sum$ 

### **Create your original Registration.**

### **While holding down the [M.] (Memory) button in the Registration Memory section, press the numbered button to which you wish to save your Registration.**

1. While holding down [M.] button... 2. Press desired numbered button.

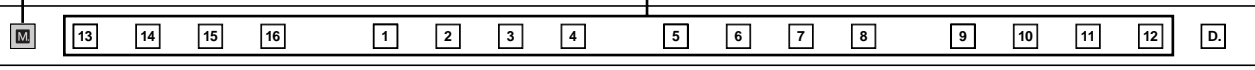

When the Registration is stored, the numbered button flashes momentarily.

**When recording Registration settings, the square at the top left of the display turns light blue for a few seconds, indicating that the Registration is currently being saved. Do not turn the power off while the Registration is being saved.**

The following settings cannot be stored to a Registration Memory number.

**Functions and settings that cannot be memorized:**

- Pitch ([page 193](#page-192-0))
- MIDI Control settings (f[page 221](#page-220-0))
- Mic. Volume ([page 215\)](#page-214-0)
- Mic. Reverb ([page 215](#page-214-0))
- LCD related settings [\(page 15](#page-14-0))
- Internet Direct Connection settings [\(page 203\)](#page-202-0)
- Score related settings except Next Page ([page 123\)](#page-122-0)

The following settings common to all Registration Memory numbers 1 – 16 and cannot be stored individually for each number.

- Transpose ([page 193\)](#page-192-1)
- Attack mode in Organ Flute Voices [\(page 36\)](#page-35-0)
- Registration Shift ([page 85\)](#page-84-1)
- Auto Fill setting ([page 54\)](#page-53-0)
- Reverb type ([page 44\)](#page-43-0)
- User Voices [\(page 141\)](#page-140-0)
- User rhythms ([page 167\)](#page-166-0)
- User Keyboard Percussion ([page 70\)](#page-69-0)
- Rhythm Sequences ([page 174](#page-173-0))
- Disable setting [\(page 82](#page-81-1))
- Disable mode ([page 83\)](#page-82-0)
- Next Page setting of score setting [\(page 123\)](#page-122-0)

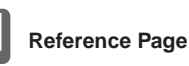

Saving Registrations as Registration Data (File); [\(page 111](#page-110-0))

### <span id="page-81-0"></span>2 **Selecting Registrations**

Simply press the numbered button that corresponds to the Registration you wish to select.

- You can also recall Registrations by using the right footswitch. This function is called ["Registration Shift"](#page-84-1) ([page 85\)](#page-84-1).
- You can also program the Registrations to change automatically at specific points within the Rhythm Sequence. This function is called "Registration Sequence" [\(page](#page-178-0)  [179](#page-178-0)).

### <span id="page-81-1"></span>**Using the [D.] (Disable) button:**

Rhythm and automatic accompaniment patterns also change when you select different Registration Memory buttons. Pressing the [D.] (Disable) button allows you to keep the same rhythm, accompaniment patterns, tempo, and so on throughout all your Registration changes, or make your own rhythm selections if you want to.

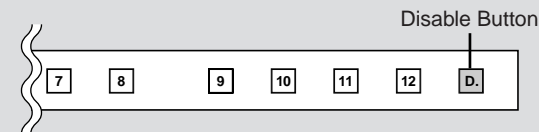

The particular settings that do not change when the [D.] (disable) button is on depend on the Disable mode setting. For details on the Disable mode, see "Selecting Disable Mode" on [page 83.](#page-82-0)

### <span id="page-82-0"></span>**Selecting Disable Mode:**

The Disable mode enables you to select what is to be disabled when the [D.] (Disable) button is on. There are two Disable modes: NORMAL (rhythm menu, tempo, etc. are disabled) and TEMPO (only tempo is disabled).

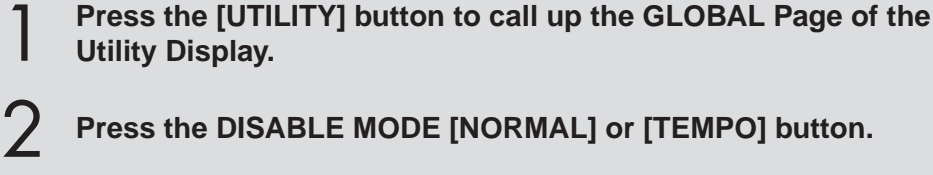

**Press the DISABLE MODE [NORMAL] or [TEMPO] button.**

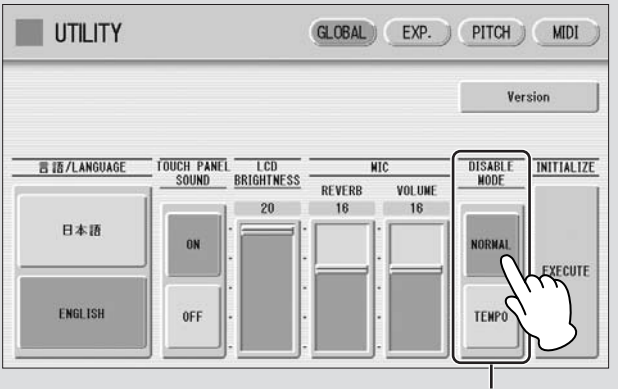

Disable Mode

### **NORMAL**

When the Electone is set to the NORMAL mode and the [D.] (Disable) button is on, the following functions will not change, even when you change the Registration Memory number.

- Rhythm menu, Rhythm section, Rhythm tempo, Rhythm volume, Rhythm reverb
- Rhythm reverb time
- Accompaniment volume, Accompaniment reverb, On/Off status of Accompaniment parts
- A.B.C. mode, A.B.C. memory
- M.O.C. mode, Knee lever control for M.O.C.
- Second expression pedal control for rhythm tempo

### **TEMPO**

When the Electone is set to the TEMPO mode and the [D.] (Disable) button is on, the rhythm tempo will not change, even when you change the Registration Memory number.

### **Reference Page**

1

4

Saving Registrations as Registration Data (File); [\(page 111](#page-110-0))

### <span id="page-83-0"></span><sup>3</sup> **Saving the Registration data to USB flash memory**

You can save your Registration Memory settings to an external storage device, such as USB flash memory, with sixteen Registrations comprising a single file.

The instructions below explain how to save the Registration data to a USB flash memory. For details about using other external storage devices, see chapter 7, Music Data Recorder (M.D.R.).

### **Insert a USB flash memory into the USB TO DEVICE terminal.**

### **Press the [MDR] button on the panel to call up the M.D.R. display.** 2

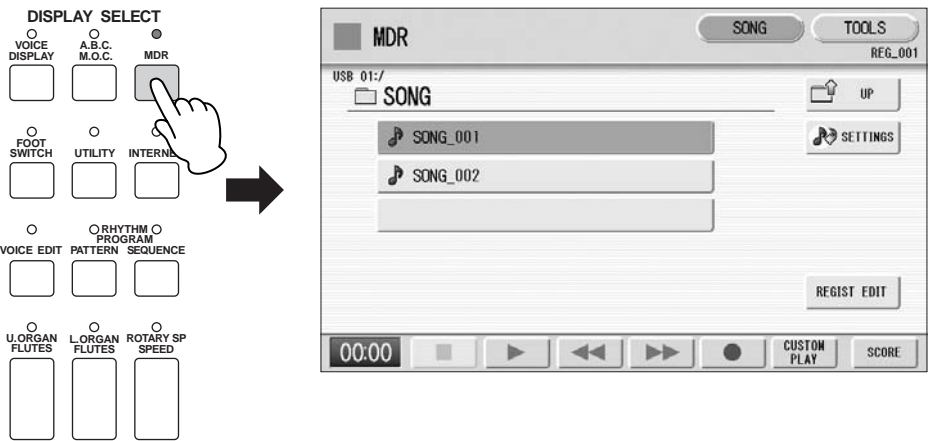

**Select the song to which you want to save the Registration data [\(page 103\)](#page-102-0).** 3

**Press [REGIST EDIT] button in the display to call up the Registration Edit display.**

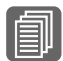

### **Press the [SAVE] button in the display.**

A message appears, indicating the Registration data is currently being saved. When the operation is completed, the message closes.

### **Reference Page**

Recalling Recorded Registrations [\(page 115](#page-114-0))

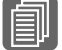

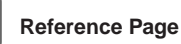

Changing the Song Name [\(page 108](#page-107-0))

### <span id="page-84-0"></span>4 **Initializing Registration Memory**

Deleting all Registration data in Registration Memory initializes the Registration Memory. Be careful when using this operation, since it erases all your existing data. In order to avoid inadvertently losing your important data, save it to an external storage device.

**Press the [UTILITY] button on the panel to call up the GLOBAL** 

## **Reference Page**

[Factory Set \(Initializing the](#page-20-0)  [Electone\)](#page-20-0); [\(page 21](#page-20-0))

#### 1 **Page in the Utility display. DISPLAY SELECT** UTILITY GLOBAL EXP. ) PITCH ) MIDI **VOICE A.B.C. DISPLAY M.O.C. MDR** Version  $\alpha$ **FOOT SWITCH UTILITY INTERNET** 言語/LANGUAGI TOUCH PANEL  $\overline{1}$  CI **DISARLE INITIALIZE BRIGHTNESS** MODI VOLUME<br>18 REVERB  $20$ 16 日本区 **RHYTHM P**C  $\overline{a}$ ORMAL **VOICE EDIT PATTERN SINCE** EYECUTE

 $0<sup>F</sup>$ 

TEMPO

#### **Press the INITIALIZE [EXECUTE] button on the right side in the display.** 2

ENGL ISE

The message "Are you sure you want to initialize Registration data?" appears. Press [INITIALIZE] to actually initialize the data. When the operation is complete, the Electone will be restarted.

Press [CANCEL] to cancel the operation.

### <span id="page-84-1"></span>5 **Registration Shift**

**U.ORGAN FLUTES L.ORGAN**

**FLUTES ROTARY SP SPEED**

The Registration Shift function allows you to change Registrations without taking your hands from the keyboards. By using the Right Footswitch on the expression pedal, you can "jump" to a specified Registration or step through the panel Registrations in sequence, either in numeric order or in any order you specify.

Registration Shift has three modes: Shift, Jump and User. These are set in the Regist Shift display. You can also view and check the Registration Shift mode in the Voice Display.

### <span id="page-85-0"></span>**Setting the Registration Shift mode in the Regist Shift display**

●●●●●●●●●●●●●●●●●●●●●●●●●●●●●●●●●●●●●●

**Press the [FOOT SWITCH] button on the panel.**

**Press the [RIGHT] button at the top right of the display to call up the RIGHT Page (Regist Shift display).** 2

### **REGIST SHIFT Display**

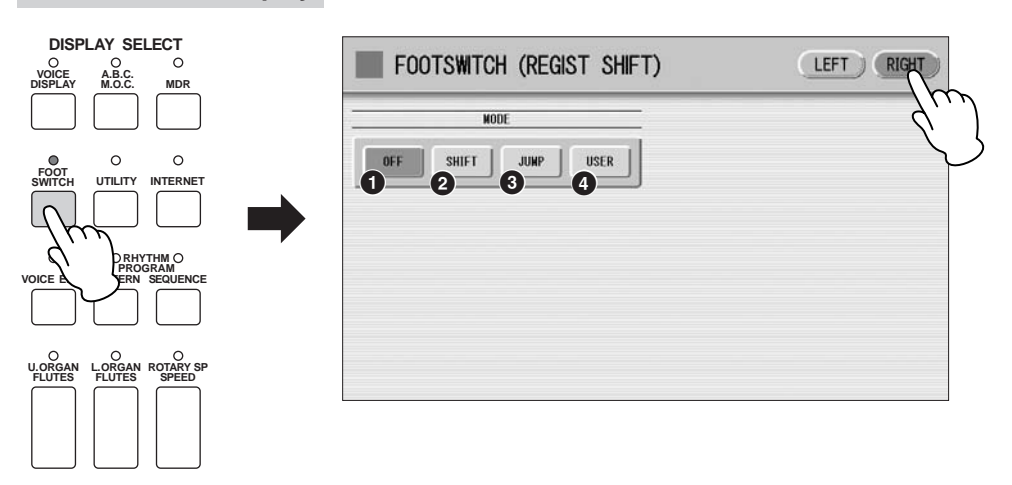

### **1 OFF**

1

Turns off the Registration Shift assignment. When you select OFF, you cannot change Registrations by using the Right Footswitch.

### **2 SHIFT**

In the Shift mode, each press of the Right Footswitch selects the Registration Memory presets in their numerical order. After the last Registration is reached, the function 'wraps around' to select the first preset again. The numbered buttons light up as they are selected.

### **3 JUMP**

Pressing the Right Footswitch jumps to select the designated panel Registration. You can set the Jump "destination" with  $\blacksquare$   $\blacksquare$  buttons in the display or the Data Control dial.

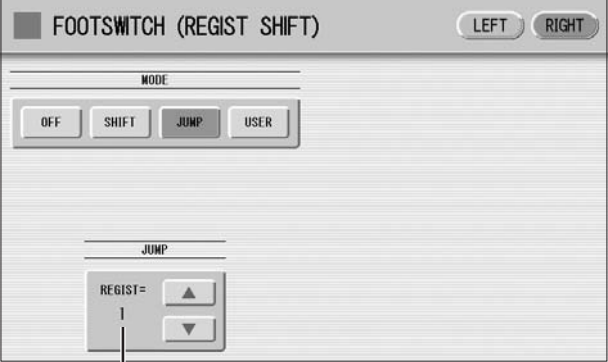

Registration number of the destination

### **4 USER**

In the User mode, each press of the Right Footswitch selects Registrations according to the order you've specified.

### **To set the User Registration order:**

- **1 Press the desired numbered button in the Registration Memory section.**
- **2 Press the [SET] button in the display.**

The Registration number appears in the display, indicating that the Registration is entered.

**3 Repeat the above procedure 1 through 2 to set the Registration order.**

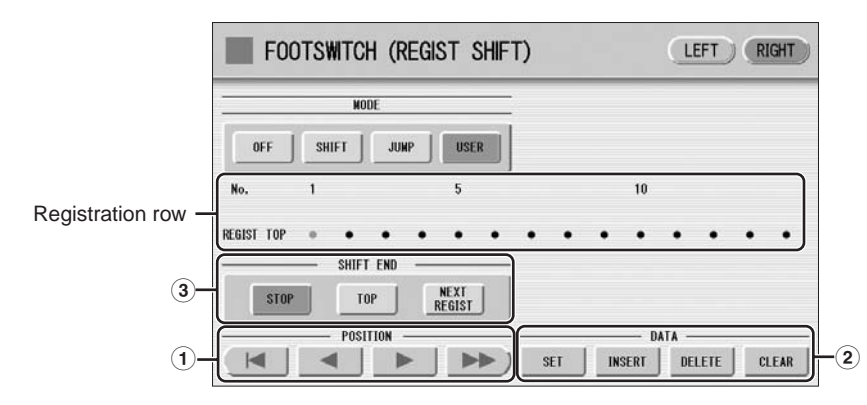

### **1 POSITION**

These are cursor controls used to move the cursor (colored orange) along the Registration row in the display. Entered Registration numbers are shown in boxes, while the numbers in the row above indicate the position in the sequence (in other words, the number of successive presses of the Right Footswitch). Up to 80 steps (Registrations) can be memorized.

- $\vert$ Moves the cursor to the first position.
- Moves the cursor one step to the left.
- Moves the cursor one step to the right.
- $\blacktriangleright$  Moves the cursor five steps to the right.

### **2 DATA**

These are data controls used to enter and delete Registration numbers in the Registration row.

**SET:** For initially entering a Registration number to a blank space in the Registration row, or for replacing a number at the current cursor position.

To enter a number, press the desired Registration Memory button (the selected button will light), then press [SET] in the display. The entered Registration number will appear in the Registration row. After using SET to enter Registrations, the cursor can be moved among the numbers.

**INSERT:** For inserting a Registration number just before the current cursor position. To perform the operation, first move the cursor to a numbered position. Then, press the desired Registration Memory button (the selected button will light), and press [INSERT] in the display. The new Registration number is inserted at the cursor position and all other numbers to the right of the cursor are moved to accommodate the new numbers. Registration numbers cannot be entered beyond the Registration Shift function's capacity of 80. If the insert operation exceeds this capacity, a "Data Full" message appears and the operation cannot be executed.

**DELETE:** For deleting a Registration number at the current cursor position. To delete the unnecessary number, move the cursor to a numbered position and press [DELETE] in the display.

**CLEAR:** For erasing all current user Registration Shift settings. After selecting [CLEAR], a message appears prompting confirmation of the operation.

Select [CLEAR] to clear all data. The message "Clear all data" momentarily appears in the display and returns to the previous display. Select [CANCEL] to abort the operation.

### **3 SHIFT END**

Determines how to end the Registration shift function.

**STOP:** Selects the last Registration and quits the operation.

**TOP:** After the last preset is reached, the first preset is called up again, starting the sequence over again from the beginning.

**NEXT REGIST:** After the last preset is reached, the next Registration data in the Song is called up. This function is available only when two or more Registration data sets are saved in one Song. This function is handy when you need to play a song with more than sixteen Registrations.

The Shift End mark ( $\boxed{\color{orange} \bullet}$ ) will automatically be put at the end of the Registrations you entered when Top or Next Regist is selected as the Shift End.

### <span id="page-87-0"></span>**Confirming the Registration Shift setting in the Voice Display**

●●●●●●●●●●●●●●●●●●●●●●●●●●●●●●●●●●●●●● You can confirm the Registration Shift mode in the Voice Display, Page 1.

### **Press the [VOICE DISPLAY] button on the panel to call up the Voice Display.**

The Registration Shift mode is shown at the bottom right of the display.

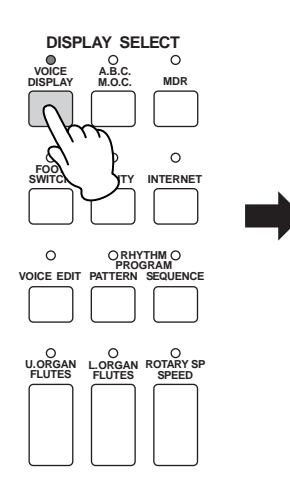

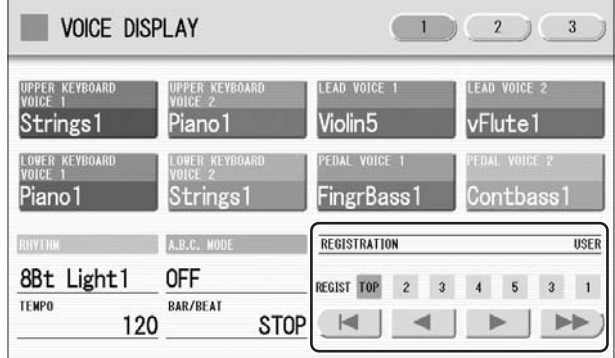

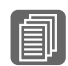

**Reference Page**

Saving Two or More Registration Banks to One Song [\(page 111](#page-110-1))

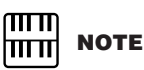

When you play the song using Next Regist. function, always press the  $\lceil \blacktriangleright \rceil$  (Play) button in the M.D.R. display to start the song and activate these functions. The [CUSTOM] (Custom Play) button will not activate the Next Regist. function.

#### ராா **NOTE** <u>hu mi</u>

If the next Registration data contains User voices and/or VA custom voices, the Electone may produce no sound for a few seconds while loading the Registration.

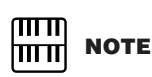

When you use the Next Regist function during Rhythm playback, Rhythm Sequence and User Rhythm cannot be loaded.

 $\bigcirc$ 

### **Registration Shift, OFF:**

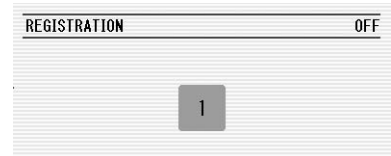

The current Registration number is displayed.

### **Registration Shift, in "SHIFT" mode:**

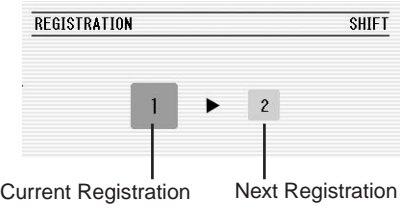

The current Registration number (left) and the next number (right) are displayed.

### **Registration Shift, in "JUMP" mode:**

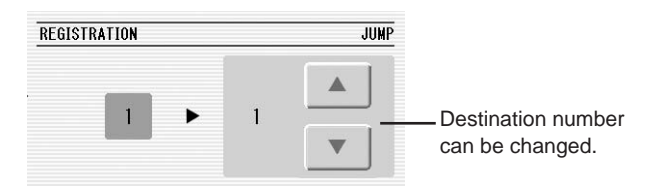

The current Registration number (left) and the destination number (right) will be displayed. You can change the destination number even in the middle of the performance by using the  $\| \cdot \|$  v  $\|$  buttons in the display or the Data Control dial.

### **Registration Shift, in "USER" mode:**

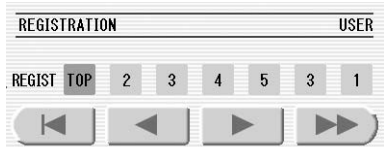

Indicates the current position of the Registration Shift. You can change the Registration by moving the cursor (in orange) right/left, using the displayed buttons or the Data Control dial. This is handy if you've inadvertently advanced the shift setting in the middle of your performance. The user Registration settings cannot be edited here.

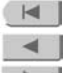

- Moves the cursor to the first position.
- Moves the cursor one step to the left and selects the next Registration.
- Moves the cursor one step to the right and selects the previous Registration.
- $\rightarrow$  Moves the cursor five step to the right and selects the Registration.

### <span id="page-89-0"></span>6 **Unifying a specific parameter**

In the Voice Display, Page 2, you can conveniently "unify" a specific parameter used in different Voice groups at one time. This is useful when you are changing, for example, the Voice Brilliance setting for the Upper Keyboard and want the same setting to be applied to the entire instrument.

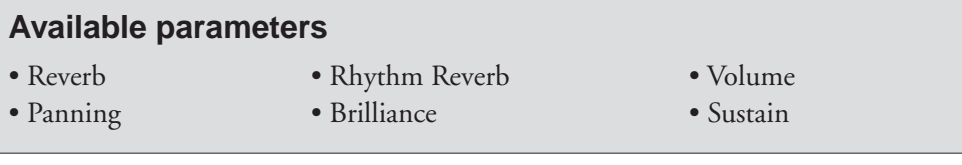

**Press the [VOICE DISPLAY] button on the panel.**

1

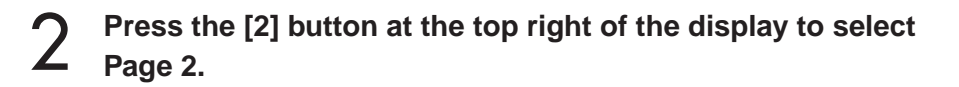

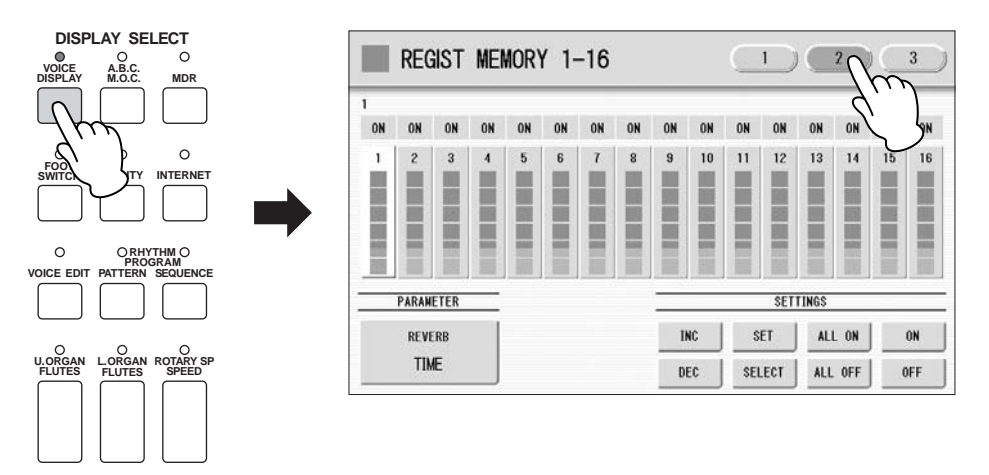

**Press the PARAMETER button (indicates the currently selected parameter) in the display to select the desired parameter for changing.** 3

The Parameter Select pop-up menu appears, letting you select the desired parameter.

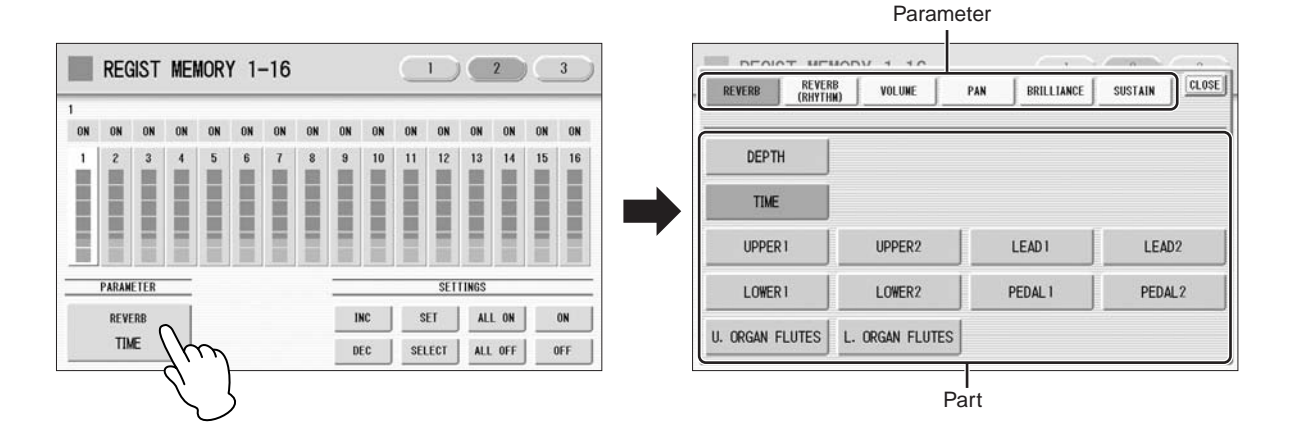

### **Select the parameter and part in the Parameter Select pop-up menu. After selecting the desired parameter, the pop-up menu automatically closes.**

The amount of the selected parameter for each Registration is shown in the display.

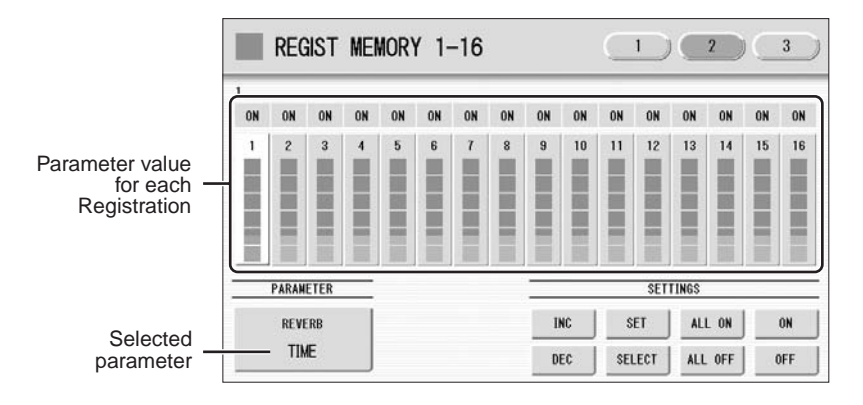

4

### **Select the targeted Registration numbers and turn them on.**

Parameters in Registrations set to ON will be changed.

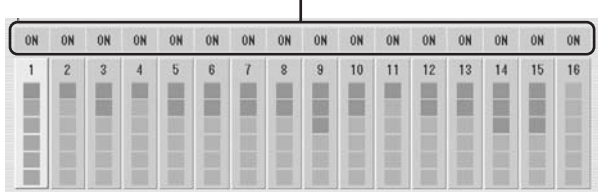

Press the targeted Registration in the display and turn it on with the SETTINGS buttons: ALL ON, ALL OFF, ON, OFF, and SELECT.

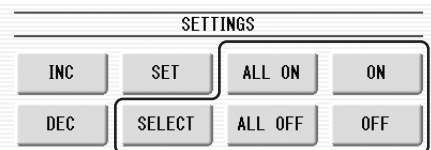

ALL ON: Selects all Registration memory numbers.

ALL OFF: Cancels all Registration memory numbers.

**ON:** Sets the currently selected Registration memory number to "ON."

**OFF:** Sets the currently selected Registration memory number to "OFF."

**SELECT:** Turns on the Registration memory numbers that contain the same Voice as the one which is currently set in the Registration at the cursor position. The targeted Registration numbers are underlined.

### **Unifies the currently turned-on parameter's values.** 5

You unify the relevant parameter values in each Registration memory number or offset them. Keep in mind that you cannot restore the original data once you change the parameter's value.

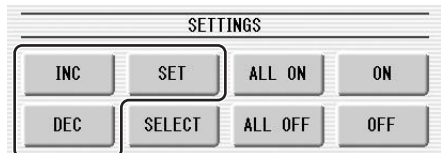

#### **Unifying the currently turned-on parameter's value:**

Pressing [SET] unifies the currently turned-on parameter's values to the one in the currently selected Registration (at the cursor position). A message appears prompting you to confirm the operation.

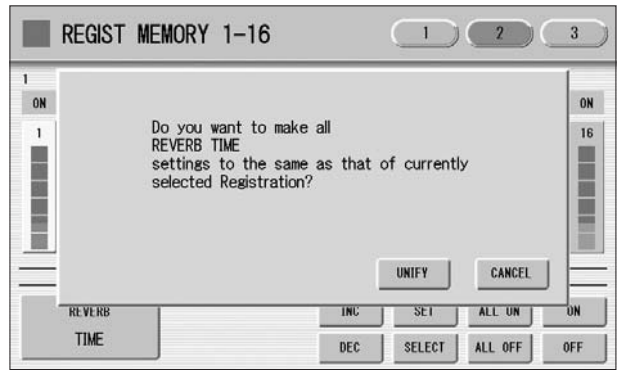

To continue the operation, select [UNIFY]. Select [CANCEL] to abort the operation.

### **Offsetting the currently turned-on parameter's value.**

Pressing the [+]/[-] buttons in the display or using the Data Control dial offsets the currently turned-on parameter's value. If you select Pan as the parameter,  $[\blacktriangleleft] / [\blacktriangleright]$  buttons are shown instead of  $[+] / [-]$ .

If you change the value, and if parameter values for some Registration memory number reach the maximum or minimum, the following message appears.

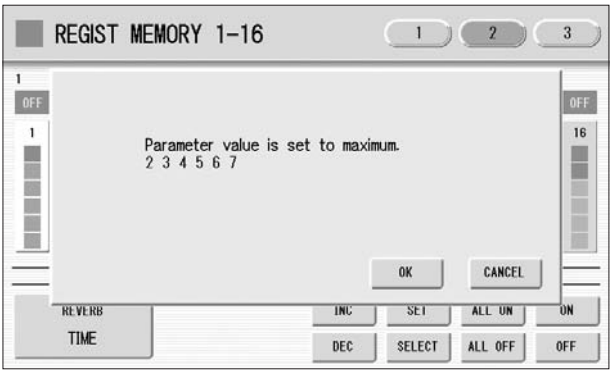

In this case, pressing [OK] continues the operation, ignoring those parameters at maximum or minimum value. Pressing [CANCEL] aborts the operation.

## <span id="page-92-0"></span>7 **Copying Registrations**

In the Voice Display, Page 3, you can copy a Registration stored to a specific Registration Memory number to another number on a specific section basis (Voices, rhythm, keyboard percussion). (The function is called Regist Section Copy.) This is useful, for example, when you want the upper keyboard Voice in Registration number 4 to be the same as in Registration number 1.

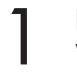

### **Press the [VOICE DISPLAY] button on the panel to call up the Voice Display.**

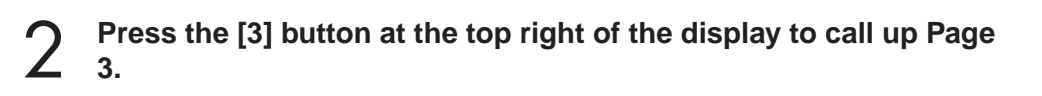

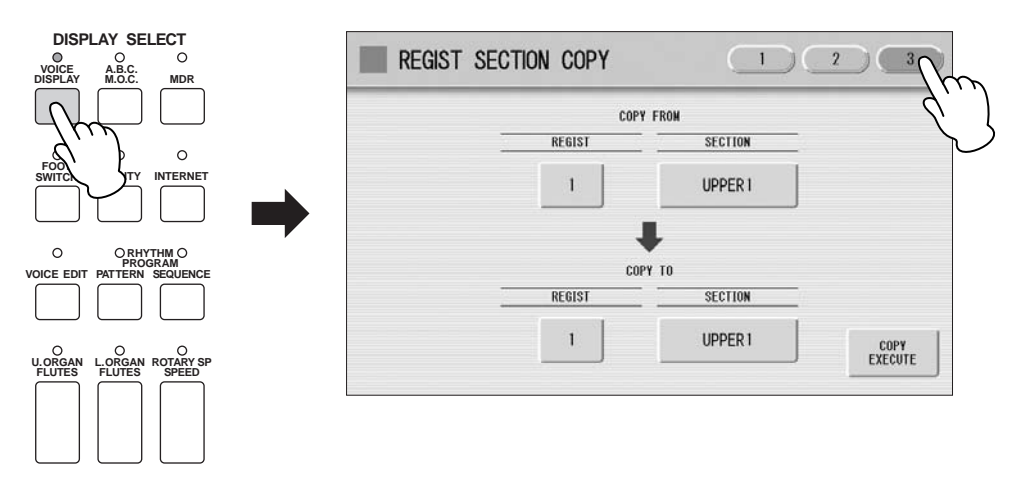

#### **Press the COPY FROM [REGIST] number button and select the Registration number that you wish to copy.** 3

To abort the operation press the [CLOSE] button.

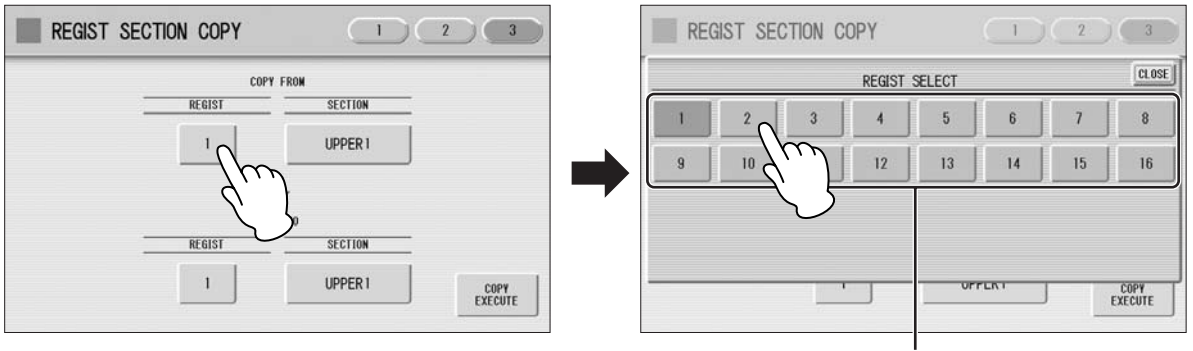

Registration number

#### **Press the COPY FROM [SECTION] button and select the Regist Section that you wish to copy.**  $\boldsymbol{\varDelta}$

To abort the operation press the [CLOSE] button.

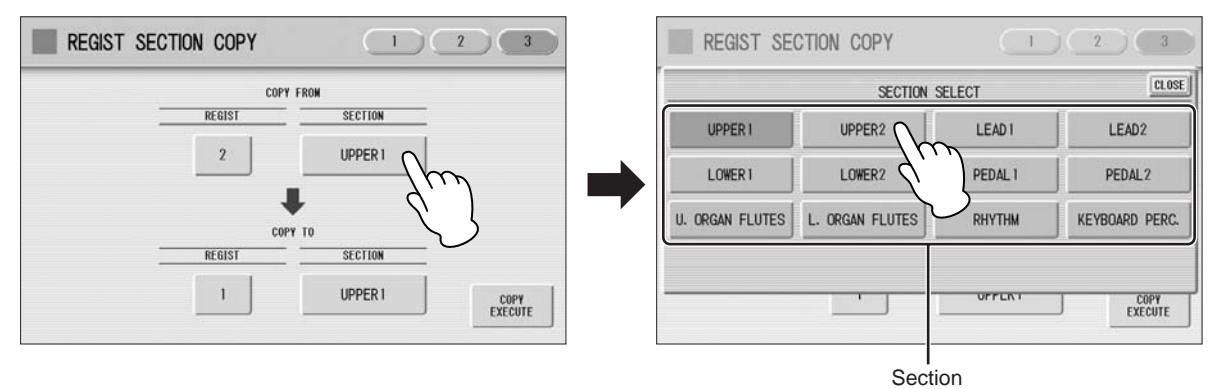

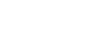

#### **NOTE** 5  $\sqrt{1111}$ <u> । प्राप्ता</u>

### **In the same way, select the COPY TO Registration number and Regist Section.**

The COPY TO Regist Section depends on the Regist Section selected for COPY FROM.

If you change the source Regist Section after changing the destination Regist Section the destination may automatically change to the section selected as the source Regist Section.

### **Press the [COPY EXECUTE] button at the bottom right in the**  6

## **display.**

The following display appears, prompting confirmation of the operation.

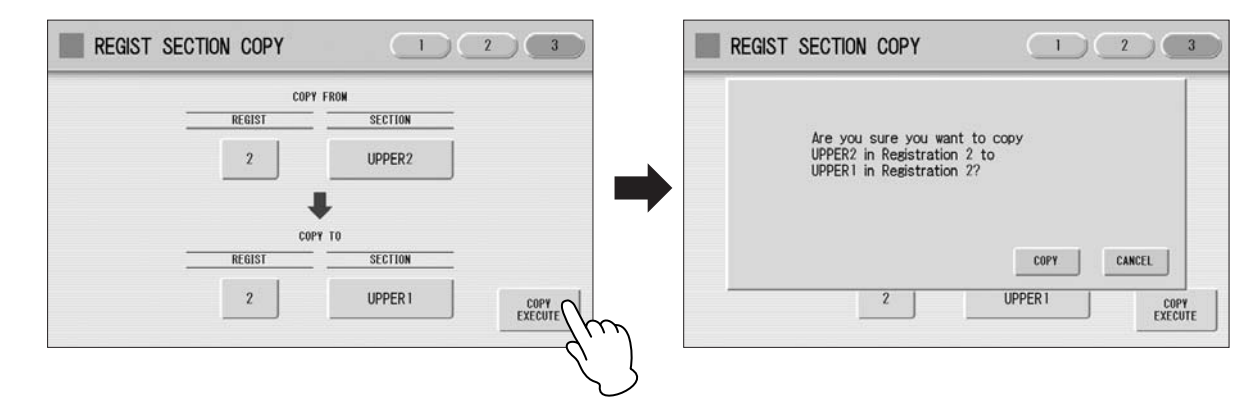

**Press the [COPY] button in the display to copy the Registration and a message momentarily appears in the display indicating that the Registration has been copied.** 7

Select [CANCEL] to abort the operation.

**The Music Data Recorder (M.D.R.) is a sophisticated recording system built into the Electone that lets you record your performances and Registration settings to a USB flash memory or other external media. If you install the optional floppy disk drive such as the UD-FD01 to the Electone, you can record your performances/settings to floppy disks.** 

**Before using an external media such as USB flash memory, carefully read "Precautions when using the USB TO DEVICE terminal" section on [page 100.](#page-99-0)**

### **Contents**

7

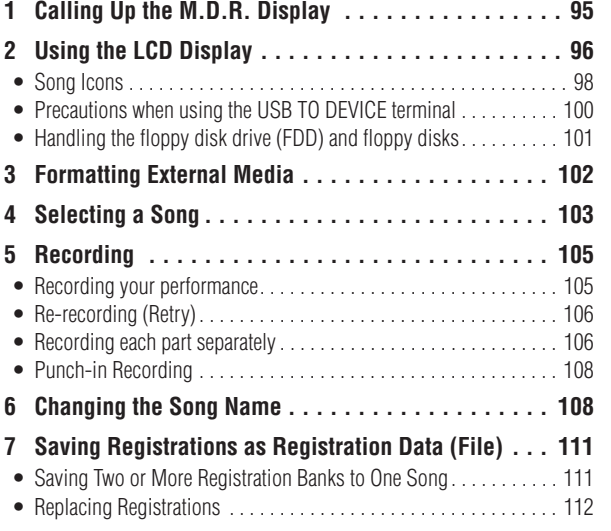

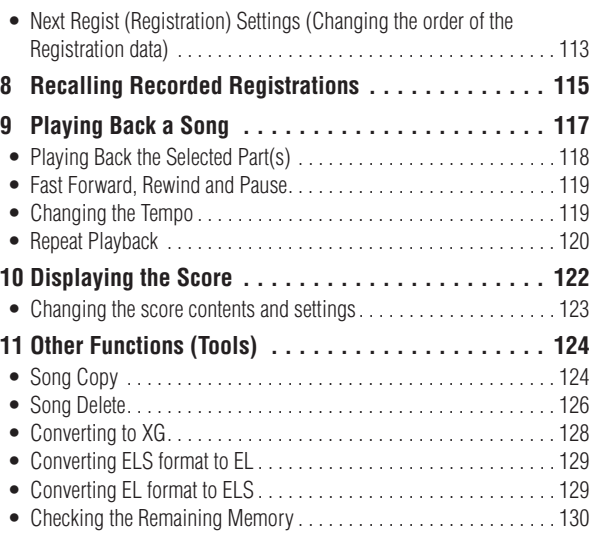

## <span id="page-94-0"></span>1 **Calling Up the M.D.R. Display**

Press the [MDR] button in the panel to call up the M.D.R. display. All operations related to the M.D.R., such as recording and playing your performances, can be done in the M.D.R. display.

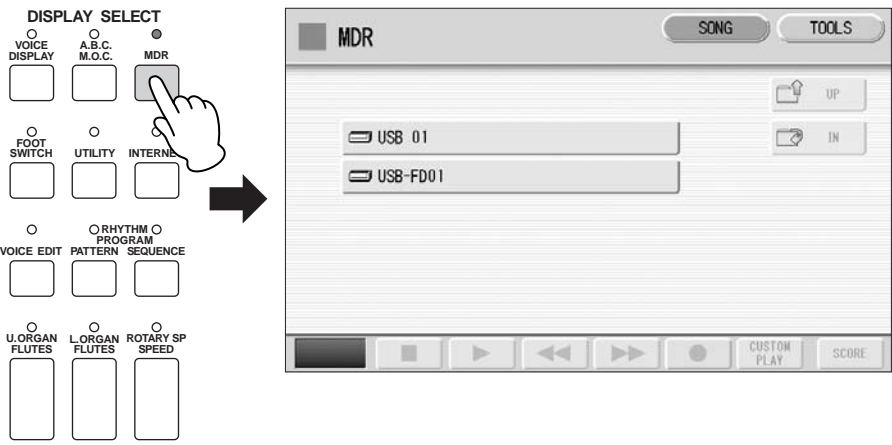

#### ШШ hmul **NOTE**

The items shown in the display and their order differ depending on the connected external media.

Pressing any button other than the [MDR] button while the M.D.R. display is open exits from the M.D.R. display. If you exit from the function inadvertently, simply press the [MDR] button again to recall the M.D.R. display.

All the instructions in this chapter are related to the M.D.R. display. To call up the M.D.R. functions and the M.D.R. display, press the [MDR] button.

### <span id="page-95-0"></span>2 **Using the LCD Display**

The M.D.R. display consists of two display pages: the SONG Page and the TOOLS Page. In the SONG Page, you can select a song, then play it back or record it. The TOOLS Page has a variety of song utility operations, such as copy, delete, rename, etc. Pressing the [SONG] or [TOOLS] button at the top right of the display switches between the SONG Page and the TOOLS Page.

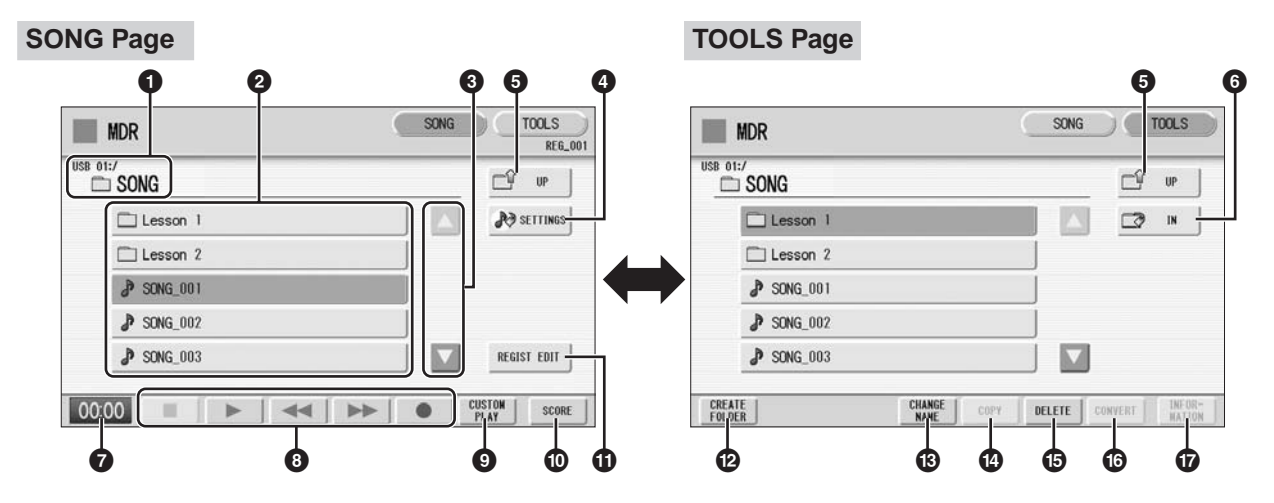

### <span id="page-95-2"></span>**1 Current Media/Folder**

Displays the currently selected media and folder(s). The left side of the indication (before ":/") shows the particular media and the right side shows the path with currently selected folder name at the end. For example, "USB 01:/Folder1/" indicates that the folder named "Folder1" contained in the USB flash memory is selected.

### **2 Media/Folder/Song List**

Displays the media, folders or songs. Up to 120 folders can be displayed (5 folders at once).

### <span id="page-95-1"></span>**3 Scroll Buttons**

If the Media/folder/Song List contains more than 5 media/folders/songs, you can scroll through the display with these buttons.

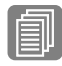

**Reference Page**

### **4 SETTINGS**

Displays/changes the settings for the currently selected song.

### **5 UP**

Selects the higher layer folder or media. For example, when "USB 01:/Folder1/" (Folder1 in the USB flash memory) is selected, pressing the [UP] button selects "USB 01:/" (USB flash memory).

### **6 IN**

Selects the next lower (or deeper) layer folder or media. For example, when "USB 01:/ Folder1/" (Folder1 in the USB flash memory) is selected, pressing the [IN] button selects "USB 01:/Folder1/SONG/" (the SONG folder contained in Folder1 of the USB flash memory).

### **7 Elapsed Time**

Displays the elapsed time when recording/playing back a song (up to 59 min. 59 sec.).

### **8 Song Control**

Controls song recording, playback, etc.

### **9 CUSTOM PLAY**

Records/plays back only the performance data of the selected songs. Using this button does not recall the Registration data.

### **) SCORE**

Displays the selected song's score.

### **! REGIST EDIT**

Displays the Regist (Registration) Edit Display for the selected song's Registration data.

### **@ CREATE FOLDER**

Creates a new folder in the Media/Folder/Song List. Up to 120 folders can exist in one media or within a single upper folder. Pressing this button calls up the New Folder display in which you can enter the desired name. Enter the name and press the [OK] button to create a new folder. The method for entering a folder name is the same as that of the song name. See [page 108.](#page-107-2)

### **# CHANGE NAME**

Changes the folder/song name.

**\$ COPY** Copies the selected song.

**% DELETE** Deletes the selected folder/song.

### **^ CONVERT**

Converts the selected song for use on another Electone or other instruments, or converts songs recorded on another Electone for use on the ELS-01/01C. Songs can be converted to XG format, EL format or ELS format.

### **& INFORMATION**

Displays available memory when media is selected and displays information such as the title and composer when a song is selected. The information to be displayed depends on the songs.

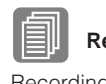

**Reference Pages**

Recording Your Performance [\(page 105\)](#page-104-1) Playing Back a Song ([page](#page-116-0)  [117\)](#page-116-0)

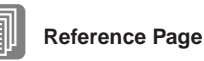

Displaying the Score ([page](#page-121-0)  [122\)](#page-121-0)

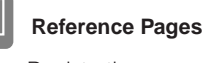

Saving Registrations as

Registration Data (File) [\(page 111](#page-110-3)) Recalling Recorded

Registrations [\(page 115](#page-114-1))

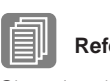

# **Reference Page**

Changing the Song Name [\(page 108](#page-107-2))

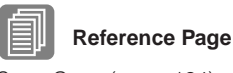

Song Copy [\(page 124\)](#page-123-1)

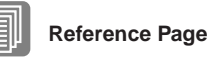

Song Delete [\(page 126\)](#page-125-0)

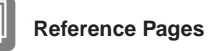

Converting to XG ([page](#page-127-0)  [128\)](#page-127-0)

Converting ELS format to EL [\(page 129](#page-128-0))

Converting EL format to ELS [\(page 129](#page-128-1))

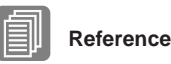

### **Reference Pages**

Checking the Remaining Memory [\(page 130\)](#page-129-0) About Protected Songs [\(page 116](#page-115-0))

7

### <span id="page-97-1"></span>**If media cannot be found:**

1

1

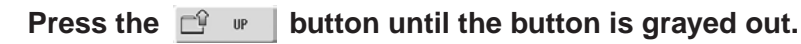

The Media List will be displayed. If there are more than five media selections, scroll through the display with the Scroll buttons ([page 96](#page-95-1)) to display the desired media.

### **If songs cannot be found:**

**Check the current media/folder [\(page 96](#page-95-2)).**

**If the desired song is stored in the currently displayed folder, use the Scroll buttons ([page 96\)](#page-95-1) to display the song.**

**If the desired song is stored in a different folder, use the**  $\Box$  **we and**  $\Box$  **N** buttons to select the folder in which the desired **song is stored.**

If you are not sure of the folder in which the desired song is stored, press  $\mathbb{C}^2$  w | button a few times to display the Media List and check the folders in which the song is likely to be stored.

●●●●●●●●●●●●●●●●●●●●●●●●●●●●●●●●●●●●●●

### <span id="page-97-0"></span>**Song Icons**

These icons are shown when you select a media, folder, and song.

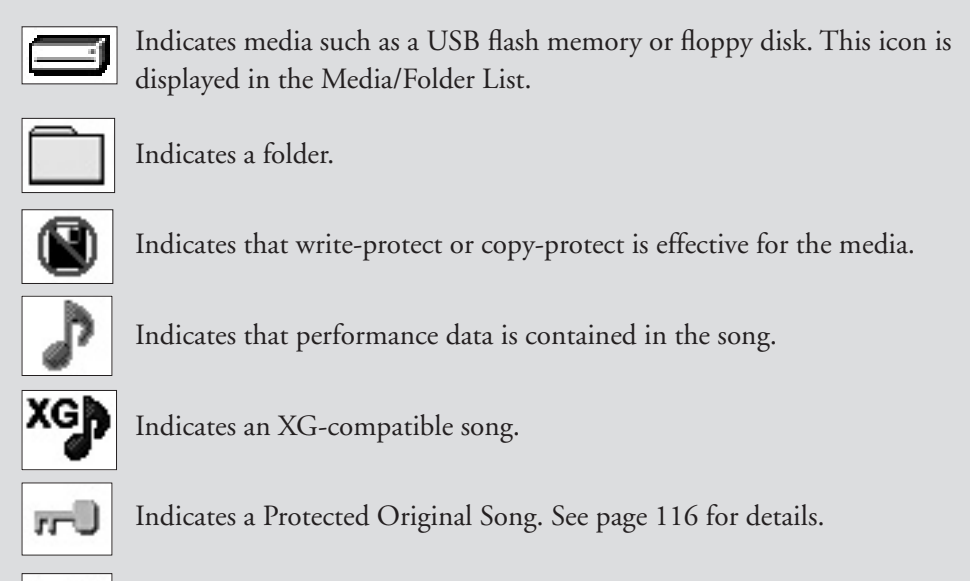

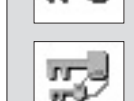

Indicates a Protected Edit Song. See [page 116](#page-115-0) for details.

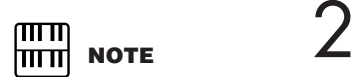

If the message "Registration data will be initialized" is displayed when you select a folder, press [INITIALIZE] button (media is not initialized). The message will appear when recalling the protected song.

### **Media Contents: Folders, Songs, and Files**

### **Folders:**

A folder is a storage location in the media, used to organize multiple songs in groups. If you've saved hundreds of songs to a USB flash memory, it may be difficult to find the desired song quickly. Organizing your songs in folders, with similar songs grouped together (for example, according to genre or tempo), makes it easier to find the songs you want.

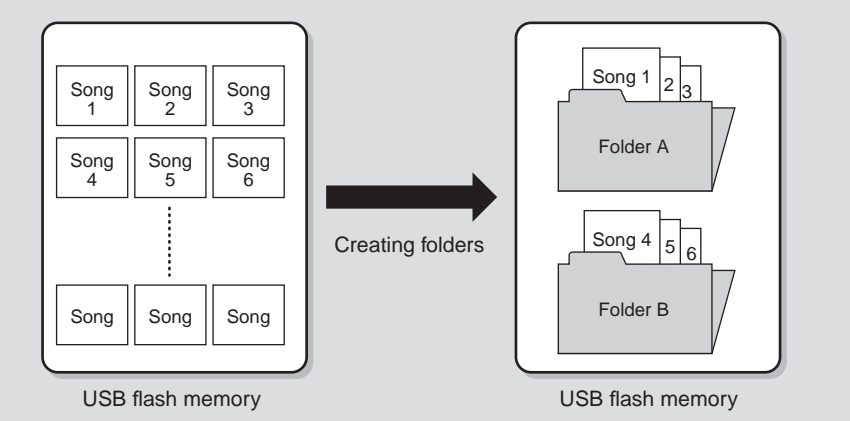

### **Songs:**

A song is the Electone data for a piece of music, recorded to external media. A single song can contain a variety of data, including the recorded performance, Registrations, and so on.

### **Files:**

A file is an element of data in a song. For example, a single song consists of various files, such as Registration files and performance files. The following files are created with the M.D.R. (The extension will not appear in the Electone display. They will, however, be displayed on a computer.)

### **Files in the song**

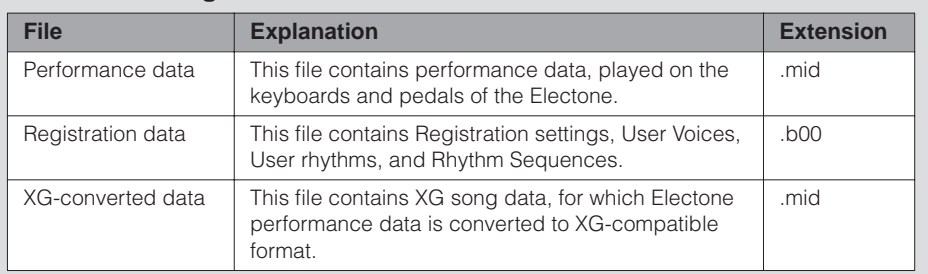

In addition, one file (extension: .name) is automatically created in each folder for organization/maintenance of the folder contents. It does not appear on the Electone display.

### <span id="page-99-0"></span>●●●●●●●●●●●●●●●●●●●●●●●●●●●●●●●●●●●●●●●●●●●●●●●●●● **Precautions when using the USB TO DEVICE terminal**

This instrument features a built-in USB TO DEVICE terminal. When connecting a USB device to the terminal, be sure to handle the USB device with care. Follow the important precautions below.

#### $\blacksquare$ **NOTE** mm

For more information about the handling of USB devices, refer to the owner's manual of the USB device.

### ■ **Compatible USB devices**

- USB storage devices (flash memory, floppy disk drive, hard disk drive, etc.)
- USB hub
- USB-LAN adaptor

The instrument does not necessarily support all commercially available USB devices. Yamaha cannot guarantee operation of USB devices that you purchase. Before purchasing a USB device for use with this instrument, please visit the following web page:

http://www.yamahamusicsoft.com/

#### $m<sub>n</sub>$ **NOTE**  $\overline{\text{mm}}$

Other USB devices such as a computer keyboard or mouse cannot be used.

### ●●●●●●●●●●●●●●●●●●●●●●●●●●●●●●●●●●●●●●●●●●●●●●●●●● **Using USB Storage Devices**

By connecting the instrument to a USB storage device (external media), you can save data you've created to the connected device, as well as read data from the connected device.

#### ௱௱ **NOTE** mm

Although CD-R/RW drives can be used to read data to the instrument, they cannot be used for saving data.

### ■ **The number of USB storage device to be used**

Up to four USB storage devices can be connected to the USB TO DEVICE terminal. (If necessary, use a USB hub. The number of USB storage devices that can be used simultaneously with musical instruments even when a USB hub is used is a maximum of four.) This instrument can recognize up to four drives in one USB storage device.

### ■ **Formatting USB storage media**

When a USB storage device is connected or media is inserted, a message may appear prompting you to format the device/ media. If so, execute the Format operation ([page 102](#page-101-0)).

**The format operation overwrites any previously existing data. Make sure that the media you are formatting does not contain important data. Proceed with caution, especially when connecting multiple USB storage media.**

### ■ **Connecting USB device**

• When connecting a USB device to the USB TO DEVICE terminal, make sure that the connector on the device is appropriate and that it is connected in the proper direction.

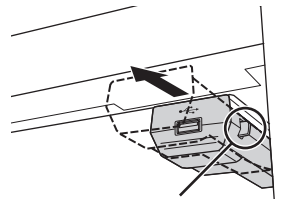

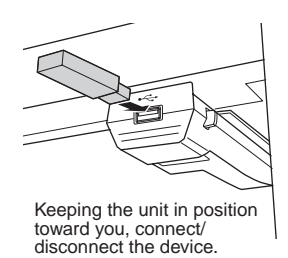

While holding this button. pull the unit toward you.

 $\pi\pi$ **NOTE** 

During your performance, make sure to slide the USB unit under the keyboard. If you leave it in the forward position, there is a danger of hitting it with your hand and breaking the USB device.

- If you intend to connect two or three devices at the same time to a terminal, you should use a self-powered USB hub device. Make sure to connect the USB hub to the USB TO DEVICE terminal directly, not to the USB unit. Up to two USB hubs can be used. If an error message appears while using the USB hub, disconnect the hub from the instrument, then turn on the power of the instrument and re-connect the USB hub.
- Though the instrument supports the USB 1.1 standard, you can connect and use a USB 2.0 storage device with the instrument. However, note that the transfer speed is that of USB 1.1.

### ■ **To protect your data (write-protect)**

To prevent important data from being inadvertently erased, apply the write-protect provided with each storage device or media. If you are saving data to the USB storage device, make sure to disable write-protect.

### ■ **Connecting/removing USB storage device**

Before removing the media from the device, make sure that the instrument is not accessing data (such as in the Save, Copy and Delete operations).

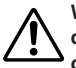

**While the instrument is accessing data (such as during Save, Copy, Delete, Load and Format operations) or is mounting the USB storage device (shortly after the connection), do NOT unplug the USB connector, do NOT remove the media from the device, and do NOT turn the power off to either device. Doing so may corrupt the data on either or both devices. If you are using a USB flash memory which has a lamp, the lamp will flash when the instrument is accessing the USB flash memory.** 

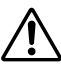

**Avoid frequently turning the power on/off to the USB storage device, or connecting/disconnecting the device too often. Doing so may result in the operation of the instrument "freezing" or hanging up.**

### ■ **Data Backup**

For maximum data security, Yamaha recommends that you keep two copies of important data on separate USB storage devices. This gives you a backup if one device is lost or damaged.

### <span id="page-100-0"></span>●●●●●●●●●●●●●●●●●●●●●●●●●●●●●●●●●●●●●●●●●●●●●●●●●● **Handling the floppy disk drive (FDD) and floppy disks**

If you want to use floppy disks, install the optional UD-FD01 floppy disk drive to the Electone. For information on how to install the UD-FD01, see [page 224](#page-223-0).

Be sure to handle floppy disks and treat the disk drive with care. Follow the important precautions below.

### ■ **Floppy disk compatibility**

• 3.5" 2DD and 2HD type floppy disks can be used.

### ■ **Formatting a floppy disk**

• If you find that you are unable to use new, blank disks or old disks that have been used with other devices, you may need to format them. For details on how to format a disk, see [page 102.](#page-101-0) Keep in mind that all data on the disk will be lost after formatting. Make sure to check beforehand whether or not the disk contains important data.

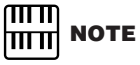

Floppy disks formatted on this device may or may not be useable as is on other devices.

### ■ **Inserting/removing Floppy Disks**

● **Inserting a floppy disk into the disk drive**

• Hold the disk so that the label of the disk is facing upward and the sliding shutter is facing forward, towards the disk slot. Carefully insert the disk into the slot, slowly pushing it all the way in until it clicks into place and the eject button pops out.

**Never insert anything but floppy disks into the disk drive. Other objects may cause damage to the disk drive or floppy disks.**

#### ● **Removing a floppy disk**

- After checking that the instrument is not accessing\* the floppy disk, firmly press the eject button at the upper right of the disk slot all the way in. When the floppy disk is ejected, pull it out of the drive. If the floppy disk cannot be removed because it is stuck, do not try to force it, but instead try pressing the eject button again, or try re-inserting the disk and attempt to eject it again.
- \* Access of the disk indicates an active operation, such as recording, playback, or deletion of data. If a floppy disk is inserted while the power is on, the disk is automatically accessed, since the instrument checks whether the disk has data.

#### **Do not remove the floppy disk or turn off the instrument itself while the disk is being accessed. Doing so may result not only in loss of data on the disk but also damage to the floppy disk drive.**

• Be sure to remove the floppy disk from the disk drive before turning off the power. A floppy disk left in the drive for extended periods can easily pick up dust and dirt that can cause data-read and -write errors.

#### ■ **Cleaning the disk drive read/write head**

- Clean the read/write head regularly. This instrument employs a precision magnetic read/write head which, after an extended period of use, will pick up a layer of magnetic particles from the disks used that will eventually cause read and write errors.
- To maintain the disk drive in optimum working order Yamaha recommends that you use a commercially-available dry-type head cleaning disk to clean the head about once a month. Ask your Yamaha dealer about the availability of proper headcleaning disks.

### ■ **About floppy disks**

#### ● **Handle floppy disks with care, and follow these precautions:**

- Do not place heavy objects on a disk or bend or apply pressure to the disk in any way. Always keep floppy disks in their protective cases when they are not in use.
- Do not expose the disk to direct sunlight, extremely high or low temperatures, or excessive humidity, dust or liquids.
- Do not open the sliding shutter and touch the exposed surface of the floppy disk inside.
- Do not expose the disk to magnetic fields, such as those produced by televisions, speakers, motors, etc., since magnetic fields can partially or completely erase data on the disk, rendering it unreadable.
- Never use a floppy disk with a deformed shutter or housing.
- Do not attach anything other than the provided labels to a floppy disk. Also make sure that labels are attached in the proper location.

#### ● **To protect your data (write-protect tab):**

• To prevent accidental erasure of important data, slide the disk's write-protect tab to the "protect" position (tab open). When saving data, make sure that the disk's write-protect tab is set to the "overwrite" position (tab closed).

#### ● **Data backup**

• For maximum data security Yamaha recommends that you keep two copies of important data on separate floppy disks. This gives you a backup if one disk is lost or damaged.

7

ELS-01/01C Owner's Manual 101

### <span id="page-101-0"></span>3 **Formatting External Media**

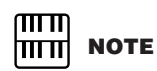

Before purchasing a USB flash memory device, please consult your Yamaha dealer, or an authorized Yamaha distributor for advice, or see the Yamaha website (http:// www.yamahamusicsoft.com/).

1

2

#### ரா **NOTE** |mm

The indications USB 1, USB 2, etc. will be displayed depending on the number of the connected media.

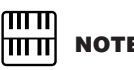

**MOTE 4**<br>"USB-FD01" appears in the display only when a floppy disk drive has been installed to the Electone.

If you find that you are unable to use new, blank external media (such as floppy disks or USB flash memory) or old one that have been used with other devices, you may need to format them.

Formatting erases all the data in the media and makes it ready to record. The data erased by formatting will be lost permanently. Check whether or not the media contains any important data you wish to keep before executing the operation. Proceed with caution, especially when connecting multiple USB storage media.

### **Connect the media to the USB TO DEVICE terminal.**

**Press the [TOOLS] button at the top right of the display to call up the TOOLS Page.**

**Press the**  $\mathbb{C}^2$  **w** button repeatedly if necessary until the button **is grayed out.** 3

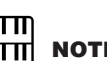

### **Select the desired media you want to format.**

To format a USB flash memory, select [USB XX] (USB 01, USB 02, etc.). To format a floppy disk, select [USB-FD01].

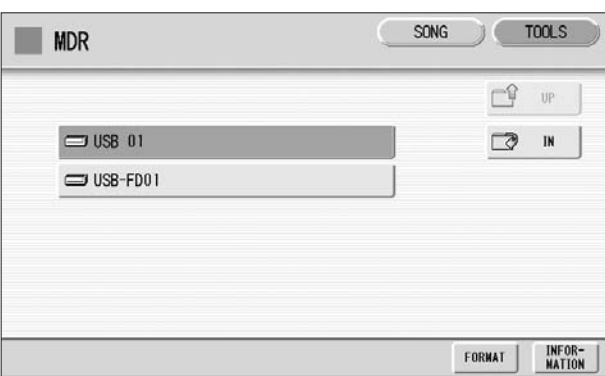

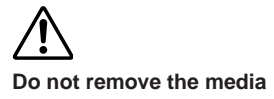

**while formatting.**

### **Press the [FORMAT] button in the display.** 5

A message appears, prompting confirmation of the operation. Select [FORMAT] to format the media, or [CANCEL] to abort the operation.

### <span id="page-102-1"></span><span id="page-102-0"></span>4 **Selecting a Song**

In the M.D.R. display, you can select a blank song to which you want to record your performance or save the Registration settings, or you can select a desired song for playback.

In the M.D.R. display, songs in the currently selected media are displayed. First call up the desired media (and folder, if necessary) in the display, then select the desired song.

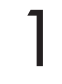

### **Check the currently selected media at the top of the display.**

For example, if you want to select a song in the USB flash memory, confirm that "USB 01:/" is displayed at the top of the display.

Currently selected media/folder

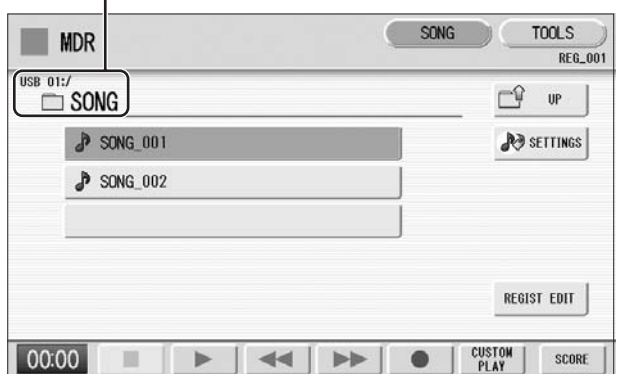

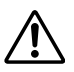

**Do not remove the media while the instrument is accessing the media. (If you are using a USB flash memory which has a lamp, the lamp will flash when the instrument is accessing the USB flash memory.)**

For information on selecting the desired media, see [page 98.](#page-97-1)

### **Press desired song button in the display.**

**2 Press desired song button in the display.**<br>Referring to the song name and icons, select the desired song. The selected song **P Reference Pages** button is highlighted in orange.

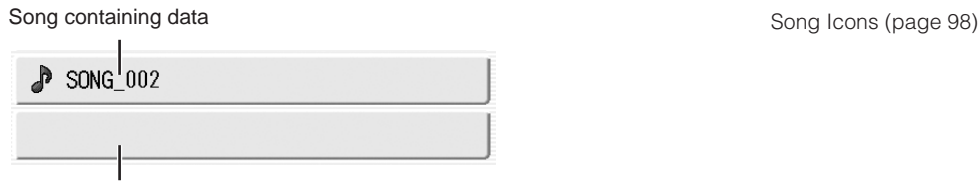

Blank song (containing no data)

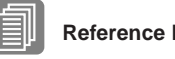

Changing the Song Name [\(page 108](#page-107-2))

7

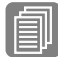

#### **Reference Pages**

Playing Back the Selected Part(s) [\(page 118](#page-117-0))

Changing the Tempo [\(page](#page-118-1)  [119\)](#page-118-1)

### <span id="page-103-0"></span>**About the [SETTINGS] button**

Pressing the  $\bigotimes$  settings button calls up a display of the currently selected song, letting you confirm the tempo and parts that are played when playing the song.

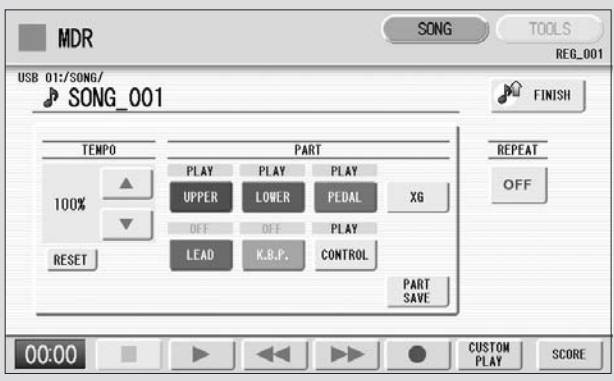

When playing back the song (by pressing the  $[{\blacktriangleright}]$  (Play) button), only those parts that are set to "PLAY" in the display actually play at the indicated tempo (over a range of 50% to 200% of the original tempo when recording). If the song contains no performance data, all parts are set to "OFF." Pressing the [PART SAVE] button saves each part playback setting (the tempo is not saved).

## <span id="page-104-0"></span>5 **Recording**

### <span id="page-104-1"></span>**Recording your performance**

Set the desired Registrations on the Electone. Make all the Electone settings necessary for the song you will record. This means entering the all Registrations you will need for the entire performance in the Registration Memory. Make sure also to select the Registration that you will use at the beginning of the song.

●●●●●●●●●●●●●●●●●●●●●●●●●●●●●●●●●●●●●●

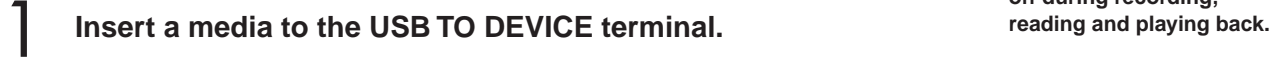

### **Select a blank song for recording your performance.** 2

For details on selecting a song, see [page 103](#page-102-1). If you want to overwrite an existing song already containing performance data, you will need to delete it beforehand.

### **Press the [SONG] button at the top right of the display to call up**  $\frac{1}{\ln n}$  **NOTE<br>
3 <b>NOTE** the SONG Page, then select the [ ● ] (Record) button. **the SONG Page, then select the [**I**] (Record) button.**

The following display appears, indicating that you can record your performance.

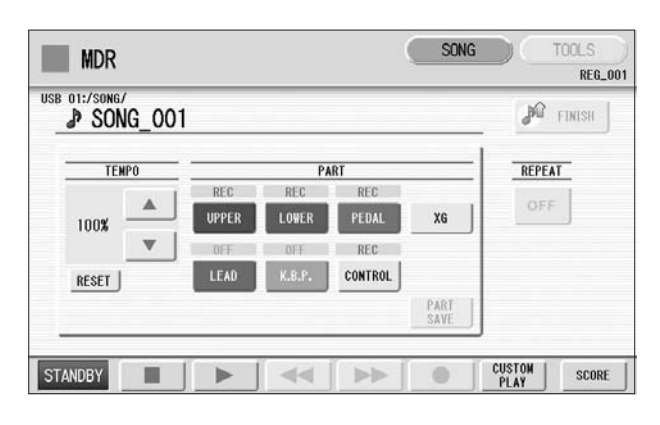

If a message appears indicating there is not enough free space in media, press the [CANCEL] button, then press the  $[\blacksquare]$  (Stop) button to go back to the M.D.R. display. Delete any unnecessary songs if possible or insert new media. To continue recording your performance on media that does not have enough space, press the [CONTINUE] button.

Music Data Recorder (MDR) Music Data Recorder (MDR)

7

### **Press the [**F**] (Play) button.**

4

5

An hourglass icon appears at the bottom left of the display, indicating that Registration data is currently being read.

### **After the hourglass disappears, begin playing.**

### **◆** When you finish playing, press the [■ ] (Stop) button in the <br>
Do not remove the media **display.**

The recording is finished and the LCD returns to the M.D.R. display. The song to which your performance is recorded is automatically named "SONG\_XXX" (XXX indicates song number). You can change the song name as desired. (For details, see [page 108](#page-107-2).)

**from the Electone while data is being recorded (while the hourglass icon or other message is shown).**

**Never attempt to eject the** 

**media or turn the power off during recording,** 

### <span id="page-105-0"></span>**Re-recording (Retry)**

If you make a mistake during recording, you can re-record the song from the beginning.

●●●●●●●●●●●●●●●●●●●●●●●●●●●●●●●●●●●●●●

**Press the [** $\bullet$ **] (Record) button while the song is still running.** 1

This automatically stops recording and returns you to the starting point of the song.

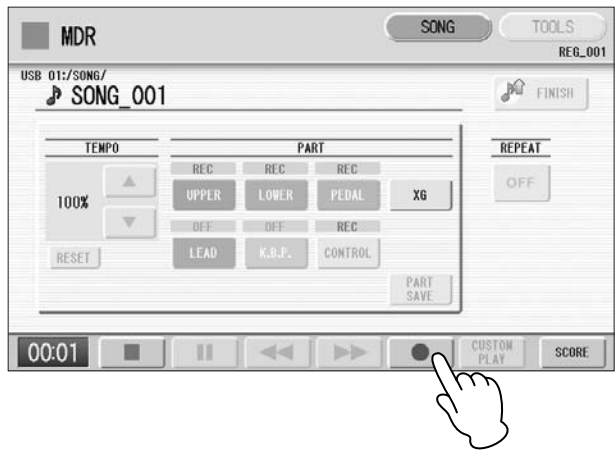

**Press the [**F**] (Play) or [CUSTOM PLAY] button to begin rerecording the song.** 

Re-recording starts from the beginning of the song and replaces the previously recorded performance with the newly recorded performance.

#### <span id="page-105-1"></span>●●●●●●●●●●●●●●●●●●●●●●●●●●●●●●●●●●●●●● **Recording each part separately**

You can also record the parts of your performance independently. This function lets you record Keyboard Percussion and performance control data, such as Registration changes and expression pedal operation, separately from the other parts of the song. Even Keyboard Percussion and Lead Voice 1 Voices can be recorded separately, though, the Lead Voice 2 Voices will be included in the performance data of the Upper Keyboard. The following instruction is an example: First, record the chords and bass to the song using the Lower and Pedalboard, and then record the melody using the Upper Keyboard.

### **Follow steps 1 – 3 on [page 105](#page-104-1) to call up the Rec Standby display.**

### **Select the parts for recording.**

Each pressing of a part button switches the status: PLAY, OFF, and REC. 2

**PLAY:** Playback the parts that have been recorded. **OFF:** Recording or playback is not active. **REC:** Records the part.

If you set the Upper part to "REC," the performance on the Upper Keyboard (including Lead Voice 1 Voices) is recorded. Setting Lead to "REC," however, records only the Lead Voice 1 Voices. You cannot set both Upper and Lead to "REC" at the same time; neither can the Lower and Keyboard Percussion parts be recorded at the same time.

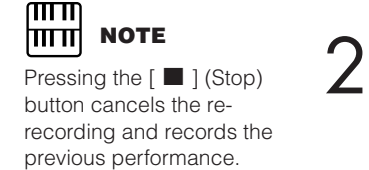

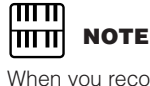

When you record the Keyboard Percussion, make sure that the KEYBOARD PERCUSSION [1] and/or [2] button is set to on.

1

The following setting lets you record only Lower Keyboard and Pedalboard parts.

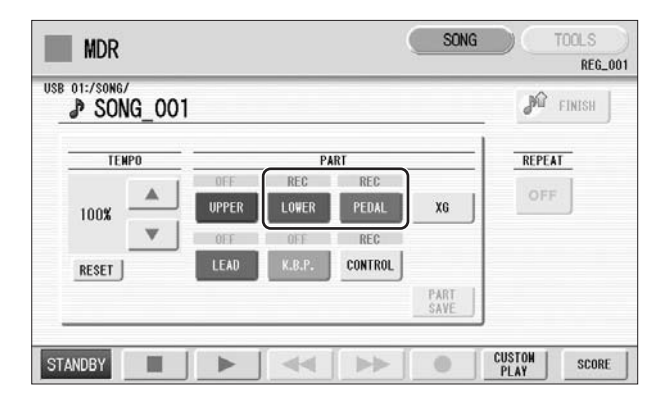

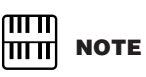

You should also set the Control button to "REC," in order to record Registration changes and expression pedal operation.

#### **Press the [**F**] (Play) button, and start playing after the hourglass icon disappears.** 3

**Press the [** $\blacksquare$ **] (Stop) button when you are finished with your performance to stop recording.** 4

Now you've recorded the first parts of your performance.

#### **Press the**  $\lceil \bullet \rceil$  **(Record) button to set up recording of the next part—Upper part in this case.** 5

A message appears prompting confirmation of operation. Select [OVERWRITE] to overwrite and the Rec Standby display appears.

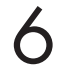

### **Select the parts for recording.**

Set the next parts you want to record (in this case, the Upper part) to "REC." Also set the part already recorded (in this case Lower and Pedal parts) to "PLAY," so you can hear the previously recorded parts as you record new ones.

### **Change the playback tempo for the selected part.**

The playback tempo for the selected part.<br>The playback tempo can be set over a range of 50% to 200% of the original. The original recorded tempo is 100%; values less than 100% result in a slower tempo while values greater than 100% result in a faster tempo.

#### **Press the [CUSTOM PLAY] button to start recording of the new part or parts (Upper part).** 8

Playback of the previously recorded parts starts immediately. The [CUSTOM PLAY] button is used here to record only the parts that have been selected for recording, and plays back only those parts that have been selected for playback. While you listen to the parts being played back, start playing the melody on the Upper Keyboard.

When the end of the recorded performance is reached, playback is automatically stopped. The length of a subsequently recorded part cannot exceed the length of the previously recorded parts.

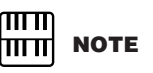

Use the TEMPO [RESET] button in the display to reset the tempo to its original value (100%).

### <span id="page-107-1"></span>**Punch-in Recording**

●●●●●●●●●●●●●●●●●●●●●●●●●●●●●●●●●●●●●● This lets you re-record a specific phrase or section which you don't want to use, either that of a specific part $(s)$  or all parts.

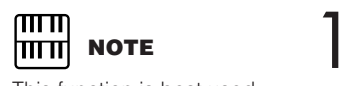

This function is best used when the phrase to be rerecorded has definite beginning and end points, with slight pauses before and after.

**Press the [**F**] (Play) button to start playback of the song.**

**Select the song which contains the phrase you want to change.**

**Press the [**K**] (Pause) button at the point you want to execute punch-in recording.** 3

# 4

2

### **Press the [● ] (Record) button.**

For details on selecting a song, see [page 103.](#page-102-1)

The recording display appears, indicating that the Music Data Recorder is ready to record.

**Set the parts which you want to change to "REC" status and other parts to "PLAY."** 5

**Press the [**F**] (Play) button to start punch-in recording. Play the new phrase, as you want it to be changed.** 6

**Press the [** $\blacksquare$ **] (Stop) button to quit the punch-in recording as soon as you reach the end of the phrase.** 7

### <span id="page-107-2"></span><span id="page-107-0"></span>6 **Changing the Song Name**

You can name the song, such as giving it a title or indicating the date on which it was recorded. However, song names of the EL-series Electone, such as the EL-900, cannot be changed.

**Select the song whose name you want to change.**

For details on selecting a song, see [page 103.](#page-102-1)

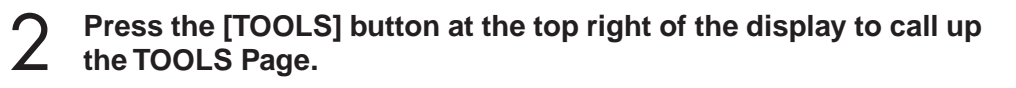

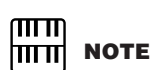

When you change the name of an XG song, the extension (.mid) cannot be changed.
## **Press the [CHANGE NAME] button.**

The following display appears.

3

**TOOLS** SONG  $MDR$ **RFG 001** USB 01:/  $\equiv$  SONG  $P$  up **A** SONG\_001 **P** SETTINGS  $P$  SONG\_002 REGIST EDIT **CREATE**<br>FOLDER DELETE | CONVERT | INFOR-<br>WATION **CHANGE**<br>NAME COPY

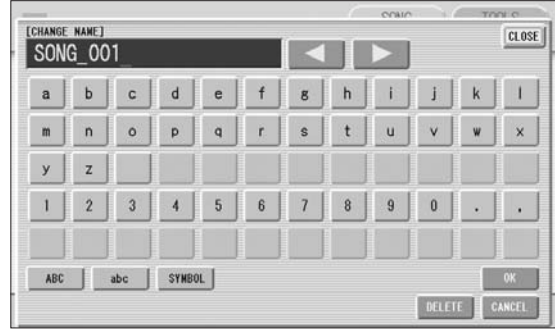

Move the cursor to the desired point by using the  $\begin{bmatrix} 4 \end{bmatrix}$  $\blacktriangleright$  ] **buttons in the display or the Data Control dial.** 4

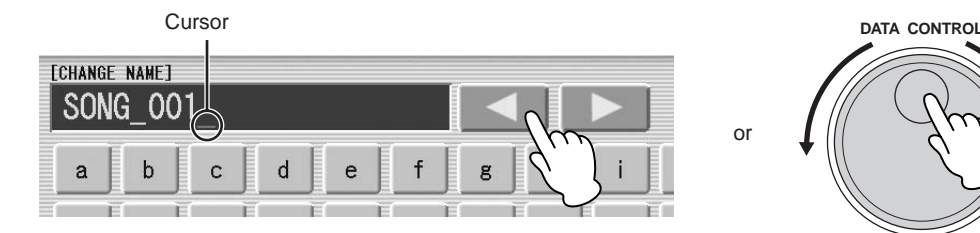

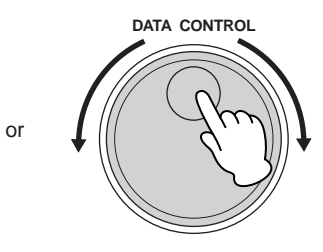

**Select the desired character type: alphabet, upper or lowercase,**  $\frac{1}{\prod_{f \text{ you select Ja}}}$  **NOTE or symbol.**

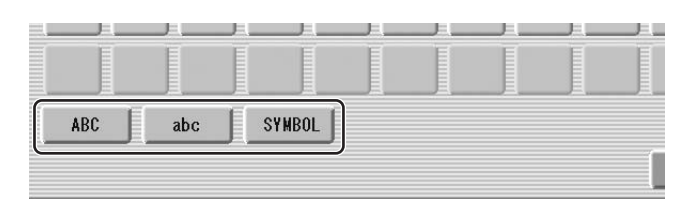

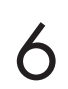

**Select the desired character for entry.**

Select the desired character for entry.<br>
A song name can contain up to 50 characters.

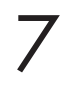

**After finished, select [OK] to actually enter the name.**

The LCD will return to the TOOLS Page display.

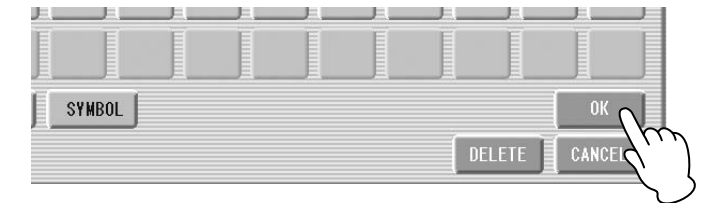

If you select Japanese as the Language in the Utility display, you can also select Japanese language characters (hiragana and kanji, normal size katakana, half size katakana, full size alphabet, and full size symbols).

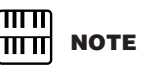

An XG song name can contain up to 46 characters. 7

## **To delete the entered character:**

### 1 **Move the cursor to the character you want to delete.** Cursor **DATA CONTROL TCHANGE NAMET** SONG 00 or a  $h$ c  $\mathsf{d}$ g

**Press the [DELETE] button at the bottom right in the display.** The character is deleted. 2

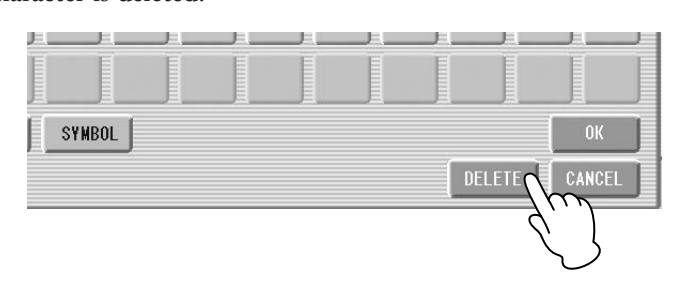

## **To convert into kanji (Japanese language):**

This applies only if you are using the  $\pi$   $\mathbb{R}$  (Kana-Kan) button in Japanese.

- **When the input "Hiragana" characters are shown in the reverse display (highlighted), press the (kanji-conversion) button once or several times to convert to the characters into the appropriate kanji.** 1
	- The reversed area can be changed by the  $\lceil \blacktriangle \rceil$   $\lceil \blacktriangleright \rceil$  buttons in the display or the Data Control dial.
	- The converted area can be cleared at once by pressing the  $\Box$  (cancel) button.

### **To actually enter the change, press the [OK] button or enter the next character. To enter the hiragana character itself (without converting it), press the** *simia* **(delete) button.** 2

A "name is not available" message may appear when you press the [OK] button to finish entering the name. If this message appears, the name is invalid and you should enter another name.

The following names cannot be used. ("xx" indicates numbers.)

MDR\_xx.EVT ELS\_SONG.NAM MDR\_xxx.TMP TMP SONG.NAM

MDR\_xx.Vxx SONG\_xxx SONG\_xxx.C02

MDR\_xx.MID MDR\_xxx.MID REG\_xxx.TMP TMP.E02 MDR\_xx.Bxx REG\_xxx.B00 ELS\_SONG.TMP

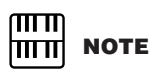

Songs are ordered in the following sequence: symbol, number, alphabet, hiragana, kanji, other symbols. Names with an asterisk (\*) at the top are exceptions to this rule.

7

# 7 **Saving Registrations as Registration Data (File)**

You can also record Registrations by themselves, without recording a performance. Bulk data, including Registration Memory and Registration Shift settings, Rhythm Patterns (User rhythms) Rhythm Sequence data, and User Voices, are also saved in the operation.

#### **First create your original settings you want to save then select the destination (blank song).** 1

For details on selecting a song, see [page 103](#page-102-0).

### **Press the [REGIST EDIT] button in the display to call up the Regist (Registration) Edit Display.** 2

**Press the [SAVE] button in the display.** A message appears, indicating the Registration data is currently being saved. After the message disappears, exit from the Regist (Registration) Edit Display by pressing the [CLOSE] button and return to the SONG SELECT Page. The song to which the Registration is recorded is automatically named "SONG XXX" (XXX indicates song number). 3

### <span id="page-110-0"></span>●●●●●●●●●●●●●●●●●●●●●●●●●●●●●●●●●●●●●● **Saving Two or More Registration Banks to One Song**

When you want to use more than 16 Registration numbers, you can save additional Registration banks to a single song, with the following procedure.

#### **First create the original settings you want to save, then select the destination song.** 1

For details on selecting a song, see [page 103](#page-102-0).

### **Press the [REGIST EDIT] button in the display to call up the Regist (Registration) Edit Display.** 2

The Registration data which has previously been saved to the song is shown.

## **Press the lowest blank (empty) Registration button.** 3

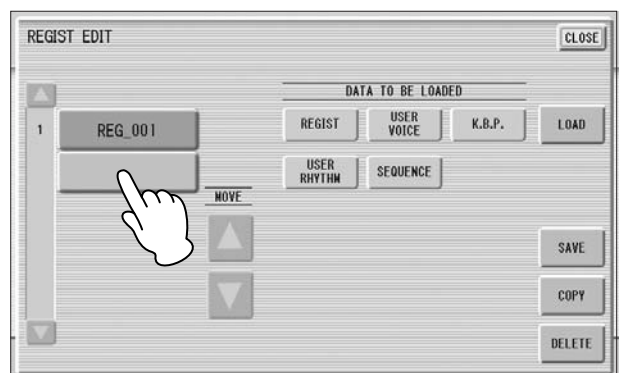

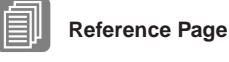

Next Regist ([page 88\)](#page-87-0) Programming a Registration Sequence ([page 179](#page-178-0))

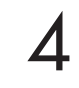

### **Press the [SAVE] button.**

The Registration data will be added.

When you play back this song, the top Registration bank in this display will be loaded to the Electone. You can also change the order of the Registration bank. See [page 113](#page-112-0).

●●●●●●●●●●●●●●●●●●●●●●●●●●●●●●●●●●●●●●

## **Replacing Registrations**

The M.D.R. also lets you change the Registrations of an existing song without changing the performance data. In advance, you need to create the original Registration that will replace the old one.

**Select the song for which you wish to replace the Registrations.** For details on selecting a song, see [page 103.](#page-102-0) 1

**Press the [REGIST EDIT] button in the display to call up the Regist (Registration) Edit Display.** 2

The Registration bank which has been saved to the song is shown.

3

## **Select the Registration bank you wish to replace.**

## **Press the [SAVE] button.** 4

A message appears, prompting confirmation of overwriting the Registration bank. Select [OVERWRITE] to overwrite (replace), or select [CANCEL] to abort the operation.

## <span id="page-112-0"></span>**Next Regist (Registration) Settings (Changing the order**  ●●●●●●●●●●●●●●●●●●●●●●●●●●●●●●●●●●●●●● **of the Registration data)**

When playing back a song which uses more than 16 Registration numbers, you can use two or more Registration banks saved in a single song and recall them one by one as you play the song. This function is called Next Regist (Registration).

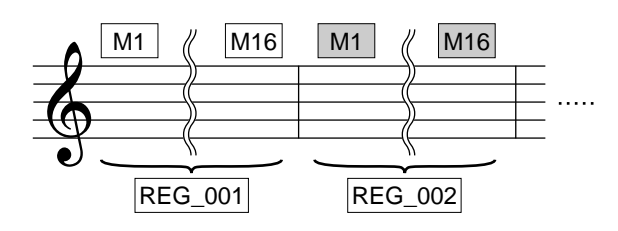

If you want to use the Next Regist (Registration) function, you'll have to make one of the following settings in advance:

- Set the Registration Shift mode to User, and select Next Regist (Registration) as the Shift End, in advance.
- Enter the Next Regist (Registration) data in the Registration Sequence.

**Save the desired Registrations to a song.**

**For instructions on saving two or more Registration banks to a song, see page THE NOTE**<br>For instructions on saving two or more Registration banks to a song, see page [111.](#page-110-0)

### **Select the song containing the Registrations for which you want to change the order.** 2

For details on selecting a song, see [page 103](#page-102-0).

### **Press the [REGIST EDIT] button in the SONG Page to call up the Regist (Registration) Edit Display.** 3

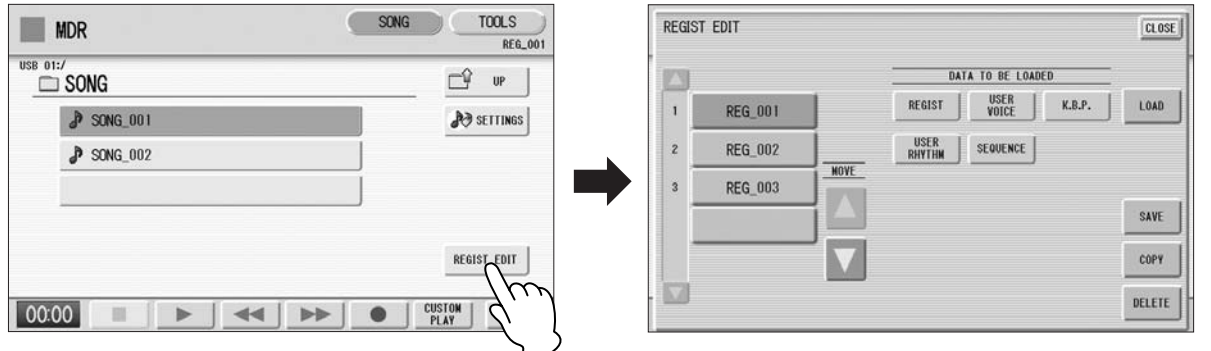

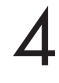

## **Change the Registration order, in the order you want to recall.**

First select the specific Registration bank you want to edit, then move, copy or delete the selected data as needed to change the order.

#### ௱௱௱ **NOTE** | गा गा

If the next Registration data contains User voices and/or VA custom voices, the Electone may produce no sound for a few seconds while the Registration is being loaded.

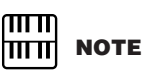

If the Next Regist (Registration) function is used while the rhythm is being played back, the sequence data and User rhythm will not change.

7

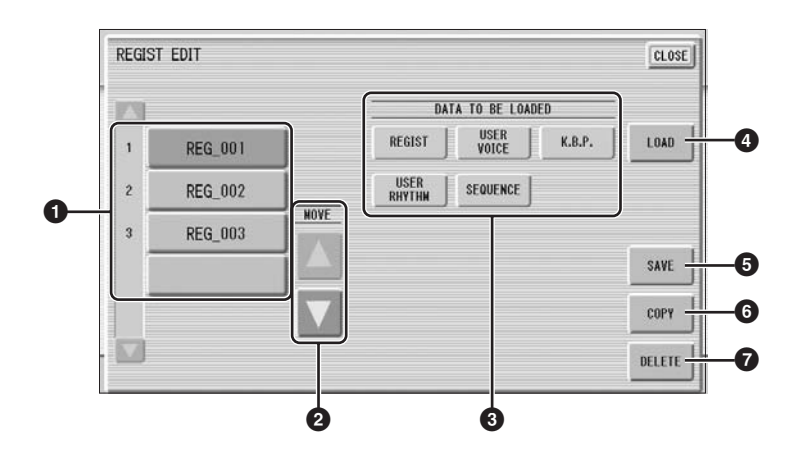

## **1 Registration Data List**

From this list, select the Registration you want to move, copy or delete. The selected Registration is highlighted in orange. When more than five Registration banks are saved in the song, a scroll button  $\Delta \nabla$  is available for scrolling through the Registration Data List.

## **2 MOVE**

Moves the selected Registration bank up or down.

## **3 DATA TO BE LOADED**

When loading the Registration bank to the panel, select the desired data you want to load. For more information, see [page 115](#page-114-0).

## **4 LOAD**

Loads the selected Registration bank to the panel/keyboards. After loading, press one of the Registration Memory button and play the keyboard to check the Registration.

## **5 SAVE**

Saves the current panel settings as a Registration bank in the song. The currently selected Registration in the Registration Data List (**1**) will become the destination location.

## **6 COPY**

Copies the currently selected Registration to the lowest blank location in the Registration Data List.

## **7 DELETE**

Deletes the currently selected Registration bank in the Registration Data List.

**Exit from the Regist (Registration) Edit Display by pressing the [CLOSE] button at the top right of the display.** 5

## <span id="page-114-0"></span>8 **Recalling Recorded Registrations**

Registrations (and bulk data) recorded to song numbers can be easily loaded back to the Electone by the following procedure. The M.D.R. independently recalls the following five types of data:

- REGIST
- USER VOICE
- $\bullet$  K.B.P.
- USER RHYTHM
- SEQUENCE

You can select and recall the desired data independently.

**Insert the appropriate media and select the song you want to load back to the Electone.** 1

For details on selecting a song, see [page 103](#page-102-0).

**Press [REGIST EDIT] button in the display to call up the Regist (Registration) Edit Display.** 2

**Select the Registration you want to load to the Electone.** 3

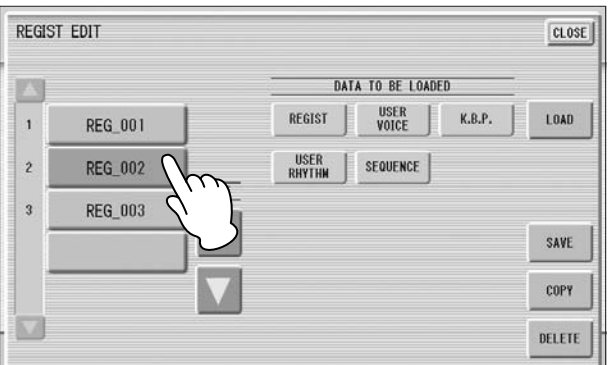

### **Using the five "DATA TO BE LOADED" buttons, select the desired data you want to load.** 4

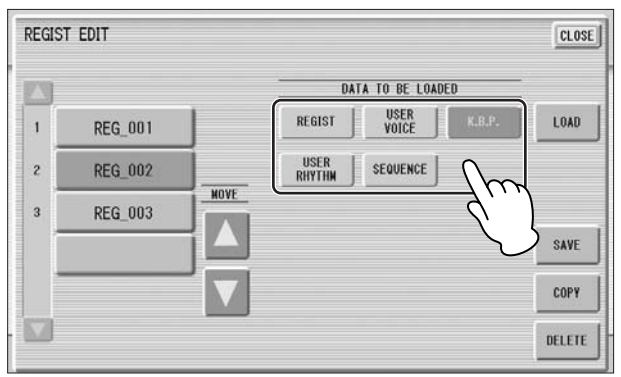

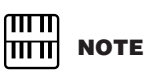

When you load the Registration data by using the Next Regist function, all data will be loaded no matter which buttons you select here.

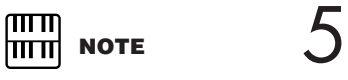

If you load a Registration while a rhythm is playing, sequence data and User rhythms in the Registration data cannot be loaded.

## **Press the [LOAD] button.**

A message appears, prompting confirmation of the operation. Press the [LOAD] button to load the Registration data.

Press [CANCEL] to cancel the operation.

### **Exit from the Regist (Registration) Edit Display by pressing the [CLOSE] button at the top right of the display.** 6

When you select the protected song, the buttons (DATA TO BE LOADED) may be unavailable (grayed out). For example, combining a part of one protected song with another protected song is not allowed.

## <span id="page-115-0"></span>**About Protected Songs**

If you buy or download the song data, it may be protected so that you cannot delete or copy, in order to prevent accidental erasure or protect copyright. This is "Protected Song." Protected songs can be saved to a USB flash memory confirmed by Yamaha.

The protected song can be played back as well as the song you created, but it cannot be converted to XG format, or EL format. It is not possible to edit the Registration data in the protected song, nor to overwrite the performance data.

If you want to edit the protected song, first copy it within one media/folder, then edit the copy. (You cannot copy to another media/folder.) The copy song (called "protected edit song") is available only when the original song (called "protected original song") exists in the same folder. Be careful not to delete the protected original song.

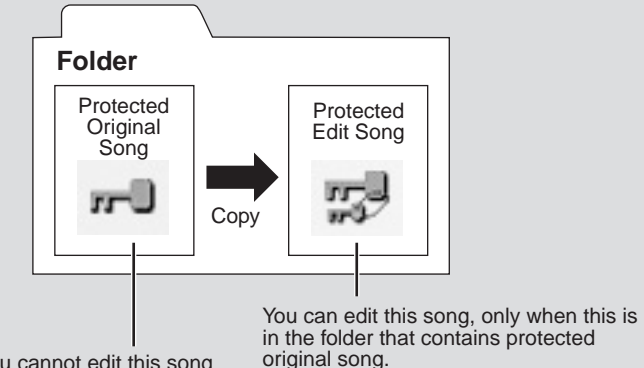

You cannot edit this song

**[To move the protected song in a USB flash memory with a computer, you'll](http://music.yamaha.com/download/)  need to use the Musicsoft Downloader application. If you move the song [without Musicsoft Downloader, the song cannot be played back. Musicsoft](http://music.yamaha.com/download/)  Downloader can be obtained at the following Internet address: http:// music.yamaha.com/download/**

**When you want to edit a protected song, first initialize the Registration Memory [\(page 85\)](#page-84-0), then select the desired song. If you have not initialized the Registration first, the edited song may not be saved.**

# 9 **Playing Back a Song**

The M.D.R. enables you to play back commercially available XG-compatible song data and MIDI data created with a computer as well as songs recorded on the Electone itself.

## **Select the song to be played back.** 1

For details on selecting a song, see [page 103](#page-102-0).

### **Press the [**F**] (Play) button in the display to load the Registration data.** 2

An hourglass icon appears, indicating the Registration data is loading. If the song contains more than two Registration banks, the first one will be loaded. You can check the Registration order in the Regist (Registration) Edit Display.

If the song contains no performance data, after loading the Registration data, the LCD returns to the SONG Page.

### **Playback starts automatically after reading the Registration data (the elapsed time is shown).** 3

In general, all parts recorded to the song are played back; however, you can mute specific parts and playback only selected parts. For more information, see [page](#page-117-0)  [118.](#page-117-0)

When the end of the recorded performance is reached, playback automatically stops. You can, however, stop playback in the middle of the song by pressing the  $\left[\begin{array}{c} \blacksquare \end{array}\right]$  (Stop) button in the display.

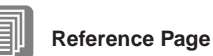

Next Regist Settings (Changing the order of the Registration data) ([page](#page-112-0)  [113\)](#page-112-0)

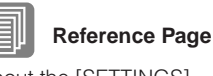

About the [SETTINGS] button [\(page 104](#page-103-0))

## **Custom Play**

If you want to play back the song without resetting the Registrations, press the [CUSTOM PLAY] button instead of the  $[\blacktriangleright]$  (Play) button. This displays the song time and starts playback immediately.

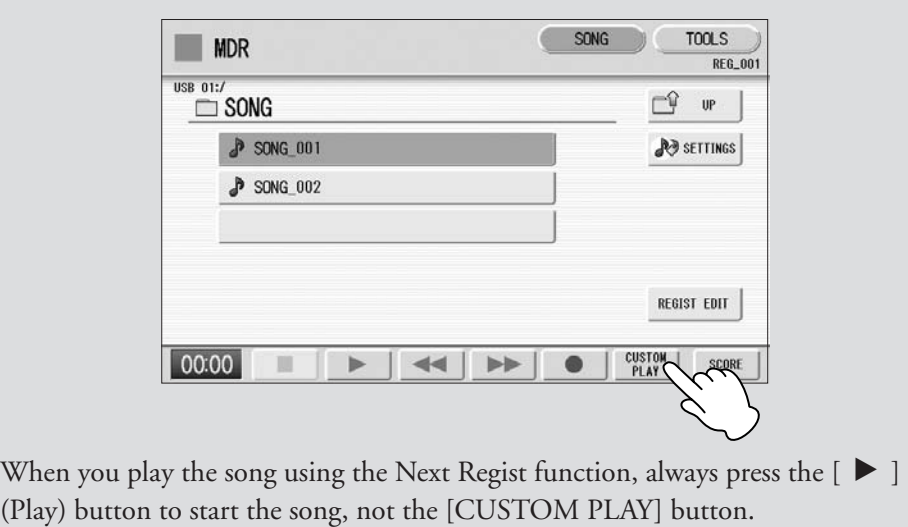

7

### <span id="page-117-0"></span>●●●●●●●●●●●●●●●●●●●●●●●●●●●●●●●●●●●●●● **Playing Back the Selected Part(s)**

You can also play back selected parts of your recorded performance, while other parts are temporarily turned off. This function is especially useful for playing a single part, such as the melody, over previously recorded accompaniment parts.

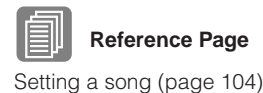

**Reference Page**

**Reference Page**

Converting to XG ([page](#page-127-0) 

[128\)](#page-127-0)

## **To play back the selected part(s):**

During playback or in the Settings Display, press each part button to turn the part you want to playback to "PLAY" and the part you want to mute to "OFF." Each pressing of a part button switches the status between PLAY and OFF. Pressing the [PART SAVE] button saves each part's playback status.

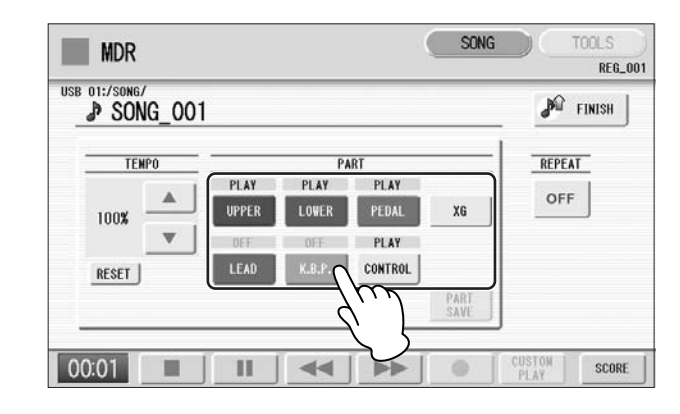

## **To play back the selected part(s) of XG-compatible song data:**

Press the Part [XG] button while XG-compatible song data is being played back. The following XG Part Setup Display appears.

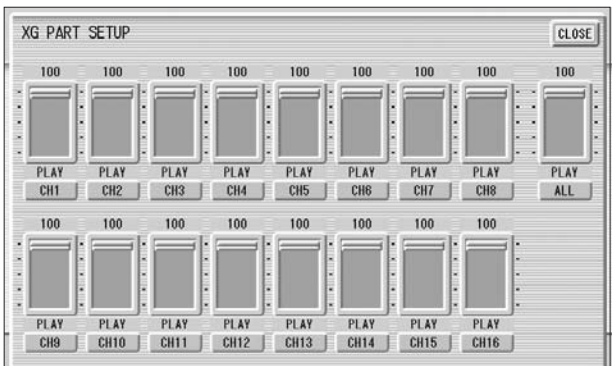

Press the appropriate channel buttons (e.g., the [CH1] button) to set each channel to playback or mute. Each pressing of a button switches the status: PLAY and OFF. Set a part to [PLAY] if you want to play it back and [OFF] if you do not. The [ALL] button enables you to switch all channels to PLAY/OFF at once.

To set each channel's volume use the sliders. Each channel's volume can be adjusted between 0 and 100.

The [ALL] slider adjusts the overall volume.

### ●●●●●●●●●●●●●●●●●●●●●●●●●●●●●●●●●●●●●● **Fast Forward, Rewind and Pause**

## **Fast Forward and Rewind:**

During playback, press the  $[\blacktriangleright\blacktriangleright]$  (Fast forward) button or  $[\blacktriangleleft\blacktriangleleft]$  (Rewind) button and hold it down until the time reaches the desired position.

Even when the button is released, playback is paused. To resume playback from the point you've advanced or reversed to, press the [ $\blacktriangleright$  ] (Play) button or [CUSTOM PLAY] button.

### **Pause:**

If you want to temporarily stop playback of the song or songs, press the  $\llbracket \blacksquare \rrbracket$  (Pause) button.

To resume playback from the point at which the song was paused, press the  $[ \blacktriangleright ]$ (Play) button or [CUSTOM PLAY] button.

## **Changing the Tempo**

●●●●●●●●●●●●●●●●●●●●●●●●●●●●●●●●●●●●●● You can change the tempo of the song as the song is playing in the M.D.R. display, either while the song is stopped or while it is playing.

## **To Change the Tempo:**

Use the TEMPO  $\blacksquare$   $\blacksquare$   $\blacksquare$  buttons in the display or Data Control dial to change the tempo. (The TEMPO dial on the panel cannot be used to change the tempo for the Music Data Recorder.) The range is 50 – 200%. The original recorded tempo is 100% and values less than 100% indicate slower tempo; values greater than 100% indicate faster tempo.

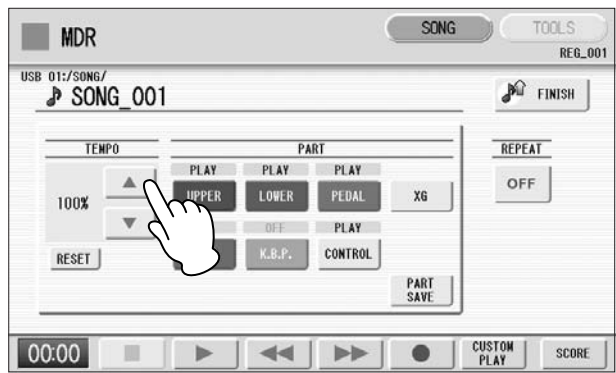

## **To reset the changed tempo:**

Use the TEMPO [RESET] button in the display to reset the tempo to its original value (100%).

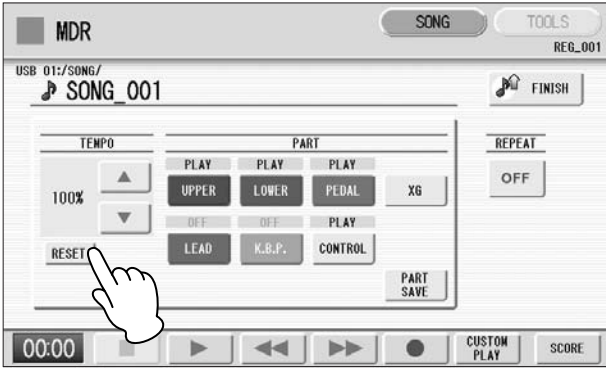

## ●●●●●●●●●●●●●●●●●●●●●●●●●●●●●●●●●●●●●● **Repeat Playback**

1

This feature allows you to repeatedly play back either all songs on a folder or only one specific song.

## **Select the song you wish to play back.**

If you wish to play back all songs on a folder, select the first song that will be played back. For details on selecting a song, see [page 103.](#page-102-0)

**Press the [SONG] button at the top right of the display to call up the SONG Page.**  $\angle$ 

**Press the Button on the panel to call up the Settings Display.** 3

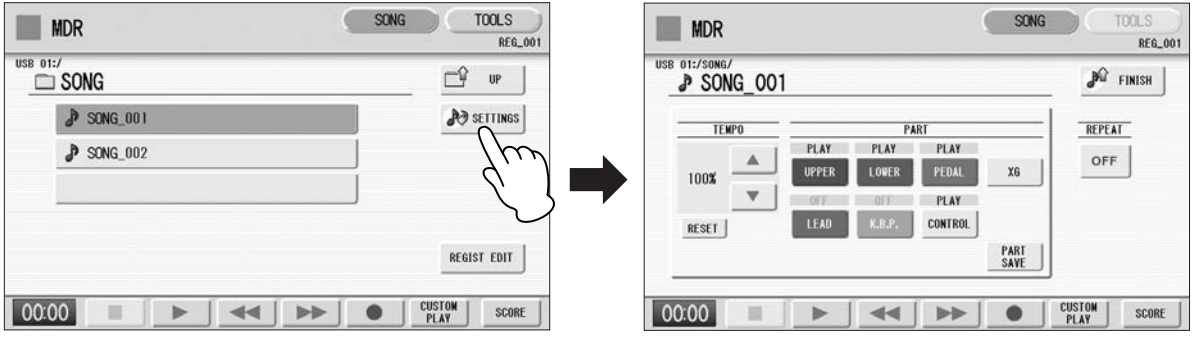

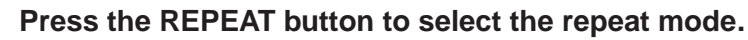

Each press of the button switches the mode.

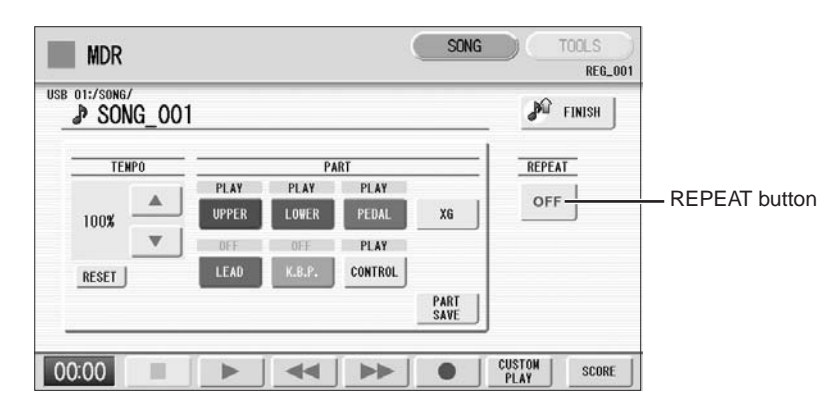

## **SINGLE**

Repeats the currently selected song again and again.

#### $\mathbf{E}$  **ALL**

 $\boldsymbol{\varDelta}$ 

Repeats all songs in the currently selected folder in order.

## **RANDOM**

Repeats all songs in the currently selected folder randomly.

**OFF** 

Cancels repeat playback.

- **Exit from the Settings Display by pressing the Button at at a button at the top right of the display.** 5
- **Press the [**F**] (Play) button in the SONG Page to begin playback.** 6

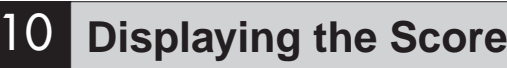

The M.D.R. display can display a music notation (score) of the performance data recorded to media. You can change the size and the number of staffs to be displayed. While a song is being played back, the cursor moves according to the performance and the pages are automatically turned.

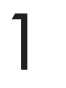

## **Select the song containing performance data.**

For details on selecting a song, see [page 103.](#page-102-0)

# 2

## **Press the [SCORE] button in the display.**

The currently selected song score will be displayed.

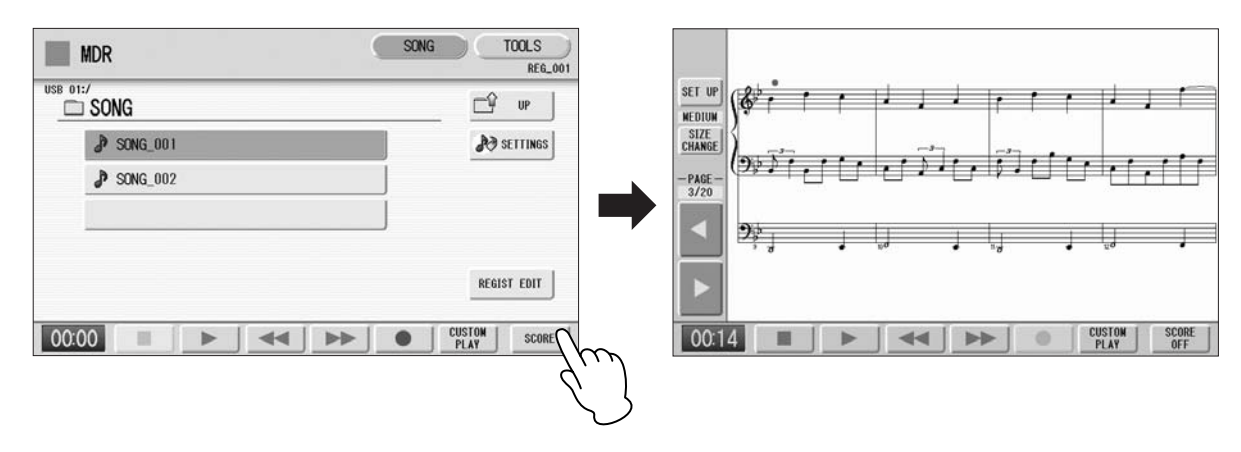

#### **NOTE** 3 ரார mm

The score size setting cannot be stored to a Registration Memory.

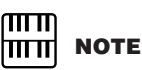

Scores for protected songs cannot be displayed, excepting those songs that specifically allow score display

5

## **Press the [**F**] (Play) button in the display to start playing back the song.**

As the song plays back, the cursor moves accordingly and the page is automatically turned at the appropriate point.

In this condition, pressing the  $[\bullet]$  (Record) button in the display lets you record a song and have the score displayed for you.

The score size can be adjusted by pressing the [SIZE CHANGE] button in the display. Each press of the [SIZE CHANGE] button alternates the score size in the following sequence: normal, large, extra large, small, normal, and so on. Please note that the size cannot be changed while a song is being recorded.

**You can manually turn the page, by stopping playing back a song using the [**J**] (Stop) or [**K**] (Pause) button, and then pressing the PAGE [**E**] or [**F**] buttons in the display.** 4

Pressing these buttons moves to the previous or next page. The PAGE  $\lceil \blacktriangleright \rceil$ button can be assigned to the left foot switch ([page 123](#page-122-0)).

**To exit the score, press the [SCORE OFF] button in the display.**

<span id="page-122-0"></span>The Score Settings Display lets you choose the contents to be displayed. In this display, you can also assign the Next Page function to the left foot switch:

## **Display the score.** 1

### **Press the [SET UP] button in the display to call up the Score Settings Display.** 2

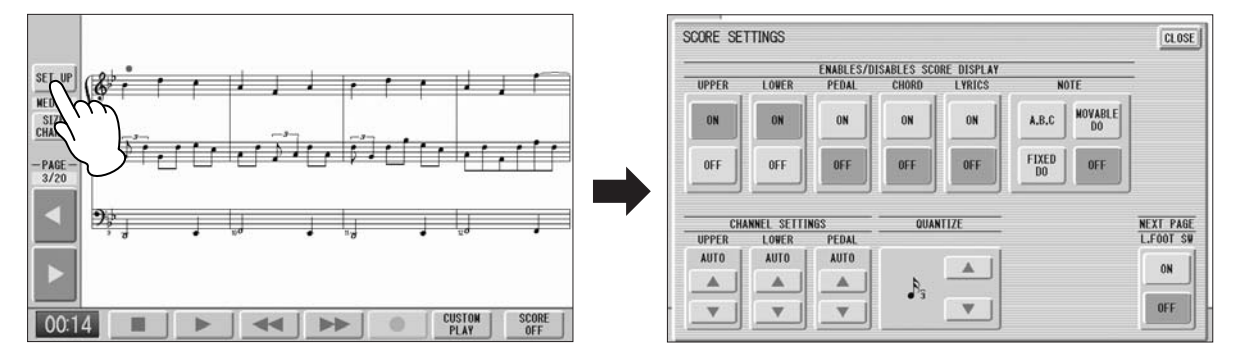

## **Change the score settings.**

**3 Change the score settings.**<br>To set whether a specific part is displayed or not in the score, press the **NOTE** appropriate [ON] or [OFF] buttons of each part. Please note that at least one of the upper keyboard, lower keyboard or pedalboard will be set to [ON].

Available settings for notes and how they will be displayed (NOTE) include [A, B, C] (conventional C-D-E indications), [FIXED DO] (solfeggio), [MOVABLE DO] (relative solfeggio) and [OFF].

For the CH SETTINGS, the upper keyboard, lower keyboard and pedalboard can be assigned to the channels with the [▲] or [▼] button. You can also use the Data Control dial to select channels after pressing the [▲] or [▼] button. Selecting [AUTO] automatically assigns parts to the channels according to the song data.

To set the QUANTIZE value use the  $[\triangle]$  or  $[\triangledown]$  button. You can also use the Data Control dial to select channels after pressing the [▲] or [▼] button. The shorter the note value is selected, the more precisely the score is displayed.

Setting the NEXT PAGE L. Foot SW [ON] lets you turn the score to the next page with the left foot switch. You can also turn the score to the next page with the PAGE  $[\triangleright]$  button in the display. If rhythm, glide and/or rotary speaker are assigned to the left foot switch and set on, both the assigned functions and the Next Page function work.

### **Exit from the Score Settings Display by pressing the [CLOSE] button at the top right of the display.** 4

#### mm **NOTE** mm

Please note that the score settings cannot be changed while the song is being recorded. The [SET UP] button is disabled during recording.

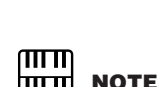

The score display settings cannot be stored to a Registration Memory. Only the left foot switch setting can be stored to USB flash memory as Registration data common to all Registration Memory numbers.

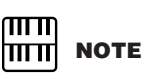

Setting the NOTE to [MOVABLE DO] displays each key note as "Do."

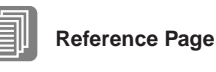

About Quantize ([page 156](#page-155-0))

7

## **Other Functions (Tools)**

The TOOLS Page in the M.D.R. display has many functions, such as song copy, song delete, etc.

## <span id="page-123-0"></span>**Song Copy**

●●●●●●●●●●●●●●●●●●●●●●●●●●●●●●●●●●●●●● This function lets you copy data recorded in one song to another song. You can copy and exchange the data even between two different media. (Only songs created with the ELS-01/01C can be copied. Songs created with the EL-series, such as the EL-900, cannot be copied.) Make sure to check the remaining memory of the destination media in advance. If memory space is insufficient, or if the folder already contains 100 songs, Song Copy is not available.

## **Moving a Protected Song**

A protected song can be copied within a folder, but it cannot be copied to another folder or media. If you specify another folder or media as the copy destination, a message appears prompting moving of the song—not copying. When the [MOVE] button is pressed, the protected original song and all protected edit songs which come from the same protected original song will be moved together. This effectively "moves" a protected song, but does not "copy" it.

### **To copy a song:**

Insert the media that contains a song to be copied and the destination media.

- **To copy within one media** Insert the media that contains a song to be copied.
- **To copy a song from USB flash memory to another**

Insert both the USB flash memory that contains a song to be copied and the destination USB flash memory. When there are not enough terminals available, use a self powered USB hub. If you don't have a USB hub, you can copy a song by following the procedure on [page 125.](#page-124-0)

### **Select the song to be copied.**

For details on selecting a song, see [page 103.](#page-102-0) 1

#### **Press the [TOOLS] button at the top right of the display to call up the TOOLS Page.** 2

## **Press the [COPY] button in the display to call up the Copy To**  3

**Display.**

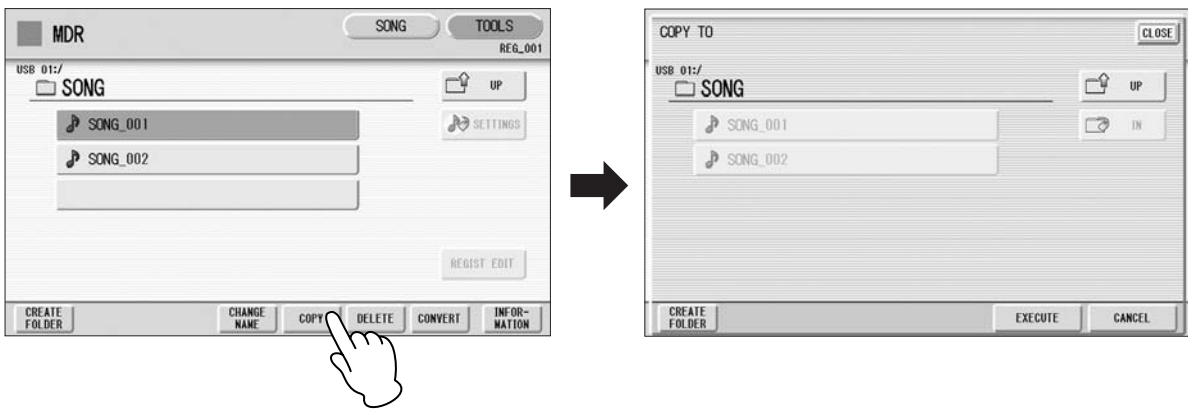

## **(If necessary) Change the destination.** 4

For details on changing the destination, see [page 103](#page-102-0).

## **Press the [EXECUTE] button to execute the copy.** 5

The song name in the destination is the same as the one of the source song. If you copy a song to a folder that contains a song whose name is the same as the source song, the copied song name will be "source song name\_XXX" (XXX indicates song number). If you want to change the song name, see [page 108.](#page-107-0) If you copy an XG-compatible song to another folder or media that contains a song with the same name as the source song, a message appears prompting confirmation of overwriting the song. Selecting [OVERWRITE] overwrites the XG-compatible song in the destination.

## <span id="page-124-0"></span>**To copy a song from USB flash memory to another:**

It is recommended that you use connect both media (source and destination) to the USB TO DEVICE terminal. However, if there are not enough terminals available, you can copy a song by following the procedure below.

- **Follow the step 1 3 on [page 124.](#page-123-0)** 1
- **Press the**  $\mathbb{C}^{\mathbb{C}}$  **w** button several times until the Media List is **displayed.** 2
- 

## **Select "MEMORY" as the destination.** 3

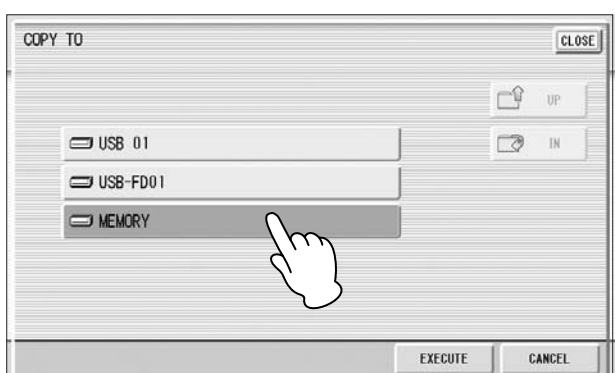

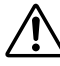

**Never attempt to eject the media or turn the power off during copying (or moving a protected song). Data may be lost.**

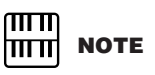

If you copy a protected song to the same folder as the source song, the copied song will be the protected edit song.

**Removing the media during operation may result in loss of the data. Never attempt to remove the media unless the "Eject the source media" message appears.**

7

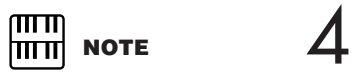

If you want to abort the operation, press the [CANCEL] button.

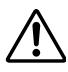

**Never attempt to turn the power off during copying a protected song. Data may be lost.**

## **Press the [EXECUTE] button to execute the Song Copy.**

The song to be copied is copied to the internal memory of the Electone. The message "Eject the source media" will appear on the display.

## **Eject the source media.**

5

6

After ejecting the source media, the message "Insert the destination media" will appear on the display.

## **Insert the destination media to which you want to copy.**

## **Select the destination.** 7

For details on specifying the destination, see [page 103.](#page-102-0)

#### **Press the [EXECUTE] button to execute Song Copy. Select [OVERWRITE] to execute or [CANCEL] to abort the operation.** 8

The song is copied with the same name as the source song. If you copy a song to a folder that contains a song whose name is the same as the source song, the copied song name will be "source song name\_XXX" (XXX indicates song number).

If you copy an XG-compatible song to another folder or media that contains a song with the same name as the source song, a message appears prompting confirmation of overwriting the song. Selecting [OVERWRITE] overwrites the XG-compatible song in the destination.

If you want to change the song name, see [page 108.](#page-107-0)

## **Song Delete**

1

You can delete the data of one song. You can specify for deletion only Registration data, only the performance data, or both of them (entire song). Also, only the songs created on the ELS-01/01C and XG-compatible songs can be deleted. Songs created on the EL series instruments such as the EL-900 cannot be deleted.

●●●●●●●●●●●●●●●●●●●●●●●●●●●●●●●●●●●●●●

### **Select the song to be deleted.**

For details on selecting a song, see [page 103.](#page-102-0)

### **Press the [TOOLS] button at the top right of the display to call up the TOOLS Page.** 2

## **Press the [DELETE] button in the display.** 3

A message appears, prompting confirmation of the operation. Confirm that the song to be deleted is shown in the display. If you want to change the song, press the [CANCEL] button and select the desired song.

**Press the button of the specific data you want to delete ("DELETE ALL," "DELETE REGIST" or "DELETE PERFORMANCE"). The selected data will be deleted.**

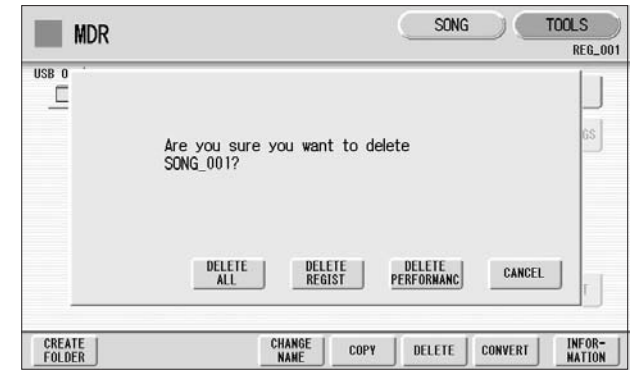

• **DELETE ALL:** Deletes the entire song.

 $\boldsymbol{\varDelta}$ 

- **DELETE REGIST:** Deletes only Registration data in the song.
- **DELETE PERFORMANCE:** Deletes only performance data in the song.

Pressing [CANCEL] aborts the operation.

**When deleting folders, songs with only registration, songs with only performance data, protected songs or XG-compatible songs:**

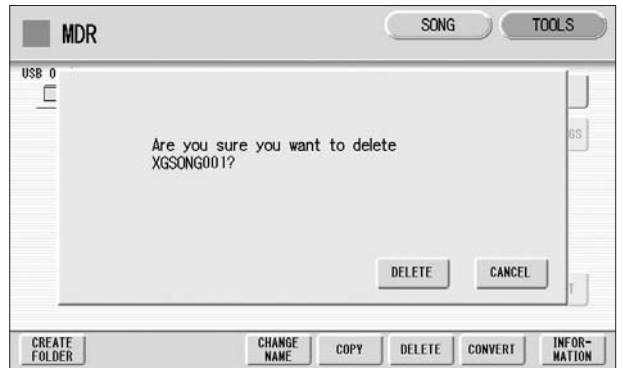

Select [DELETE] to actually delete the data, or select [CANCEL] to abort the operation.

## <span id="page-127-0"></span>**Converting to XG**

This function allows you to convert the ELS-01/01C song data to XG format data. You can playback the data using XG devices. The converted XG song data may sound differently from the original data.

Confirm that the media should contain enough amount of available memory before the conversion. The protected songs cannot be converted to XG format.

## **Select a song to be converted to XG.** 1

●●●●●●●●●●●●●●●●●●●●●●●●●●●●●●●●●●●●●●

For details on selecting a song, see [page 103.](#page-102-0)

### **Press the [TOOLS] button at the top right of the display to call up the TOOLS Page.** 2

## **Press the [CONVERT] button.** 3

A message "Which do you want to select?" appears.

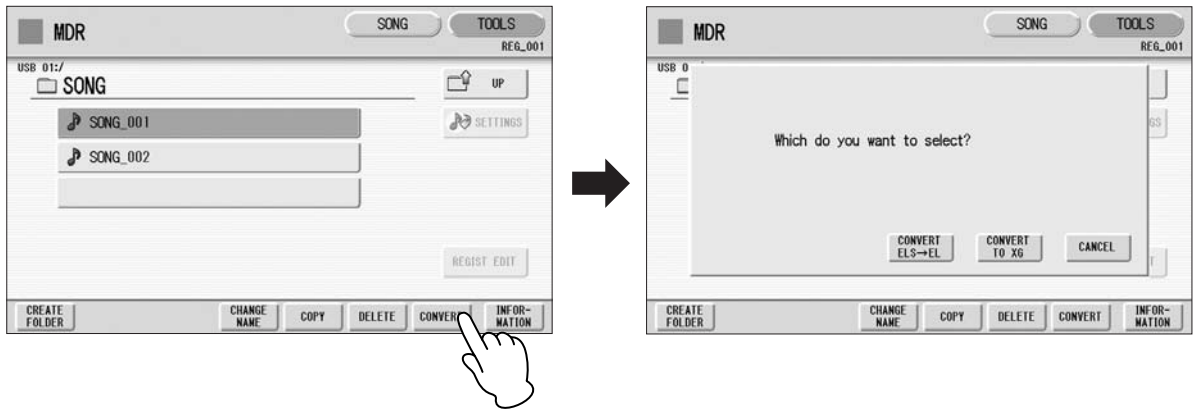

**Press the [CONVERT TO XG] button.** 4

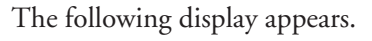

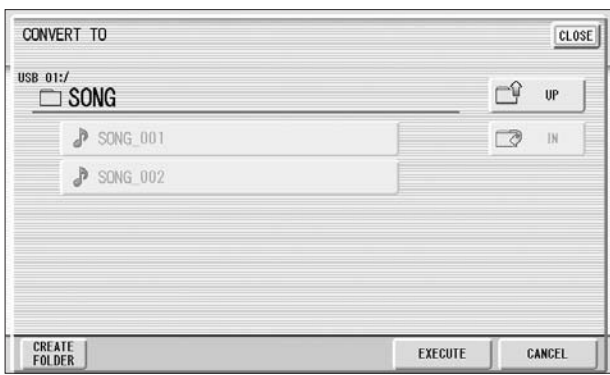

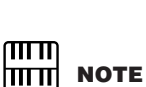

Playing the keyboard or pressing the panel controls during the confirmation of the conversion will be recorded to the converted XG-compatible song.

5

## **(If necessary) Changes the destination to save the converted song.**

For details on changing the destination, see [page 103.](#page-102-0)

## **Press the [EXECUTE] button.** 6

A message appears indicating that the converted data is being checked and the M.D.R. starts playback of the selected song. When playback is finished, the display returns to the previous display.

## **Converting ELS format to EL**

2

1

You can convert songs created on the ELS-01/01C to EL-series format, and save them to a floppy disk. The converted data can be used with EL-series Electones, such as the EL-900. This function is not available for protected songs.

You'll need to install the optional floppy disk drive such as UD-FD01.

# **Select the song to be converted to EL-series format.** Converted to EL format.<br>
193. For details on selecting a song, see page 103.

●●●●●●●●●●●●●●●●●●●●●●●●●●●●●●●●●●●●●●

For details on selecting a song, see [page 103](#page-102-0).

## **In the TOOLS Page, press the [CONVERT] button.**

A "Which do you want to select?" message appears.

#### SONG  $\sum$  $SORG$  $\text{max}$ **MDR MDR REG. 00** USB 01:/  $R$  $\Box$  $\Box$  SONG  $UP$  $\Box$ **P** SONG\_001 **JO** SETTINGS  $\vert$ Which do you want to select?  $P$  song\_002 CONVERT<br>ELS→EL **CONVERT**<br>TO XG CANCEL REGIST EDIT INFOR-<br>WATION **CREATE**<br>FOLDER **CHANGE** COPY DELETE CONVER **CREATE**<br>FOLDER **CHANGE**  $COP$ DELETE CONVERT INFOR-<br>MATION

## **Press the [CONVERT ELS** ➞ **EL] button.**

**3 Press the [CONVERT ELS**  $\rightarrow$  **EL] button.** The source song contains two or more Registration banks, you'll need to make  $\frac{m}{m}$  **NOTE** ready the same number of destination songs to save the converted data.

## **Insert the floppy disk, then press the [EXECUTE] button in the** these characters will be **display.**<br> **display.** Shown as question marks (such as "2222") **display.**

If the remaining memory of the floppy disk is insufficient, conversion cannot be executed. (An error message appears and the operation is cancelled.)

## **Converting EL format to ELS**

●●●●●●●●●●●●●●●●●●●●●●●●●●●●●●●●●●●●●● You can convert the songs in the floppy disk created with an EL-series Electone, such as the EL-900, to the ELS-01/01C format, and save it to a USB flash memory confirmed by Yamaha. You'll need to install the optional floppy disk drive such as UD-FD01. Depending on the original song, the sound or tempo of the converted song may differ from the original song, or the Next Song function of the original song may not be effective.

## **Insert the floppy disk that contains the song you want to convert to ELS format, then select the source song.**

For details on selecting a song, see [page 103](#page-102-0).

If the source song's name contains full size characters or Japanese characters, these characters will be (such as "????").

Music Data Recorder (MDR)

Music Data Recorder (MDR)

7

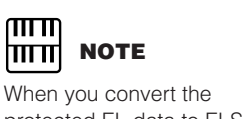

Installing the Floppy Disk Drive [\(page 224](#page-223-0))

**Reference Page**

protected EL data to ELS format, set the write-protect tab of the EL disk to the "overwrite" position (tab closed).

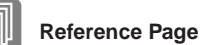

About Protected Songs [\(page 116](#page-115-0))

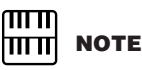

## **In the TOOLS Page, press the [CONVERT] button.** 2

A message appears confirming if you want to convert from the EL format to the ELS format.

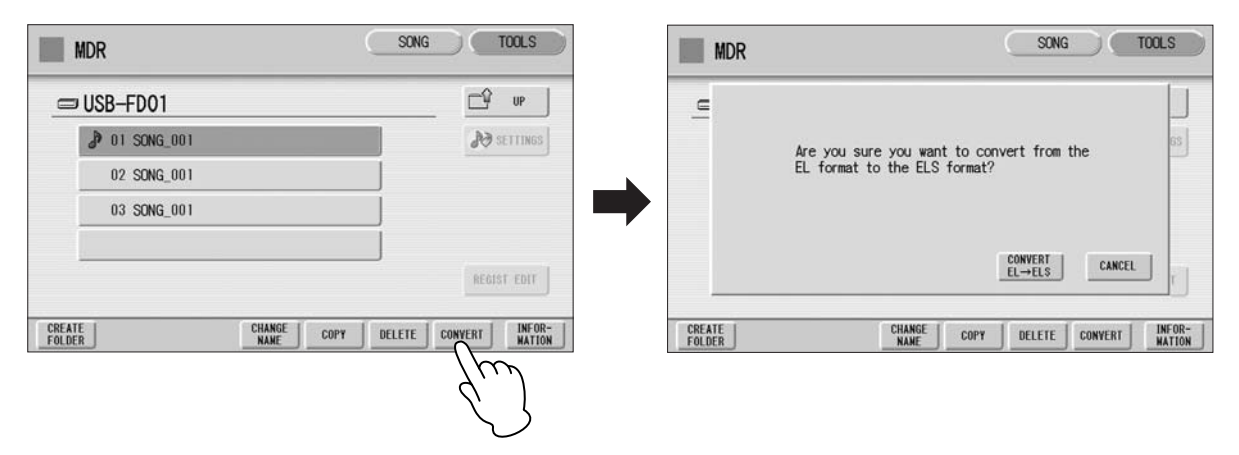

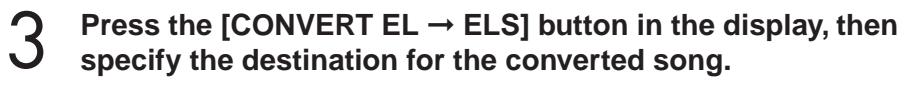

To use the converted song on the ELS-01/01C, the destination must be USB flash memory.

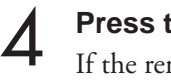

## **Press the [EXECUTE] button in the display to start conversion.**

If the remaining memory of the USB flash memory is insufficient, conversion cannot be executed. (An error message appears and the operation is cancelled.)

## **Checking the Remaining Memory**

In the TOOLS Page, press the [INFORMATION] button. If media is selected, the remaining memory in the media is shown and if a song is selected, the song data capacity, title, composer, etc. are shown.

●●●●●●●●●●●●●●●●●●●●●●●●●●●●●●●●●●●●●●

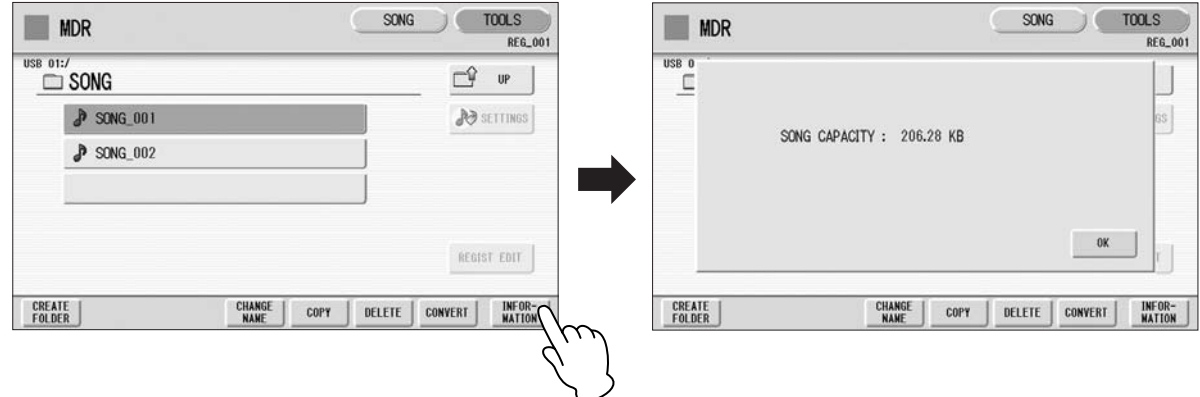

**This Electone has a Voice Edit feature that allows you to create your own Voices. We suggest that you read through the Voice Structure below at first to get a firmer understanding of the Voices. Then go through the editing steps, reading [Editing a Voice](#page-131-0) on [page 134](#page-133-0) for editing of an AWM Voice, or [page 139](#page-138-0) for editing of a VA Voice.**

### **Contents**

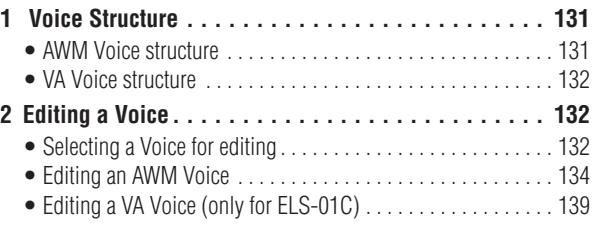

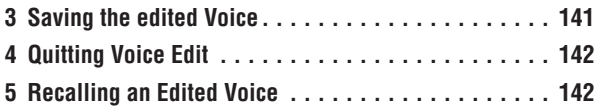

## <span id="page-130-0"></span>**Voice Structure**

The internal structure of the Voices of this Electone is explained below. Refer also to "[AWM Voices and VA Voices](#page-33-0)" ([page 34](#page-33-0)).

## <span id="page-130-1"></span>**AWM Voice structure**

AWM Voices consist of up to four recorded samples of a real instrument. Each waveform, referred to as an "Element," can be edited, by changing the level (volume), filter settings, and so on. A single Voice contains four boxes (AWM1 – AWM4) in which the Elements are put. If a Voice consists of less than three Elements, some boxes are empty. For example, Strings 1 consists of two Elements (as shown).

●●●●●●●●●●●●●●●●●●●●●●●●●●●●●●●●●●●●●●

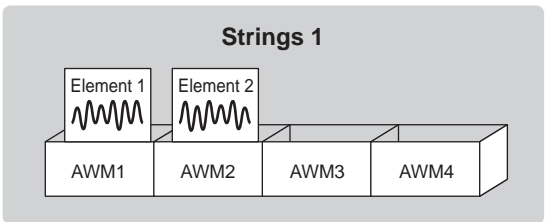

You can add Elements from other Voices – Brass, for example – if a box (AWM3 and/or AWM4) is empty. This allows you to create your own original ensemble sounds. In the Voice Edit function, you can edit not only each Element, but also assemble some Elements from other Voices.

## <span id="page-131-1"></span>**VA Voice structure**

VA Voices are made by simulating the characteristic behavior of acoustic instruments. You can edit the Voice's volume and timbre. Moreover, you can also add AWM Elements to a VA Voice to create your own original Voice.

●●●●●●●●●●●●●●●●●●●●●●●●●●●●●●●●●●●●●●

VA Voices are available only on the Lead Voice 2 section of the ELS-01C. All Voices in the other Voice sections are AWM Voices.

## <span id="page-131-0"></span>2 **Editing a Voice**

### <span id="page-131-2"></span>●●●●●●●●●●●●●●●●●●●●●●●●●●●●●●●●●●●●●● **Selecting a Voice for editing**

## **Select the Voice you want to edit from the Voice Menu.** 1

For example, if you want to edit Accordion 1, select [Accordion 1] in the Voice Menu of the [ORGAN] button in any Voice section.

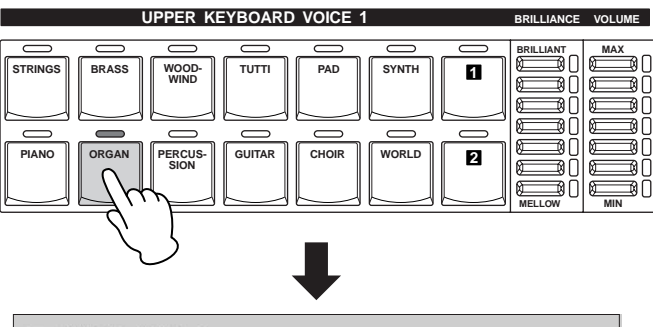

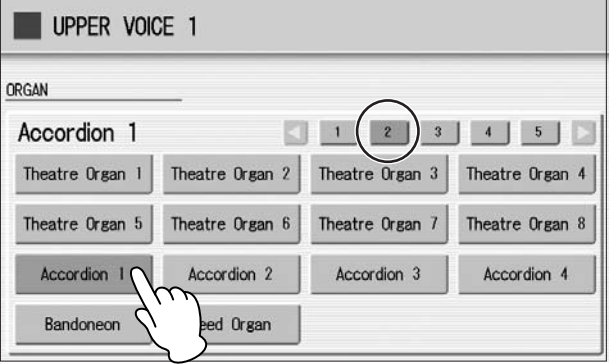

Mute all other Voice sections except for the targeted Voice section.

#### **While holding down the [VOICE EDIT] button, press the Voice button corresponding to the Voice you wish to edit.** 2

If you press [VOICE EDIT] without selecting a Voice, the following display will prompt you to complete the step. While this display appears, press the desired Voice button.

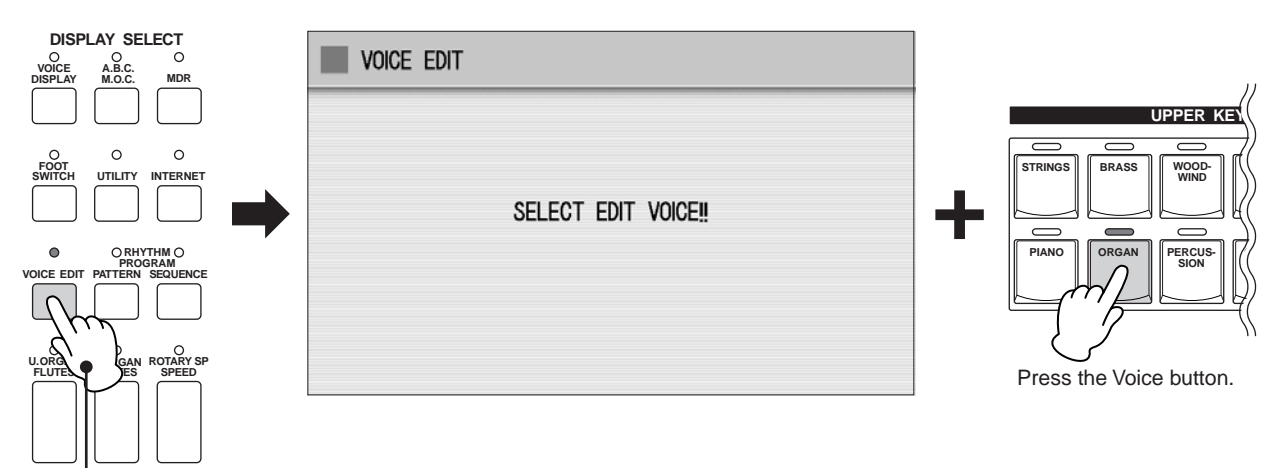

While holding down…

After you have selected the Voice button, the AWM Page (first page of the Voice Edit display) will appear if the selected Voice is an AWM Voice. If you have selected a VA Voice, the VA Page will appear.

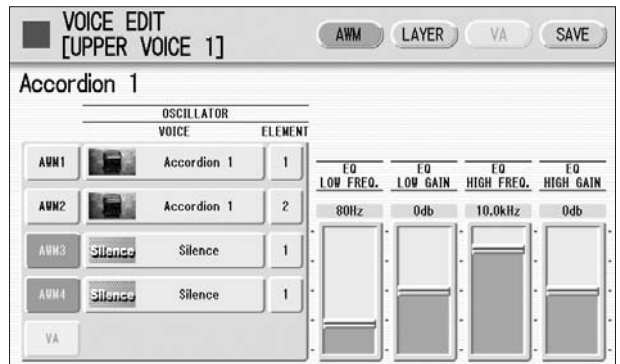

If you release the [VOICE EDIT] button before pressing a Voice button, the Voice Edit function will not be called up, and the normal Voice Display will appear.

The message "Voice data is too large to edit" may appear when you press the Voice button while holding down the [VOICE EDIT]. If this message appears, select another Voice.

## <span id="page-133-0"></span>**Editing an AWM Voice**

You can edit an AWM Voice on the AWM Page and LAYER Page in the Voice Edit display. In the AWM Page, the tonal balance of the entire Voice can be corrected by some EQ parameters. In the LAYER Page, you can make detailed edits to each Element.

●●●●●●●●●●●●●●●●●●●●●●●●●●●●●●●●●●●●●●

### <span id="page-133-1"></span>**AWM Page**

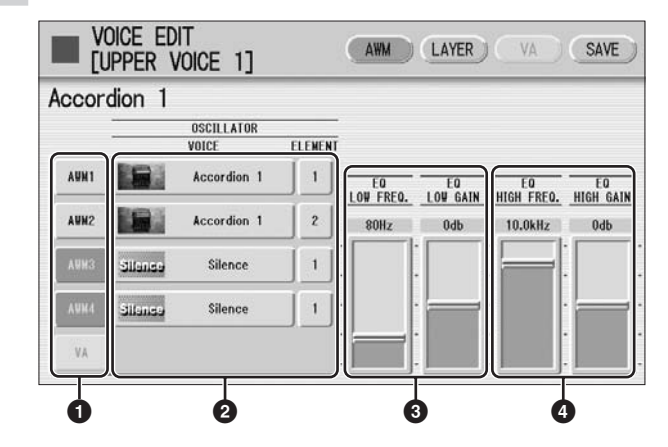

## **1 Element On/Off switches**

The [AWM1] – [AWM4] buttons indicate the Elements which make up the selected Voice, and the [VA] button indicates the VA tone generator (the VA button is grayed out when you are editing an AWM Voice). You can mute any of the Elements by simply pressing the corresponding button. Pressing the button again cancels the mute.

### **2 VOICE/ELEMENT**

Indicates the Voice/Element currently being edited. For example, the screen above shows that Element 1 of Accordion 1 is assigned to AWM1, the Element 2 of Accordion 1 is assigned to AWM2 and no Voice is assigned to AWM3 and AWM4. You can also call up another Element from another Voice and replace the currently selected Element with it. Pressing the VOICE or ELEMENT button in the display calls up the Voice or Element menu, from which you can select the desired Voice/ Element (usually Element 1). If you change Voice, the Element will automatically change to the first Element of the Voice (usually Element 1).

### **3 EQ LOW FREQ./EQ LOW GAIN**

Sets the frequency and gain (level) of the low frequency band. The EQ LOW FREQ. slider sets the desired frequency band over a range of  $32 \text{ Hz} - 2.0 \text{ kHz}$ . The EQ LOW GAIN slider sets the level for the frequency band (specified by the EQ LOW FREQ. slider) over a range of  $-12$  dB  $- +12$  dB.

### **4 EQ HIGH FREQ./EQ HIGH GAIN**

Sets the frequency and gain (level) of the high frequency band. The EQ HIGH FREQ. slider sets the desired frequency band over a range of 500 Hz – 16.0 kHz. The EQ HIGH GAIN slider sets the level for the frequency band (specified by the EQ HIGH FREQ. slider) over a range of  $-12$  dB  $-+12$  dB.

## <span id="page-134-0"></span>**EQ (Equalizer)**

Usually an equalizer is used to correct the sound output from amps or speakers to match the special character of the room. The sound is divided into several frequency bands, then by raising or lowering the level for each band, the correction is made. This Electone has a two-band (high and low) digital equalizer that lets you adjust the overall sound according to the type of music you play — classical music being more refined and soft, pop music more crisp, and rock music more dynamic.

## **LAYER Page**

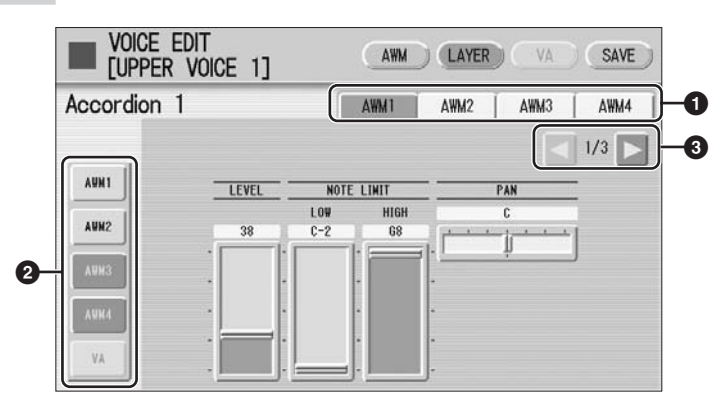

## **1 Element select buttons**

Select the Element you wish to edit.

## **2 Element On/Off switches**

The [AWM1] – [AWM4] buttons indicate the Elements which make up the selected Voice, and the [VA] button indicates the VA tone generator (the [VA] button is grayed out when you are editing an AWM Voice). You can mute any of the Elements by simply pressing the corresponding button. Pressing the button again cancels the mute. Muting all other Elements except for the one you are editing lets you clearly hear that single Element for ease in editing. Note that when some Elements are muted, playing the keyboard in certain key areas or with certain velocities may result in no sound.

## **3 Display switch buttons**

The LAYER Page contains three pages. The  $\Box$  buttons are used to switch among them.

### **LAYER Page 1**

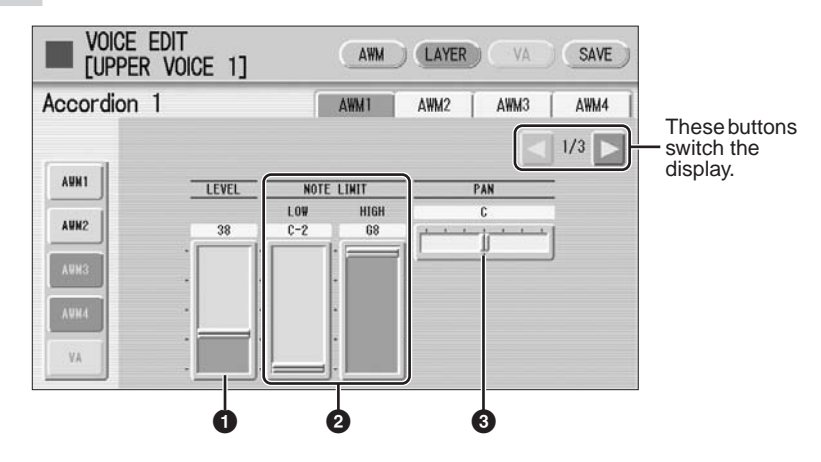

## **1 LEVEL**

Determines the output level of the Element. **Range:** 0 – 127

## **2 NOTE LIMIT**

Determines the lowest and highest notes in the range for which the Element sounds. The setting of the HIGH slider cannot be set lower than that of the LOW slider. Some Elements are not affected by this parameter.

**Range:** C-2 – G8

## **3 PAN**

Determines the position of the Element in the stereo image. **Range:** L64 – R63

### **LAYER Page 2**

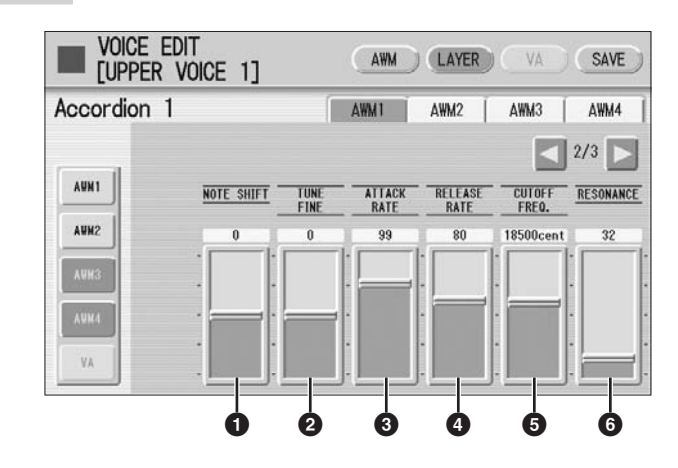

## **1 NOTE SHIFT**

Determines the pitch settings in semitones. **Range:** -64 – +63

## **2 TUNE FINE**

Determines the fine tuning. **Range:**  $-64 - 63$ 

## **3 ATTACK RATE**

Determines how quickly the Element will reach its maximum level after the key is played. Higher values produce a faster attack. **Range:** 0 – 127

## **4 RELEASE RATE**

Determines how much time it takes for the level to reach 0 after the key is released. Higher values make the time shorter. **Range:** 1 – 127

## **5 CUTOFF FREQ.**

Determines the cutoff frequency of the filter. **Range:** 9600 – 24000 cent

## **6 RESONANCE**

Determines the amount of resonance (harmonic emphasis) applied to the signal at the cutoff frequency. Some Elements are not affected by this parameter. **Range:** 16 – 140

## **Filter — Cutoff frequency and Resonance**

Filter modifies the tone by cutting the output of a specific frequency portion of the sound. This Electone is equipped with a low pass filter, which passes only those signals below the cutoff frequency and cuts signals above the cutoff frequency.

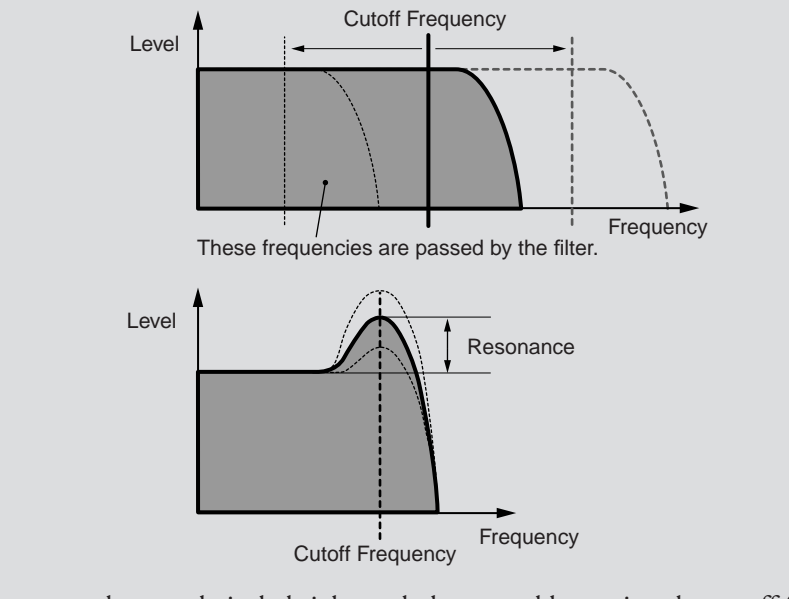

You can produce a relatively bright or darker sound by setting the cutoff frequency. Resonance is a parameter that boosts the level of the signal in the area of the cutoff frequency. By emphasizing the overtones in this area, this can produce a distinctive "peaky" tone.

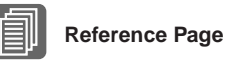

[Envelope Parameters](#page-139-0)  [\(page 140](#page-139-0))

### **LAYER Page 3**

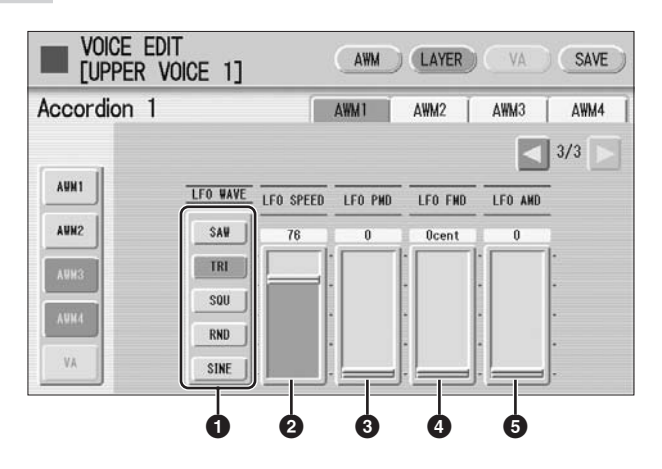

## **1 LFO WAVE**

Determines the LFO waveform used to vary the sound. For details, see [page 139.](#page-138-1)

## **2 LFO SPEED**

Determines the speed of the LFO waveform. Higher values make the speed faster. **Range:** 2 – 93

## **3 LFO PMD (Pitch Modulation Depth)**

Determines the amount by which the LFO waveform varies the pitch of the sound. Higher values result in a greater amount of pitch change. For the minimum setting, the pitch does not change.

**Range:** 0 – 400

## **4 LFO FMD (Frequency Modulation Depth)**

Determines the amount by which the LFO waveform varies the filter cutoff frequency. Higher values result in a greater amount of frequency change. For the minimum setting, the frequency does not change. **Range:**  $0 - 4800$  cent

## **5 LFO AMD (Amplitude Modulation Depth)**

Determines the amount by which the LFO waveform varies the amplitude of the sound. Higher values result in a greater amount of amplitude change. For the minimum setting, the amplitude does not change. **Range:** 0 – 128

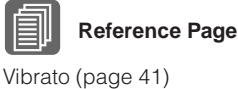

When playing a User Voice you have created using the LFO parameters (above), set the Vibrato setting in the Voice Condition display to "Preset," not "User." If Vibrato is set to "User" and the Vibrato parameters (depth and/or speed) are set fairly high, you may not be able to hear the effect of the LFO.

<span id="page-138-1"></span>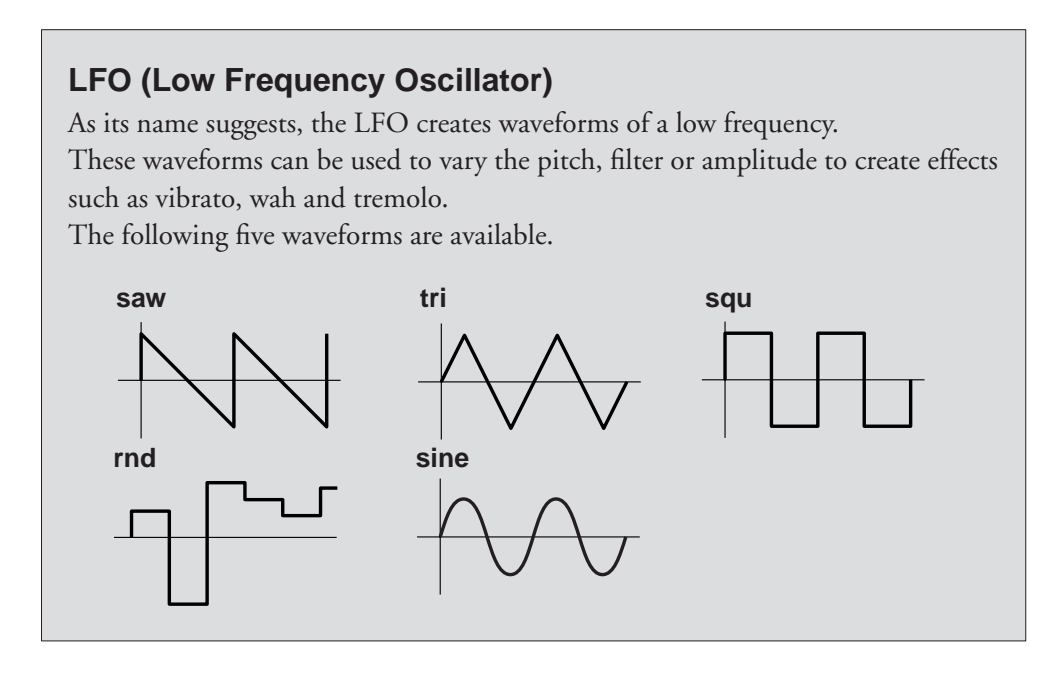

## <span id="page-138-0"></span>**Editing a VA Voice (only for ELS-01C)**

You can edit a VA Voice in the VA Page of the Voice Edit display. If you are using the ELS-01, the VA Page cannot be selected.

●●●●●●●●●●●●●●●●●●●●●●●●●●●●●●●●●●●●●●

### **VA Page**

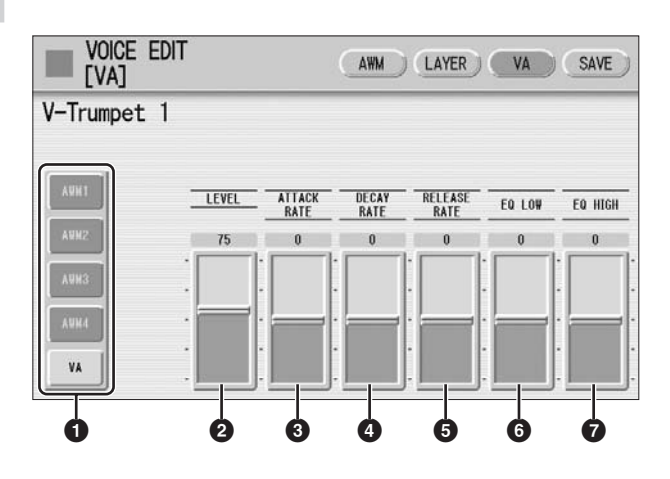

## **1 Element On/Off switches**

The [AWM1] – [AWM4] buttons indicate the Elements which make up the selected Voice, and the [VA] button indicates the VA tone generator. You can mute any of the Elements by simply pressing the corresponding button. Pressing the button again cancels the mute. AWM buttons are grayed out when you are editing a VA Voice since VA Voices do not contain Elements. However, you can add AWM Elements to a VA sound in the AWM and LAYER Pages if you want. See [page 134.](#page-133-1)

## **2 LEVEL**

Determines the level of the VA sound. **Range:** 0 – 127

## **3 ATTACK RATE**

Determines how quickly the sound will reach its maximum level after the key is played. Lower values produce a slower attack. **Range:**  $-64 - 63$ 

**4 DECAY RATE**

Determines how much time it takes to reach its second level from the first (maximum) level.

**Range:**  $-64 - 63$ 

## **5 RELEASE RATE**

Determines how much time it takes for the level to reach 0 after the key is released. Positive value makes the time shorter and negative value makes it longer. **Range:**  $-64 - 63$ 

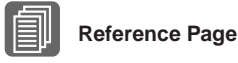

## **6 EQ LOW**

[EQ \(Equalizer\);](#page-134-0) [\(page 135](#page-134-0))

Determines the level (volume) of the low range frequencies. Positive values boost or increase the level, while negative values decrease or cut it. **Range:**  $-64 - 63$ 

## **7 EQ HIGH**

Determines the level (volume) of the high range frequencies. Positive values boost or increase the level, while negative values decrease or cut it. **Range:**  $-64 - 63$ 

## <span id="page-139-0"></span>**Envelope Parameters**

The level envelope lets you control the transition in volume from the moment a note is pressed on the keyboard to the moment the sound stops. The parameters **2** – **5** above are envelope-related parameters.

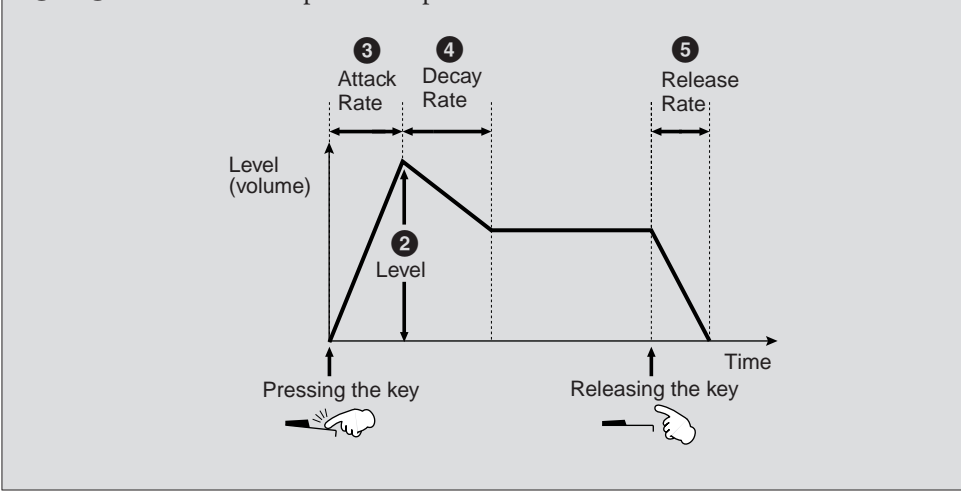

## <span id="page-140-0"></span>3 **Saving the edited Voice**

Edited AWM Voices can be saved as User Voices (up to sixteen), and edited VA Voices can be saved as VA Custom Voices (up to six).

### **Press the [SAVE] button at the top right of the display to call up the SAVE Page.** 1

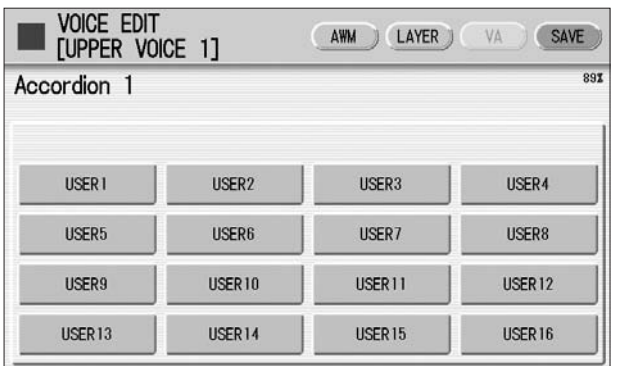

### **When saving User Voices (AWM) When saving VA Custom Voices (VA)**

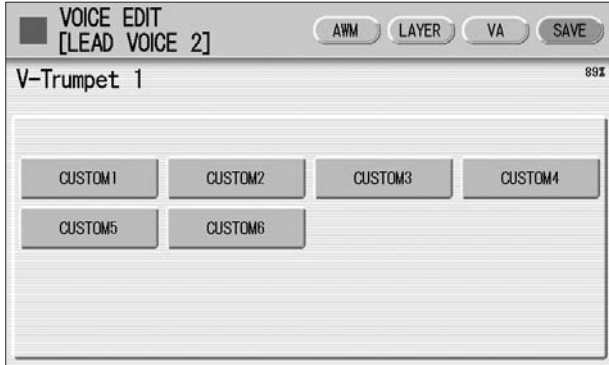

### **Select the User Voice number or VA Custom Voice number you wish to save to.** 2

The message appears to prompt confirmation of the operation. (Saving a new Voice automatically erases the Voice previously stored to the selected User number.)

### **(If necessary) Press the [RENAME] button to give a name to your original Voice.** 3

The method for editing the name is the same as the one for the song name in the M.D.R. section. (See [page 108](#page-107-1) for more information.) Up to sixteen characters can be entered.

### **Press the [SAVE] button to save the Voice, or press [CANCEL] to abort the operation.** 4

**This operation automatically erases any Voice that had been previously saved to the selected User Voice number or VA Custom Voice number. Be careful not to erase any important data. Always save your important data in advance to a USB flash memory or other external media using the M.D.R. function.**

After saving the Voice, be sure to quit the Voice Edit function ([page 142\)](#page-141-0) before turning the power off. Turning off the Electone without quitting Voice Edit erases the User Voice you have edited.

## <span id="page-141-0"></span>4 **Quitting Voice Edit**

1

You can quit the Voice Edit function from any of its display pages.

## **Press the [VOICE EDIT] button on the panel.**

If your original Voice has already been saved, the Voice Edit function quits automatically. If the edited Voice has not been saved, a message appears prompting confirmation of the operation.

### **Select [EXIT] to quit the Voice Edit function, or [CANCEL] to about the operation and return to the previous display.** 2

**When quitting Voice Edit, the square at the top left of the display turns light blue for a few seconds, indicating that the Voice you have created is currently being saved. Do not turn the power off while the Voice is being saved.**

## <span id="page-141-1"></span>5 **Recalling an Edited Voice**

Once your original AWM Voice has been saved, it can be selected from the User button in each Voice section. Refer to chapter 2, "[Selecting Voices from the User buttons"](#page-27-0) ([page 28\)](#page-27-0).

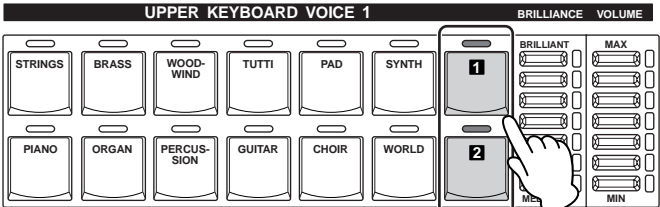

Once your original VA Voice has been saved, it can be selected from the [VA CUSTOM] button in LEAD VOICE 2. Refer to chapter 2, "Selecting Voices with [the Voice buttons"](#page-22-0) ([page 23\)](#page-22-0).

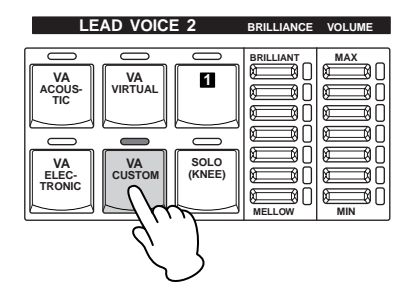

# **Rhythm Program** 9

**The Electone includes powerful rhythm programming functions: Rhythm Pattern Program and Rhythm Sequence Program. Rhythm Pattern Program allows you to record your own original rhythms and save them as user rhythms. Rhythm Sequence Program lets you connect the existing rhythms or your original rhythms to create complete rhythm tracks, which you can automatically play back during your performance. Moreover, Rhythm Sequence Program includes an automatic Registration Shift feature — called Registration Sequence.**

### **Contents**

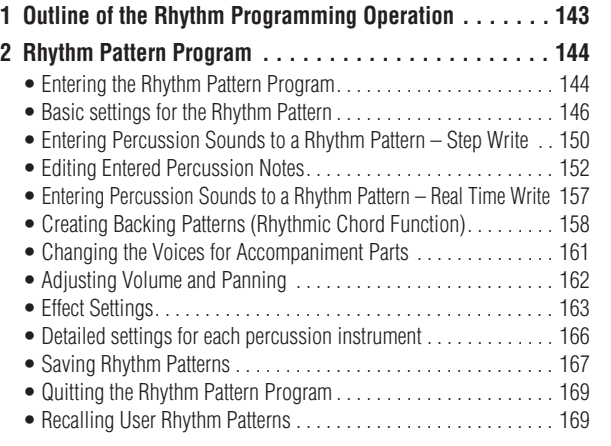

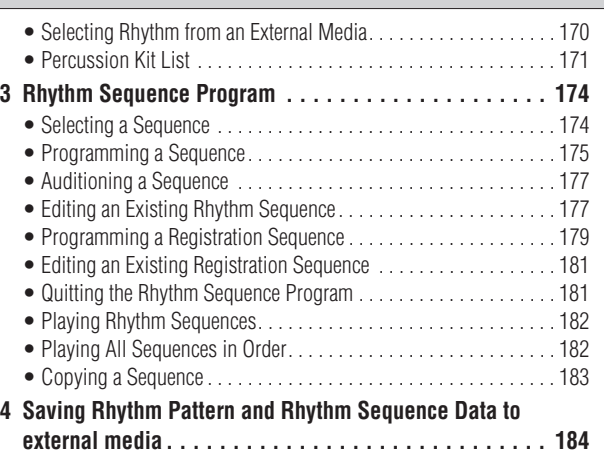

## <span id="page-142-0"></span>1 **Outline of the Rhythm Programming Operation**

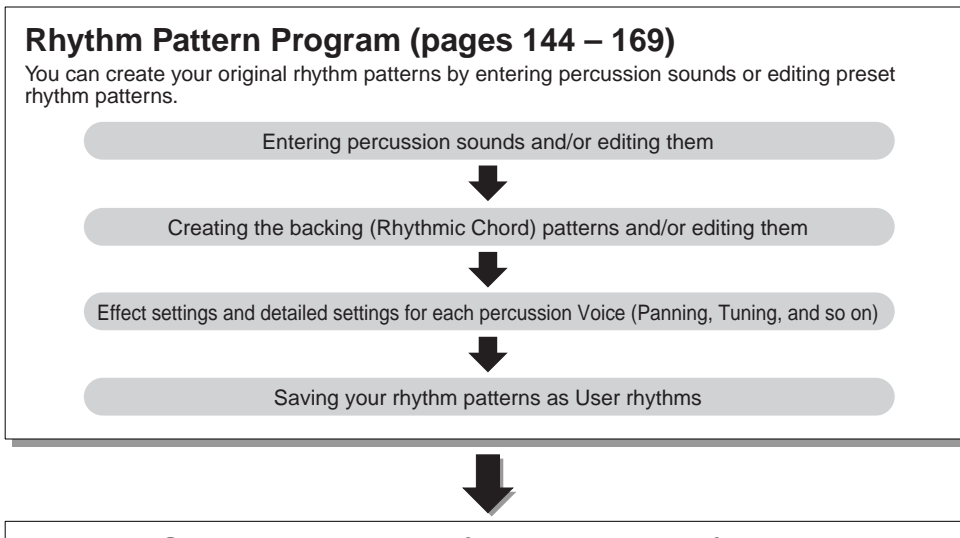

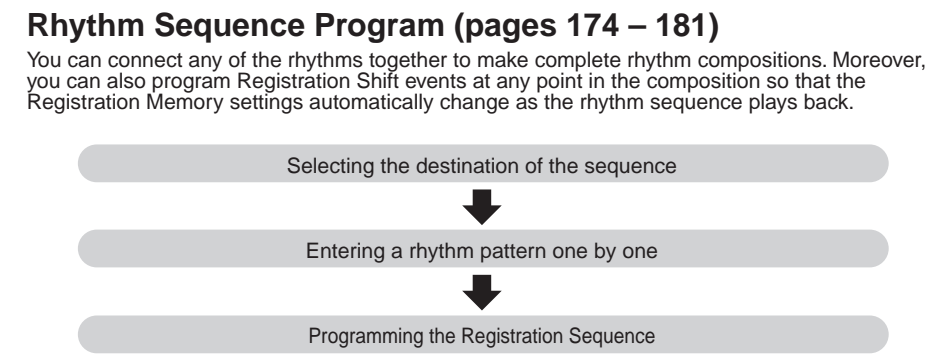

9

## <span id="page-143-0"></span>2 **Rhythm Pattern Program**

Rhythm Pattern Program lets you use any of the different instrument sounds (drum and percussion) assigned to each key on the Upper and Lower keyboards in creating your own rhythms. Up to 48 of your original rhythms can be saved as User Rhythms.

### <span id="page-143-1"></span>●●●●●●●●●●●●●●●●●●●●●●●●●●●●●●●●●●●●●● **Entering the Rhythm Pattern Program**

There are two ways to program a User pattern: copying a preset rhythm that is similar to the rhythm you want to create, and creating your own rhythm from scratch.

## **To copy a preset rhythm:**

1

Copying a preset rhythm lets you make changes to an existing rhythm, saving you time if you want to program a rhythm that is similar to an existing preset pattern.

**Select the rhythm you want to copy from the Rhythm Menu.**

NOTE  $\overline{2}$ mm hmml Pressing the [PATTERN] button while the rhythm is running automatically stops the rhythm.

**While holding down the [PATTERN] button in the panel (the display prompts you to select a rhythm), select the Rhythm button that contains the preset rhythm to be copied to the Rhythm Pattern Program.**

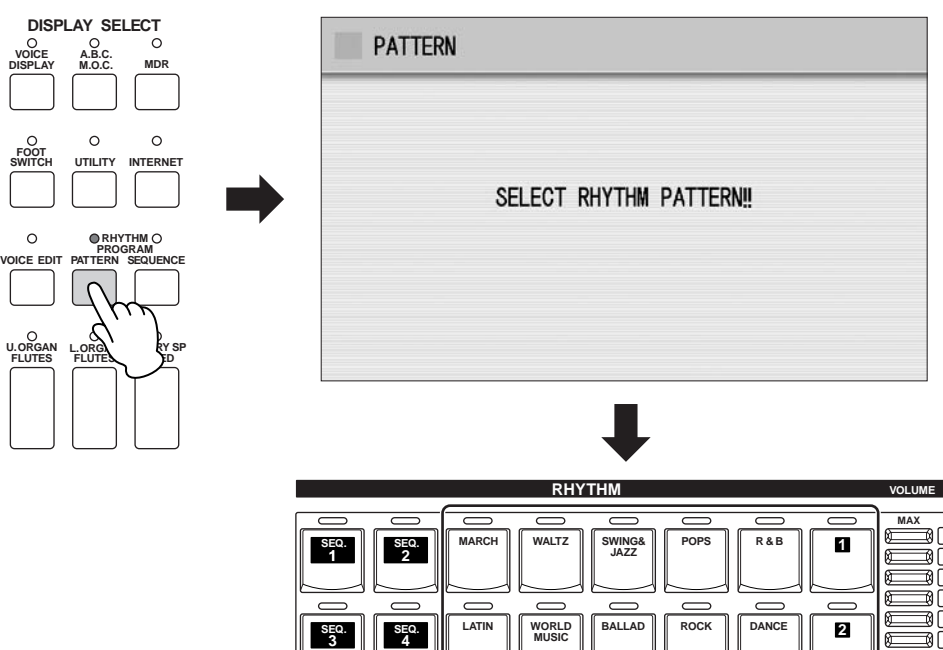

JL

JL

**MIN**
### **To create your own rhythm from scratch:**

Press the [PATTERN] button and release it without selecting a Rhythm button. A blank pattern is loaded to the Rhythm Pattern Program.

A Rhythm consists of 15 sections: Intro 1 – 3, Main A – D, Fill In A – D, Ending 1 – 3, and Break. In Rhythm Pattern Program, you can enter or edit percussion notes one by one, or assemble each part from other different rhythms to create your own new User Rhythm.

### **Case 1: Creating your own rhythm by changing a preset rhythm**

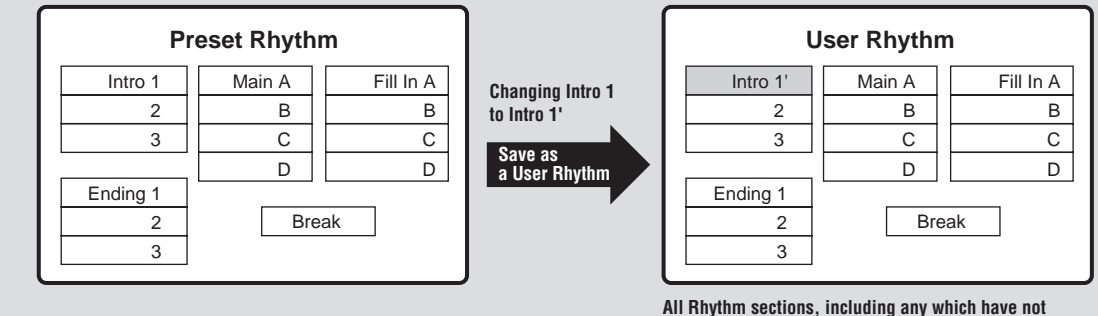

**been edited, are saved as one User Rhythm.**

### **Case 2: Creating your own rhythm by assembling parts from other different rhythms**

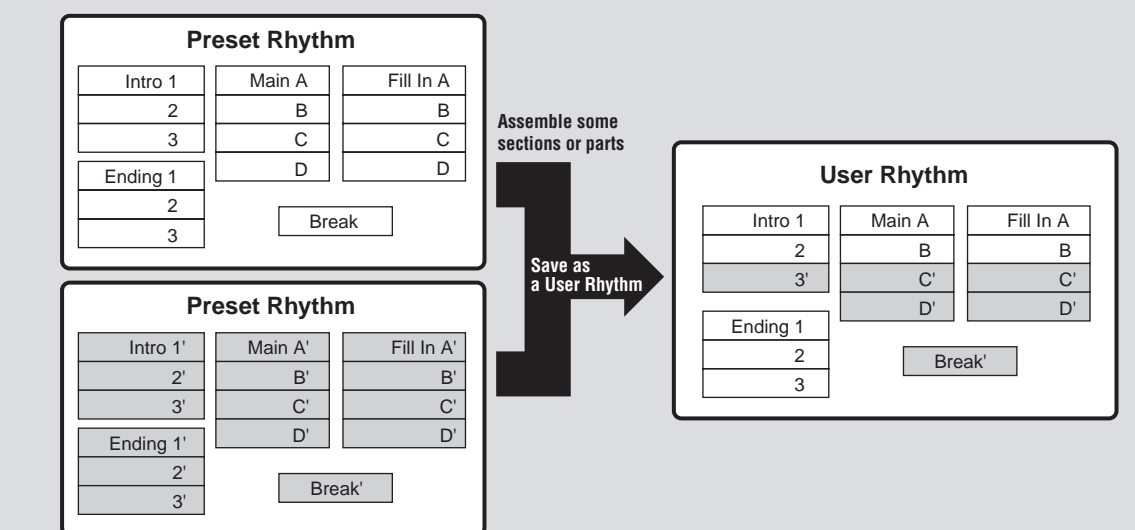

### **Case 3: Creating your own rhythm from scratch**

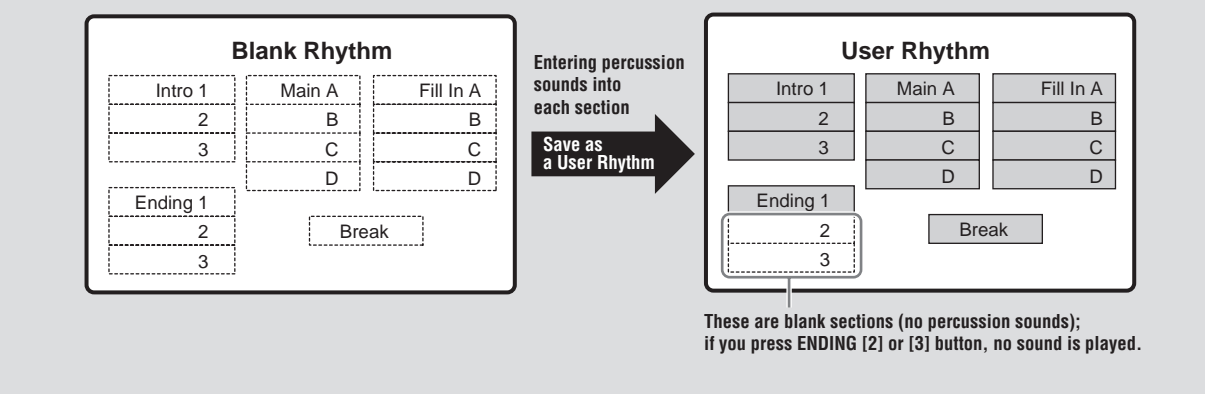

### <span id="page-145-0"></span>**Basic settings for the Rhythm Pattern**

In the SETTING Page of the display, set the conditions of the rhythm, such as time signature, measure length, and so on. You can also customize the part settings in this SETTING Page — deleting any part or copying a part from another rhythm to the currently selected rhythm.

●●●●●●●●●●●●●●●●●●●●●●●●●●●●●●●●●●●●●●

**Press the [SETTING] button in the display to call up the SETTING Page.** 1

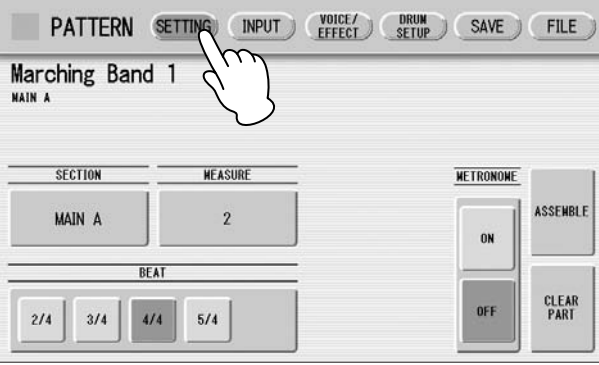

### **Determines the time signature used for the rhythm.** 2

You can select the time signature with the BEAT buttons.

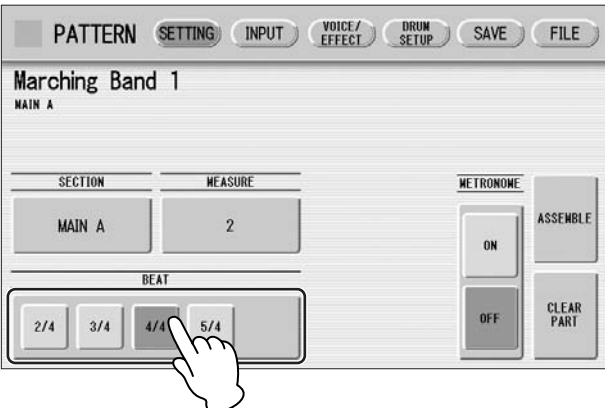

If you start the Rhythm Pattern Program from a preset rhythm, pressing a BEAT button that is not the same as the currently selected rhythm calls up the following message.

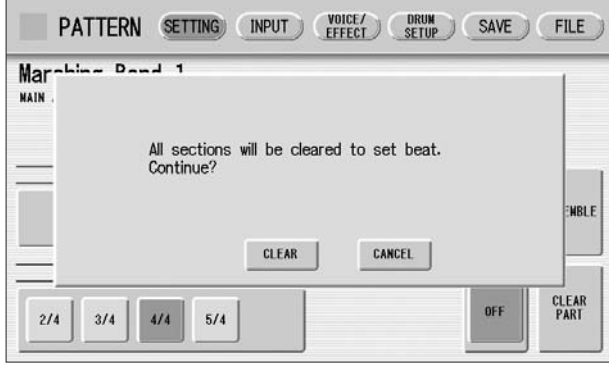

Selecting [CLEAR] deletes all data in the rhythm and changes the time signature. Select [CANCEL] to abort the operation.

Rhythm Program Rhythm Program

#### **Select a section to which you want to enter or edit the rhythm pattern.** 3

Pressing the SECTION button on the display calls up the Section Select pop-up menu. After selecting the desired section, the pop-up menu automatically closes.

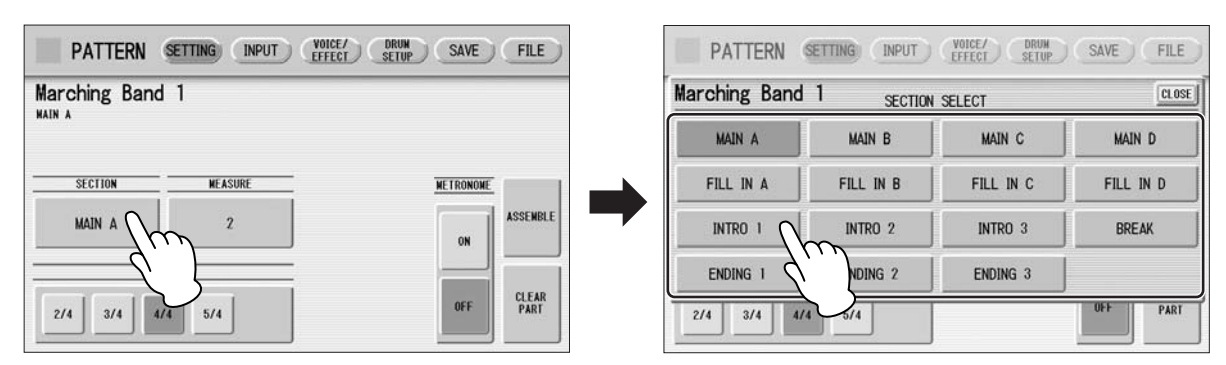

You can play the selected section by pressing the Rhythm [START] button on the panel. You can also change the section while the rhythm is playing. For details on muting the accompaniment part, refer to [page 162.](#page-161-0)

# 4

### **Sets the measure length of the rhythm pattern.**

Pressing the MEASURE button on the display calls up the Measure Select popup menu. Select the desired measure in the pop-up menu. If you select Break or Fill In as the section, the measure cannot be changed.

#### **(If necessary) Set the Metronome, Part Assemble, and Part Clear parameters.**  $\sqrt{2}$

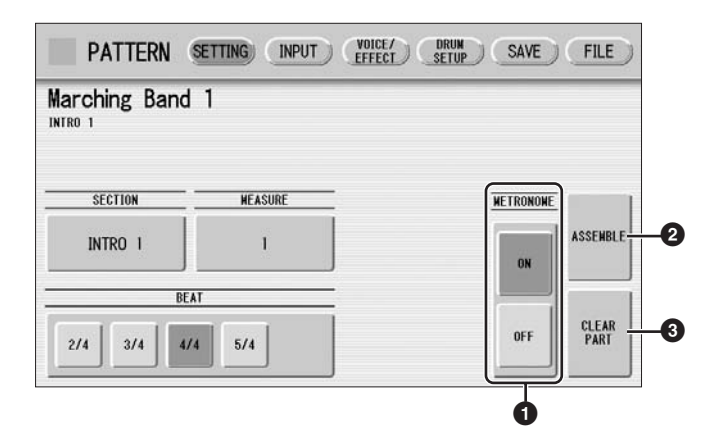

### <span id="page-146-0"></span>**1 METRONOME**

Turns the metronome click on or off. When set to ON, the metronome sounds on each beat of the measure (for example, three times per measure in 3/4 time) to serve as a rhythmic guide when programming patterns. Set to On here with Real Time Write.

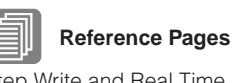

[Step Write and Real Time](#page-148-0)  [Write \(page 149\)](#page-148-0)

[Entering Percussion Sounds](#page-156-0)  to a Rhythm Pattern — Real [Time Write](#page-156-0) [\(page 157](#page-156-0))

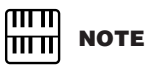

Pressing the VOLUME buttons for Rhythm also changes the volume of the metronome.

9

### <span id="page-147-0"></span>**2 ASSEMBLE**

Copies the part from another rhythm to the currently selected rhythm. You can assemble various sections from multiple rhythms to create your original rhythm. Pressing the [ASSEMBLE] button calls up the following display.

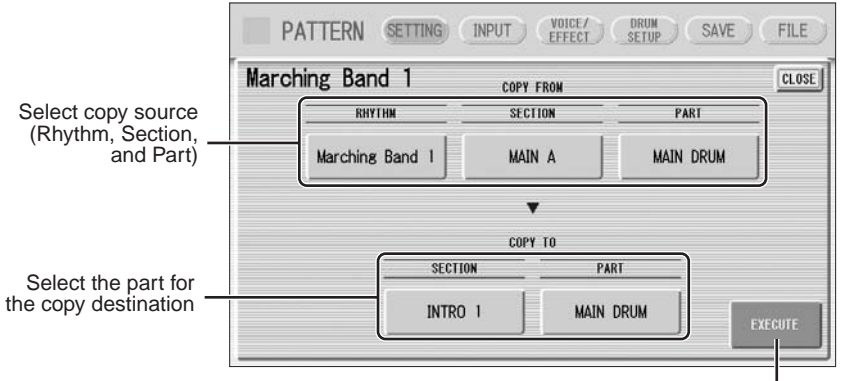

Press here to execute the copy

Select the copy source: Rhythm, Section and Part. Then select the destination. You can copy only one part, or all parts of a rhythm.

After setting the source and destination, press [EXECUTE]. Copy is executed and returning to the previous display.

You can also select a rhythm pattern currently being created as the COPY FROM RHYTHM.

To create a MAIN B section based on MAIN A, you can conveniently create that you create the MAIN A rhythm first and copy it to MAIN B, then edit the MAIN B rhythm.

To select the rhythm currently being created, select "Current Rhythm" on the 5th page of the "USER" category.

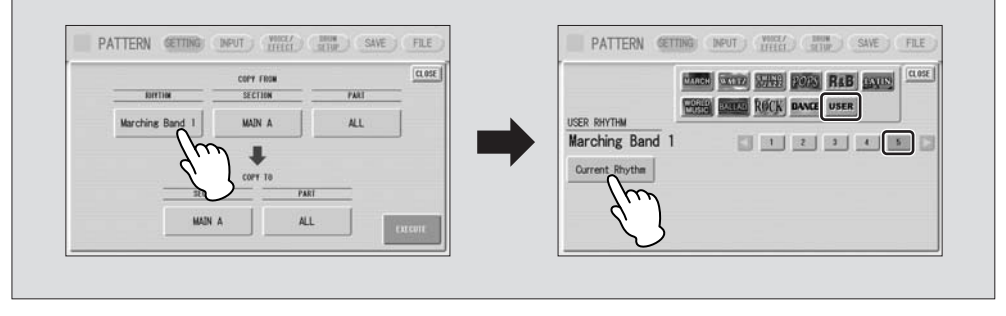

### <span id="page-148-1"></span>**3 CLEAR PART**

Clears a specific part or parts from the currently selected rhythm. Pressing this button calls up the following display.

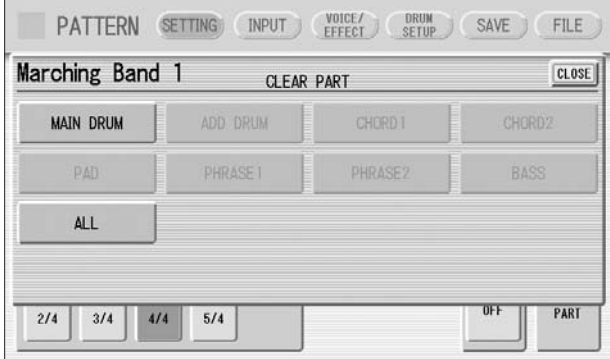

Select the part you want to delete from the displayed parts. You cannot select a part that contains no data (the button is grayed out). If you select [ALL] here, the percussion and all accompaniment parts are cleared.

When selecting the desired part, a display prompting confirmation of the operation appears. Select [CLEAR] to execute the operation, or select [CANCEL] to abort the operation.

### <span id="page-148-0"></span>**Step Write and Real Time Write**

There are two different methods you can use to program rhythms: Step Write and Real Time Write.

Step Write allows you to enter percussion sounds as individual note values. As a method, it is very similar to writing down the notes on a sheet of music paper; each note is entered one at a time, and though you can hear each individual note entered, you cannot actually hear the pattern playing as you create it. Step Write is good for precision and for entering percussion sounds whose note placement and rhythmic value has been determined, such as a bass drum that plays every beat in a measure.

Real Time Write on the other hand, is similar to using a multi-track tape recorder; you can hear previously recorded parts of the pattern as you record new parts on top. Real Time Write is best for capturing the "feel" of a rhythm, because it allows you to actually play the pattern as you are creating it.

Each method has its own advantages and uses. Which method you use depends partly on the type of rhythm you intend to create and partly on your own personal preference. You can switch between the two methods in editing to create a single rhythm by the use of both methods. This would come handy, for example, in programming the basic beats of a rhythm with Step Write, then using Real Time Write to add percussion accents and embellishments.

Which mode of the operation is selected depends on the play status of the rhythm. If the rhythm is stopped, Step Write is automatically selected. If the rhythm is playing, Real Time Write is selected. See the instructions below for Step Write, and [page 157](#page-156-0) for Real Time Write.

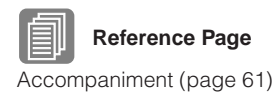

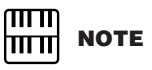

If you select BASS here, the bass phrase in the A.B.C. will be cleared.

### **Entering Percussion Sounds to a Rhythm Pattern – Step Write**

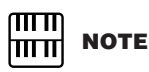

The volume of the percussion and accompaniment sound during use of Rhythm Pattern Program can be controlled with the VOLUME button of the RHYTHM section. When you quit Rhythm Pattern Program, the VOLUME of the RHYTHM section will return to the previous selected level

<span id="page-149-0"></span>1

You can enter percussion sounds in the INPUT Page of the display. Before entering percussion sounds, turn off the Upper and Lower keyboard Voices by setting each Voice's volume to MIN.

●●●●●●●●●●●●●●●●●●●●●●●●●●●●●●●●●●●●●●

### **Press the [INPUT] button at the top of the display to call up the INPUT Page.**

#### **Select the part, MAIN DRUM or ADD DRUM, to which you want to enter the percussion.** 2

In general, main (or basic) drum/percussion instruments (such as Bass Drum, Snare Drum, and so on) are entered in Main Drum part and others (such as Tambourine, Triangle) are entered in Add Drum part.

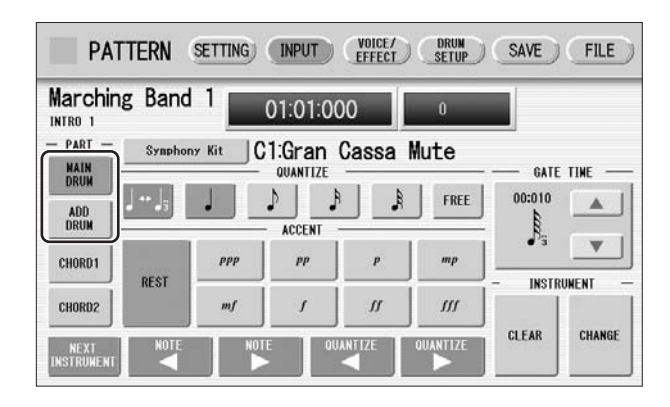

### **Select the desired Drum Kit.** 3

You can select a kit from 20 Drum kits and 5 SFX kits. For details on each kit, see [page 171](#page-170-0). Pressing the button indicating the currently selected kit calls up the kit Select the pop-up menu, then select the desired kit from the pop-up menu. The selected kit is called up on the Upper and Lower keyboards.

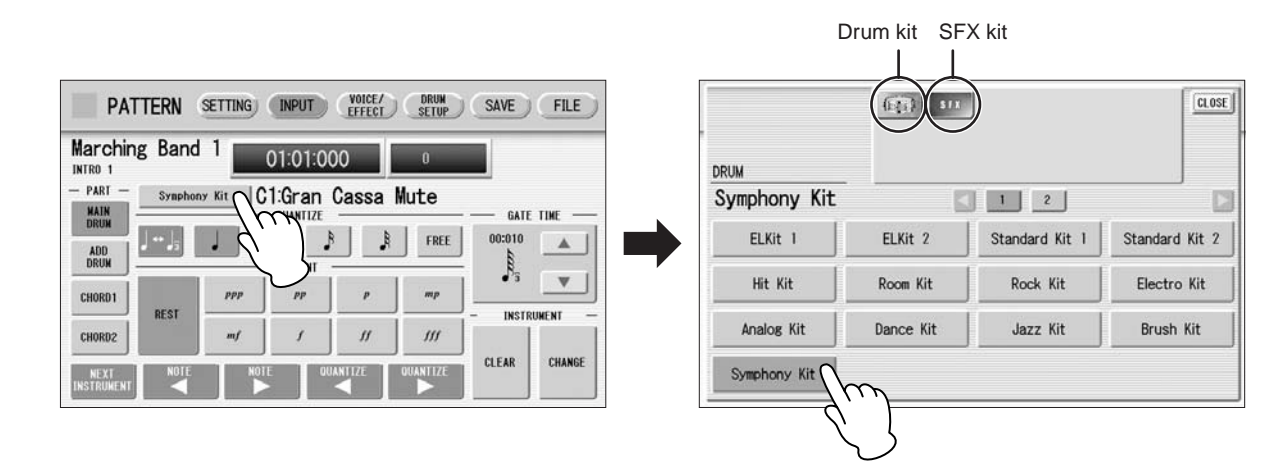

You can select only one kit for each part (Main Drum or Add Drum). When you want to create a rhythm pattern including two different drum kits, select one kit for Main Drum and another for Add Drum.

#### **Select the percussion sound you wish to enter by pressing the key on the Upper or Lower keyboard that corresponds to the sound.** 4

The selected instrument's name appears on the display.

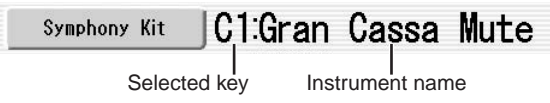

### **Set the appropriate Quantize value.**

**Set the appropriate Quantize value.**<br>
For details on Quantize, refer to [page 156.](#page-155-0)

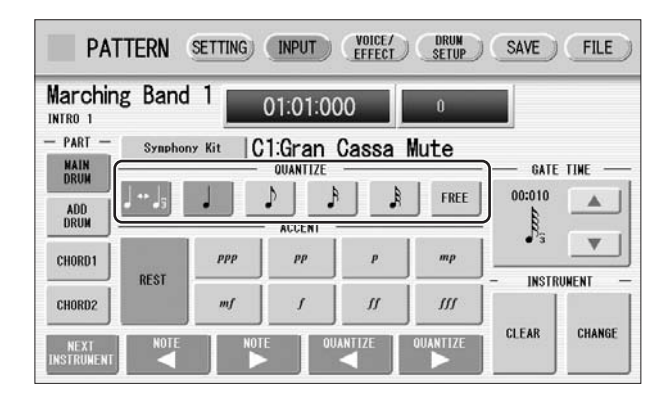

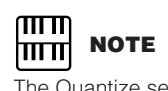

The Quantize setting can be changed in the middle of Step Write.

#### **Set the Gate Time. (This is optional, and only necessary when you want to enter a sustaining sound, such as a whistle.)** 6

For a list of instruments that require a Gate Time setting, refer to the [Percussion](#page-170-0)  [Kit List](#page-170-0) on [page 171.](#page-170-0) For details on Gate Time, refer to [page 160.](#page-159-0)

#### <span id="page-150-0"></span>**Use the ACCENT buttons to enter the sound to the selected point. Press each ACCENT button to actually enter the percussion sounds.** 7

You can change the rhythm clock to which the percussion sound is entered by pressing the QUANTIZE  $[ \blacktriangleleft ] [ \blacktriangleright ]$  buttons.

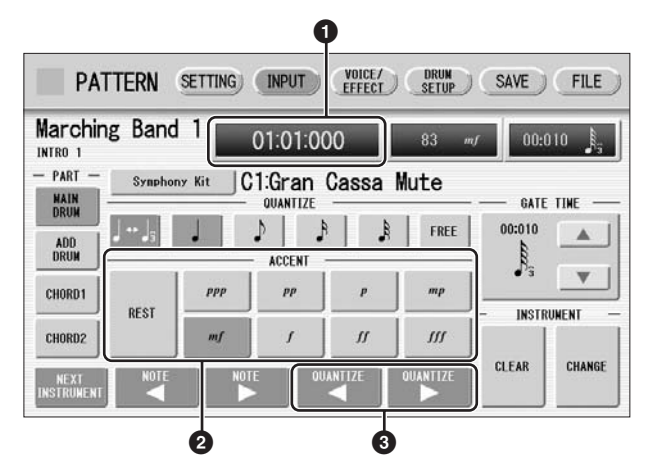

### **1 Rhythm Clock box**

Displays the current position in the pattern according to measure, beat, and number of clicks.

A click is the smallest division of a pattern, and one beat is made up of 480 clicks. The rhythm clock advances up to the measures set in the SETTING Page and loops back to the beginning of the rhythm (01:01:000).

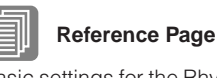

[Basic settings for the Rhythm](#page-145-0)  [Pattern](#page-145-0) ([page 146](#page-145-0))

9

### **2 ACCENT buttons**

Records the instrument and determines its volume or Accent level. Press one of the ACCENT buttons you wish to set (" $\bm{ppp}^n$  is softer and " $\bm{fff}^n$  is louder; "REST" is no sound). The instrument is automatically inserted at the Accent level to the selected position in the pattern. Selection of an Accent level automatically advances the rhythm clock by one step, according to the current Quantize resolution value.

### **<sup>3</sup> QUANTIZE [**E**][**F**] controls**

Each press of the buttons advances or reverses the rhythm clock by one step. The size of a single step is determined by the Quantize value.

#### **Repeat steps 4 through 7 above to layer each instrument and complete your own rhythm.** 8

### <span id="page-151-1"></span>**Editing Entered Percussion Notes**

●●●●●●●●●●●●●●●●●●●●●●●●●●●●●●●●●●●●●● You can change the accent level, position, or gate time of the entered sound, or delete the entered sound.

### **To change the accent level of an entered note:**

<span id="page-151-0"></span>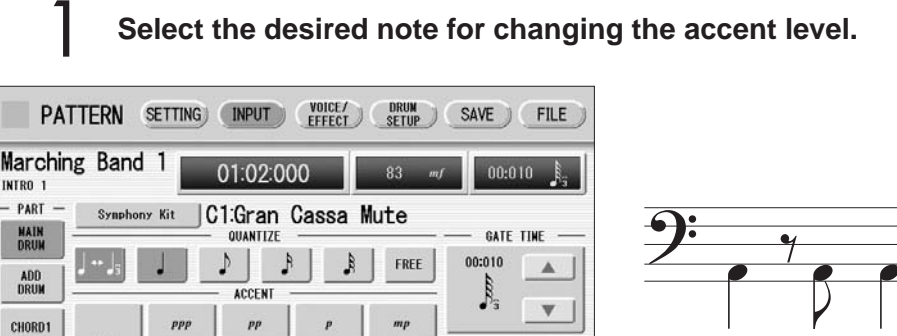

INSTRUMENT

CHANGE

**CLEAR** 

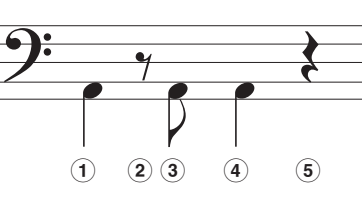

### **1 NEXT INSTRUMENT**

**1 3 2**

DECT

CHORD2

Selects the entered instruments one by one, from left key to right.

 $\int f f$ 

NT17

 $\boldsymbol{\mu}$ 

### **<sup>2</sup> NOTE [**E**][**F**] controls**

Selects the previous/next position's note of the currently selected instrument. In the above notes for example, you can select notes **1**, **3** and **4** one by one. Rests (**2** and **5**) are ignored.

### **<sup>3</sup> QUANTIZE [**E**][**F**] controls**

Advances or reverses the rhythm clock by one step. The size of a single step is determined by the Quantize value.

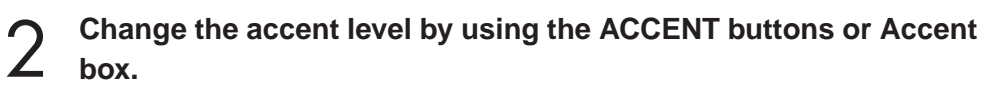

The Accent box allows for finer changes.

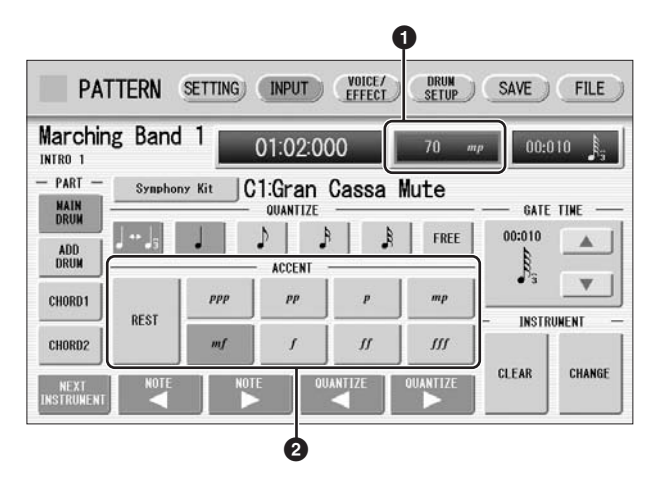

### **1 Accent box**

Touch on the box to enable the Accent box. Turning the Data Control dial changes the accent level over a range of 0 – 127. The minimum setting results in no sound.

### **2 ACCENT buttons**

Determines the coarse accent level. Eight accent levels (from " $\bm{ppp}$ " to " $\bm{fff}$ ") are available.

Press the desired Accent button to change the currently selected note to the selected level.

### **To move an entered note:**

1

**Select the note you want to move (as in Step 1 on [page 152\)](#page-151-0).**

**Press the Rhythm Clock box to enable the box.** 2

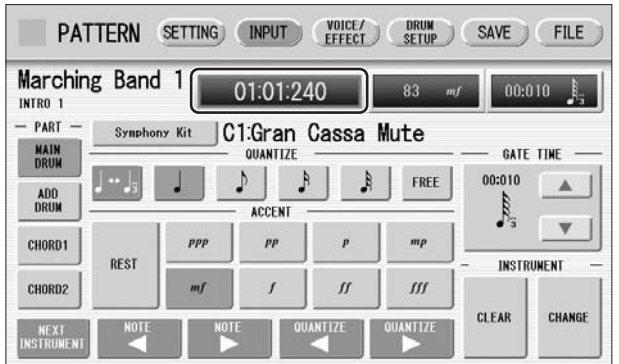

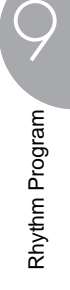

**Turn the Data Control dial to change the position by one clock.** 3

### **To change the length of an entered note:**

The length of sustaining sounds such as Snare Roll and Whistle can be changed by adjusting the Gate Time. See [page 161](#page-160-0) for more information.

### **To erase an entered note:**

**Select the note you want to erase (as in Step 1 on [page 152\)](#page-151-0).**

2

1

**Press the [REST] button in the ACCENT section of the display.**

The selected note is deleted and replaced with a rest.

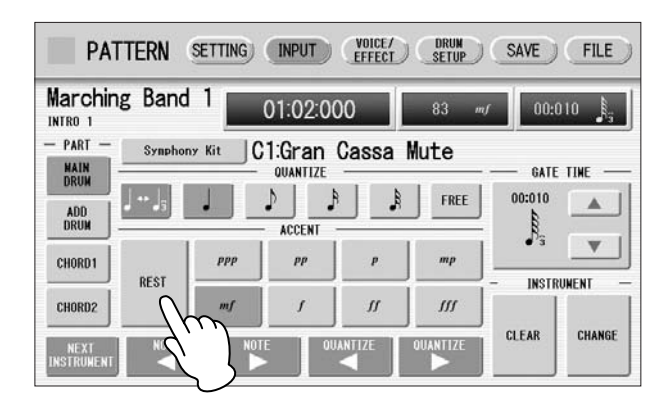

You can also erase all notes of a single instrument, or all notes entered.

### **To erase one instrument:**

#### **Select the key to which the instrument that you want to erase is assigned.** 1

The key name you have selected and its instrument name are displayed.

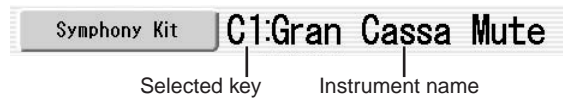

### **Press [CLEAR] in the display.** 2

The following display appears, prompting confirmation of the operation.

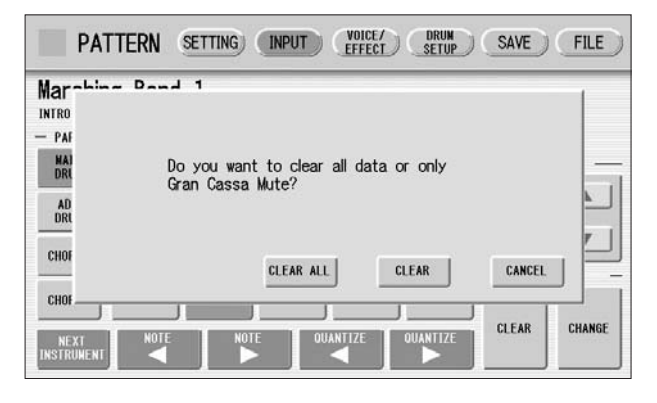

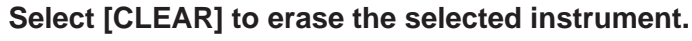

A bell sound indicates that the instrument has been erased.

3

The following method can also be used to erase one instrument.

**While holding down the [CLEAR] button, press the key on the keyboard corresponding to the instrument you wish to erase.**  A bell sound indicates that the instrument has been erased.

### **To erase all instruments:**

1

### **Press [CLEAR] in the display.**

The following display appears, prompting confirmation of the operation.

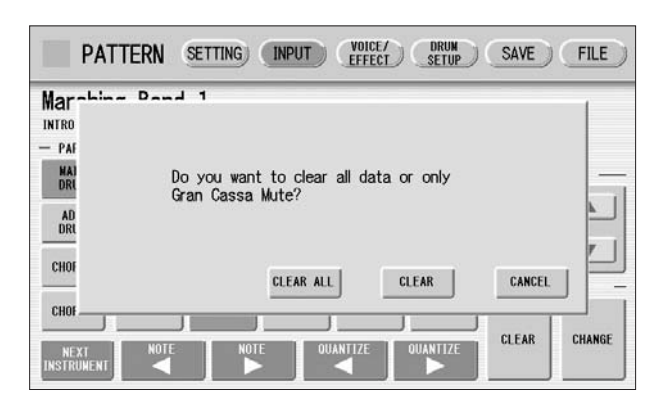

**Select [CLEAR ALL] to erase all instruments.** All instruments are instantly erased. 2

When you want to replace the instrument you have already entered with another instrument, it's not necessary to delete and re-enter. You can quickly replace the sound with the following procedure.

### **To replace the instrument:**

Before the operation, stop the rhythm.

#### **Select the key to which the instrument you want to replace is assigned.** 1

The key name you have selected and its instrument name are displayed.

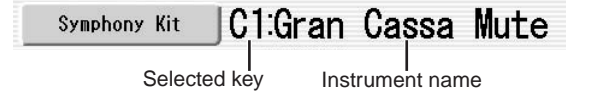

**Simultaneously hold down the [CHANGE] button in the display and press the key on the Upper or Lower keyboard that corresponds to the instrument you want to use.** 2

The instrument is instantly erased and replaced with the newly selected one.

### <span id="page-155-0"></span>**About Quantize**

The Quantize function is a process of rounding off timing or duration values, so that each note plays with precise timing. You can select nine types of Quantize value.

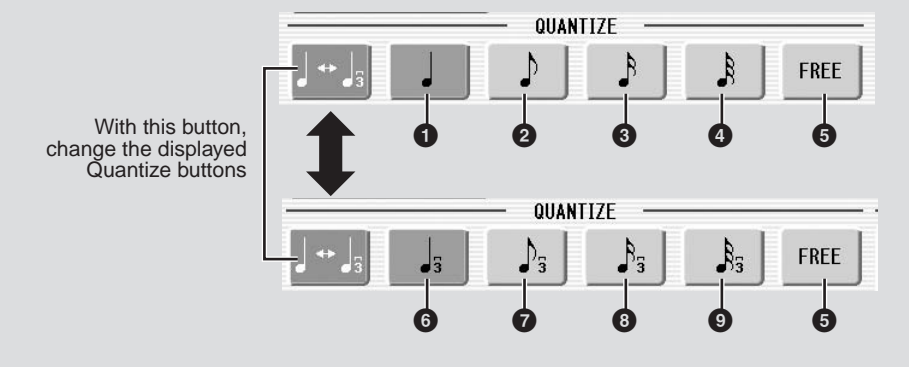

### **With Step Write**

It allows you to automatically correct the length (duration) and timing of each note you enter.

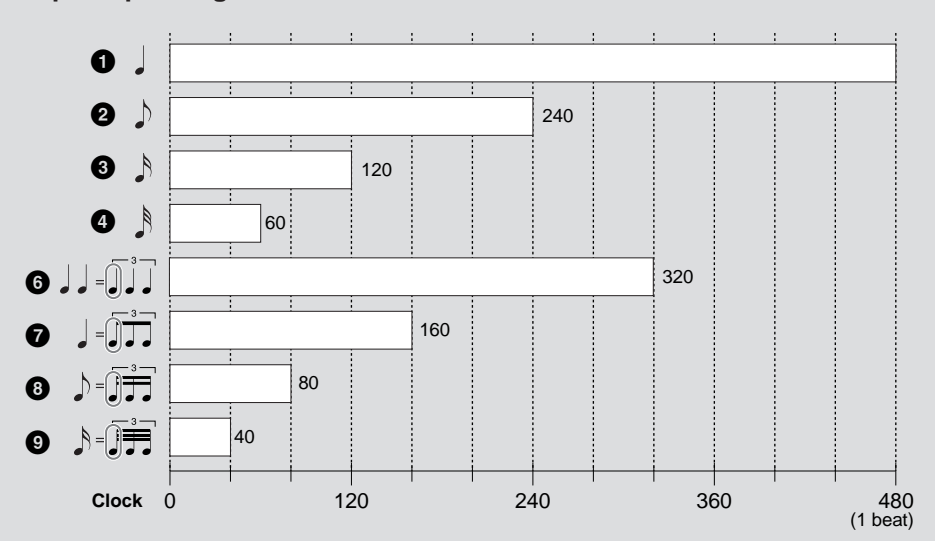

**Steps Depending on the Quantize Values**

Setting Quantize to FREE (<sup>6</sup>) results in the finest, least amount of quantization (1/480 beat).

### **With Real Time Write**

It allows you to automatically correct the timing of the notes you play, according to the specified Quantize resolution. No correction occurs when you select FREE. Generally, you should set Quantize to be the same as the shortest note you intend to play.

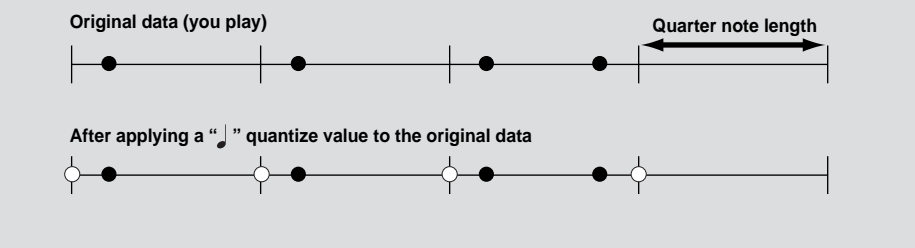

### <span id="page-156-0"></span>**Entering Percussion Sounds to a Rhythm Pattern —**  ●●●●●●●●●●●●●●●●●●●●●●●●●●●●●●●●●●●●●● **Real Time Write**

While you listen to the entered rhythm or metronome click, play the Upper/Lower keyboards to enter the desired percussion sounds.

#### **Select the desired part to which the percussion sounds are entered, and the desired drum kit, by following Steps 1 – 3 on [page 150.](#page-149-0)** 1

### **Set the appropriate Quantize value.** 2

The positions at which the sounds are input will be corrected according to the predetermined Quantize value in the Real Time Write operation. For details, refer to [page 156](#page-155-0).

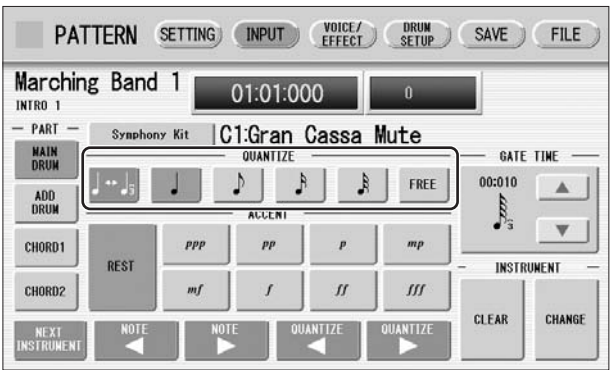

### **Press the rhythm [START] button in the panel.** 3

The rhythm (or Metronome) starts playing, enabling the Real Time Write operation.

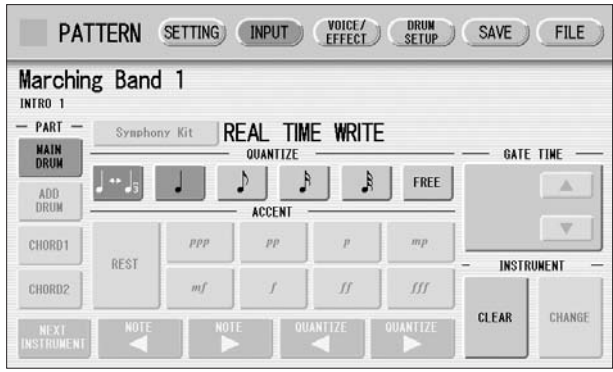

# 4

5

### **While the rhythm is running, play the percussion sounds from the Upper and/or Lower keyboards.**

If you have started the Rhythm Pattern Program by copying a preset rhythm, you can listen the selected rhythm as you play the sound. If you have started from scratch, set the Metronome to "on" in the SETTING Page and listen to the metronome click. The pattern will automatically repeat (or "loop") for a certain number of measures as set in the SETTING Page.

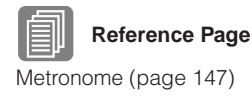

9

Rhythm Program

### **Repeat steps 2 through 4 above to layer each instrument and complete your own rhythm.**

You can erase an instrument while rhythm is played.

### **To erase an instrument/key assignment:**

While holding down the [CLEAR] button, press the key on the keyboard corresponding to the instrument you wish to erase. All instances of the selected instrument will be erased from the pattern.

When you want to erase all instruments, or edit entered percussion notes, you need to stop the rhythm then edit. See [page 152,](#page-151-1) "[Editing Entered Percussion Notes.](#page-151-1)"

#### ●●●●●●●●●●●●●●●●●●●●●●●●●●●●●●●●●●●●●● **Creating Backing Patterns (Rhythmic Chord Function)**

The Rhythm Pattern Program allows you to use one of the Electone's Accompaniment patterns with your original rhythm. You can select and save the Accompaniment pattern that best matches the rhythm that you have created. Moreover, Rhythm Pattern Program features a Rhythmic Chord function that lets you add your own backing patterns to the rhythms you create.

### **To select an appropriate Accompaniment pattern for your newly created rhythm:**

**Press the [SETTING] button at the top of the display to call up the SETTING Page.** 1

### **Press the [ASSEMBLE] button.** 2

A pop-up menu appears, letting you select the copy source and destination part.

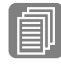

**Basic settings for the Rhythm** [Pattern](#page-145-0) ([page 146](#page-145-0))

**Using the COPY FROM [RHYTHM] and [SECTION] buttons, select the rhythm and the section which has the accompaniment you wish to use.**

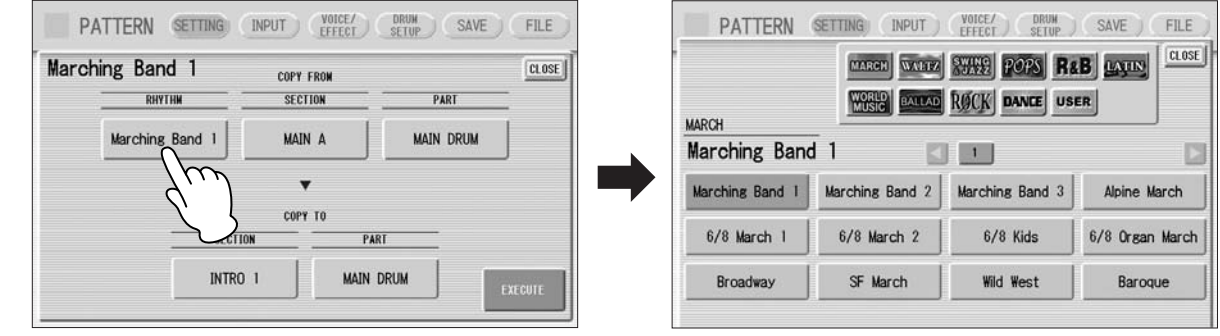

**Using the COPY FROM [PART] button, select the accompaniment part you want to copy.** 4

**Using the COPY TO [PART] button, select the desired** 

**accompaniment part (CHORD 1 or CHORD 2) to be used for the Rhythmic Chord pattern.** 5

### **Press the [EXECUTE] button to execute the copy.** 6

The desired accompaniment part (Rhythmic Chord pattern) has been copied.

### **To create your own backing patterns with the Rhythmic Chord function:**

The Rhythmic Chord pattern can be entered by the same methods as the rhythm: Step Write and/or Real Time Write.

#### **Press the [INPUT] button at the top of the display to call up the INPUT Page.** 1

#### **Select the part, CHORD 1 or CHORD 2, which you want to create for the Rhythmic Chord pattern.** 2

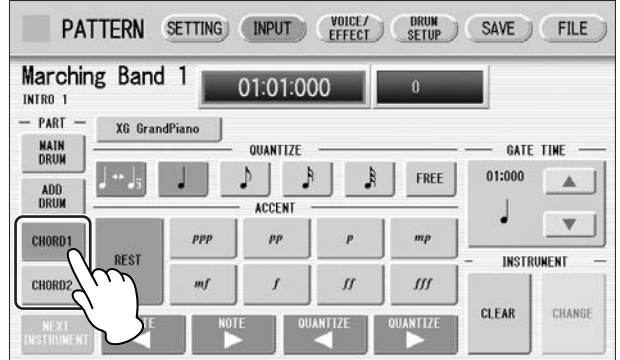

If the part you have select contains a preset accompaniment pattern, a message appears prompting you to confirm whether you want to clear the existing data or not. To create your own Rhythmic Chord pattern, select [CLEAR].

### **Select the desired Voice.**

Select the desired Voice.<br>Pressing the button showing the Voice name calls up the relevant Voice Menu. Select the desired Voice category with the instrument icon buttons, then select the desired Voice from the Voice Menu. The selected Voice is called up for both the Upper and Lower keyboards.

The Voice menu that appears here is not the same as the one for the Voice Sections.

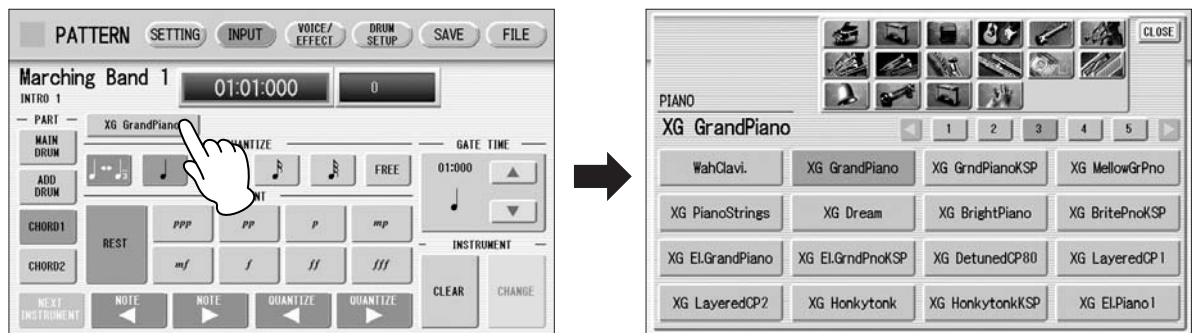

Voices can also be changed even after entering the Rhythmic Chord pattern. You can select only one Voice for one part (Chord 1 or Chord 2). When you want to create a Rhythmic Chord pattern including two different Voices, select one Voice for Chord 1 and another for Chord 2.

## $\Delta$

#### **Set the appropriate Quantize value.**

For details on the Quantize function, refer to [page 156.](#page-155-0)

### **Set the Gate Time.** 5

You can adjust the Gate Time setting by using the GATE TIME  $\blacksquare$ buttons in the display, or the Data Control dial. Using the buttons in the display makes coarse changes in the value. Using the Data Control dial makes fine changes.

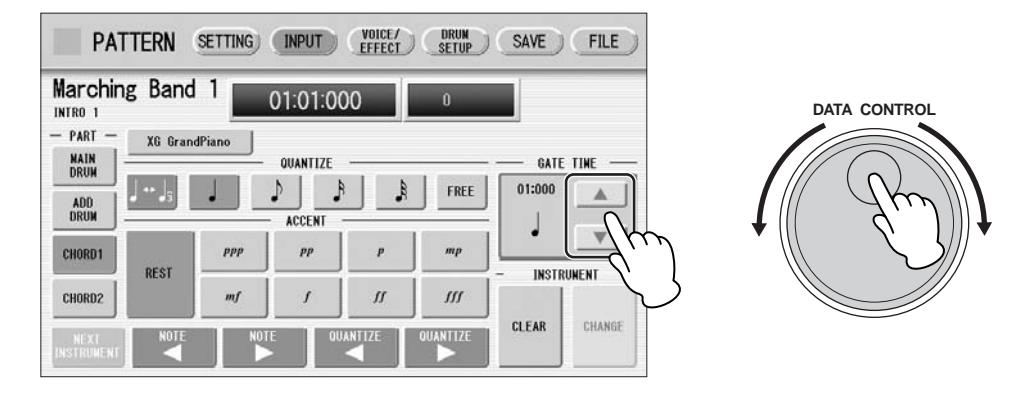

<span id="page-159-0"></span>Gate time determines the actual length of time a note sounds. For example, a quarter note is sometimes played as tenuto (long length) and sometimes played as staccato (short length).

Since 1 beat is made up of 480 clocks, a quarter note played tenuto may have a gate time between 450 – 470, and a staccato quarter note may be about 240.

### **Enter the Rhythmic Chord pattern.** 6

The methods for entering the Rhythmic Chord pattern are the same as those for entering the rhythm pattern. Any key you press sounds a C major triad chord (C, E, and G). For information on Step Write, see [page 151;](#page-150-0) for information on Real Time Write, see [page 157.](#page-156-0)

You can also edit the entered Rhythmic Chord pattern using the same method as in "[Editing Entered Percussion Notes"](#page-151-1) ([page 152](#page-151-1)). To change the gate time of the notes of the Rhythmic Chord pattern, follow the instructions below.

<span id="page-160-0"></span>**To change the Gate Time:**

- **Select the note for which you want to change the gate time (see Step 1 on [page 152](#page-151-0)).** 1
- **Press the Gate Time box to enable the box.** 2

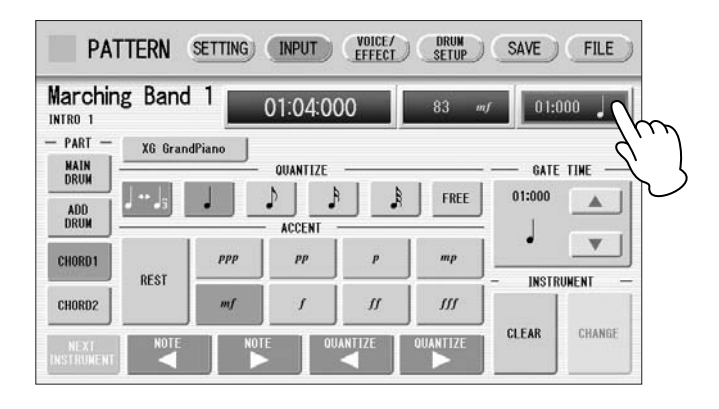

**Turn the Data Control dial to change the Gate Time.** 3

### **Changing the Voices for Accompaniment Parts**

●●●●●●●●●●●●●●●●●●●●●●●●●●●●●●●●●●●●●● In Rhythm Pattern Program, you can create your original drum patterns using Main Drum and Add Drum, and original backing patterns using Chord 1 and Chord 2. Moreover, you can change the Voices for all accompaniment parts, including Pad, Phrase 1 and Phrase 2.

Voices can be changed in the VOICE/EFFECT Page.

#### **Press the [VOICE/EFFECT] button at the top of the display to call up the VOICE/EFFECT Page.** 1

### **Press the [VOICE] button in the display.** 2

The following display will appear.

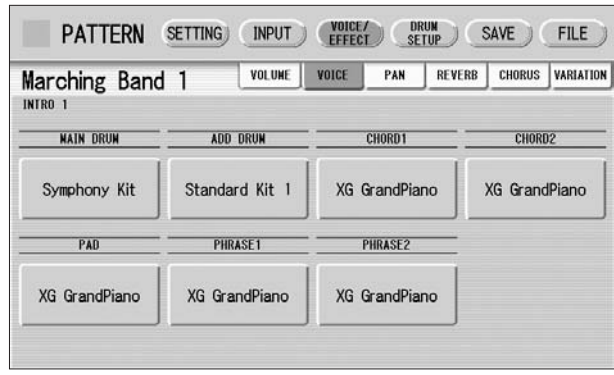

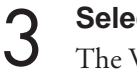

**Select the desired part for which you wish to change the Voice.**

The Voice menu appears.

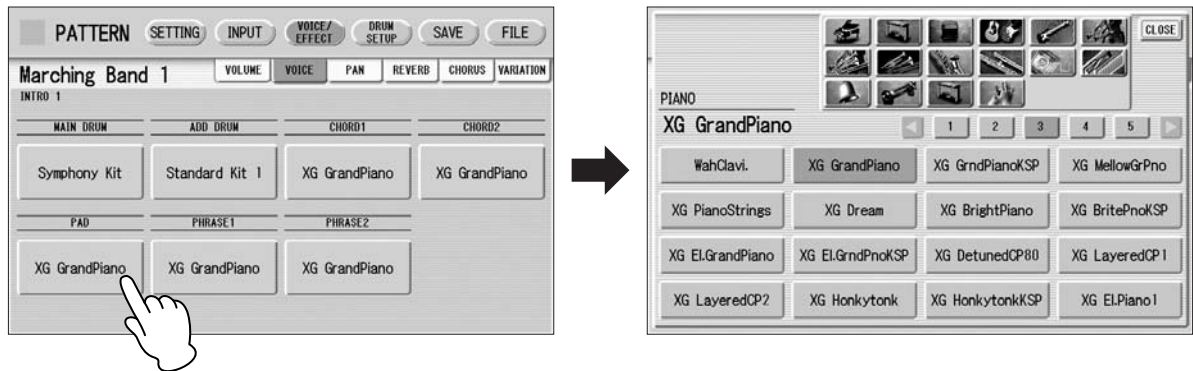

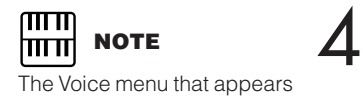

here is not the same as the one for the Voice Sections.

### **Select the desired Voice, and the Voice menu automatically closes.**

After selecting the desired Voice, customize the accompaniment to your personal preference by adjusting the volume and pan, and setting the desired effects below.

### **Adjusting Volume and Panning**

Volume and Pan are set in VOICE/EFFECT Page.

### **VOLUME Display**

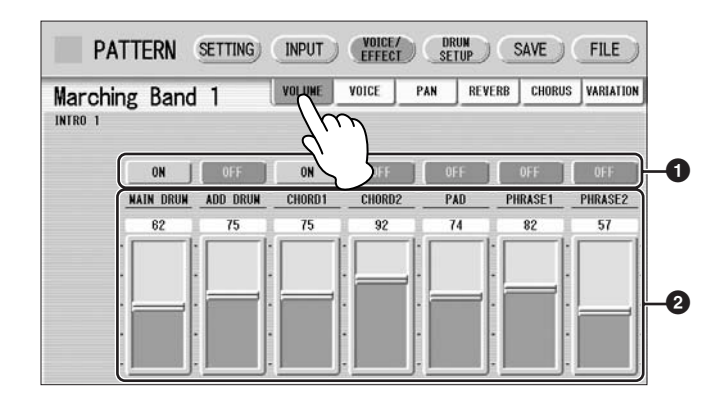

●●●●●●●●●●●●●●●●●●●●●●●●●●●●●●●●●●●●●●

### <span id="page-161-0"></span>**1 ON/OFF**

Determines the on/off status of each accompaniment part. When this is set to OFF, the part is muted.

### **2 Volume sliders**

Determines the volume of each accompaniment part. **Range:** 0 – 127

#### **PAN Display**

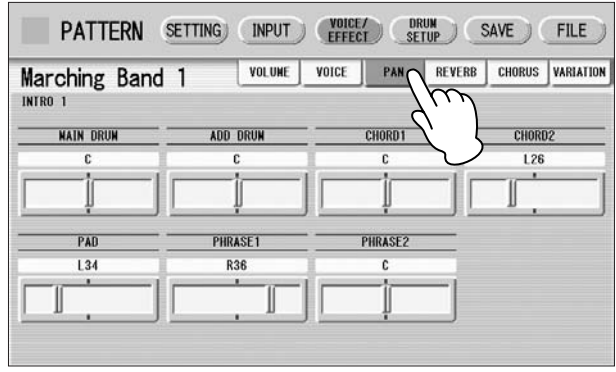

Determines the position of each accompaniment part in the stereo image. **Range:** L64 – R63

### **Effect Settings**

You can set Reverb, Chorus, and Variation effects as desired for your original rhythm. Reverb adds a warm ambience to the sound, simulating the complex reflections of actual performance spaces, such as a concert hall or a small club. Chorus provides a wide variety of sound transformations and enhancements. Variation includes many kinds of special effects for changing the sound, both subtly and radically. These effects are set in the VOICE/EFFECT Page.

●●●●●●●●●●●●●●●●●●●●●●●●●●●●●●●●●●●●●●

#### **REVERB Display**

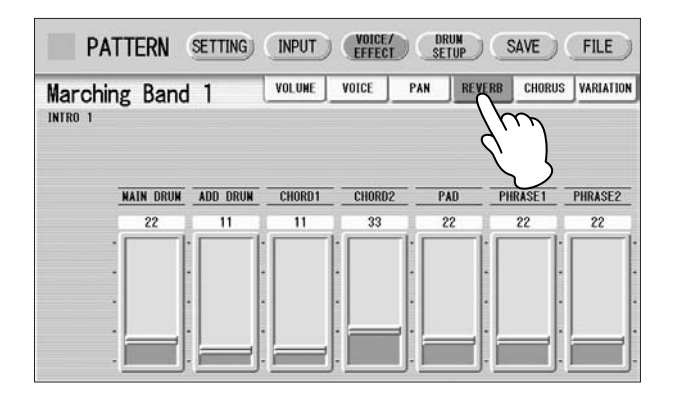

Determines the amount of reverb applied to each accompaniment part. **Range:** 0 – 127

#### **CHORUS Display**

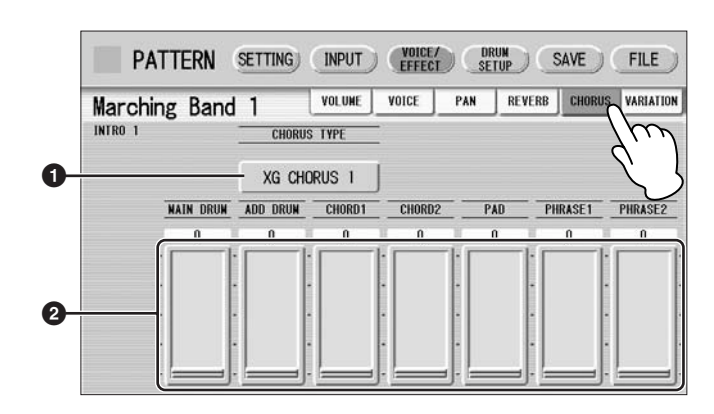

### **1 CHORUS TYPE**

Determines the type of the chorus effect. Pressing the CHORUS TYPE button calls up the chorus type list.

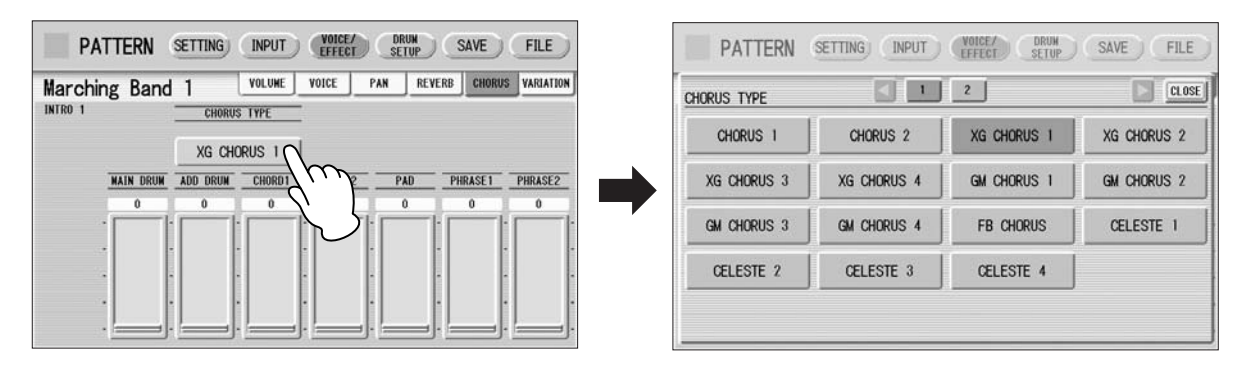

Select the desired chorus type, and the list automatically closes.

### **2 Chorus sliders**

Determines the amount of chorus effect applied to each accompaniment part. **Range:** 0 – 127

#### **VARIATION Display**

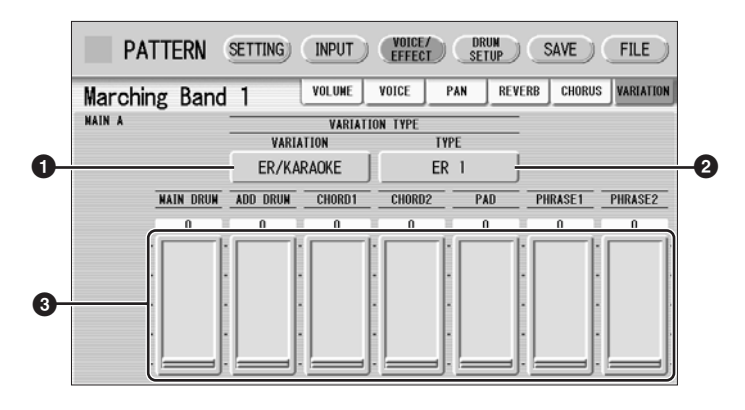

### **1 VARIATION (Variation Effect Category)**

Selects the effect category of the variation effect. Pressing the VARIATION button calls up the effect category list.

**Reference Page** Effect List [\(page 50](#page-49-0))

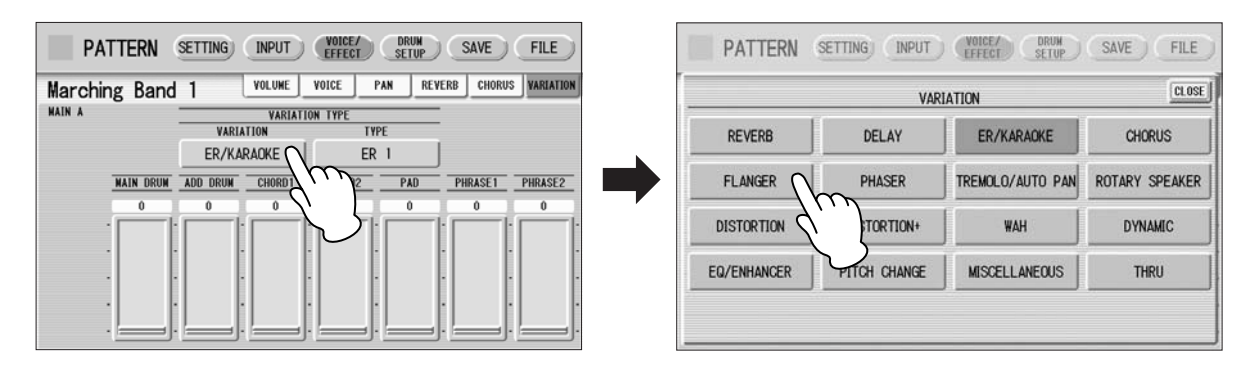

Select the desired effect category, and the list automatically closes. After changing the category, the variation type below automatically changes corresponding to the selected category.

### **2 TYPE (Variation Type)**

Determines the type of the variation effect. Pressing the TYPE button calls up the effect type list.

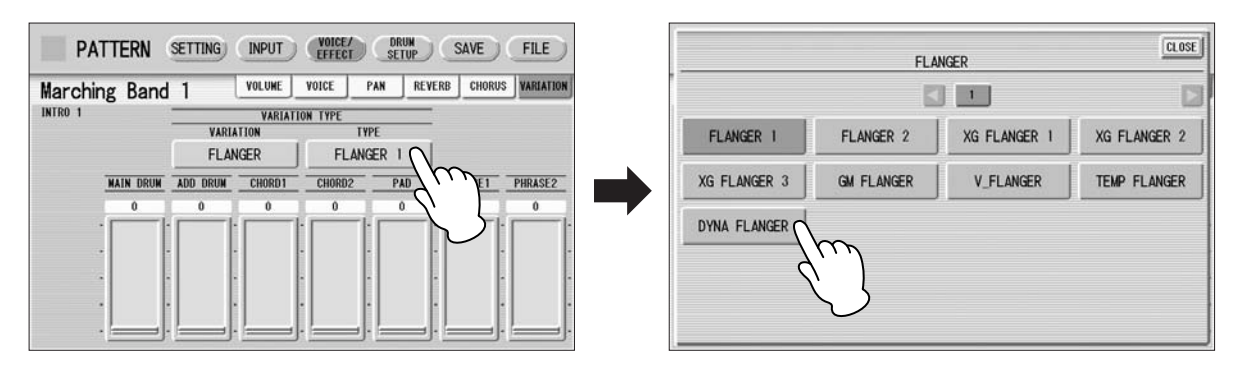

Select the desired type, and the list automatically closes.

### **3 Variation sliders**

Determines the amount of Variation effect applied to each accompaniment part. **Range:** 0 – 127

### ●●●●●●●●●●●●●●●●●●●●●●●●●●●●●●●●●●●●●● **Detailed settings for each percussion instrument**

You can independently adjust the settings of pan, pitch, reverb and volume for each instrument.

**Press the [DRUM SETUP] button at the top of the display to call up the DRUM SETUP Page.** 1

**Select the desired part, Main Drum or Add Drum.**

 $\mathcal{P}$ 

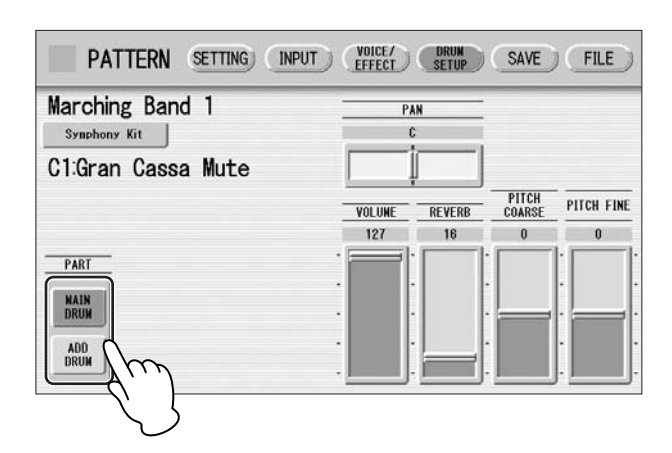

#### **Press the appropriate key (the key to which the instrument to be changed is assigned).** 3

The selected instrument's name is shown on the display and you can change its settings.

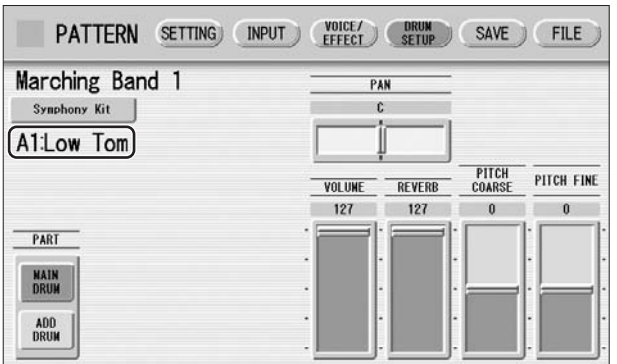

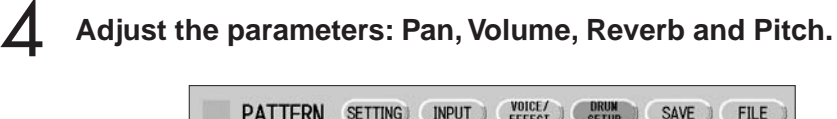

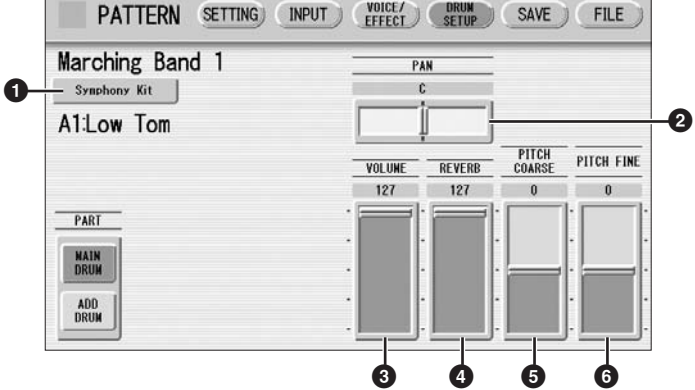

### **1 Percussion Kit Name**

Indicates the currently selected kit. Pressing this button calls up the Percussion Kit list, letting you select the desired kit. When you change the kit, the instruments you have already entered are replaced with the instruments of the newly selected kit.

### **2 PAN**

Determines the position of the currently selected instrument in the stereo image. **Range:** L63 – R63

### **3 VOLUME**

Determines the volume of the currently selected instrument. **Range:** 0 – 127

### **4 REVERB**

Determines the amount of reverb applied to the currently selected instrument. **Range:** 0 – 127

### **5 PITCH COARSE**

Determines the pitch of the currently selected instrument, adjustable in semitone (100-cent) steps. **Range:**  $-64 - 63$ 

### **6 PITCH FINE**

Determines the pitch of the currently selected instrument, adjustable in 1-cent steps, allowing more detailed tuning of the instrument than in PITCH COARSE (**5**) above. **Range:**  $-64 - 63$ 

### <span id="page-166-1"></span>**Saving Rhythm Patterns**

●●●●●●●●●●●●●●●●●●●●●●●●●●●●●●●●●●●●●● You can save your newly created rhythm pattern as a User Rhythm, up to a maximum of 48 patterns.

#### **If necessary, confirm the contents of the rhythm you want to save.** 1

### <span id="page-166-0"></span>**Confirming rhythm patterns before saving**

The rhythm pattern you have created will be saved with 15 sections collectively into one rhythm. Before saving, we recommend that you confirm the contents of each section.

#### **Example: When saving the Main A and Main B sections you have created into one user rhythm**

First select "Main A" by using the [SECTION] button on the SETTING Page, then press the [START] button on the panel. This lets you hear the Main A pattern you have created. Confirm that the rhythm pattern is what you want to save as Main A. Next, select "Main B" by using the [SECTION] button, then play it back and confirm that this is what you want to save as Main B.

If the Main A and/or Main B patterns contain undesired data or no data, create the desired data by using the Assemble function ([page 148\)](#page-147-0).

After confirming the desired section (Main A and Main B here), we recommend that you confirm that all other sections contain no data. If unnecessary data is contained in some sections which you don't want to save, delete that unnecessary data. This can reduce the data size of the user rhythm.

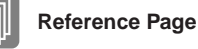

[Percussion Kit List](#page-170-0) [\(page 171](#page-170-0))

#### **Press the [SAVE] button at the top right of the display to call up the SAVE Page.** 2

If the rhythm is playing, it will automatically be stopped.

### **Select the User Rhythm number to which you wish to save.**

The following display appears, prompting confirmation of the operation. 3

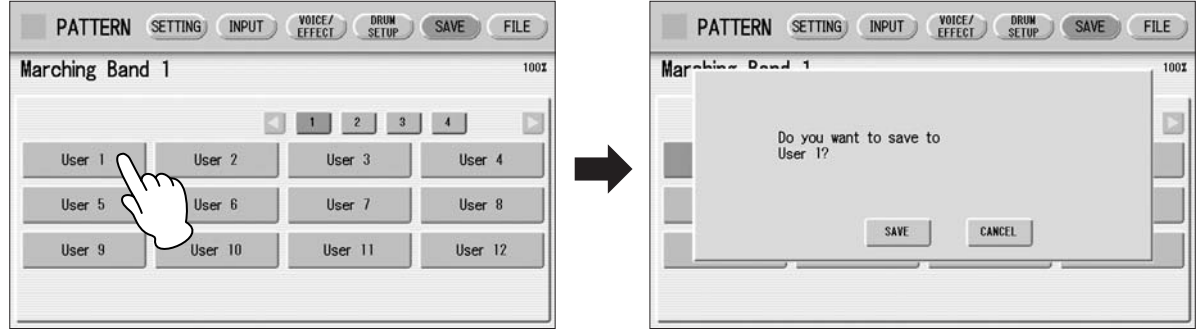

#### **Press the [SAVE] button to save the pattern, or press [CANCEL] to abort the operation.** 4

Remaining Memory (amount of memory available for storing rhythms) is shown on the display as a percentage.

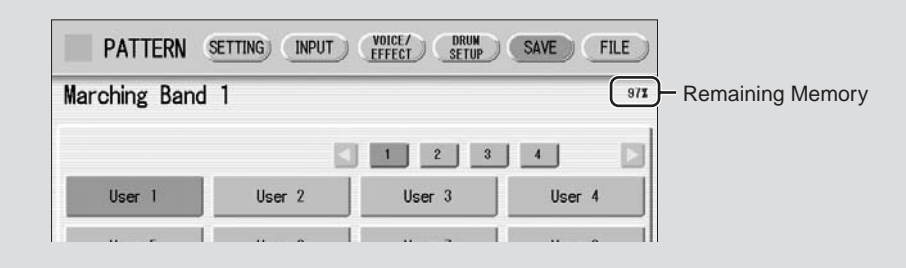

If a "Data full" message appears when you press the [SAVE] button, the pattern cannot be saved because of lack of available memory space. If this occurs, check through all fifteen sections for any unnecessary data. After erasing some of the less necessary data, try to save the pattern again.

To avoid this, you should periodically check the amount of remaining memory while you are creating your rhythm.

After saving the Rhythm, be sure to quit Rhythm Pattern Program ([page 169\)](#page-168-0) before turning the power off. Turning off the Electone without quitting Rhythm Pattern Program erases the User Rhythm you have created.

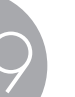

Rhythm Program Rhythm Program

**Reference Page** Confirming rhythm pattens before saving [\(page 167](#page-166-0)) CLEAR PART ([page 149\)](#page-148-1)

### <span id="page-168-0"></span>**Quitting the Rhythm Pattern Program**

You can quit the Rhythm Pattern Program from any of its display pages.

**Press the [PATTERN] button.** If a rhythm is playing, it will automatically be stopped. If you leave Rhythm Pattern Program without having edited any patterns, this simply quits the Rhythm Pattern Program. If you have not saved the edited pattern, a message appears, prompting confirmation of the operation. 1

●●●●●●●●●●●●●●●●●●●●●●●●●●●●●●●●●●●●●●

#### **Select [EXIT] to leave Rhythm Pattern Program, or [CANCEL] to abort the operation and return to the previous display.** 2

**When you leave the Rhythm Pattern Program, the square at the top left in the display turns light blue for a few seconds, indicating that data is currently being saved. Do not turn the power off while the data is being saved.**

### **Recalling User Rhythm Patterns**

The User rhythms you have created in the Rhythm Pattern Program can be selected and played from the User buttons in the panel Rhythm section. Refer to Chapter 5, "[Selecting rhythms from the User buttons"](#page-57-0) ([page 58\)](#page-57-0).

●●●●●●●●●●●●●●●●●●●●●●●●●●●●●●●●●●●●●●

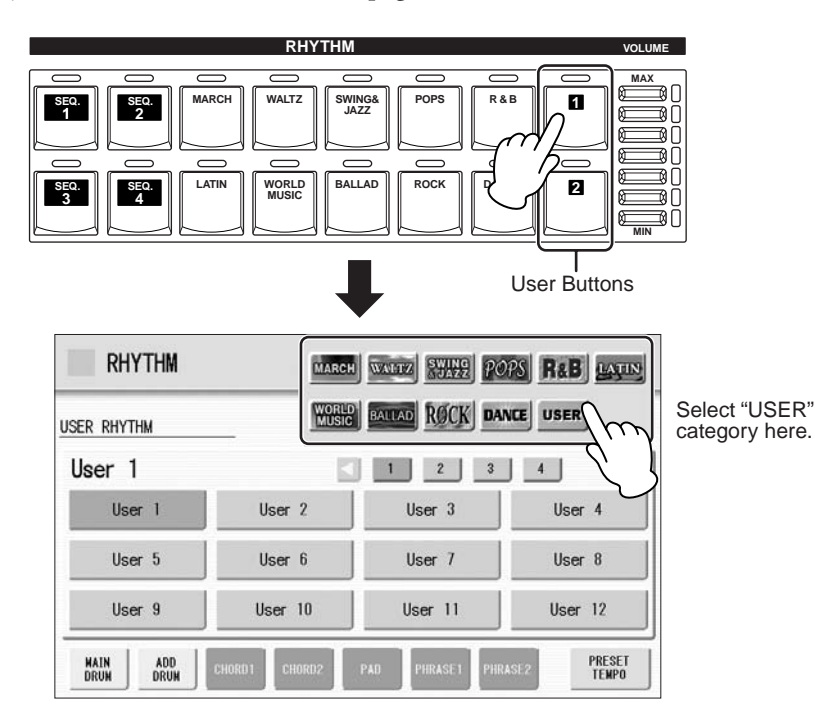

### **Selecting Rhythm from an External Media**

You can load rhythms from a USB flash memory or other external media and edit and save them as User Rhythms. Data that can be loaded includes not only that of the Electone, but also all Style File Format files.

●●●●●●●●●●●●●●●●●●●●●●●●●●●●●●●●●●●●●●

**Insert the media which contains the desired pattern into the USB TO DEVICE terminal.** 1

**Press the [PATTERN] button on the panel.** 2

### **Press [FILE] at the top right in the display.**

If you open the FILE Page while the rhythm is playing, the rhythm will automatically be stopped. 3

### **Press the [SELECT] button to select the desired pattern file.**

The method for selecting a file is the same as that in the M.D.R. section. See [page 103](#page-102-0) for more information.

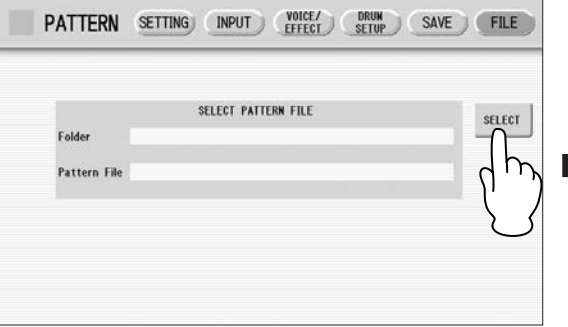

4

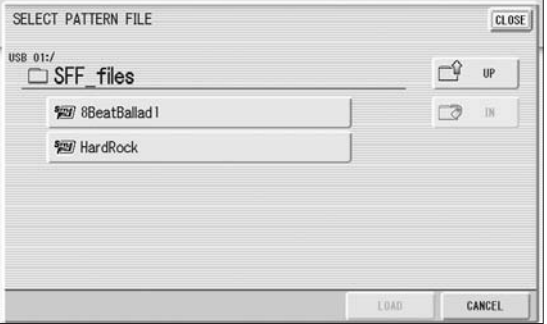

### **Press the [LOAD] button to load the pattern.** 5

To edit the loaded pattern, go to the INPUT Page ([page 152](#page-151-1)), then save your created pattern(s) as a User Rhythm [\(page 167\)](#page-166-1).

### **About file types that can be loaded to the Electone**

This Electone is compatible with Style File Format data. The Style File Format (SFF) is Yamaha's original style data format, which uses a unique conversion system to provide high-quality automatic accompaniment based on a wide

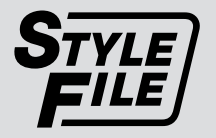

range of chord types. In this format, each rhythm pattern (called a "style") is made up of fifteen sections (Intro  $1 - 3$ , Main A – D, Fill In A – D, Break, Ending  $1 - 3$ ) as rhythm pattern variations. Each of these fifteen sections in turn has eight different parts, made up of MIDI sequence data.

You can load any patterns (styles) which have been created by an SFF-compatible instrument. Instruments compatible with SFF have the Style File Logo on the panel.

### <span id="page-170-0"></span>●●●●●●●●●●●●●●●●●●●●●●●●●●●●●●●●●●●●●●●●●●●●●●●●●● **Percussion Kit List**

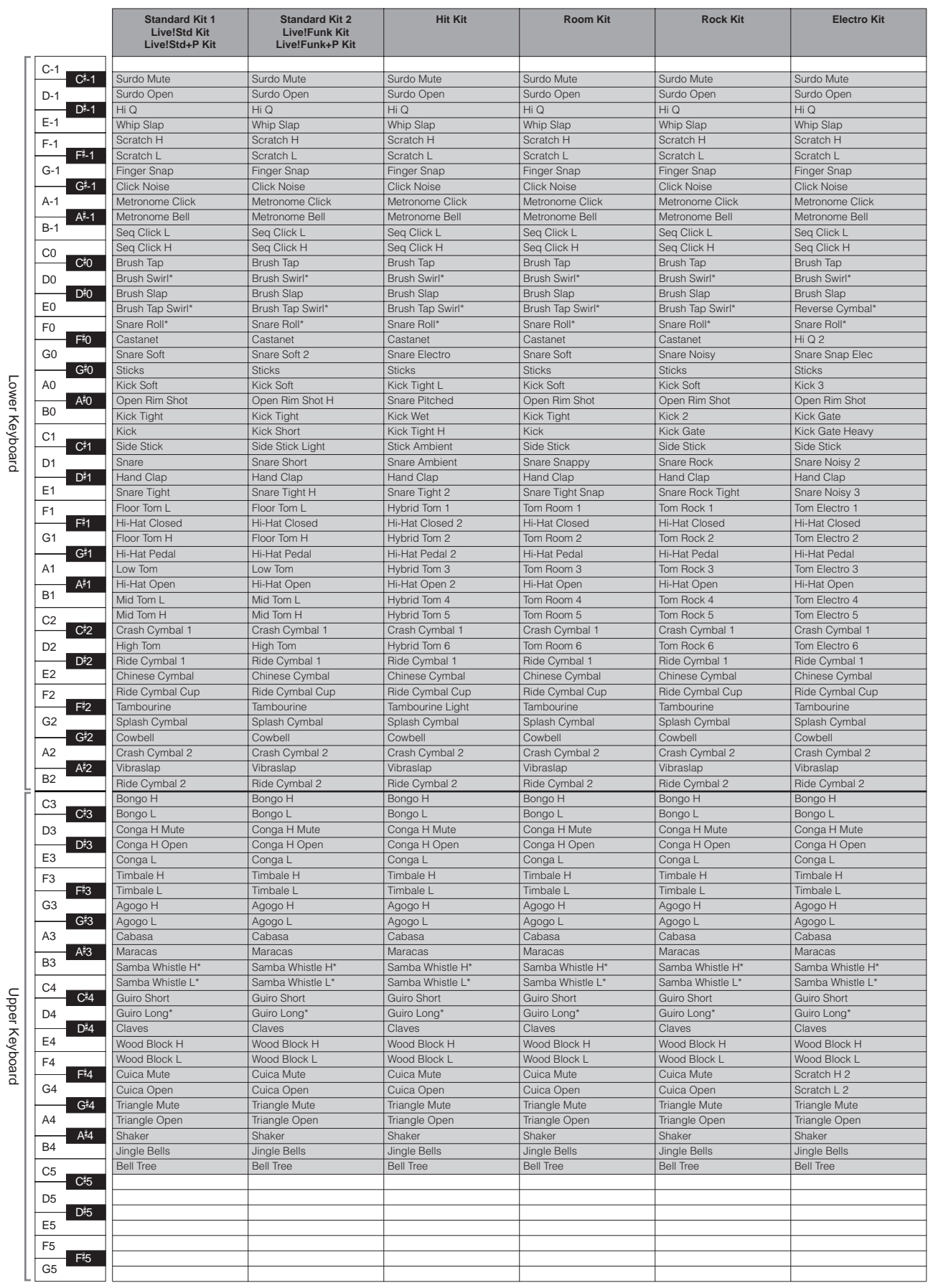

\*: Indicates an instrument which requires the Gate Time setting.

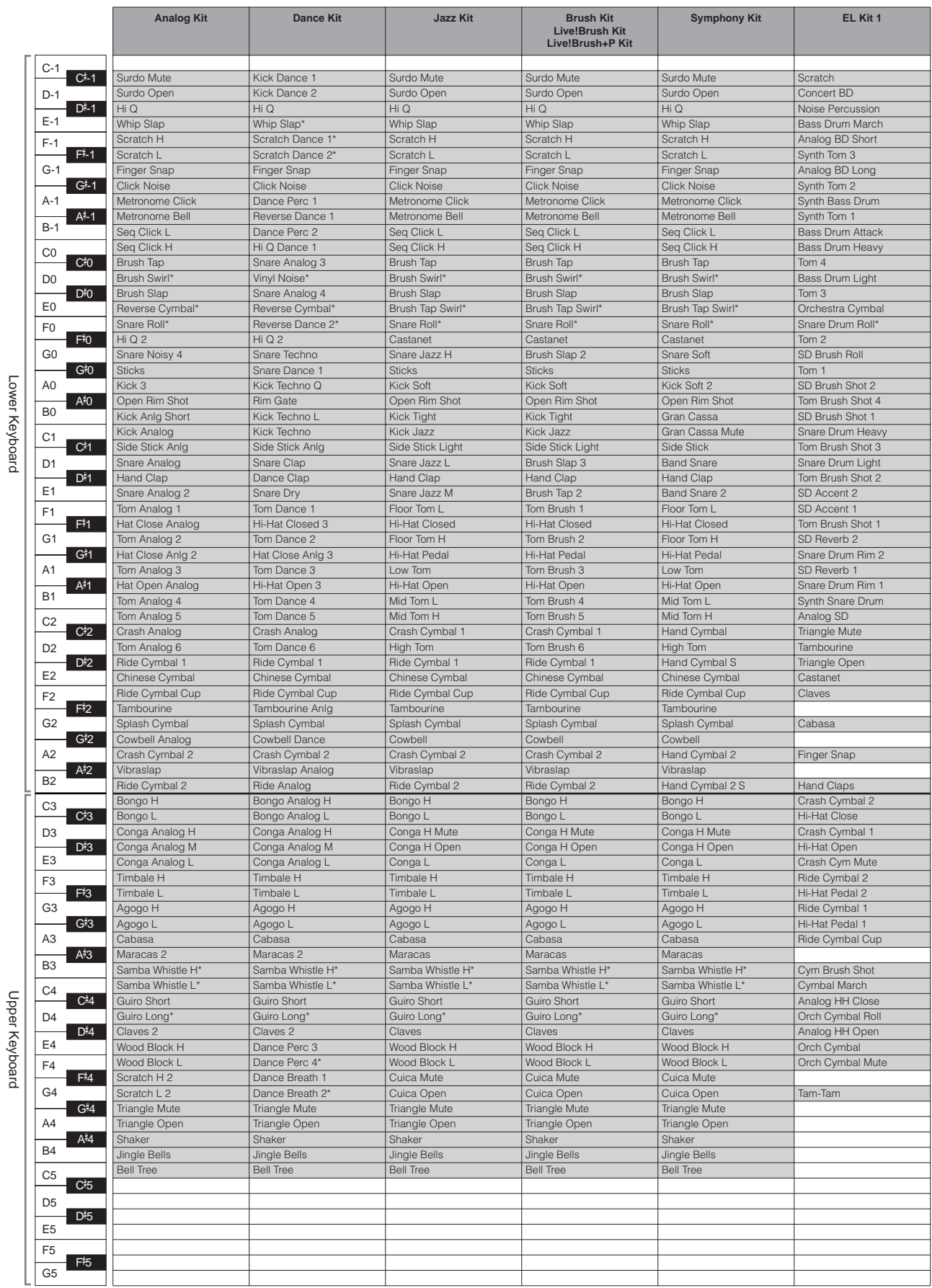

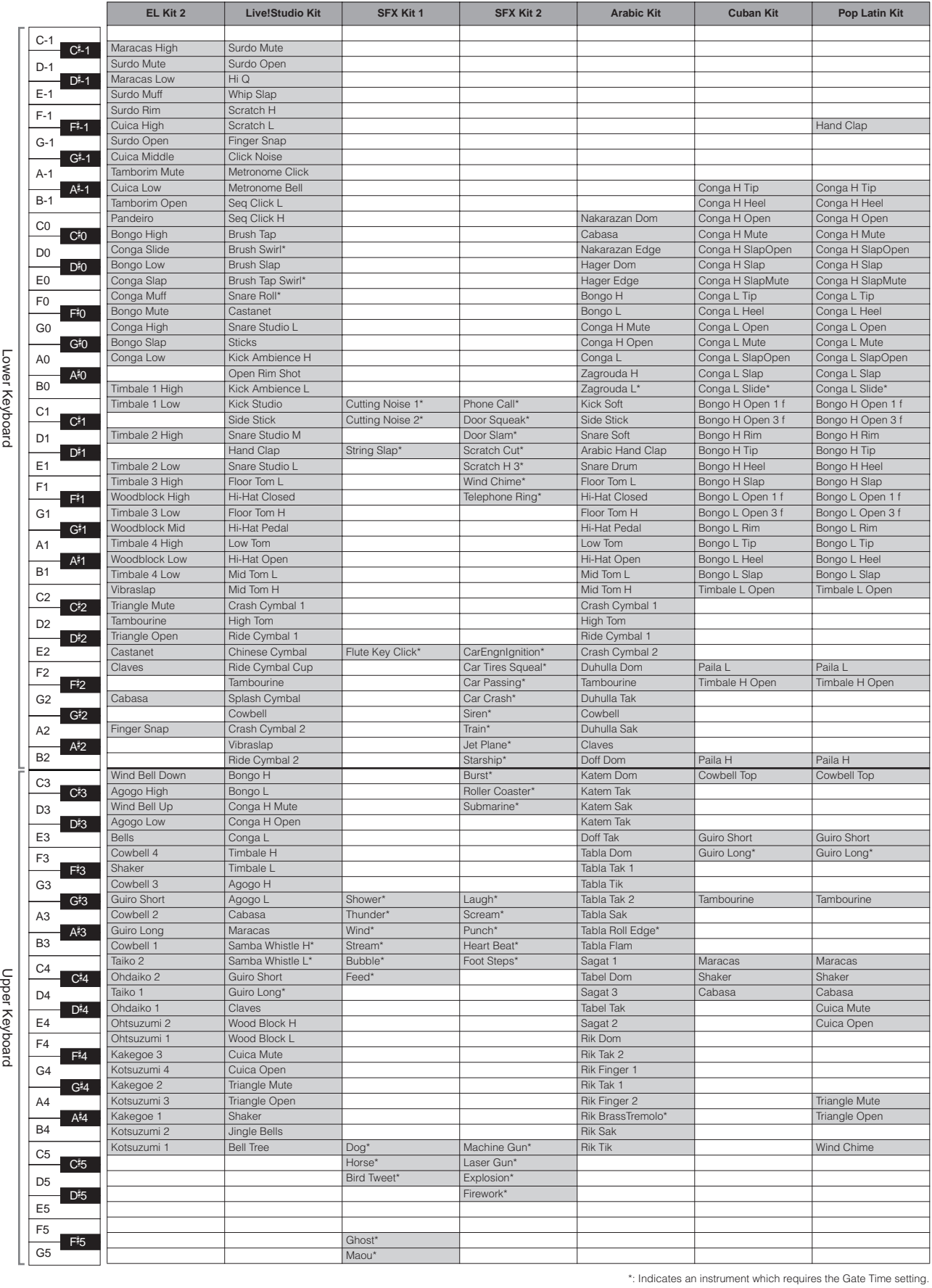

 $rac{G}{d\theta}$  $\sim$ 

## 3 **Rhythm Sequence Program**

With the Rhythm Sequence Program function, you can string together any of the Electone's existing rhythms and the rhythms of your own creation together to make complete rhythm compositions.

You can save four rhythm compositions (each can contain up to 140 bars) to the Sequence buttons on the panel for future recall. Two or more rhythm compositions can be played back in succession, letting you divide a song into parts and play back the rhythm data as desired. Here are a couple of example applications:

- When you want to play more than two songs in a medley, save the rhythm composition for each song to a separate sequence button. You can then recall each desired song by simply pressing the corresponding sequence button to which the song is saved.
- When you want to practice a song in separate sections (for example, separately practicing the verse, chorus and bridge), divide the song into the relevant parts. For example, save the intro part to the [SEQ. 1] button, the main chorus part to the [SEQ. 2] button, the ending to the [SEQ. 3] button, and so on. Then, recall the desired part simply by pressing the appropriate sequence button. You can also play through a song by recalling all the parts in sequence.

### **Selecting a Sequence**

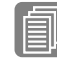

### **Reference Page**

Programming a Sequence [\(page 175](#page-174-0))

Copying a Sequence ([page](#page-182-0) **1944)** 

There are two ways to program a rhythm sequence: creating your own sequence from scratch, or copying and editing an existing sequence that is similar to the sequence you want to create.

**Press the [SEQUENCE] button in the DISPLAY SELECT section.**

The MENU Page of the Sequence display appears.

●●●●●●●●●●●●●●●●●●●●●●●●●●●●●●●●●●●●●●

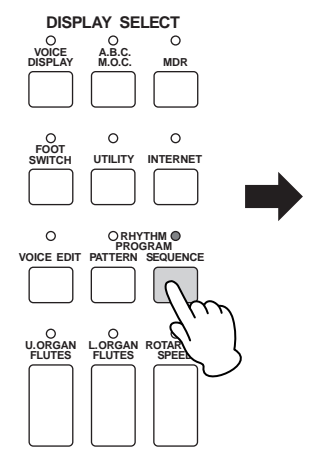

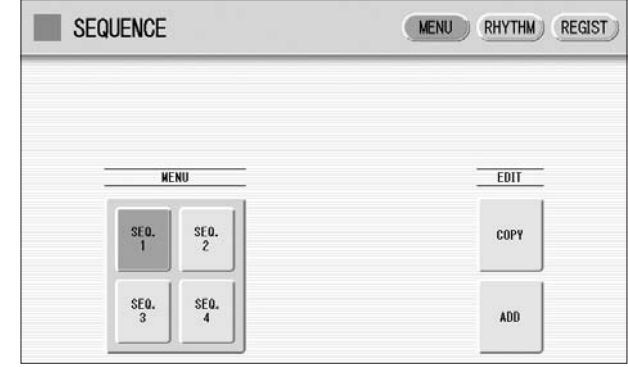

Any rhythm currently playing will automatically be stopped when you call up the Rhythm Sequence Program function.

#### **Press one of the Sequence buttons ([SEQ. 1] – [SEQ. 4]) on the left half in the display to select the rhythm sequence number you want to edit.** 2

The lamp of the selected numbered sequence button in the Rhythm section lights.

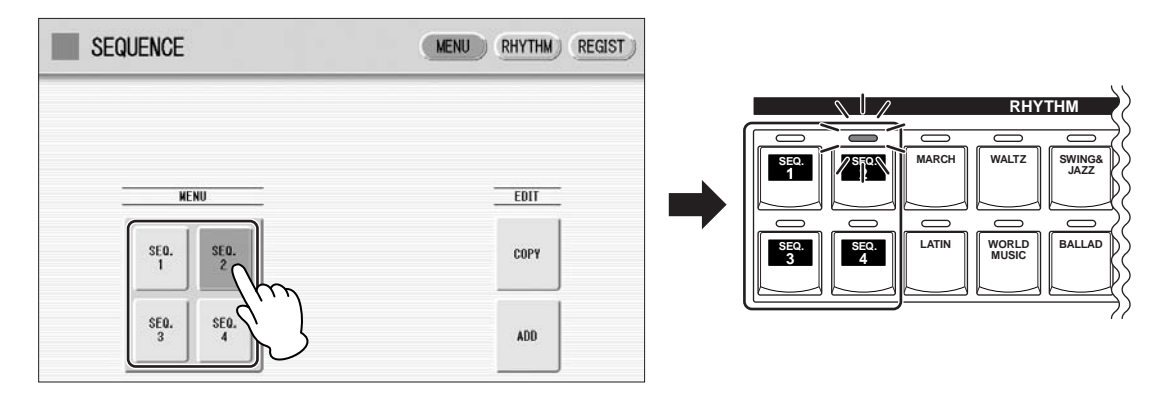

### **Instead of pressing the Sequence button on the display, you can press one of the sequence buttons in the Rhythm section on the panel to select the sequence number.**

This selects the Sequence number, to which a rhythm composition can be saved. If you want to edit existing a rhythm composition, refer to "Copying a Sequence" on [page 183](#page-182-0). If you want to program a rhythm sequence from scratch, refer to "Programming a Sequence" below.

### <span id="page-174-0"></span>**Programming a Sequence**

**Press the [RHYTHM] button at the top right of the display to call up the RHYTHM Page.** 1

●●●●●●●●●●●●●●●●●●●●●●●●●●●●●●●●●●●●●●

**Press the rhythm button corresponding to the rhythm you want to enter to the sequence. If you press User button [1] or [2], you can select a rhythm of your own creation (User rhythm).** 2

The rhythm menu of the selected rhythm button is displayed.

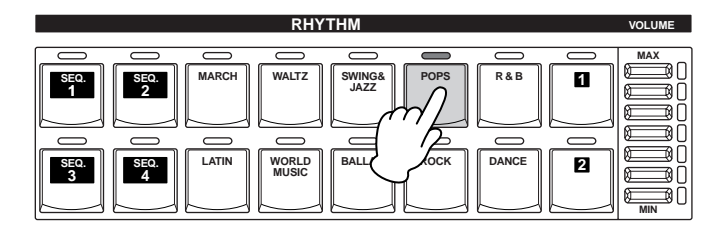

3

**Select the desired rhythm from the displayed rhythm menu.**

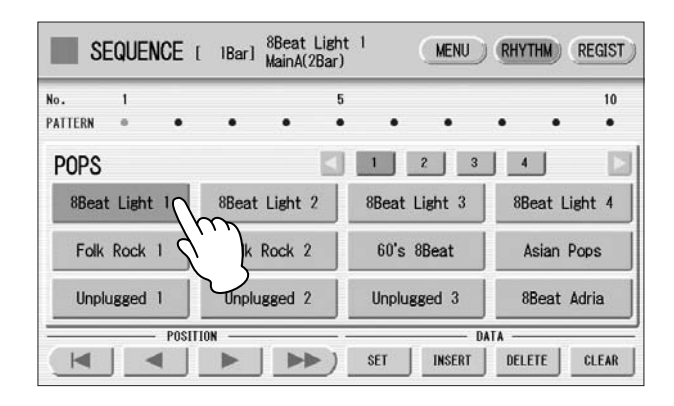

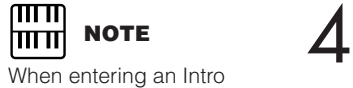

section, check the number of bars at the top of the display.

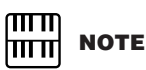

When you press the ENDING [1] button while the Main section is playing back, a fillin pattern will be called up before the Ending 1 pattern. In the Rhythm Sequence program, however, a fill in pattern is not called up when Ending 1 is entered to the Sequence.

### **Select a rhythm section (Main A – D, Fill in A – D, Intro 1 – 3, Ending 1 – 3, or Break) by pressing one of the rhythm control buttons on the panel.**

The selected rhythm and section appears at the top of the display.

### **Press the [SET] button in the display.** 5

One bar of the selected rhythm is entered and its name is displayed as a box in the rhythm row on the display. When the rhythm is entered, the cursor (colored orange) will automatically move to one step right. A maximum of 140 bars can be entered to a single sequence. When you select an ending pattern and press the [SET] button, an entire ending pattern (more than one bar) is entered. You cannot enter a rhythm after an ending pattern.

#### **Repeat steps 2 through 5 above to enter the rhythm and create your own rhythm composition.** 6

Turning the power off before quitting or closing the Rhythm Sequence Program erases any sequences you have made. Before turning the power off, quit the Rhythm Sequence Program [\(page 181\)](#page-180-0).

### ●●●●●●●●●●●●●●●●●●●●●●●●●●●●●●●●●●●●●● **Auditioning a Sequence**

You can play a sequence you are editing at any time to audition the changes.

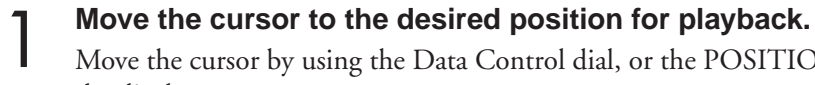

Move the cursor by using the Data Control dial, or the POSITION buttons on the display.

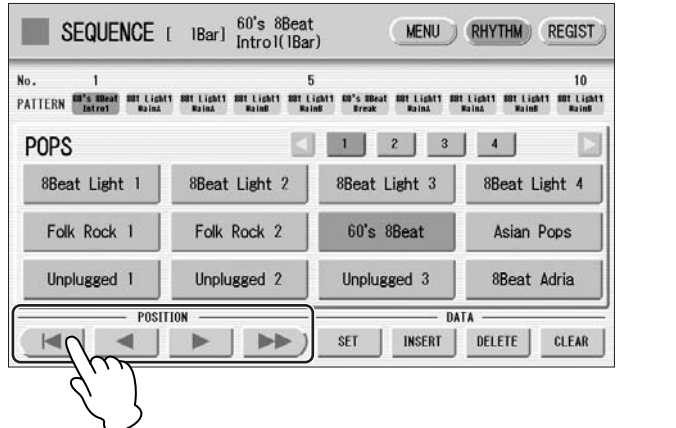

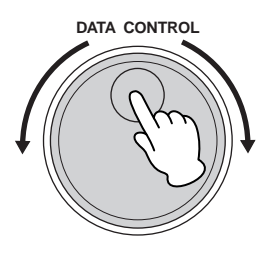

**Press the rhythm [START] button on the panel.** 2

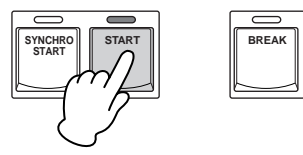

The Sequence plays back. Pressing the [START] button again stops playback.

#### ●●●●●●●●●●●●●●●●●●●●●●●●●●●●●●●●●●●●●● **Editing an Existing Rhythm Sequence**

You can insert a new rhythm between the rhythms you have already entered, or delete the entered rhythm from the sequence.

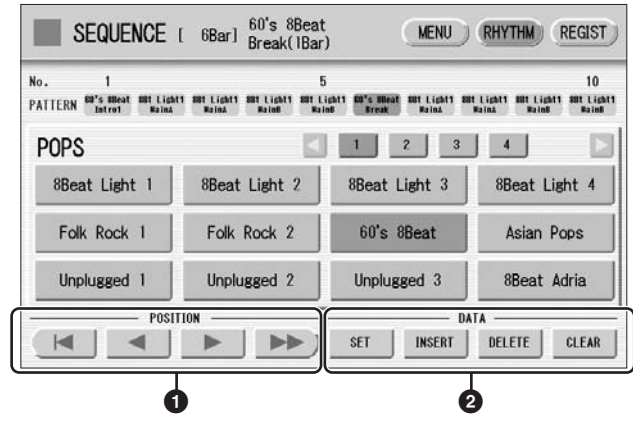

### **1 POSITION**

These are cursor controls for moving the cursor (colored orange) along the rhythm row in the display.

Moves the cursor to the first position.

 $\blacksquare$  Moves the cursor one step to the left.

Moves the cursor one step to the right.

Moves the cursor five steps to the right.

### **2 DATA**

These are data controls for entering rhythms and deleting existing rhythms in the rhythm row.

### **SET**

For initially entering a rhythm to an empty position in the rhythm row, or for replacing a pattern at the cursor position. Pressing the [SET] button enters the rhythm selected from the rhythm menu to the cursor position.

This operation is not available between measures of an ending pattern.

### **INSERT**

For inserting a rhythm before the current cursor position. The new rhythm is entered just before the cursor position and all other rhythms to the right of the cursor are moved to accommodate the new number. This operation is not available between measures of an ending pattern.

Additional rhythms cannot be entered beyond the Rhythm sequence function's capacity of 140. If the Insert operation results in the rhythm number going over the capacity, a "Data Full" message appears and the operation cannot be executed.

### **DELETE**

For deleting a rhythm at the current cursor position. When the ending pattern is selected, pressing the [DELETE] button deletes the entire ending pattern (more than one bar).

### **CLEAR**

For erasing all patterns entered to the selected sequence. After selecting [CLEAR], a message appears prompting confirmation of the operation.

Select [CLEAR] to clear the currently selected rhythm sequence, or select [CANCEL] to abort the operation and return to the previous display.

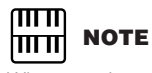

When you insert an ending pattern into the editing sequence, any existing rhythm data that follows an Ending pattern is automatically deleted.

### **Programming a Registration Sequence**

●●●●●●●●●●●●●●●●●●●●●●●●●●●●●●●●●●●●●●

1

The Registration Sequence feature allows you to have desired Registrations automatically called up in sequence, when playing a Rhythm Sequence. It lets you program the timing (bar/beat/clock) at which the Registration is changed. You can also program the Next Regist function in Registration Sequence.

A Registration Sequence is saved as a part of the corresponding Rhythm Sequence. With this feature, you can have the sounds of the instrument change as desired automatically to match the Rhythm Sequence playback.

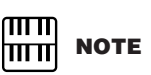

If you are loading a Registration while a rhythm is playing, the sequence data and User rhythms in the Registration data cannot be loaded.

### **Press the [REGIST] button at the top right in the display to call up the Registration Sequence display.**

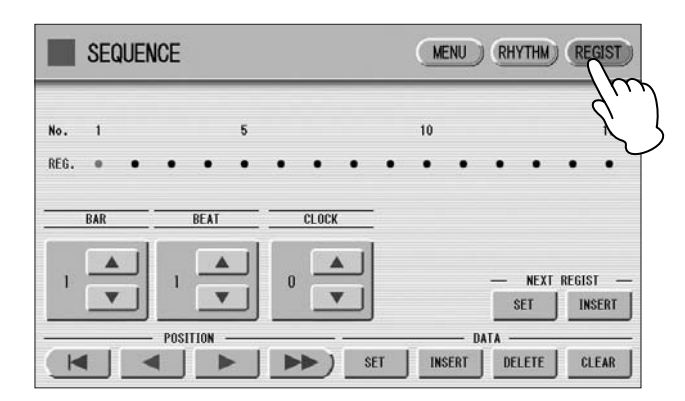

The Registration Sequence is programmed from this display. The entered Registration number is shown along the Registration row in the middle of the display.

#### **Press the desired numbered button in the Registration Memory section.** 2

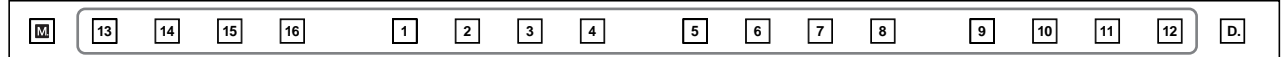

Using the **buttons in the display or the Data Control dial, set the Bar/Beat/Clock position at which you want to change the Registration (1 beat = 96 Clock).** 3

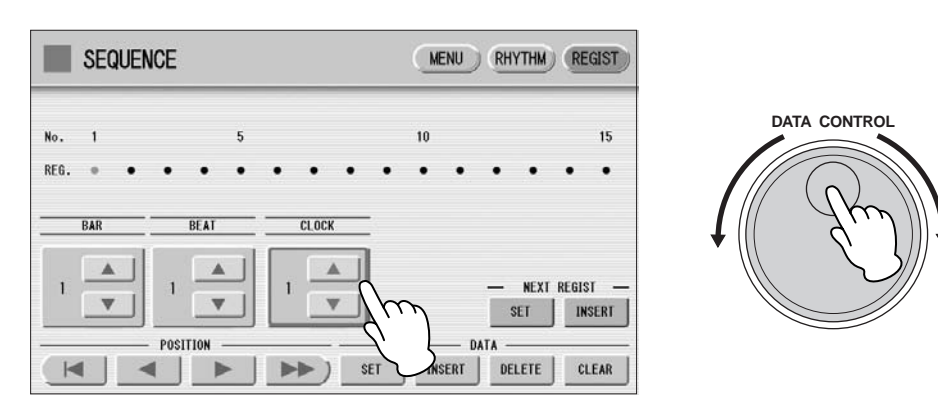

When using the Data Control dial, first press the number you wish to change in the display, then turn the dial.

### **Press the DATA [SET] button in the display.** 4

The Registration number appears in the display (in the timing order), indicating that the Registration is entered. Up to 140 Registrations can be entered. If some Registration numbers are entered to the same Bar/Beat/Clock, the last entered one takes priority.

#### **Repeat steps 2 through 4 above to set the Registration Sequence.** 5

### **Entering Next Regist:**

When you program the Next Regist function in Registration Sequence, the next registration data in current song can be loaded automatically just by playing the rhythm sequence.

Using the **buttons in the display or the Data Control dial, set the Bar/Beat/Clock position at which you want to enter the Next Regist (1 beat = 96 clock).** 1

**Press the NEXT REGIST [INSERT] button in the display.** 2

The Next Regist mark  $\blacksquare$  appears at the timing point you set in step 1, indicating that the Next Regist is entered.

### **Next Regist Loading Time**

- Loading Next Regist may take a few seconds (the time may differ depending on the size of the data to be loaded).
- When using a floppy disk instead of USB flash memory, the loading time will be longer than when using USB flash memory.
- Next Registration data can be loaded by two ways: using right footswitch and programming Next Regist in the Registration Sequence. Loading time is the same regardless of which way you load the Next Registration data.
### <span id="page-180-0"></span>**Editing an Existing Registration Sequence**

You can move or delete the entered Registration Sequence (Registration number or Next Regist data) from the sequence.

●●●●●●●●●●●●●●●●●●●●●●●●●●●●●●●●●●●●●●

#### **To move an entry:**

- **Using the POSITION buttons, move the cursor and select the data (Registration number or Next Regist) you want to move.** 1
- **Change the position by pressing the Bar/Beat/Clock buttons in the display.** 2
- **To move the Registration number timing, press the DATA [SET] button. To move the Next Regist timing, press the NEXT REGIST [SET] button.** 3

The position of the Registration number or Next Regist is changed and displayed in the proper order.

#### **To erase an entry:**

- **Using the POSITION buttons, move the cursor and select the data (Registration number or Next Regist) you want to delete.** 1
- **Press the [DELETE] button to delete the data.** 2

### **Quitting the Rhythm Sequence Program**

●●●●●●●●●●●●●●●●●●●●●●●●●●●●●●●●●●●●●● You can quit the Rhythm Sequence Program from any of its display pages. When you quit, the sequence you have made will be automatically saved.

#### **To quit the Rhythm Sequence Program:**

#### **Press the [SEQUENCE] button on the panel.**

The Voice Display appears, indicating that the Rhythm Sequence Program is closed.

**When quitting the Rhythm Sequence Program, the square at the top left of the display turns light blue for a few seconds, indicating that the sequence is currently being saved. Do not turn the power off while the sequence is being saved.**

### **Playing Rhythm Sequences**

**To play any of the rhythm sequences you have created:**

**Press the appropriate Sequence button ([SEQ. 1] – [SEQ. 4]) on the panel.** 1

●●●●●●●●●●●●●●●●●●●●●●●●●●●●●●●●●●●●●●

The SEQ button's lamp lights.

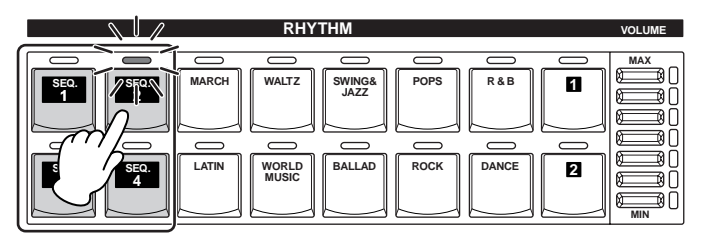

### **Press the rhythm [START] button.** 2

The rhythm in the selected sequence starts playback. When one of the four rhythm sequences is playing, each programmed rhythm that plays is indicated by the lit LED of the Rhythm buttons. The Registration Memory also changes with the Rhythm Sequence playback, if the sequence includes a Registration Sequence.

Rhythm playback automatically stops when the sequence reaches its end. If you've stopped rhythm playback in the middle of the sequence, press the [START] button again to resume playback.

### **Playing All Sequences in Order**

●●●●●●●●●●●●●●●●●●●●●●●●●●●●●●●●●●●●●● You can also have up to all four rhythm sequences automatically play in order, one after another.

#### **Press the desired Sequence buttons, making sure that all their LEDs are lit.** 1

### **Press the rhythm [START] button.** 2

The rhythm sequences start from the lowest number and play in order automatically to the highest number. (For example, if you press Sequence buttons 4, 2 and 1 in that order, the sequences will be played back not in the order you pressed them, but in their numeric order: 1, 2, then 4.) This function effectively allows you to make a long rhythm sequence that exceeds the 140 pattern memory limit of a single sequence.

Pressing one of the SEQ. buttons while a Rhythm Sequence is playing back automatically cancels the pressed sequence, and its LED turns off. You cannot cancel a sequence that is currently playing. The SEQ. lamp goes out when the sequence assigned to it is finished playing.

### **To start a sequence using the Left Footswitch:**

You can start or stop the Rhythm Sequence playback using the left footswitch.

- **Press the desired Sequence buttons, making sure that all their LEDs are lit.** 1
- **Press the [FOOT SWITCH] button on the panel to call up the Footswitch display, LEFT Page.** 2
	- **Set the control mode of the Footswitch to RHYTHM STOP.**

(See [page 185](#page-184-0) for information about the Footswitch settings.) 3

#### **Press the Left Footswitch with your right foot to turn the sequence on.** 4

Pressing the Left Footswitch again in the middle of the sequence playback cancels the Rhythm Sequence.

When you are playing a Rhythm Sequence that is made up of several sequences (SEQ. buttons), pressing the Left footswitch turns off the currently playing Rhythm Sequence, and pressing it again starts the next sequence.

### **Copying a Sequence**

You can copy a rhythm sequence stored on a sequence button to another button. You can also add a rhythm sequence to the end of another rhythm sequence.

●●●●●●●●●●●●●●●●●●●●●●●●●●●●●●●●●●●●●●

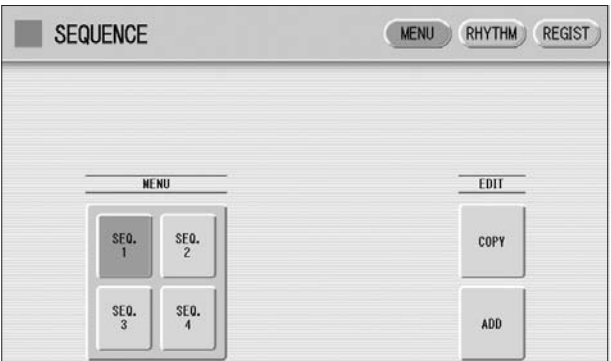

#### **Press the EDIT [COPY] or [ADD] button in the Sequence Menu page.** 1

The Copy From or Add From Display appears.

### **Select the number of the desired rhythm sequence program to**<br> **2 Which you want to copy or to which you want to add. which you want to copy or to which you want to add.**

A message appears prompting confirmation of operation.

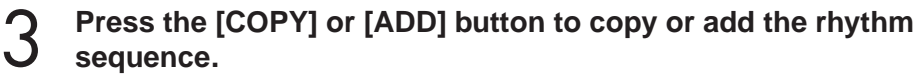

Press [CANCEL] to abort the operation.

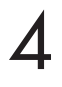

### **If necessary, edit the sequence.**

Refer to the section ["Editing an Existing Rhythm Sequence" on page 177](#page-176-0) and/or ["Editing an Existing Registration Sequence" on page 181.](#page-180-0)

## ጠጠ

If you add a rhythm sequence to another rhythm sequence that has an ending at the end, the section will automatically change to MAIN A and the new sequence will be added after the MAIN A part.

### <sup>4</sup> **Saving Rhythm Pattern and Rhythm Sequence Data to external media**

You can save your own rhythm patterns (created in the Rhythm Pattern Program) and Rhythm Sequence (created in the Rhythm Sequence Program) to external media, such as USB flash memory. Refer to the section ["Saving Registrations as Registration Data](#page-110-0)  [\(File\)" on page 111](#page-110-0) for instructions.

When loading your original Rhythm data from external media back to the Electone, be sure to stop the rhythm if it is playing. Loading cannot be executed when a rhythm is running.

## **Footswitches, Knee Lever and Expression Pedals** 10

**These leg- and foot-operated controls allow you to execute various performance functions and switch the effect on/off, without taking your hands from the keyboard.**

#### **Contents**

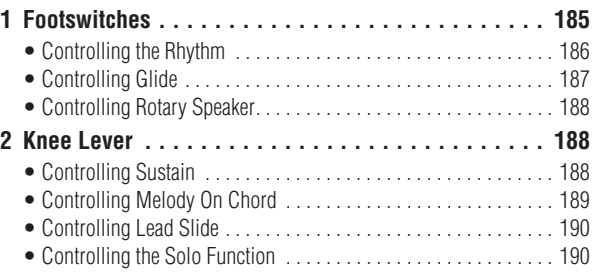

#### **3 [Expression Pedals](#page-189-0) . . . . . . . . . . . . . . . . . . . . . . . . [190](#page-189-0)**

- [Controlling Pitch Bend](#page-190-0) . . . . . . . . . . . . . . . . . . . . . . . . . . . . . . . . . [191](#page-190-0)
- [Controlling the Rhythm Tempo](#page-191-0) . . . . . . . . . . . . . . . . . . . . . . . . . . . [192](#page-191-0)

### <span id="page-184-1"></span><span id="page-184-0"></span>1 **Footswitches**

The Electone has two Footswitches on the main expression pedal. The Right Footswitch is used for the Registration Shift function. The Left Footswitch can be set to control one of the following functions: Rhythm, Glide, and Rotary speaker. See [page 85](#page-84-0) for the details of the Registration Shift function or Right Footswitch. The explanation on the Left Footswitch is given here.

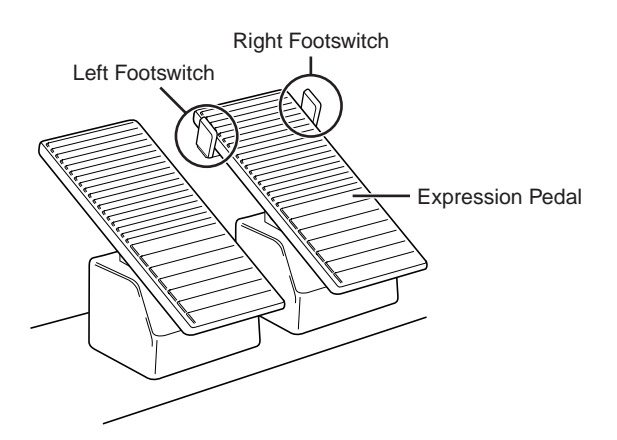

**Press the [FOOT SWITCH] button.** 1

**Press the [LEFT] button at the top right of the display to call up the LEFT Page.** 2

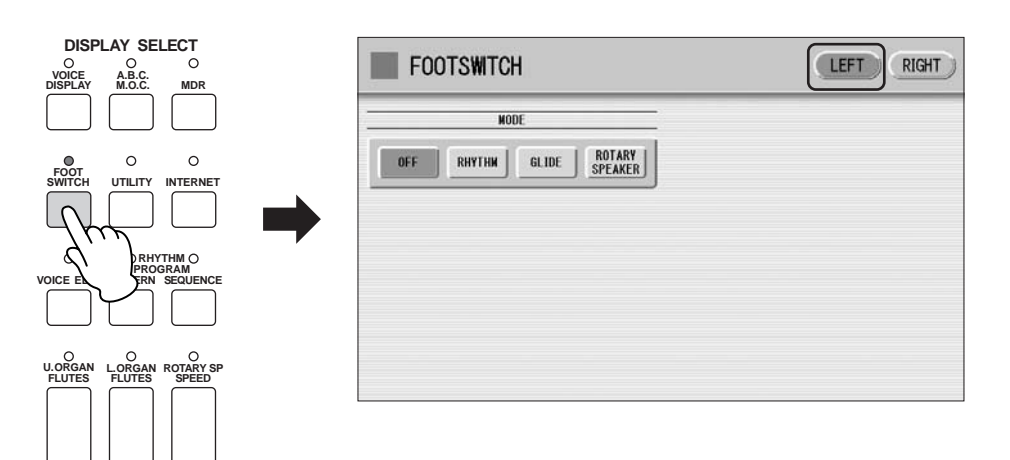

In this display, you can assign the control function to the Left Footswitch: Rhythm, Glide, and Rotary Speaker.

If you choose OFF here, the Left Footswitch will not control any function.

### <span id="page-185-0"></span>**Controlling the Rhythm**

You can control the rhythm start/stop or switch the rhythm sections by using the Left Footswitch.

●●●●●●●●●●●●●●●●●●●●●●●●●●●●●●●●●●●●●●

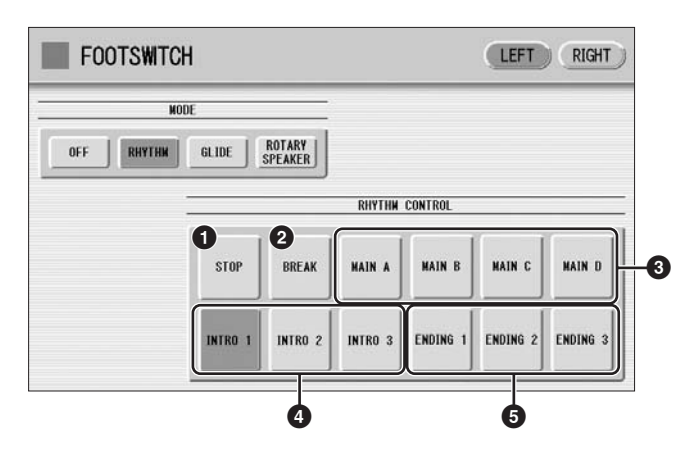

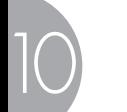

#### **1 STOP Reference Page**

Rhythm Structure [\(page 52](#page-51-0))

### Switches the rhythm on/off whenever you press the Footswitch.

### **2 BREAK**

When you press the Footswitch, the Break section turns on. This function corresponds to the [BREAK] button on the panel.

#### **3 MAIN A – MAIN D**

These functions correspond to the MAIN/FILL IN [A] – [D] buttons on the panel. For example, when the [MAIN A] button is selected in this display and you press the Footswitch, the rhythm section is switched to Main A or Fill In A.

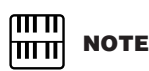

When the Next Page function of the score display is assigned to the left foot switch, and if rhythm, glide and/or rotary speaker are assigned to the left foot switch as well, pressing the foot switch performs both the assigned function and the Next Page function. For details on the Next Page function, refer to [page 123](#page-122-0).

### **4 INTRO 1 – INTRO 3**

These functions correspond to the INTRO  $[1] - [3]$  buttons on the panel. For example, when the INTRO [1] button is selected in this display and you press the Footswitch, the rhythm section is switched to Intro 1.

### **5 ENDING 1 – ENDING 3**

These functions correspond to the ENDING [1] – [3] buttons on the panel. For example, when the ENDING [1] button is selected in this display and you press the Footswitch, the rhythm section is switched to Ending 1. After the ending pattern is played, the rhythm stops.

#### <span id="page-186-0"></span>●●●●●●●●●●●●●●●●●●●●●●●●●●●●●●●●●●●●●● **Controlling Glide**

You can control the Glide effect by using the Left Footswitch.

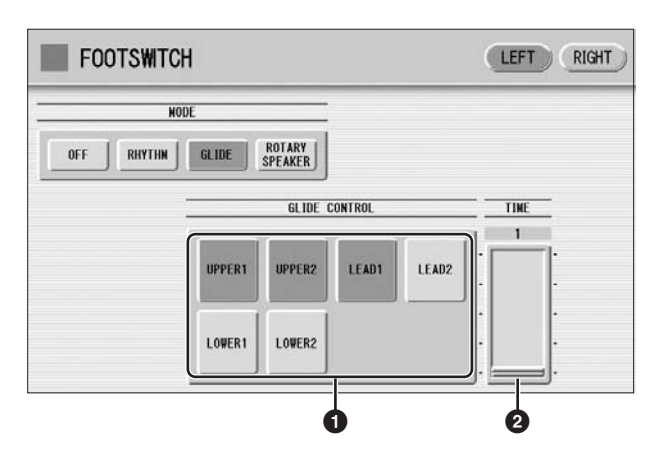

Pressing the Footswitch immediately lowers the pitch of the selected Voice or Voices by a half-step and releasing it slowly returns the pitch to the original.

#### **1 Voice Selections (UPPER1/UPPER2/LEAD1/LEAD2/LOWER1/ LOWER2)**

Select the desired Voice section(s) to which the Glide function is to be applied.

### **2 TIME**

Determines the speed of the Glide function, or in other words, how gradually the pitch returns when the Footswitch is released. Higher values make the speed slower. **Range:** 1 – 5

### <span id="page-187-1"></span>**Controlling Rotary Speaker**

●●●●●●●●●●●●●●●●●●●●●●●●●●●●●●●●●●●●●●

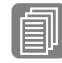

You can control the Rotary Speaker effect (on/off) by using the Left Footswitch.

Rotary Speaker [\(page 48\)](#page-47-0)

**Reference Page**

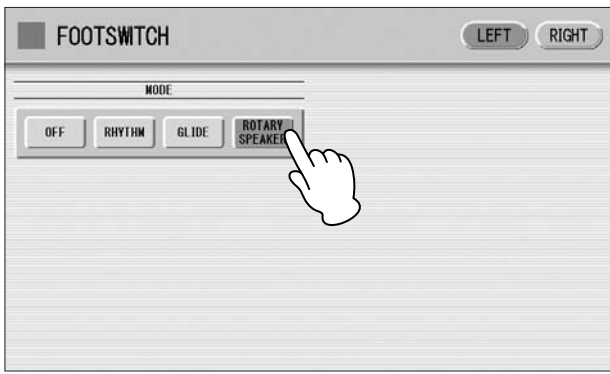

When the [Rotary Speaker] button is selected in this display and you press the Footswitch, the Rotary Speaker effect is switched on or off. This function corresponds to the [ROTARY SP SPEED] button on the panel. To use this function, you'll need to make the appropriate Rotary Speaker settings for each Voice section or Organ Flute Voice. For details, see [page 48.](#page-47-0)

### <span id="page-187-0"></span>2 **Knee Lever**

The Knee Lever, located on the underside of the keyboard panel, can be used to turn one of the following on and off: Sustain effect, Melody On Chord function, Lead Slide effect, or Solo function.

### <span id="page-187-2"></span>**Controlling Sustain**

1

You can control on/off status of sustain for the Upper and Lower keyboards by using the Knee Lever. Sustain for the Pedalboard cannot be controlled.

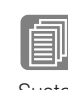

**Make sure that the Upper and/or Lower Sustain buttons have been turned on.**

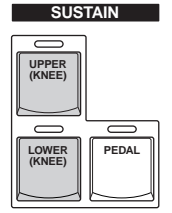

●●●●●●●●●●●●●●●●●●●●●●●●●●●●●●●●●●●●●●

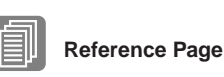

Sustain ([page 47\)](#page-46-0)

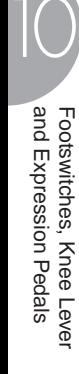

Sustain is off when the Knee Lever is folded down. 2

**Fold the Knee Lever down.**

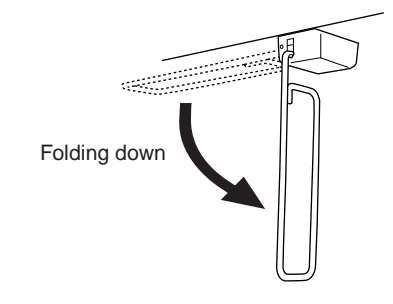

#### **To apply sustain, press the Knee Lever to the right.**

Sustain is constantly applied as long as the Knee Lever is pressed. Releasing the Knee Lever turns sustain off.

#### **1 When the Knee Lever is folded up:**

Sustain is applied constantly, as long as the front panel Sustain buttons are on.

#### **2 When the Knee Lever is vertical:**

Sustain is cancelled.

#### **3 When the Knee Lever is continuously pressed to the right:**

Sustain is on.

3

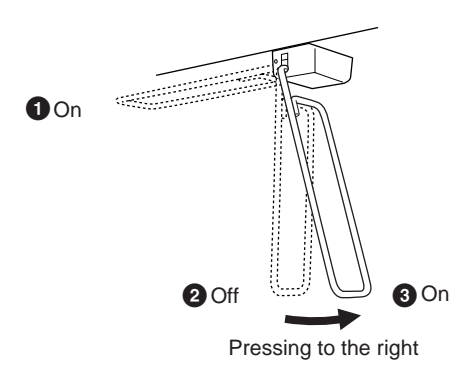

#### <span id="page-188-0"></span>●●●●●●●●●●●●●●●●●●●●●●●●●●●●●●●●●●●●●● **Controlling Melody On Chord**

### **Press the [A.B.C./M.O.C.] button on the front panel.** 1

The Melody On Chord section appears in the right half of the display.

### **Set the KNEE control to "ON," and select one of the modes.**

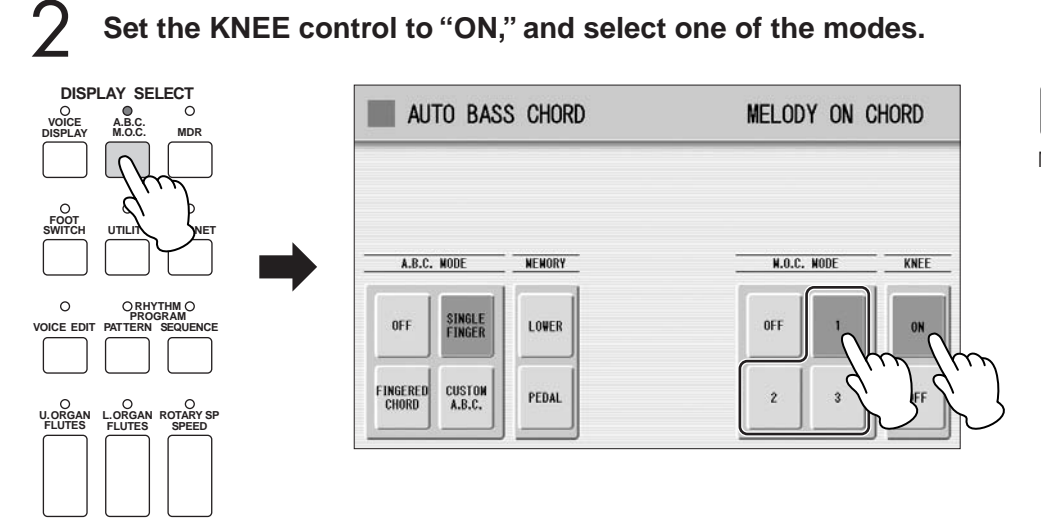

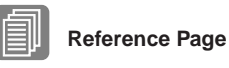

Melody On Chord [\(page 64\)](#page-63-0)

#### **Press the Knee Lever to the right with your knee when you want to apply the M.O.C. effect.** 3

The M.O.C. effect is applied constantly, as long as the Knee Lever is pressed. When you release the Knee Lever, the M.O.C. effect is cancelled.

### <span id="page-189-1"></span>**Controlling Lead Slide**

**Reference Page**

1

Voice Condition Display ([page 39](#page-38-0))

**Call up the Voice Condition display Page 2 of the Lead Voice section to which you want to apply the Lead Slide effect.**

●●●●●●●●●●●●●●●●●●●●●●●●●●●●●●●●●●●●●●

**Press the [KNEE] button of the Slide section on the display.** 2

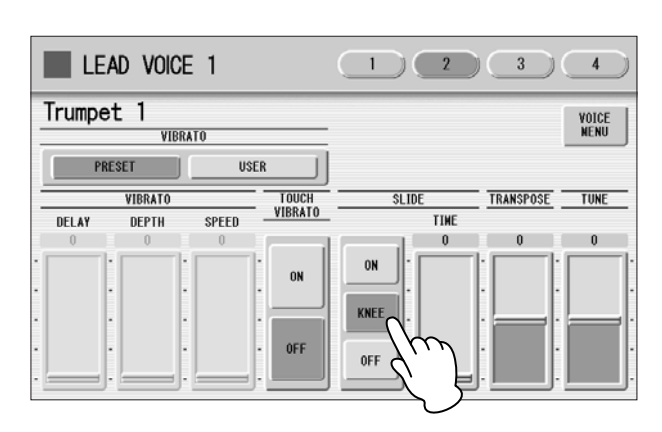

#### **Press the Knee Lever to the right with your knee when you want to apply the Slide effect.** 3

The Slide effect is applied as long as the Knee Lever is pressed. Releasing the Knee Lever, cancels the Lead Slide effect.

### <span id="page-189-2"></span>**Controlling the Solo Function**

●●●●●●●●●●●●●●●●●●●●●●●●●●●●●●●●●●●●●● You can turn the Solo function on/off by using the Knee Lever. See [page 27](#page-26-0) for more information.

### <span id="page-189-0"></span>3 **Expression Pedals**

The Expression pedal can be used to control the volume with your foot as you play. Moreover, the ELS-01C has another Expression Pedal, the 2nd Expression Pedal. The 2nd Expression Pedal can be used to control the Pitch Bend and the Tempo of the Rhythm. The explanation on the 2nd Expression Pedal is given here.

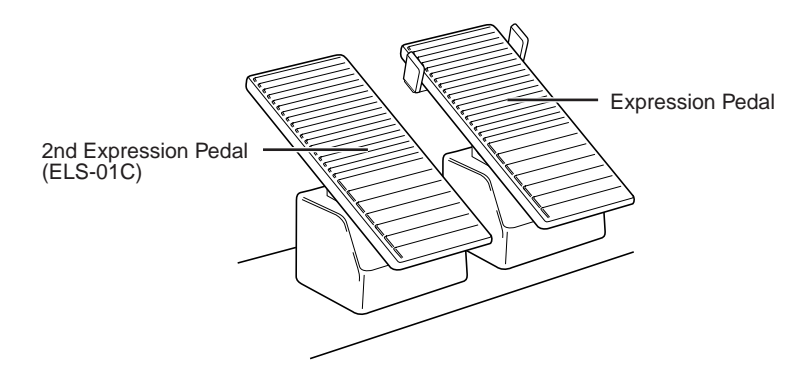

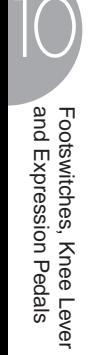

**Reference Page**

[Getting Started](#page-10-0) [\(page 11\)](#page-10-0)

#### **Press the [UTILITY] button on the front panel.** The Utility display appears. 1

#### **Press the [EXP.] button in the upper right of the display to call up the EXP. (Expression) Page.**  2

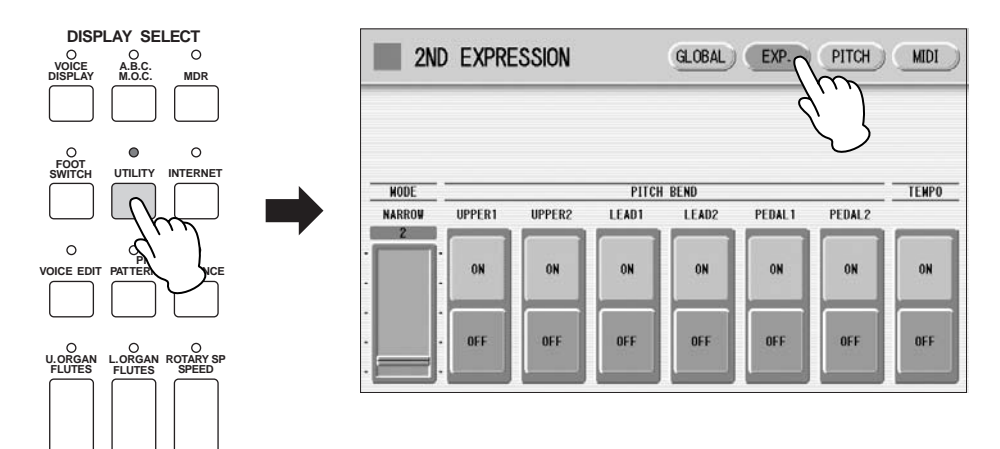

In this display, you can assign the Pitch Bend control or Tempo control to the 2nd Expression Pedal. If both Pitch Bend and Rhythm Tempo controls are set to ON, both functions are applied when you press the 2nd Expression Pedal. Generally one of them is assigned to the 2nd Expression Pedal.

### <span id="page-190-0"></span>**Controlling Pitch Bend**

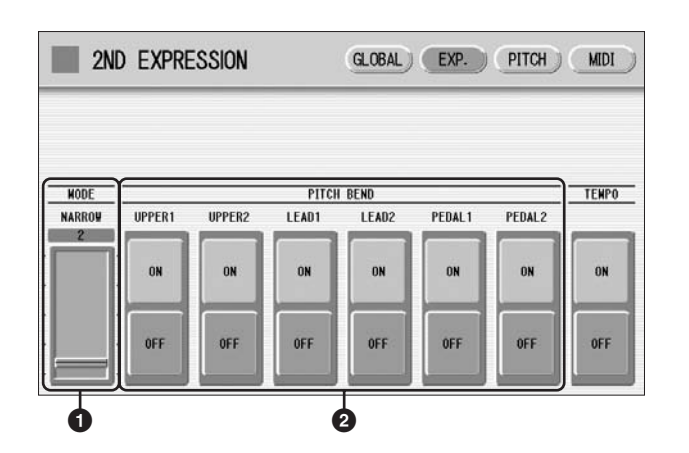

●●●●●●●●●●●●●●●●●●●●●●●●●●●●●●●●●●●●●●

### **1 MODE**

Determines the range of the Pitch Bend control. Each step changes the pitch range by a semitone.

#### **Range:** 1 – 12

The setting 2 (NARROW) results in a small amount of pitch variation (over +/- two semitones); the setting 12 (WIDE) results in a large amount of pitch variation (over +/- one octave).

### **2 Voice Sections (PITCH BEND)**

Selects the Voice sections to which the Pitch Bend function will be applied, and turns the function ON. Pitch Bend can be selected independently or together for Upper Voices 1 and 2, Lead Voice 1 and 2, Pedal Voices 1 and 2.

### <span id="page-191-0"></span>**Controlling the Rhythm Tempo**

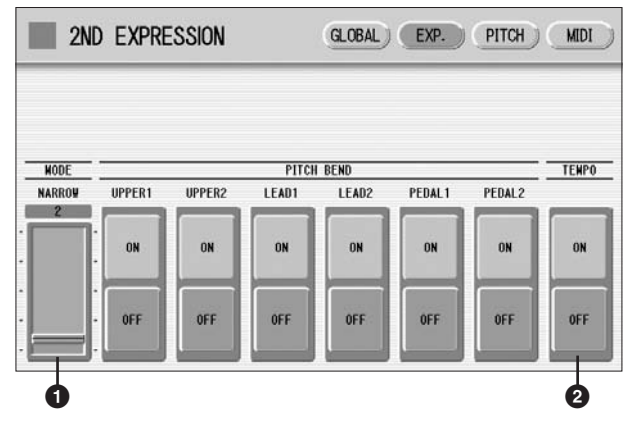

●●●●●●●●●●●●●●●●●●●●●●●●●●●●●●●●●●●●●●

### **1 MODE**

Determines the range of tempo change.

**Range:** 1 – 12

The setting 2 (NARROW) results in a small amount of tempo change (70% – 140%); the setting 12 (WIDE) results in a large amount of tempo change (50% – 200%).

### **2 TEMPO**

When you want to control the tempo with the 2nd Expression Pedal, set this to "ON." When set to on, pressing the pedal down with your toe speeds up the tempo and pressing it back with your heel slows it down.

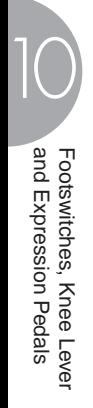

## **Transpose and Pitch Controls** 11

**There are two pitch-related controls on the Electone: Transpose and Pitch. Transpose allows you to change the key of the instrument and Pitch lets you finely adjust the tuning. Transpose and Pitch can be adjusted in the Utility display. (The settings here cannot be recorded to the Music Data Recorder.)**

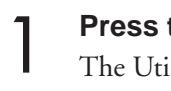

**Press the [UTILITY] button.**

The Utility display appears.

#### **Press the [PITCH] button at the top right of the display to call up the PITCH Page.** 2

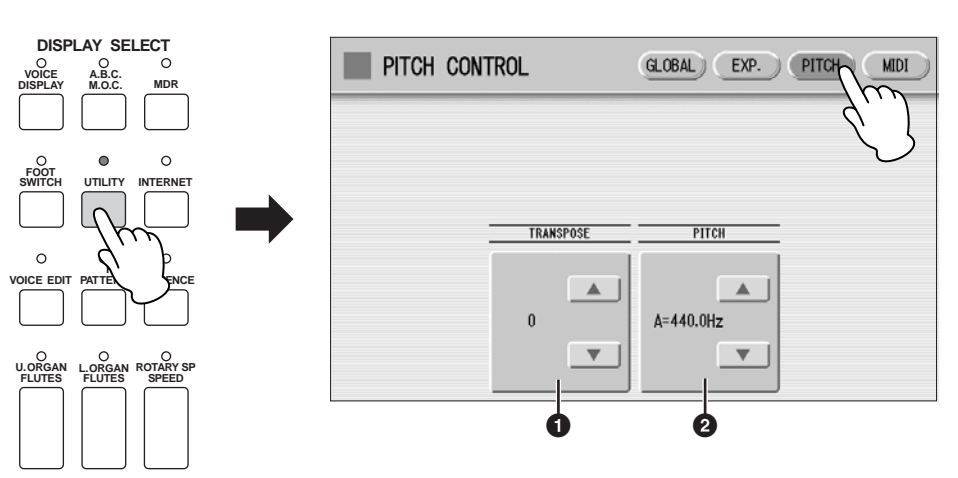

In this display, you can change the Transpose and Pitch settings by using the **buttons on the display or the Data Control Dial.** 

### **1 TRANSPOSE**

Determines the coarse pitch setting of all the Voices, and is adjustable in half-steps (semitones).

**Range:** -6 – +6

### **2 PITCH**

Determines the fine pitch setting of all the Voices. Each step changes the pitch by 0.2 Hz. The default Pitch is 440.0 Hz (corresponding to key A3). **Range:** 427.2 Hz – 452.6 Hz

You can also change the Transpose and Pitch for each Voice section, in the Voice Condition display. For more information, see [page 42](#page-41-0).

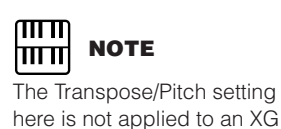

Song.

## <span id="page-193-1"></span>**Internet Direct Connection** 12

**This convenient, powerful feature lets you directly connect your Electone to the Internet. In this section, you may come across some unfamiliar terms and phrases related to computers and online communications. To look up the meaning of these terms, refer to the Internet Glossary ([page 207](#page-206-0)).**

#### **Contents**

- **1 [Connecting the Instrument to the Internet.](#page-193-0) . . . . . . . . [194](#page-193-0)**
- **2 [Accessing the Website from the Electone](#page-194-0). . . . . . . . . [195](#page-194-0)** • [Scrolling the Display](#page-195-0) . . . . . . . . . . . . . . . . . . . . . . . . . . . . . . . [196](#page-195-0) • [Following Links](#page-195-1) . . . . . . . . . . . . . . . . . . . . . . . . . . . . . . . . . . . [196](#page-195-1) • [Refreshing a Web Page/Canceling Loading of a Web Page](#page-197-0). . . [198](#page-197-0) • [Return to the Previous Web Page](#page-197-1) . . . . . . . . . . . . . . . . . . . . . . [198](#page-197-1)
	- • [Saving Bookmarks of Your Favorite Pages](#page-198-0) . . . . . . . . . . . . . . . [199](#page-198-0)
	- • [Editing Bookmarks](#page-200-0) . . . . . . . . . . . . . . . . . . . . . . . . . . . . . . . . . [201](#page-200-0)
	- • [Changing the Home Page](#page-201-0) . . . . . . . . . . . . . . . . . . . . . . . . . . . . [202](#page-201-0)

#### **3 [About the Internet Settings Display](#page-202-0) . . . . . . . . . . . . . [203](#page-202-0)** • [Browser](#page-202-1) . . . . . . . . . . . . . . . . . . . . . . . . . . . . . . . . . . . . . . . . . [203](#page-202-1) • [LAN](#page-203-0) . . . . . . . . . . . . . . . . . . . . . . . . . . . . . . . . . . . . . . . . . . . . [204](#page-203-0) • [Wireless LAN](#page-203-1) . . . . . . . . . . . . . . . . . . . . . . . . . . . . . . . . . . . . . [204](#page-203-1) • [Others](#page-204-0) . . . . . . . . . . . . . . . . . . . . . . . . . . . . . . . . . . . . . . . . . . [205](#page-204-0) **4 [Exiting from the Internet Display](#page-205-0). . . . . . . . . . . . . . . [206](#page-205-0) 5 [Initializing Internet Settings](#page-205-1) . . . . . . . . . . . . . . . . . . [206](#page-205-1) 6 [Glossary of Internet Terms](#page-206-1) . . . . . . . . . . . . . . . . . . . [207](#page-206-1)**

#### $\sqrt{1111}$ **NOTE** hmml

Depending on the Internet connection, you may not be able to connect to two or more devices (for example, a computer and the instrument), depending on the contract with the provider. This means you cannot connect with the Electone. If in doubt, check your contract or contact your provider.

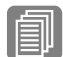

**Reference Page**

[Connecting USB storage](#page-215-0)  [devices or USB-LAN adapter](#page-215-0)  [\(page 216](#page-215-0))

### <span id="page-193-0"></span>1 **Connecting the Instrument to the Internet**

You can connect the instrument to a full-time online connection (ADSL, optical fiber, cable Internet, etc.) via a router or a modem equipped with a router.

**Use a computer to connect to the Internet and get online before connecting the instrument, since no modem or router settings can be made from the instrument itself.**

To use the Internet connection, you will first need to subscribe to an Internet service or provider.

#### **Connection example 1: Connecting by cable (using a modem without router)**

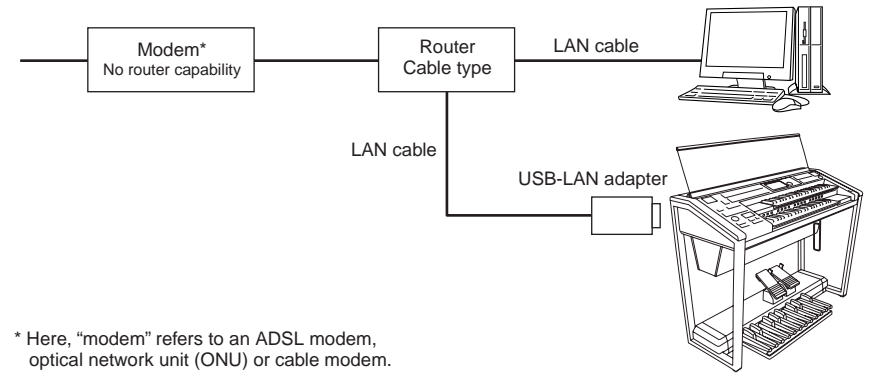

12 Internet Direct Connection Internet Direct Connection

#### **Connection example 2: Connecting by cable (using a modem with router)**

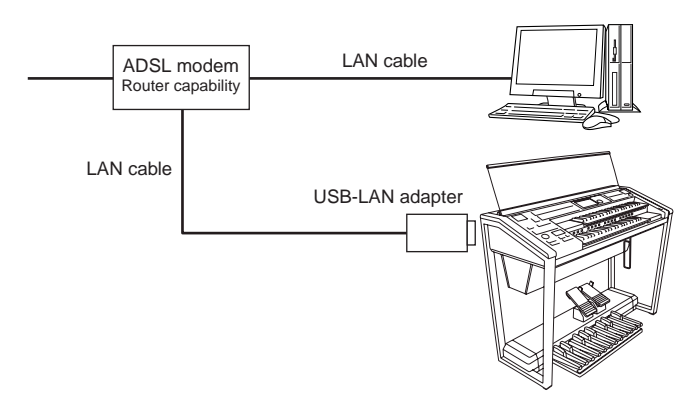

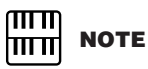

Some types of modems require an optional hub network for simultaneously connecting to several devices (such as computer, musical instrument, etc.).

#### **Connection example 3: Wireless connection**

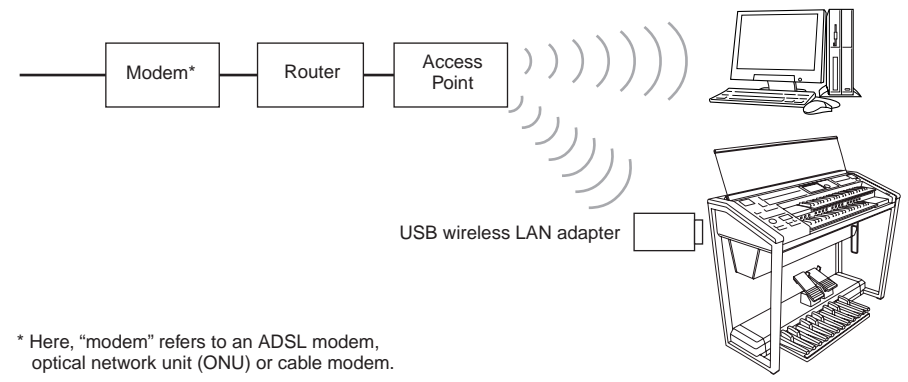

## <span id="page-194-0"></span>2 **Accessing the Website from the Electone**

To access the website, press the [INTERNET] button while the instrument is connected to the Internet.

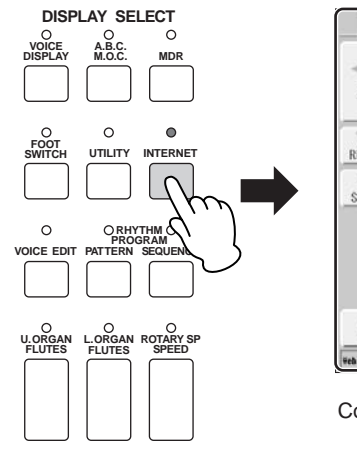

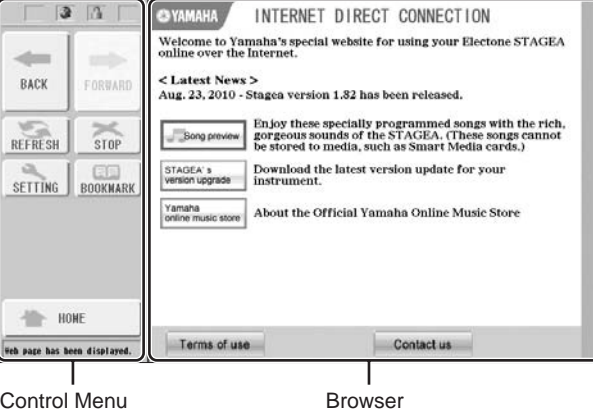

In the Control Menu located in the left part of the display, you can control the displayed website and set various settings. The browser display, to the right of the control menu, is the area in which the website is displayed.

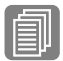

**Reference Page**

[Changing the Home Page](#page-201-0) [\(page 202](#page-201-0))

The first page shown when opening a browser and connecting to the Internet is called the "home page." If you want to return to the home page from another website, press the [HOME] button in the Control Menu.

#### <span id="page-195-0"></span>●●●●●●●●●●●●●●●●●●●●●●●●●●●●●●●●●●●●●● **Scrolling the Display**

When the size of the web page is too large to be shown at one time in the browser display of the instrument, a scroll bar appears at the right side or bottom of the display. Touch and move the scroll bar to view those parts of the page that are not shown.

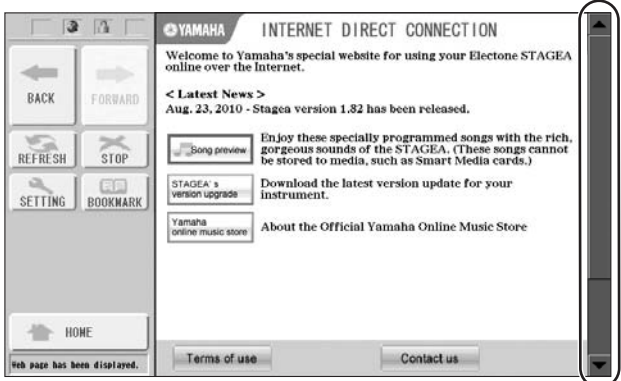

### <span id="page-195-1"></span>**Following Links**

●●●●●●●●●●●●●●●●●●●●●●●●●●●●●●●●●●●●●●

When there is a link in the page, it is shown as a button or in colored text, etc. To select the link, press it (the button or text) directly on the display.

The touch panel will not sound when you press a link, even if the touch panel sound is set to ON in the Utility Display ([page 16\)](#page-15-0).

### **Monitoring the Internet Connection Status**

The four icons and a message indicate the current Internet connection status.

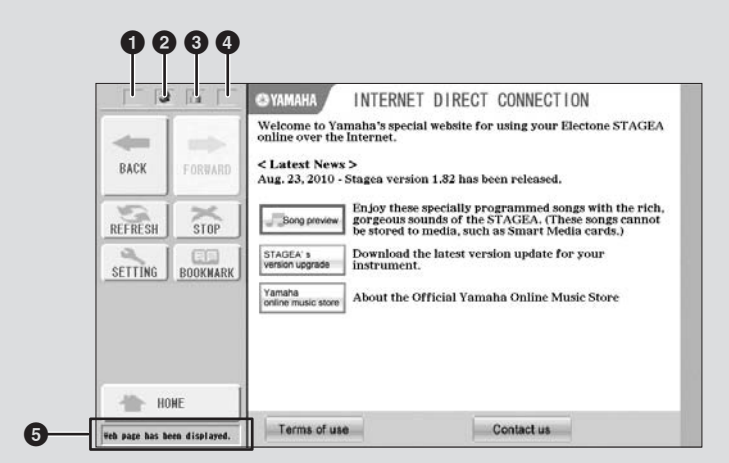

### **1** Offline indicator ( $\circled{a}$ )

This is shown when the instrument is not connected to the Internet. When this appears, you cannot view any web pages.

### **2 Communication Status indicator ( )**

This flashes when the web page is being loaded, indicating that communication with the site is in progress. The indicator lights continuously when loading is finished (communication is established).

### **3 SSL indicator ( )**

This is shown when the opened website uses SSL, and it indicates that data is encrypted before transmission.

### **4 Wireless LAN indicator**

When you connect the Electone to Internet using wireless LAN, an icon indicating the condition of the connection is displayed. If the signal to the Electone becomes weak or there is no signal from the access point, move the Electone nearer to the access point.

- III: Strong
- **1**: Normal
- **T**: Weak (not connected to Internet)
- $\boxed{\otimes}$ : No signal (not connected to Internet)

#### **5 Communication status indicator**

The following three messages will be shown depending on the status of accessing web site.

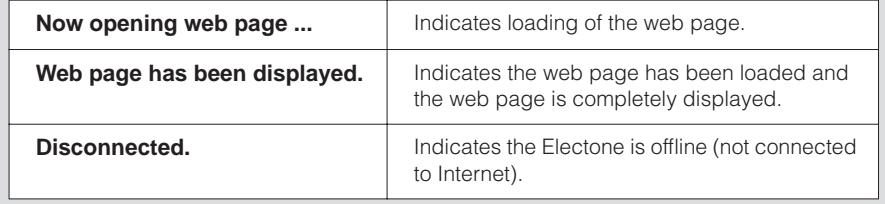

#### <span id="page-197-0"></span>●●●●●●●●●●●●●●●●●●●●●●●●●●●●●●●●●●●●●● **Refreshing a Web Page/Canceling Loading of a Web Page**

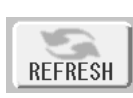

To refresh a web page (to make sure you have the latest version of the page, or to try reloading), press the [REFRESH] button.

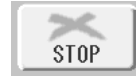

To cancel loading of a page (if the page is taking too long to open), press the [STOP] button.

### <span id="page-197-1"></span>**Return to the Previous Web Page**

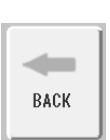

To return to a previously selected web page, press the [BACK] button.

●●●●●●●●●●●●●●●●●●●●●●●●●●●●●●●●●●●●●●

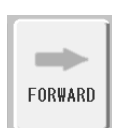

To return to the page selected before pressing the [BACK] button, press the [FORWARD] button.

#### <span id="page-198-0"></span>●●●●●●●●●●●●●●●●●●●●●●●●●●●●●●●●●●●●●● **Saving Bookmarks of Your Favorite Pages**

You can "bookmark" the page you're viewing, and set up a custom link so the page can be instantly called up in the future.

#### **With the desired page currently selected, press the [BOOKMARK] button in the control menu.** 1

The Bookmark display appears, showing a list of the currently saved bookmarks. The title of the web page registered to the selected bookmark is shown below the list.

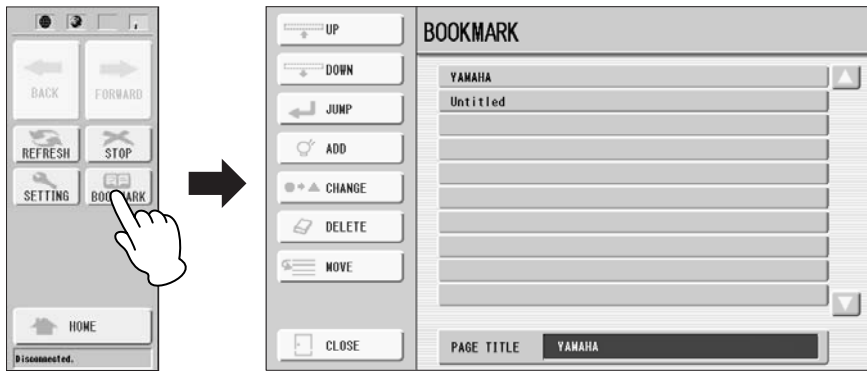

**Call up the display for registering bookmarks by pressing the [ADD] button.** 2

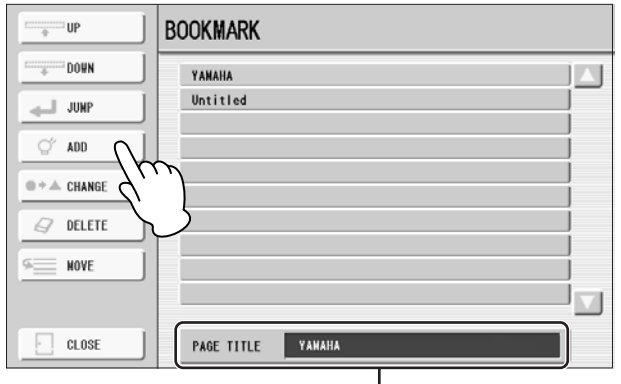

Page title

**Select the position of the new bookmark by pressing the desired position directly, or using the [UP]/[DOWN] button or the Data Control Dial.** 3

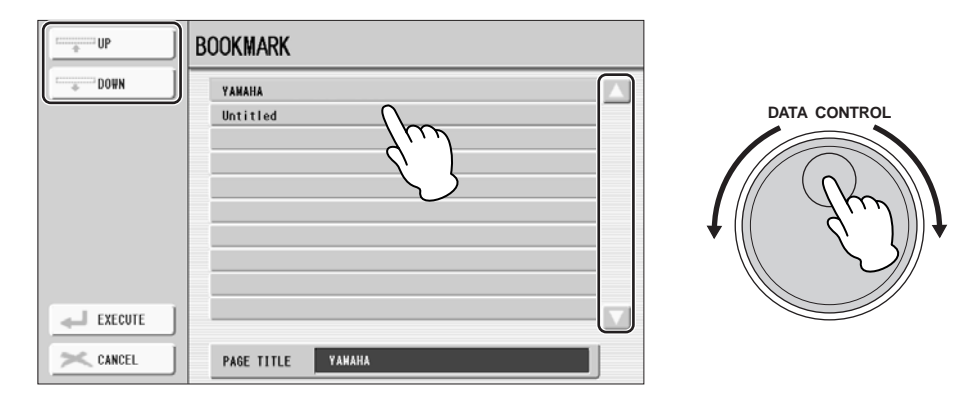

**To save the bookmark, press the [EXECUTE] button, or press the [CANCEL] button to cancel.**  $\boldsymbol{\varDelta}$ 

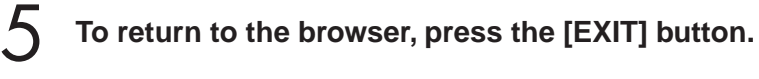

**Opening a Bookmarked Page:**

1

**Press the [BOOKMARK] button in the control menu to call up the Bookmark display, then select the desired bookmark.**

**Press the [JUMP] button to open the page of the selected bookmark.**  2

### <span id="page-200-0"></span>**Editing Bookmarks**

From the Bookmark display, you can change the names and rearrange the order of your bookmarks, as well as delete unnecessary bookmarks from the list.

●●●●●●●●●●●●●●●●●●●●●●●●●●●●●●●●●●●●●●

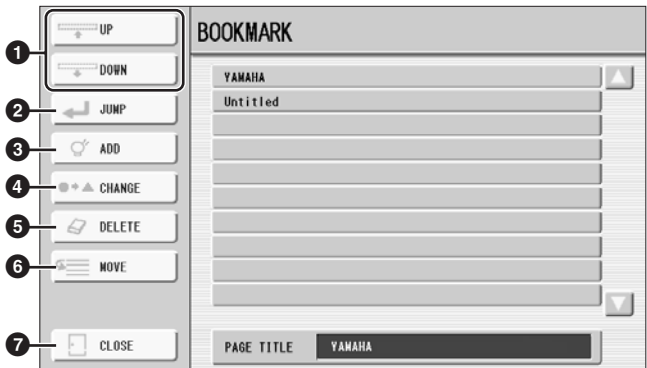

### **1 UP/DOWN**

Moves the selection position in the Bookmark list.

### **2 JUMP**

Opens the web page of the selected bookmark.

### **3 ADD**

Used when saving a bookmark ([page 199\)](#page-198-0).

### **4 CHANGE**

Changes the name of the selected bookmark. Pressing this button calls up the display for entering characters. For details on entering characters, see [page 108.](#page-107-0)

### **5 DELETE**

Deletes the selected bookmark from the Bookmark list.

### **6 MOVE**

Changes the order of the bookmarks.

**1 Select the bookmark you wish to move, then press the [MOVE] button.**

The left part of the display changes, letting you select the new position for the bookmark.

- **2 Select the intended position by pressing the desired position in the display, or by using the [UP]/[DOWN] buttons or Data Control dial.**
- **3 Move the bookmark to the selected position by pressing the [EXECUTE] button.**

### **7 CLOSE**

This closes the Bookmark display and returns to the browser display.

### <span id="page-201-0"></span>**Changing the Home Page**

You can specify any desired page on the site to be the home page. In advance, open the page you wish to set as your new home page.

●●●●●●●●●●●●●●●●●●●●●●●●●●●●●●●●●●●●●●

**Press the [SETTING] button in the control menu to call up the Internet Setting display.** 1

**Press the [Browser] button to call up the Browser Page.** 2

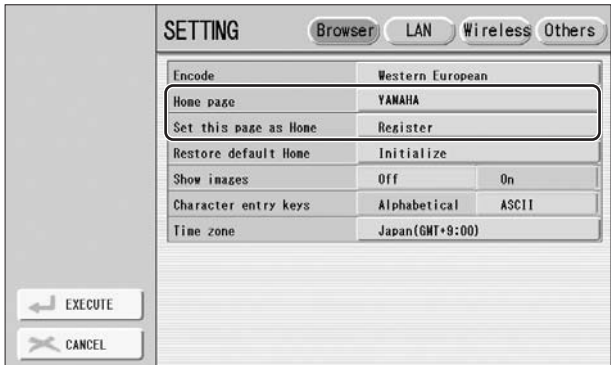

**Press the [Register] button of the "Set this page as Home."** 3

**To return to the browser, press the [EXECUTE] button in the control menu.** 

A message appears, prompting confirmation of the operation. Select [YES] to return to the browser.

### <span id="page-202-0"></span>3 **About the Internet Settings Display**

From the Internet Settings display, you can make various settings related to the Internet connection, including preferences for the menus and displays. The Internet Settings display has four sub-displays: Browser, LAN, Wireless LAN, and Others.

●●●●●●●●●●●●●●●●●●●●●●●●●●●●●●●●●●●●●●

### <span id="page-202-1"></span>**Browser**

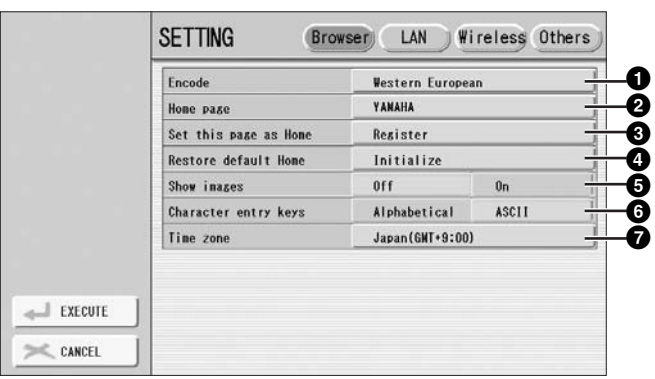

### **1 Encode**

Selects the character code encoding for the browser.

### **2 Home page**

Shows and allows editing of the web page which is set as the home page.

### **3 Set this page as Home**

For details, refer to "Changing the Home Page" on [page 202.](#page-201-0)

### **4 Restore default Home**

Restores the home page setting.

### **5 Show images**

Image data and pictures in the web page are shown in the browser when this is set to on. Image data is not shown when this is set to off.

### **6 Character entry keys**

This setting lets you select the character order of the virtual keyboard for entering characters. When this is set to "Alphabetical," the keys are in alphabetical order. When this is set to "ASCII," the keys are arranged as a conventional "QWERTY" keyboard.

### $\odot$  Time zone

This determines the time setting for the browser.

#### <span id="page-203-0"></span>**LAN**

In this display page, you can make settings for the LAN connection. These settings are needed for not only wired LAN connection but also wireless LAN connection.

●●●●●●●●●●●●●●●●●●●●●●●●●●●●●●●●●●●●●●

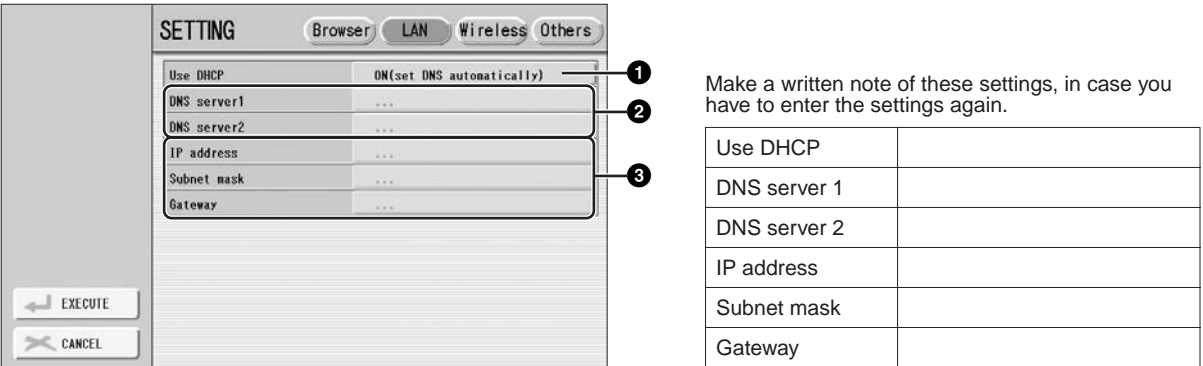

#### **1 Use DHCP**

Determines whether or not DHCP is used. If your router is compatible with DHCP, select "ON (set DNS automatically)" here.

#### **2 DNS server 1 / DNS server 2**

These determine the addresses of the primary and secondary DNS servers. These settings must be made when "Use DHCP" above is set to "ON (set DNS manually)" or "OFF."

#### **3 IP address / Subnet mask / Gateway**

These settings are available only when DHCP is not used. The settings here are: IP address, subnet mask, and gateway server address. These settings must be made when "Use DHCP" above is set to "OFF."

### <span id="page-203-1"></span>**Wireless LAN**

●●●●●●●●●●●●●●●●●●●●●●●●●●●●●●●●●●●●●● In this display page, you can make settings for the wireless LAN connection. These settings must be the same as the settings on the Access Point.

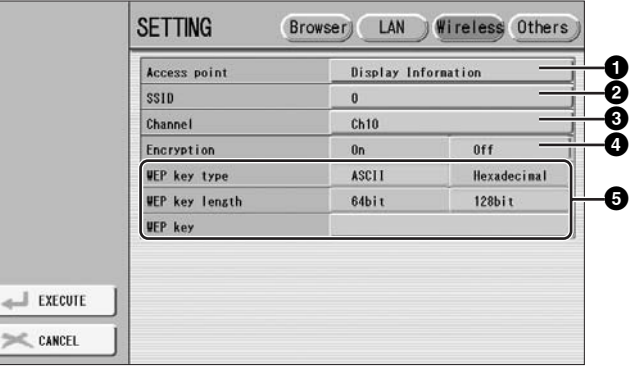

Make a written note of these settings, in case you have to enter the settings again.

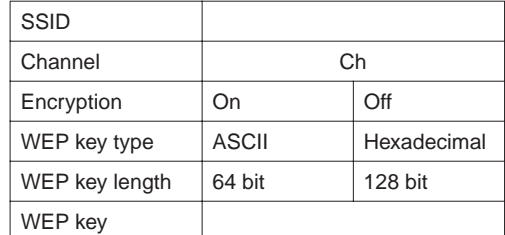

### **1 Access Point**

Pressing the [Display Information] button calls up the access point list. It shows the access points near the Electone.

Once you select the desired access point and press the [OK] button, a message appears prompting confirmation of whether to transfer the access point settings to the Electone or not. When you select [YES], the SSID, Channel and Encryption settings are transferred to the Electone.

### **2 SSID**

Determines the SSID setting.

### **3 Channel**

Determines the channel.

### **4 Encryption**

Determines whether or not the data is encrypted.

### **5 WEP key type / WEP key length / WEP key**

These settings are available only when Encryption above is enabled. These set the type and length of the encryption key.

### <span id="page-204-0"></span>**Others**

●●●●●●●●●●●●●●●●●●●●●●●●●●●●●●●●●●●●●●

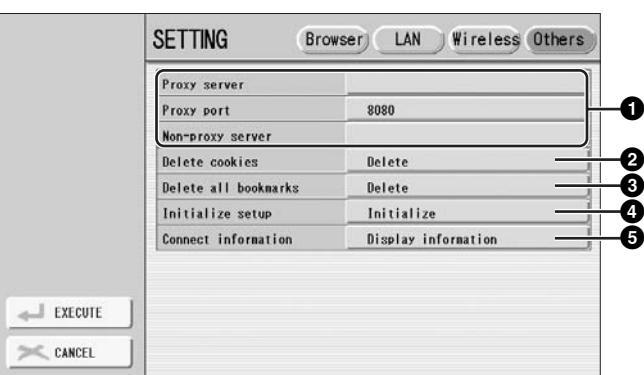

### **1 Proxy server / Proxy port / Non-proxy server**

Determines the proxy server name, port number and the host name for a main, nonproxy server. The settings here are only necessary when using a proxy server.

### **2 Delete cookies**

Deletes the contents of all saved cookies.

#### **3 Delete all bookmarks**

Deletes all saved bookmarks.

#### **4 Initialize setup**

Restores all settings in the Internet Settings displays to their defaults. See "Initializing Internet Settings" on [page 206.](#page-205-1)

### **5 Connection information**

Shows detailed information on the current connection.

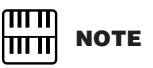

An access point that is encrypted in a non-WEP format cannot be used.

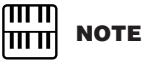

If no signal from the access point is received, the access point cannot be listed.

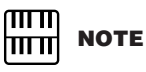

The WEP key type, length and WEP key are not entered automatically. You have to enter them by yourself if you want to use an access point that is encrypted.

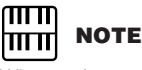

When using two or more nonproxy servers, separate each server name with a comma.

### <span id="page-205-0"></span>4 **Exiting from the Internet Display**

Pressing any button other than [INTERNET] button quits the Internet Direct Connection and closes the website display. Pressing the [INTERNET] button again automatically opens the previously opened website.

### <span id="page-205-1"></span>5 **Initializing Internet Settings**

The settings of the Internet function are not initialized when using the Initialize operation of the Electone [\(page 21](#page-20-0)); Internet settings must be initialized separately, as explained here. Initializing will reset to the default values not only the settings of the browser, but also all settings you have made in the Internet Settings displays, including those related to Internet connection.

**Press the [SETTING] button in the control menu to call up the Internet Settings display.** 1

**Press the [Others] button at the top right of the display.**  $\mathcal{L}$ 

**Press the [Initialize] button to initialize the Internet settings.** 3

A message appears, prompting confirmation of the operation.

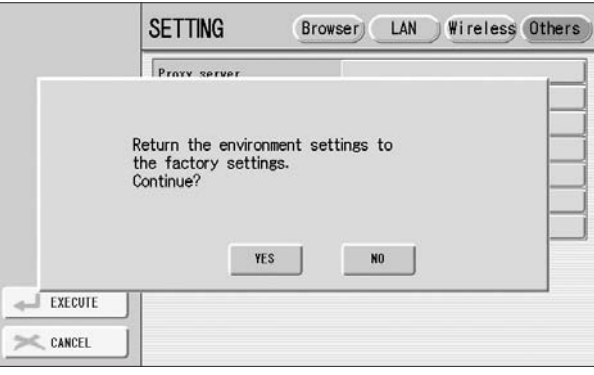

**Select [YES] to initialize the Internet settings, or select [NO] to abort the operation.** 4

## <span id="page-206-1"></span>6 **Glossary of Internet Terms**

<span id="page-206-0"></span>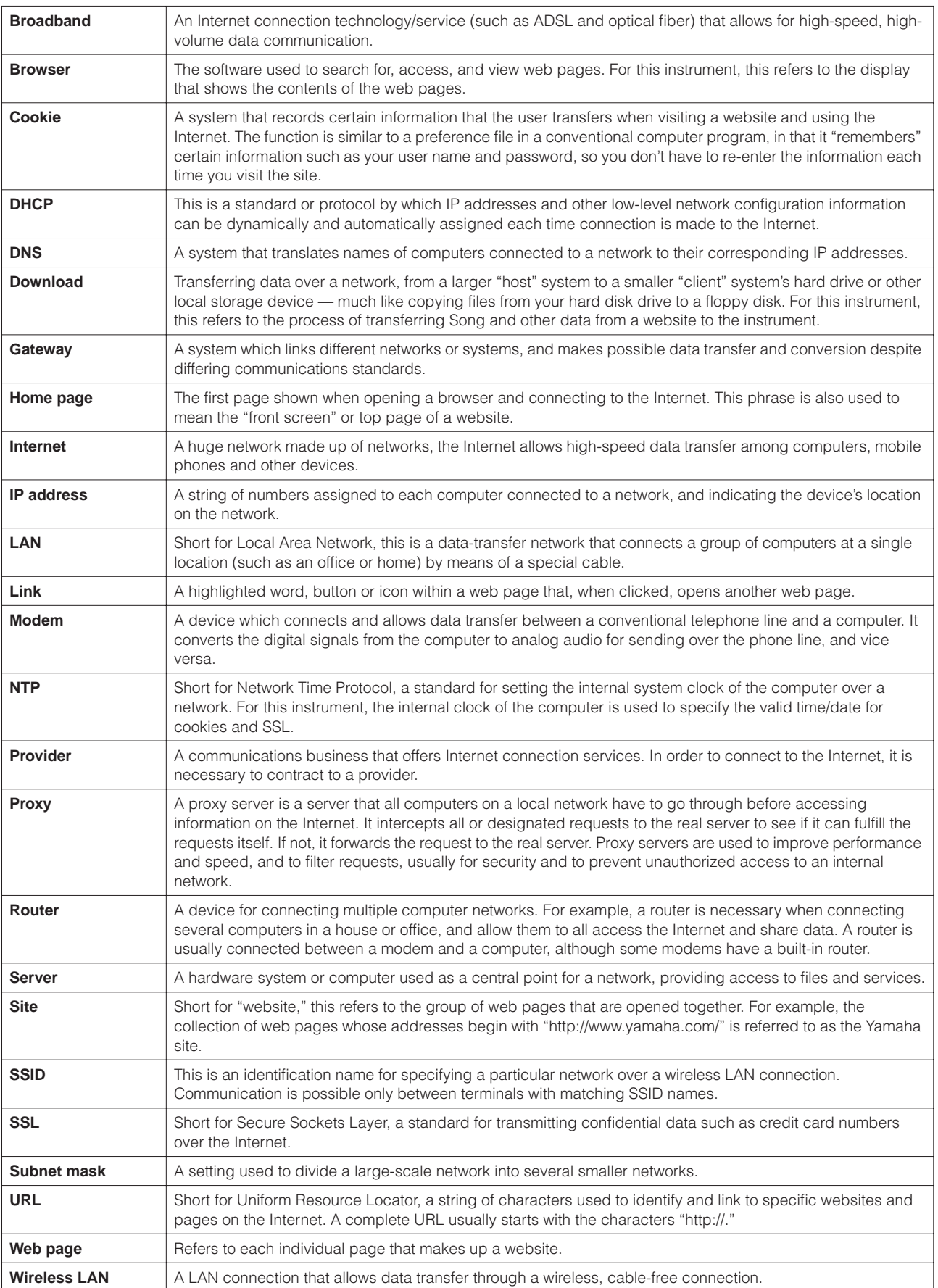

## **Connections** 13

**On the underside of the Electone keyboard is a separate panel equipped with various input/ output terminals and miscellaneous controls.** 

#### **Contents**

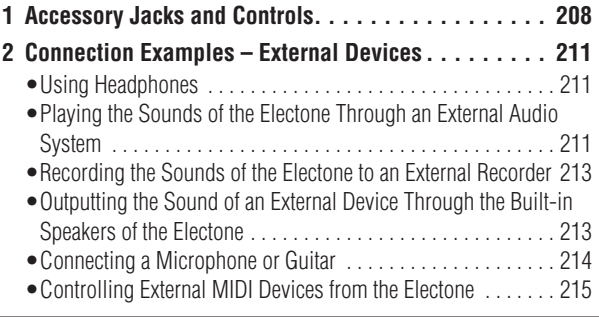

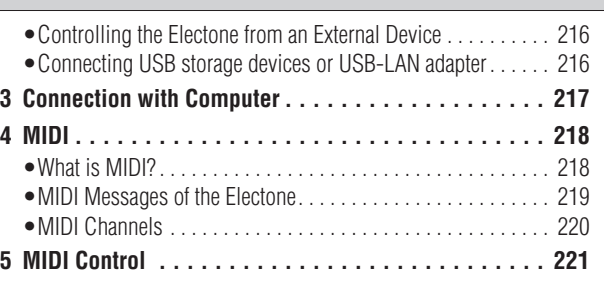

### <span id="page-207-0"></span>**Accessory Jacks and Controls**

This section provides brief explanations for each jack/control on the Electone. For details on connecting to external devices, see [page 211.](#page-210-0)

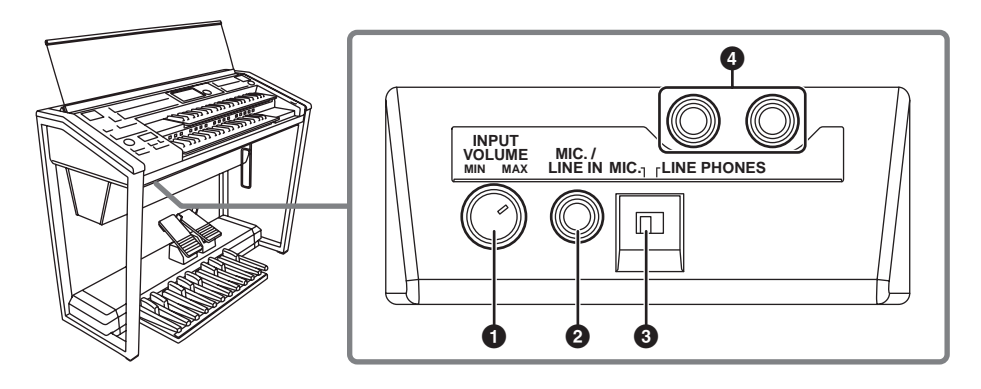

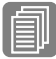

### **Reference Page**

[Connecting a Microphone or](#page-213-0)  [Guitar](#page-213-0) [\(page 214](#page-213-0))

#### **1 INPUT VOLUME knob**

For adjusting the level of input signal from the MIC./LINE IN jack.

#### **2 MIC./LINE IN jack**

For connecting a mono input, such as microphone or guitar. The Electone outputs the microphone or guitar sounds, with reverb processing, through the built-in speaker system.

### **3 MIC./LINE switch**

When connecting a microphone or other electric/electronic instrument to the MIC./ LINE IN jack, make sure to set this level gain switch appropriately, depending on the device you use.

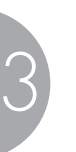

## **Reference Page**

[Using Headphones](#page-210-1) ([page](#page-210-1)  [211\)](#page-210-1)

### **4 PHONES jacks**

For connection of a stereo headphone set. When headphones are connected to this jack, sound to the Electone's built-in speaker system is automatically cut off, allowing you to play without disturbing others.

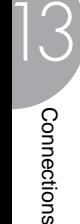

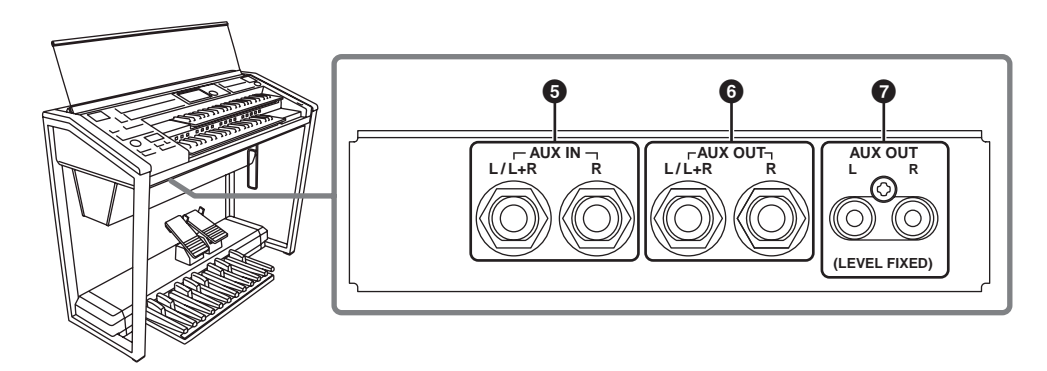

### **5 AUX IN (Phone; L/L+R, R) jacks**

This pair of stereo phone jacks is for connection to an external device. The signal from the connected external device sounds from the Electone's built-in speakers.

### **6 AUX OUT (Phone; L/L+R, R) jacks**

This pair of stereo outputs is for connection to an external amplifier/speaker system. The output level can be controlled with the MASTER VOLUME Dial.

### **7 AUX OUT (RCA; L, R) jacks (LEVEL FIXED)**

This set of stereo outputs is for connection to an external amplifier/speaker. The output level is fixed and cannot be controlled.

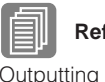

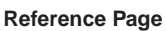

Outputting the Sound of an [External Device Through the](#page-212-1)  Built-in Speakers of the [Electone](#page-212-1) ([page 213\)](#page-212-1)

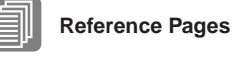

Playing the Sounds of the [Electone Through an External](#page-210-2)  [Audio System](#page-210-2) ([page 211\)](#page-210-2)

[Recording the Sounds of the](#page-212-0)  Electone to an External [Recorder](#page-212-0) ([page 213\)](#page-212-0)

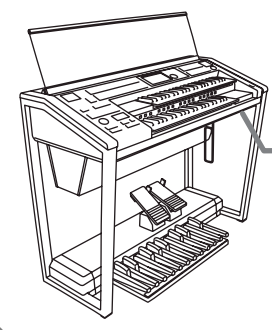

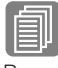

#### **Reference Page**

[Recording the Sounds of the](#page-212-0)  Electone to an External [Recorder](#page-212-0) ([page 213\)](#page-212-0)

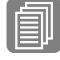

#### **Reference Pages**

Precautions when using the USB TO DEVICE terminal [\(page 100](#page-99-0))

Internet Direct Connection [\(page 194](#page-193-1))

[Connecting USB storage](#page-215-2)  [devices or USB-LAN adapter](#page-215-2) [\(page 216](#page-215-2))

Installing the Floppy Disk Drive [\(page 224](#page-223-0))

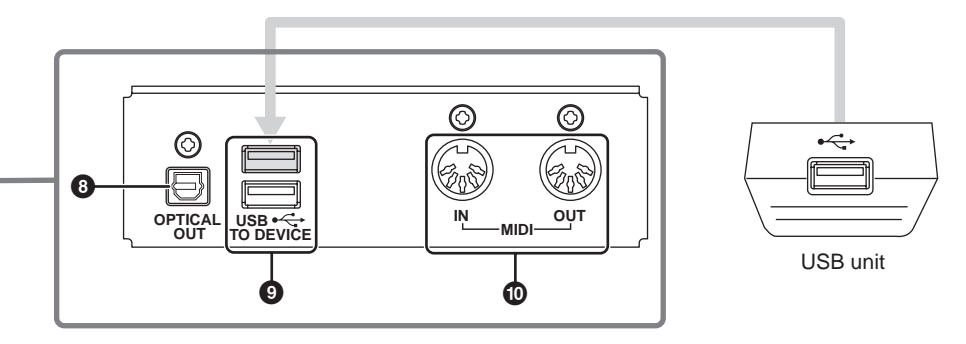

### **8 OPTICAL OUT terminal**

For connection using an optical-fiber cable. This terminal outputs a digital signal of 44.1 kHz, 24 bits.

### **9 USB TO DEVICE terminals**

For connecting USB storage devices (such as USB flash memory or floppy disk drive) or a USB-LAN adapter for connecting to the Internet. A USB unit has been installed to one of the terminals for convenient and easy connection/disconnection of a USB device.

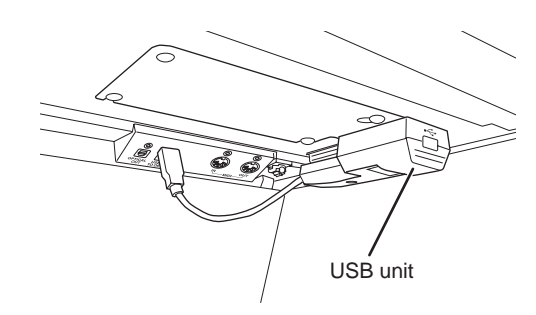

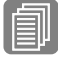

#### **Reference Pages**

[Controlling External MIDI](#page-214-0)  [Devices from the Electone](#page-214-0) ([page 215](#page-214-0))

[Controlling the Electone from](#page-215-1)  [an External Device](#page-215-1) ([page](#page-215-1)  [216\)](#page-215-1)

[Connection with Computer](#page-216-0)  ([page 217](#page-216-0))

[What is MIDI?](#page-217-1) ([page 218\)](#page-217-1)

### **) MIDI IN/OUT terminals**

For connecting external MIDI devices such a synthesizer or sequencer. You can also use these to connect with a computer that has a MIDI Interface.

### <span id="page-210-0"></span>2 **Connection Examples – External Devices**

**Before connecting the Electone to other electronic components, turn off the power to all the components. Before turning the power of the components on or off, set all volume levels to minimum (0). Otherwise, electrical shock or damage to the components may occur.**

### <span id="page-210-1"></span>**Using Headphones**

●●●●●●●●●●●●●●●●●●●●●●●●●●●●●●●●●●●●●● To use headphones, connect them to one of the PHONES jacks (standard 1/4" phone jacks). Two people can enjoy listening to the Electone together by connecting two pairs of headphones to the two jacks.

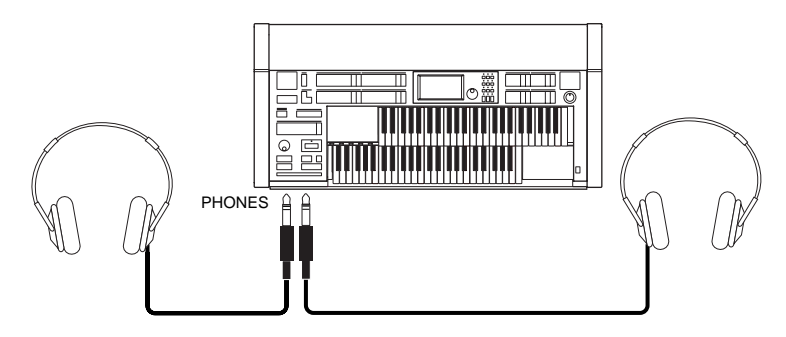

#### <span id="page-210-2"></span>**Playing the Sounds of the Electone Through an**  ●●●●●●●●●●●●●●●●●●●●●●●●●●●●●●●●●●●●●● **External Audio System**

By using the AUX OUT jacks, you can connect your Electone to external speakers. If you're connecting the Electone to a mono device, use only the AUX OUT L/L+R jack (standard phone).

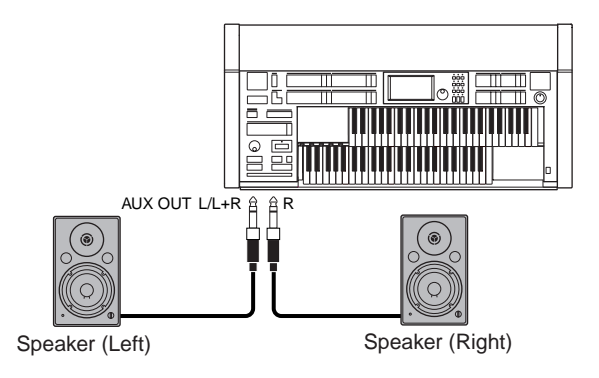

#### **Connection example: Using a mixer for live performance**

Generally, when you use the Electone on stage (in concert, etc.), you should connect it to a mixer. By using a mixer, you can easily adjust the volume and tone quality of each component.

To connect to a mixer, use the AUX OUT jacks of the Electone. The Electone features different types of AUX OUT jacks, allowing you to choose the appropriate one for your specific application.

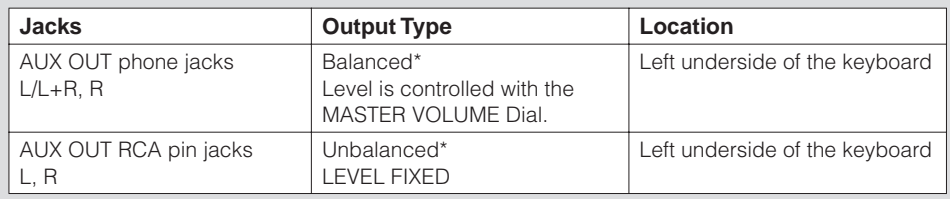

\*The balanced line is good for long cable runs, or for low-level signals since it picks up less noise than unbalanced lines.

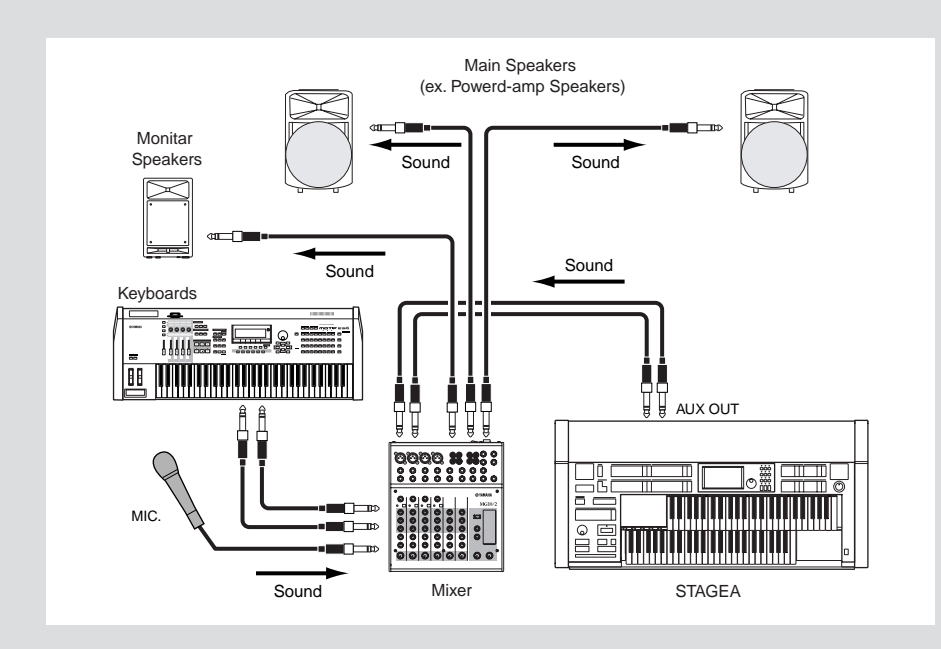

#### **Power-on Procedure**

Before turning the power on to all components, set all volume levels to minimum (0) then turn on the power in the following order:

- **(1) Electone and external keyboard(s)**
- **(2) Mixer**
- **(3) Powered Speaker**

To turn the power off, first turn down the volume for each devices, then turn off the power in the reverse order  $(3 \rightarrow 2 \rightarrow 1)$ .

#### <span id="page-212-0"></span>**Recording the Sounds of the Electone to an External**  ●●●●●●●●●●●●●●●●●●●●●●●●●●●●●●●●●●●●●● **Recorder**

You can record your Electone performance to an external recorder, such as an MD recorder or cassette tape recorder, using the OPTICAL OUT terminal or AUX OUT jacks. Using the OPTICAL OUT terminal allows you to record to external media with exceptionally high-quality digital sound (providing the external recorder has an Optical In terminal). Or you can use the AUX OUT jacks (RCA or standard phone, depending on the connectors of your particular recorder).

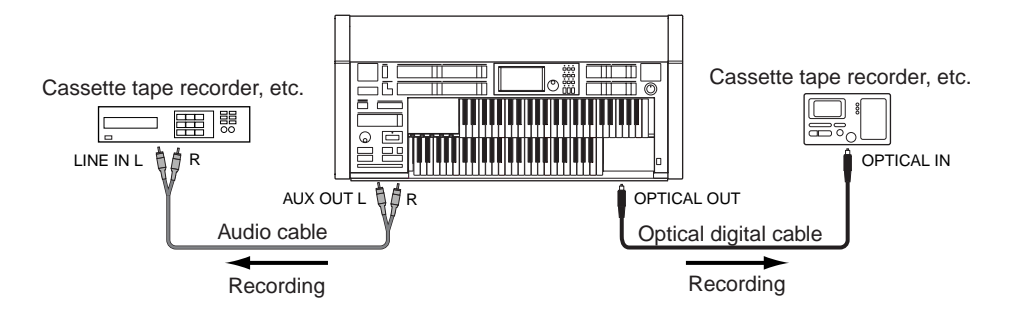

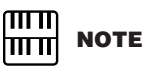

If you want to record the sound input from the AUX IN jack together with the Electone sound, use the AUX OUT standard phone jack on the underside of the keyboard.

### <span id="page-212-1"></span>**Outputting the Sound of an External Device Through the Built-in Speakers of the Electone**

●●●●●●●●●●●●●●●●●●●●●●●●●●●●●●●●●●●●●●

Connect the AUX IN jacks of the Electone with the LINE OUT of an external device, such as a CD player. The sound from the CD player is output from Electone's built-in speakers.

First turn on the power of the external device, then that of the Electone. Reverse this order when you turn the power off.

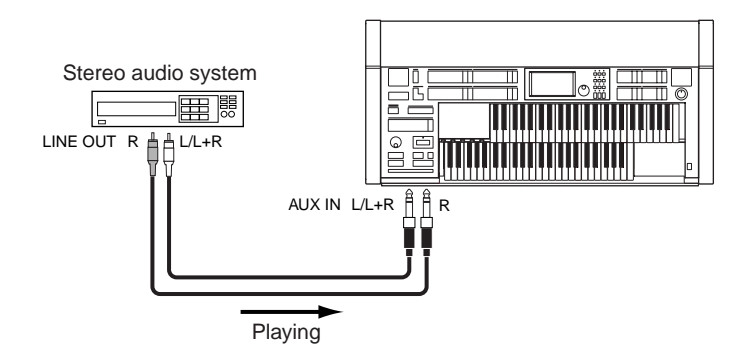

If you're connecting the Electone to a mono device, use only the AUX IN L/L+R jack.

#### <span id="page-213-0"></span>●●●●●●●●●●●●●●●●●●●●●●●●●●●●●●●●●●●●●● **Connecting a Microphone or Guitar**

By connecting a microphone to the Electone, you can enjoy singing along with your own performance. The Electone outputs your vocals or guitar sounds through the built-in speakers.

#### **Connect your microphone to the MIC./LINE IN jack (standard 1/4"phone jack).** 1

A dynamic microphone is recommended.

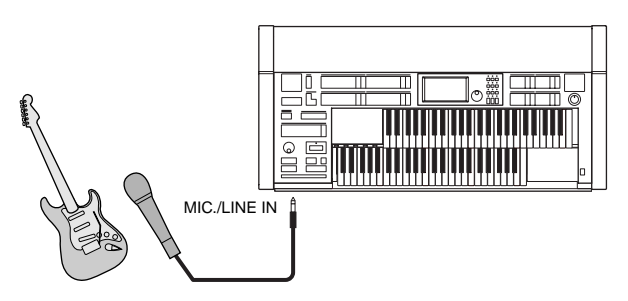

**Set the MIC./LINE switch to the MIC position when connecting a microphone, or the LINE position when connecting a guitar or other high-level output device.** 2

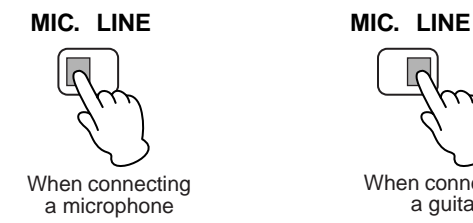

When connecting a guitar

**Use the INPUT VOLUME knob to set the microphone volume.** 3

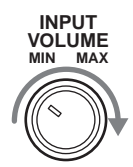

 $m\overline{n}$ **NOTE** <u>|मार्गा</u>

When you're not sure which position is the best, first set it to LINE. If the output level is too low, switch to the MIC position.

13 Connections Connections

**To adjust the volume/reverb:**

- **Press the [UTILITY] button on the panel to call up the Utility display.** 1
- **Using the MIC. REVERB and VOLUME sliders in the GLOBAL Page, adjust the amount of the reverb applied to the microphone, and reference Page Reference Page and the volume.**

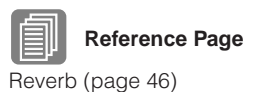

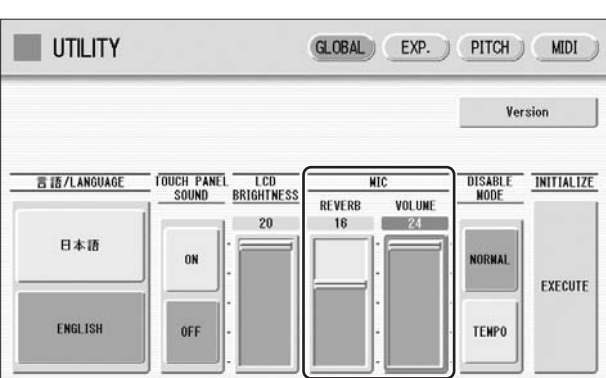

No sound from the microphone can be heard even though you raise the volume here, unless you turn the INPUT VOLUME knob to the right. Similarly, no reverb can be heard even though you raise the reverb level here, unless you raise the total reverb level with the panel REVERB button.

### <span id="page-214-0"></span>**Controlling External MIDI Devices from the Electone**

●●●●●●●●●●●●●●●●●●●●●●●●●●●●●●●●●●●●●● You can use the Electone to remotely play the Voices of a MIDI keyboard (or tone generator), combining them with the Electone and letting you create even richer, more multi-layered sound textures. (The MIDI receive channels of the MIDI keyboard must match the transmit channels on your Electone.)

The Electone transmits as digital data a variety of performance messages along with note information, including values that indicate how far the expression pedal is pressed down and how hard you play the keyboard. How the connected external device responds to these messages depends on the particular device.

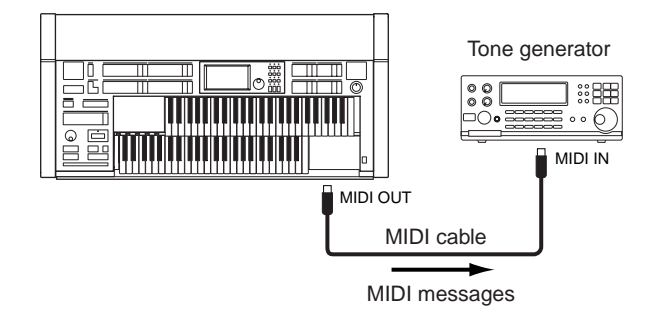

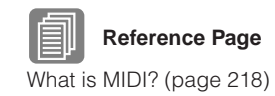

mm **NOTE** |ππा When you are using the M.D.R., MIDI data cannot be transmitted.

# Connections 13

#### <span id="page-215-1"></span>●●●●●●●●●●●●●●●●●●●●●●●●●●●●●●●●●●●●●● **Controlling the Electone from an External Device**

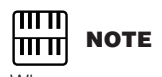

You can use an external MIDI keyboard or sequencer to remotely play the sounds of your Electone and change its Registrations. (You will need to set the MIDI transmit channels of the MIDI keyboard to match the fixed receive channels on your Electone.)

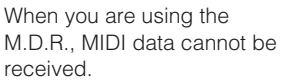

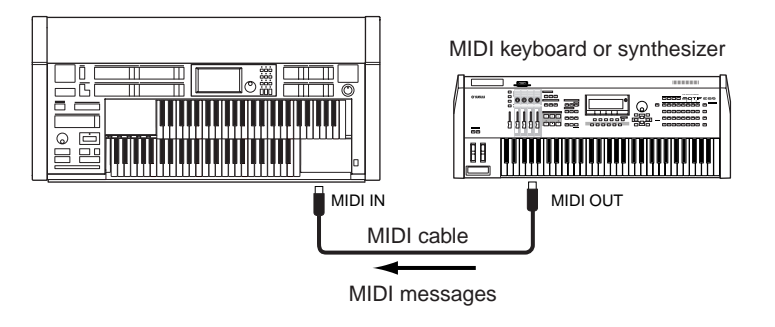

#### <span id="page-215-2"></span><span id="page-215-0"></span>●●●●●●●●●●●●●●●●●●●●●●●●●●●●●●●●●●●●●● **Connecting USB storage devices or USB-LAN adapter**

Using the USB TO DEVICE terminal(s), you can connect USB storage devices (such as the USB flash memory or UD-FD01 floppy disk drive) for saving your Electone data, and/or a USB-LAN adapter for direct connection to the Internet.

When you use USB devices, refer to ["Precautions when using the USB TO DEVICE](#page-99-0)  [terminal" on page 100.](#page-99-0)

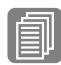

#### **Reference Pages**

[Installing the Floppy Disk](#page-223-0)  [Drive](#page-223-0) ([page 224](#page-223-0))

Internet Direct Connection ([page 194](#page-193-1))

Formatting External Media ([page 102](#page-101-0))

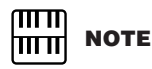

If necessary, use a USB hub. Only self-powered (battery or external power supply) types can be used. Up to two USB hubs can be used.

216 | ELS-01/01C Owner's Manual

Connections

Connections
# 3 **Connection with Computer**

By using an optional MIDI interface such as the UX16, you can connect the Electone to the computer, with the MIDI IN/OUT terminals on the instrument. Connect the Electone and the MIDI Interface with two standard MIDI cables (one connecting the OUT terminal on the Electone to the MIDI IN terminal on the interface, and the other connecting the IN terminal on the Electone to the MIDI OUT terminal on the interface). Connect the MIDI interface to the computer with a USB cable.

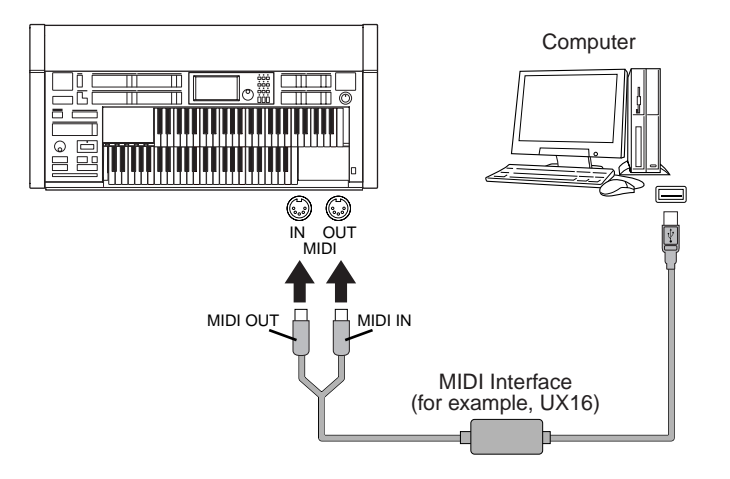

Connecting your Electone to a computer opens up a whole new world of musical possibilities. You can save your original songs to computer and create notation (score writing application or sequencing software is needed), and even upload your original Electone song data to your own website, to promote your talents or share songs with your friends. You can also control the Electone from the computer, for example, by playing a MIDI file on the computer to play back the sounds of your Electone.

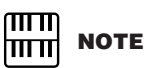

Depending on your particular MIDI interface, you may have to connect the MIDI Interface and the computer with a serial cable.

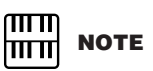

When you are using the M.D.R., MIDI data cannot be transferred to/from the computer.

# <span id="page-217-0"></span>4 **MIDI**

This section explains what MIDI is, and what it can do, as well as how you can use MIDI on your Electone.

# **What is MIDI?**

●●●●●●●●●●●●●●●●●●●●●●●●●●●●●●●●●●●●●● No doubt you have heard the terms "acoustic instrument" and "digital instrument." In the world today, these are the two main categories of instruments. Let's consider a grand piano and a classical guitar as representative acoustic instruments. They are easy to understand. With the piano, you strike a key, and a hammer inside hits some strings and plays a note. With the guitar, you directly pluck a string and the note sounds. But how does a digital instrument go about playing a note?

## **Acoustic guitar note production Digital instrument note production**

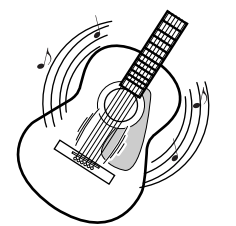

Pluck a string and the body resonates the sound.

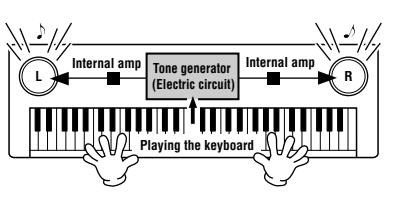

Based on playing information from the keyboard, a sampled note stored in the tone generator is played through the speakers.

As shown in the illustration above, in an electronic instrument the sampled note (previously recorded note) stored in the tone generator section (electronic circuit) is played based on information received from the keyboard, and output through the speakers. So then what is the information from the keyboard that becomes the basis for note production?

For example, let's say you play a "C" quarter note using the grand piano sound on the Electone keyboard. Unlike an acoustic instrument that puts out a resonated note, the electronic instrument puts out information from the keyboard such as "with what Voice," "with which key," "about how strong," "when was it pressed" and "when was it released." Then each piece of information is changed into a number value and sent to the tone generator. Using these numbers as a basis, the tone generator plays the stored sampled note.

**Example of Keyboard Information**

| Voice number (with what Voice)     | 01 (grand piano)                            |  |  |  |
|------------------------------------|---------------------------------------------|--|--|--|
| Note number (with which key)       | 60 (C3)                                     |  |  |  |
| Note on (when was it pressed)      | Timing expressed numerically (quarter note) |  |  |  |
| <b>Velocity (about how strong)</b> | $120$ (strong)                              |  |  |  |

As described above, your keyboard performance and panel operations such as Voice selection are handled as MIDI events. All rhythm-related data – including rhythm patterns, auto accompaniment patterns, Rhythm Sequences, etc. – also consist of MIDI messages.

MIDI (Musical Instrument Digital Interface) allows electronic musical instruments to communicate with each other, by sending and receiving compatible Note, Control Change, Program Change and various other types of MIDI data, or messages.

## ●●●●●●●●●●●●●●●●●●●●●●●●●●●●●●●●●●●●●● **MIDI Messages of the Electone**

MIDI messages can be divided into two groups: the Channel Messages and System Messages. Channel Messages consist of data related to the performance on the keyboard for a specific channel. System Messages consist of data that allows several MIDI devices to communicate with each other.

## <span id="page-218-0"></span>**Channel Messages**

Each time you play the keyboard on the Electone, channel messages (indicating which keys are played and how strongly) are transmitted via a specific channel. Similarly, the Electone can be played remotely when receiving this data from an external keyboard.

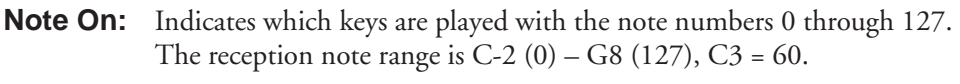

**Note Off:** Generated when a key is released.

**Velocity:** Indicates how strongly the key is played. The range is  $1 - 127$ .

For more detailed information, see MIDI Data Format on [page 226](#page-225-0) and MIDI Implementation Chart on [page 236.](#page-235-0)

## <span id="page-218-2"></span>• Program Change

Program Change messages allow you to change Voices in the middle of a song. With these messages you can change the Registrations of the Electone. For more detailed information, see MIDI Data Format on [page 226](#page-225-0) and MIDI Implementation Chart on [page 236.](#page-235-0)

## <span id="page-218-1"></span>• Control Change

Control Change Messages let you select Voice banks, control the volume, panning, modulation, portamento time, brightness and various other sound parameters, through specific Control Change numbers.

For more detailed information on the Control Change messages available on the Electone, see MIDI Data Format on [page 226](#page-225-0) and MIDI Implementation Chart on [page 236.](#page-235-0)

# <span id="page-218-4"></span>**System Messages**

## <span id="page-218-3"></span>• System Exclusive Messages

System Exclusive messages are used to exchange the system and Voice/Registration data.

## **MIDI Channels**

●●●●●●●●●●●●●●●●●●●●●●●●●●●●●●●●●●●●●●

MIDI data is assigned to one of sixteen MIDI channels. Using these channels,  $1 - 16$ , the performance data for sixteen different instrument parts can be simultaneously sent over one MIDI cable.

Think of the MIDI channels as TV channels. Each TV station transmits its broadcasts over a specific channel. Your home TV set receives many different programs simultaneously from several TV stations and you select the appropriate channel to watch the desired program.

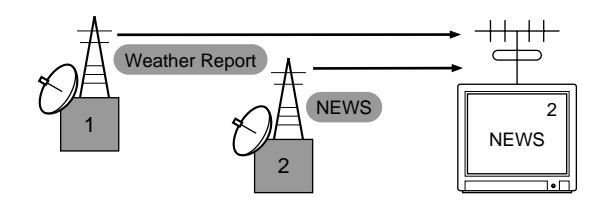

MIDI operates on the same basic principle. The transmitting instrument sends MIDI data on a specific MIDI channel (MIDI Transmit Channel) via a single MIDI cable to the receiving instrument. If the receiving instrument's MIDI channel (MIDI Receive Channel) matches the Transmit Channel, the receiving instrument will sound according to the data sent by the transmitting instrument.

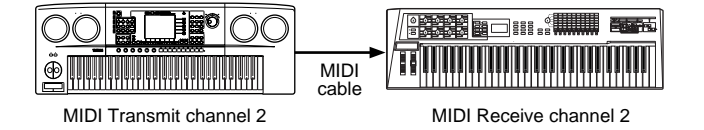

The receive channel of the Electone is fixed at channel 1 for the Upper Keyboard, channel 2 for the Lower Keyboard, and channel 3 for the Pedalboard. This means that when you are using another MIDI device to play the Electone's Voices, you must set the MIDI transmit channel(s) of the connected device to match the receive channel(s) of the Electone. You can select the transmit channel for each keyboard (Upper, Lower and Pedal) from channels  $1 - 16$ . See [page 221](#page-220-0) for more information.

Connections

Connections

# <span id="page-220-1"></span><span id="page-220-0"></span>5 **MIDI Control**

When you connect your Electone with a second MIDI device (such as a synthesizer or computer), you can determine how the Electone controls that MIDI device, or how the Electone is controlled.

**Press the [UTILITY] button in the panel to call up the Utility Display.** 1

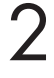

**Press the [MIDI] button at the top right of the display to call up the MIDI Page.**

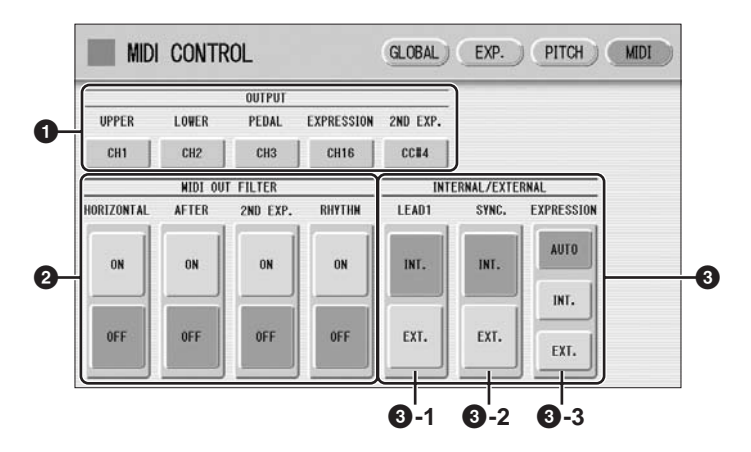

# <span id="page-220-3"></span>**1 OUTPUT**

For setting the channels over which MIDI information will be transmitted. Any channel from 1 through 16 can be assigned to each keyboard (the Upper keyboard, the Lower keyboard and the Pedalboard) as well as the Expression pedal and 2nd Expression pedal. The MIDI messages for each keyboard and Expression pedal will be sent on the channels set here. You must set the transmit channel here to match the receive channel of the connected device. (The ELS-01 does not show the 2nd Expression pedal.)

Pressing each OUTPUT button calls up the channel selection pop-up menu. After you select the desired channel, the pop-up menu automatically closes.

The Expression pedal and 2nd Expression pedal can be set to "OFF" (MIDI information will not be transmitted). On the 2nd Expression pedal, CC#4 by which MIDI information is output as Second Expression can be also set.

# <span id="page-220-2"></span>**2 MIDI OUT FILTER**

Deletes unnecessary MIDI data and keeps it from being transmitted from the Electone. After Touch and Rhythm start/stop are automatically filtered on the ELS-01. In addition, Horizontal Touch and Second Expression are automatically filtered on the ELS-01C. Set the parameter for which you wish to disable transmission to ON.

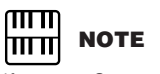

If you set Second Expression to on in the MIDI OUT FILTER parameters, the setting in the OUTPUT (**1**) parameters will be disabled.

## <span id="page-221-1"></span><span id="page-221-0"></span>**3 INTERNAL/EXTERNAL**

Switches control over the displayed items between the Electone (INTERNAL) or the connected device (EXTERNAL).

## **3 - 1 LEAD 1**

Determines Internal or External control of the Lead Voices.

**INT. (Internal):** Lead Voice 1 is played from the Upper keyboard of the Electone. (If the To Lower function is on, it is played from Lower keyboard.)

**EXT. (External):** The Lead Voice 1 is played from the connected instrument via MIDI channel 4.

## **3 - 2 SYNC.**

To synchronize playback with an external MIDI device, you can use either the instrument's internal clock (INT.) or MIDI clock signals from the external device (EXT.).

**INT. (Internal):** The instrument uses its own internal clock.

**EXT. (External):** The instrument uses MIDI clock signals from the external device (MIDI).

## **3 - 3 EXPRESSION**

Determines the control of the expression pedal functions. Ordinarily, this control is set to AUTO.

**AUTO:** Internal and External is automatically switched.

**INT. (Internal):** You can manually control the expression pedal even during M.D.R. playback.

**EXT. (External):** While playing the M.D.R. or receiving MIDI messages, the expression pedal is invalid. (The volume is controlled by the recorded data in a USB flash memory or received MIDI data.)

# **Appendix** 14

# **Bench Assembly**

Have a Phillips-head (+) screwdriver ready.

# **Bench for the ELS-01**

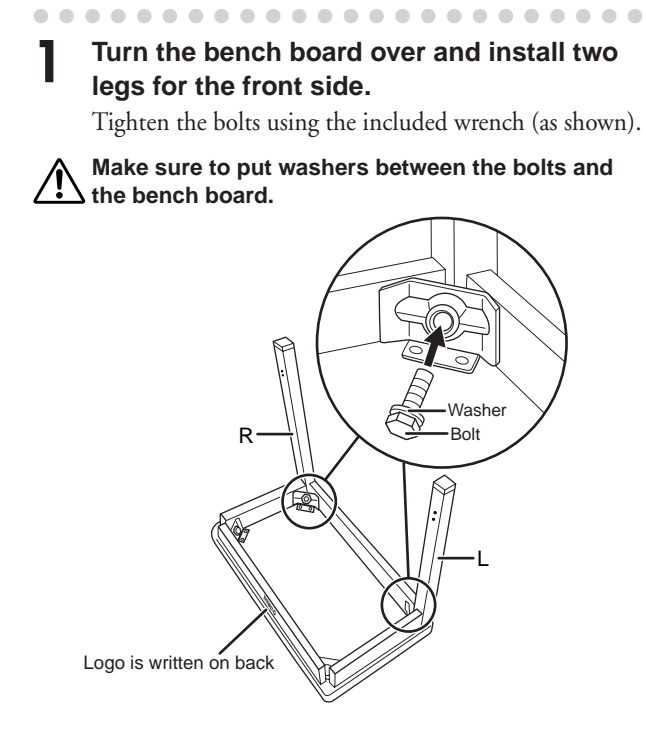

**Install the foot rest to the legs with the included four screws, using a screwdriver. 2**

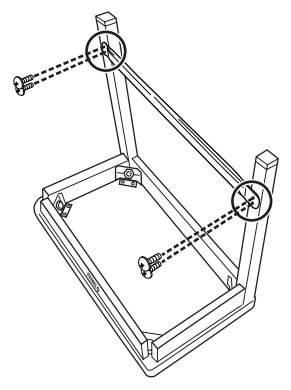

**Install the two legs for the back side. 3**

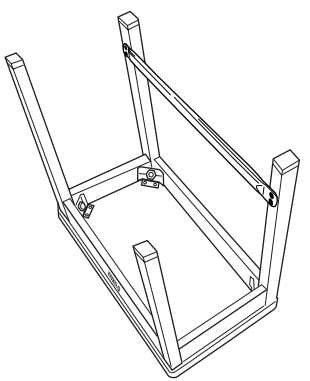

## ●●●●●●●●●●●●●●●●●●●●●●●● **Bench for the ELS-01C**

**Turn the bench board over and install the legs with the included eight screws.** Tighten the screws using the included hexagonal wrench (as shown). **1**

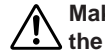

**Make sure to put washers between the screws and the bench board.**

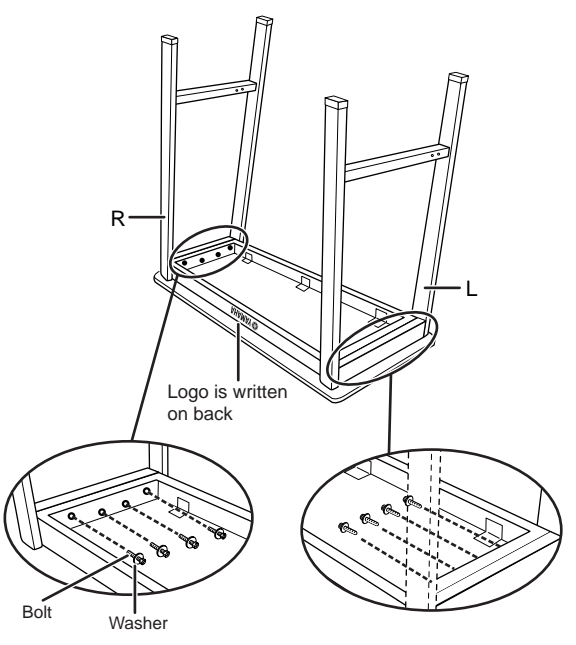

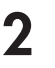

**Install the foot rest to the legs with the included four screws, using a screwdriver.**

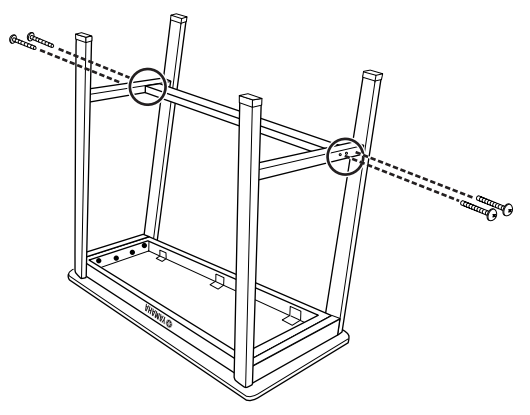

If the bench screws become loose due to extensive longterm use, tighten them periodically using the included tool and a screwdriver.

# **Installing Optional Hardware**

<span id="page-223-0"></span>●●●●●●●●●●●●●●●●●●●●●●●●●●●●●●●●●●●●●●●●●●●●●●●●●●

# **Installing the Floppy Disk Drive**

The optional UD-FD01 floppy disk drive can be installed to the bottom of the instrument by using the included floppy disk drive case. Have a Phillips-head (+) screwdriver ready.

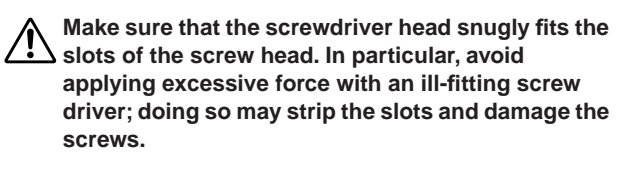

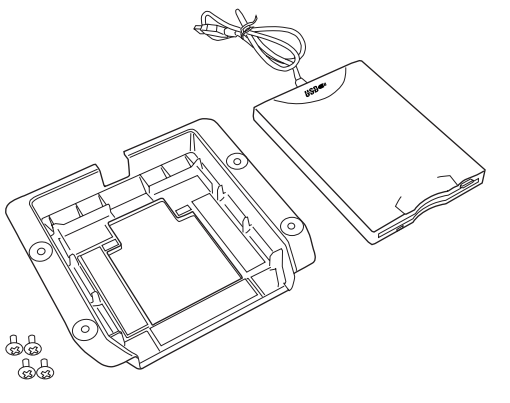

#### $\sqrt{m}$ **NOTE**  $|\mathbf{m}\mathbf{u}|$

None of the included screws are necessary for installing the UD-FD01 to this Electone.

**Remove the three backing papers from the adhesive tape in the case, and fit the floppy disk drive into the case. 1**

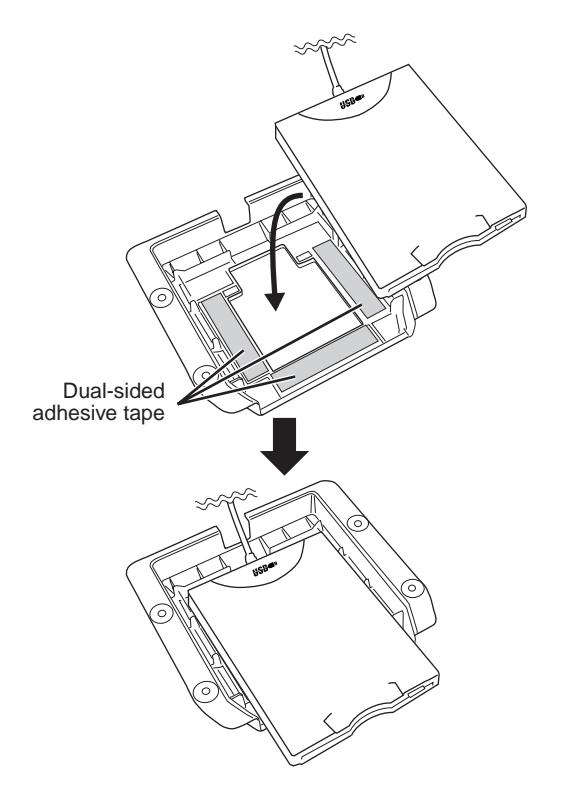

**Fold the USB cable inside the case as shown. 2**

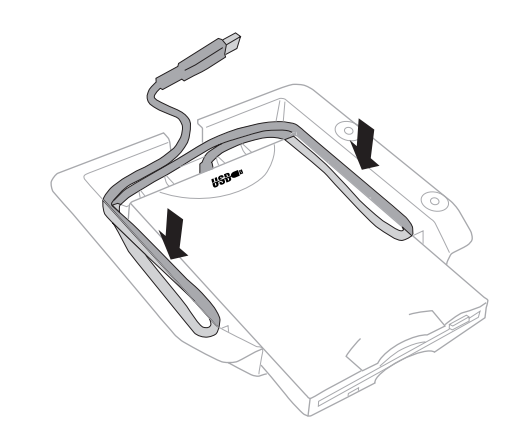

**Remove the USB unit from the Electone by disconnecting the USB cable and removing the four screws. 3**

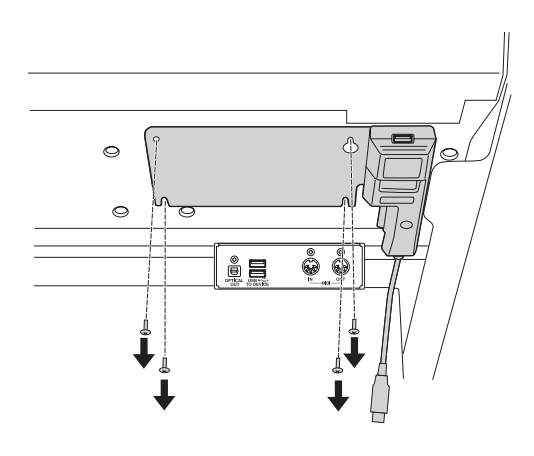

**Put the USB unit on top of the UD-FD01 floppy disk drive as shown. 4**

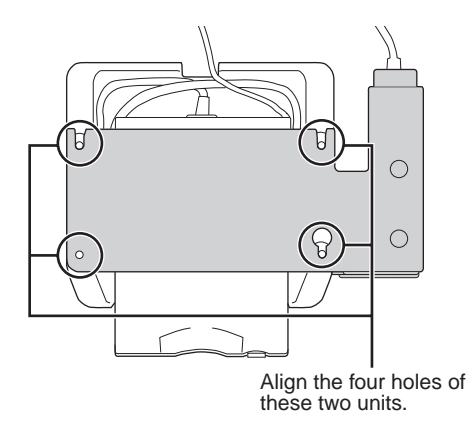

Appendix

**5**

## **Install these two units together with the screws removed in step 3.**

First temporarily install the right-front screw, then insert and partially fix the remaining three screws. Finally, firmly tighten all four screws.

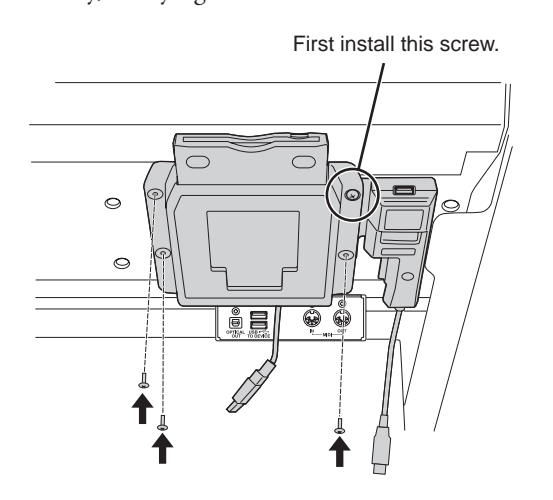

**Connect the USB cables for both units to the USB TO DEVICE terminals. 6**

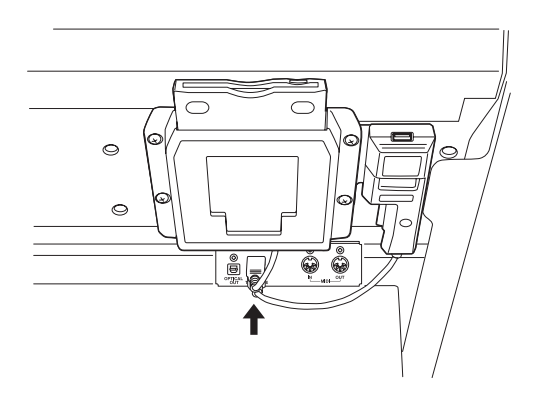

 $\sqrt{2}$ 

# <span id="page-225-0"></span>**MIDI Data Format**

# **1. Channel Messages**

## 1.1 EL Mode

```
"X" indicates "Not available."<br>"O" indicates "Available."
```
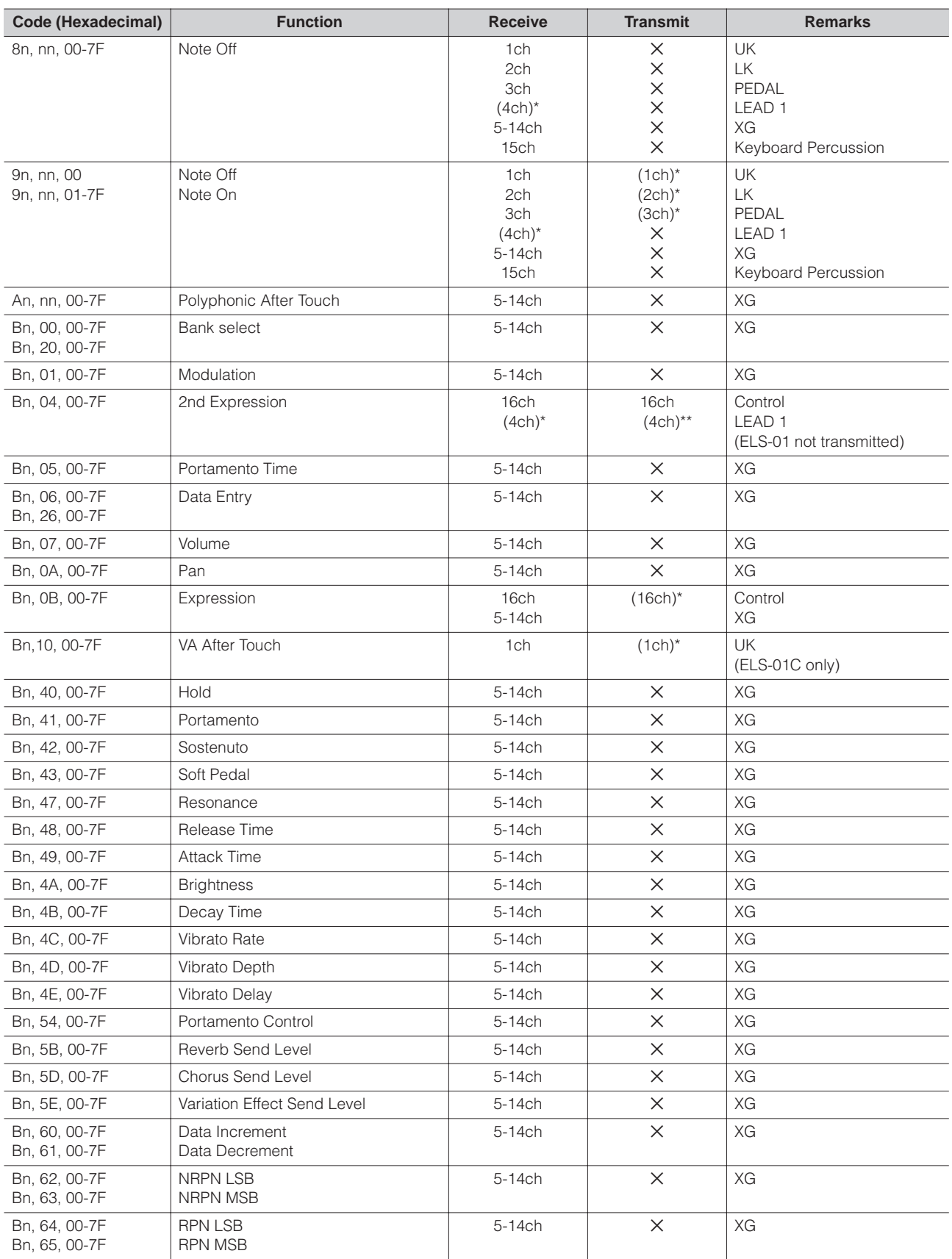

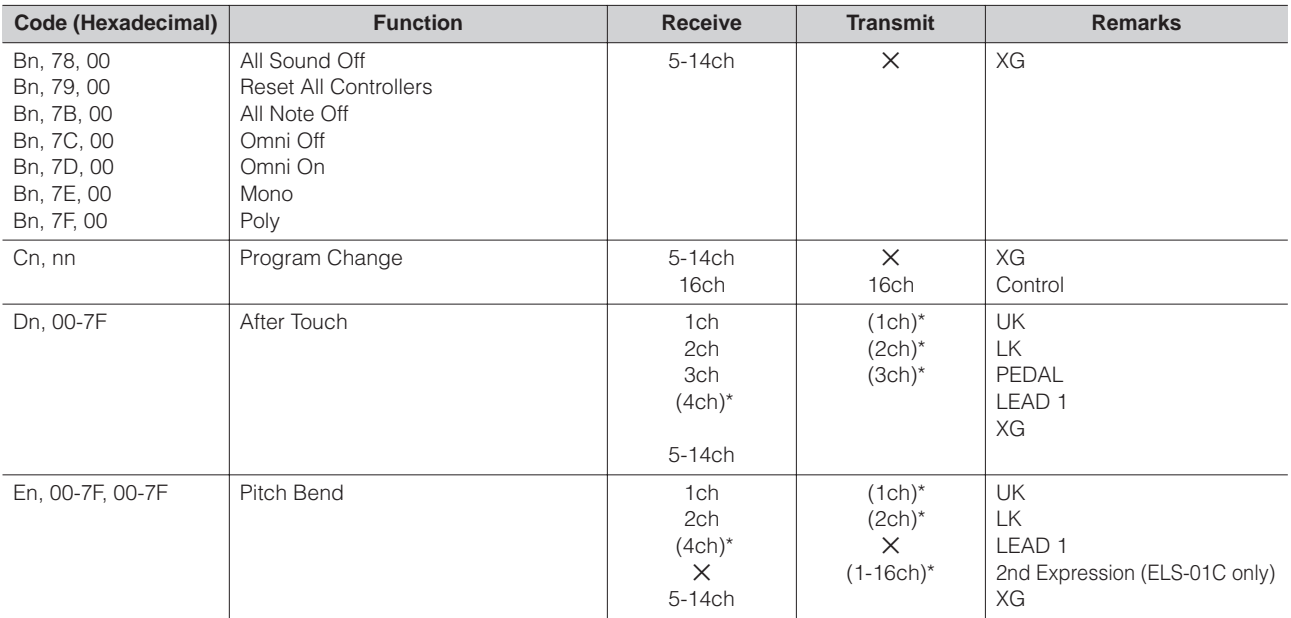

\* Can be changed in the MIDI settings ([page 221](#page-220-1)).

\*\* Can be output when assigned to channel 4.

## 1.2 XG Mode

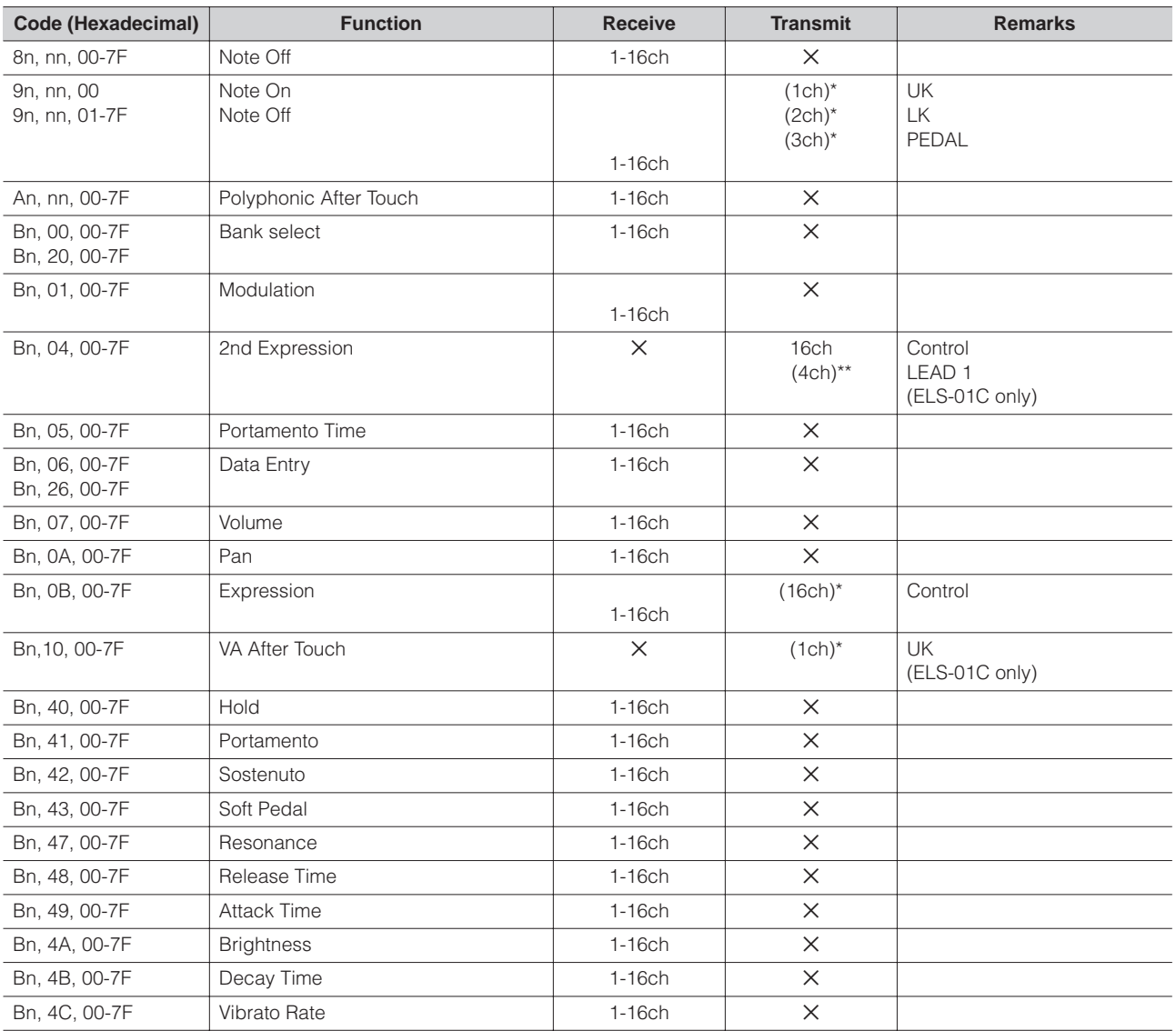

Appendix

.<br>|4

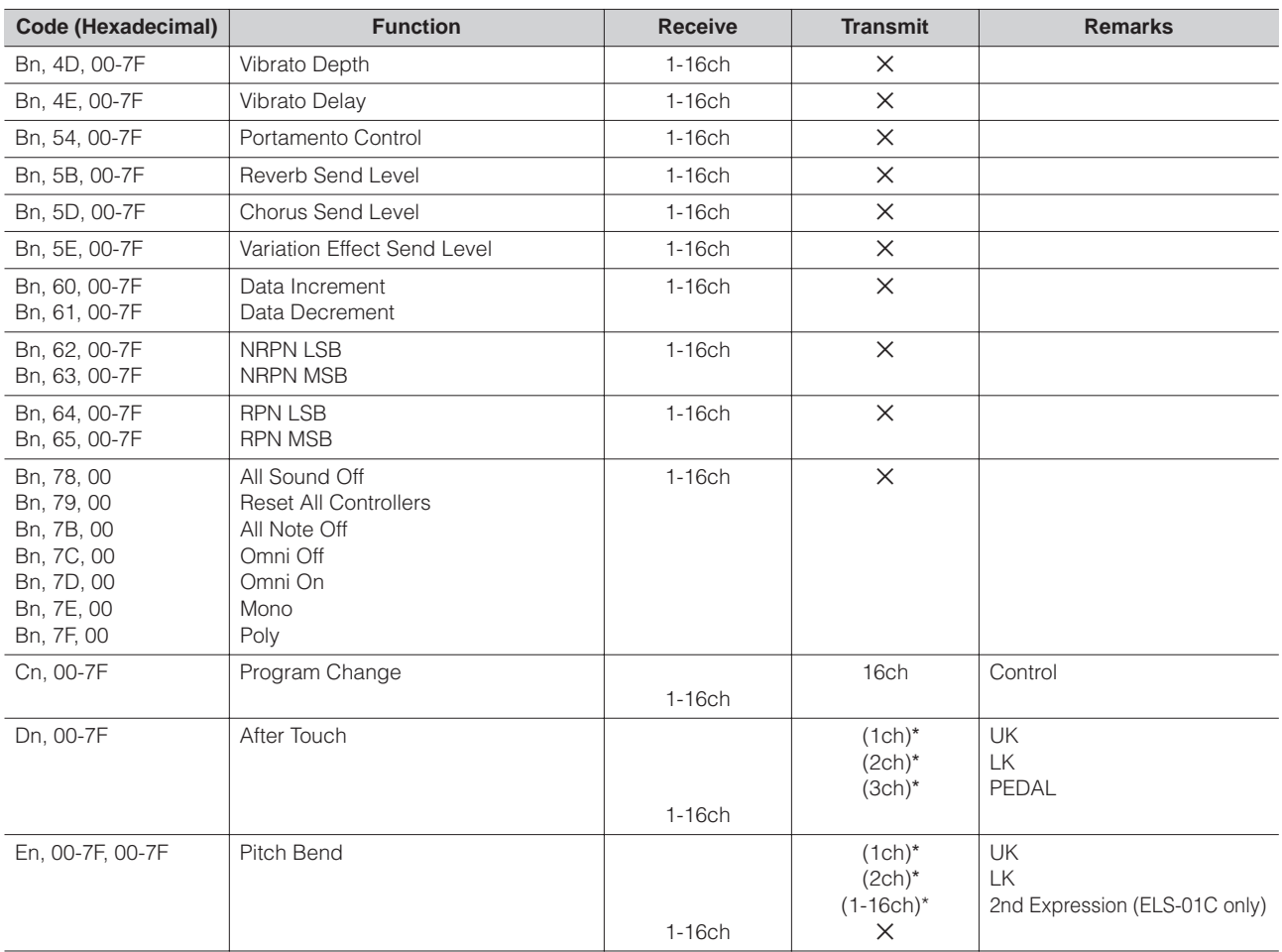

\* Can be changed in the MIDI settings ([page 221](#page-220-1)).

\*\* Can be output when assigned to channel 4.

## **2. Realtime Messages**

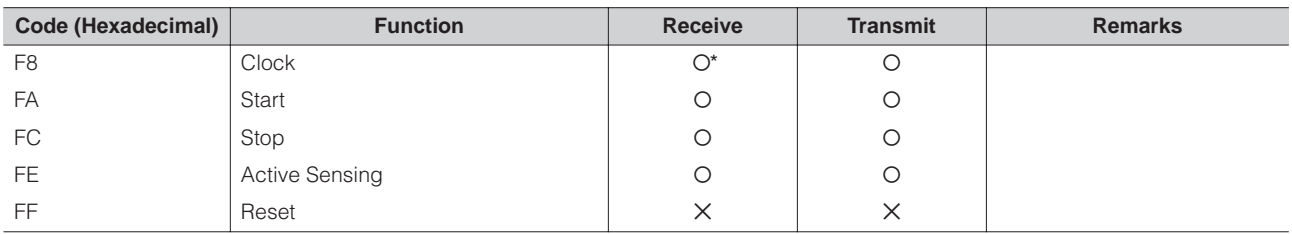

\* Received only when in the Ext. mode

## **3. System Exclusive Messages**

## 3.1 Format

Universal Realtime Messages

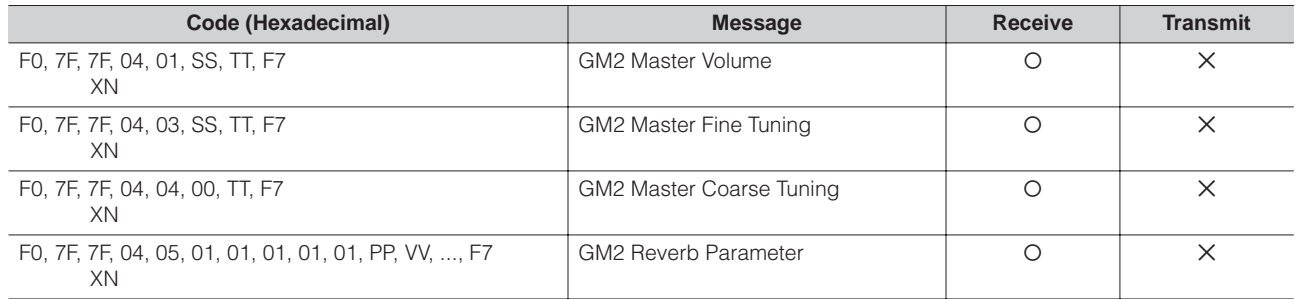

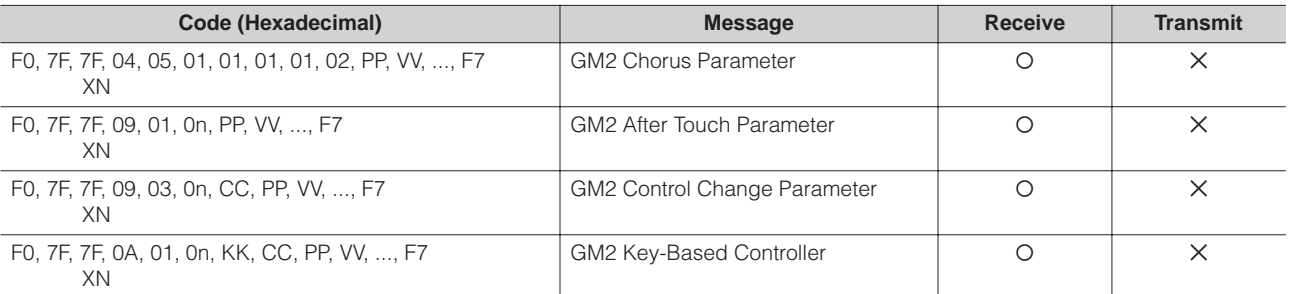

## Universal Non-Realtime Messages

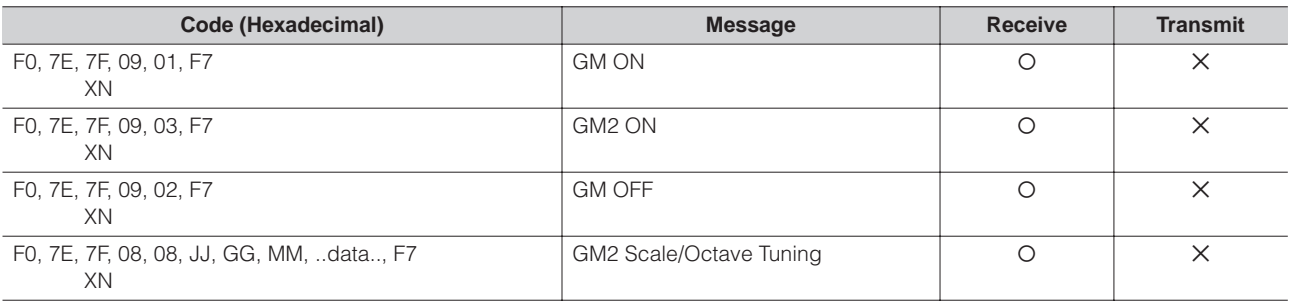

## XG Native

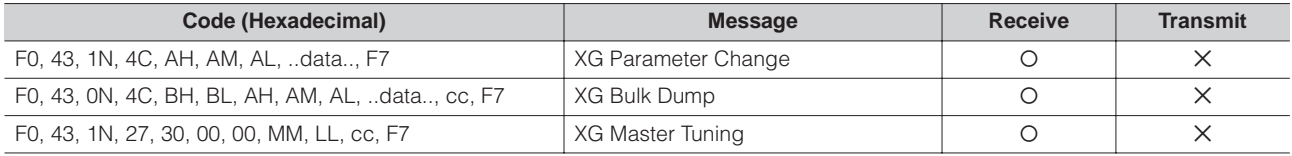

### Clavinova Exclusive

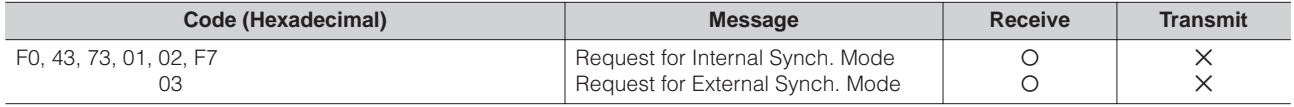

## Message Exclusive

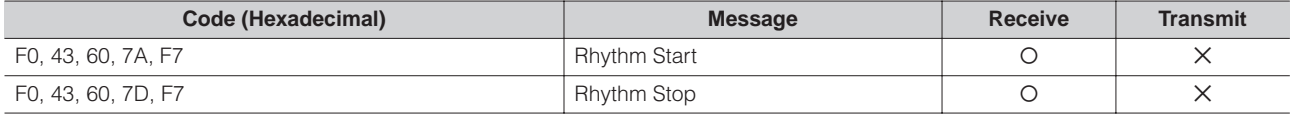

### Electone Exclusive

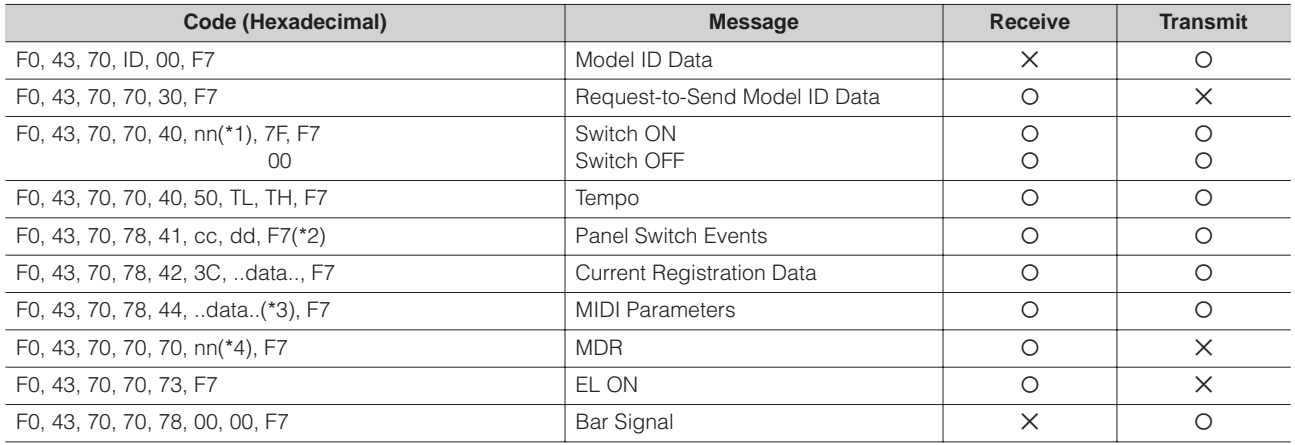

˛: don't care N: Device Number ("0" on ELS-01/01C) ID: Model ID (ELS-01C=4DH, ELS-01=4EH)

\*1. Switches

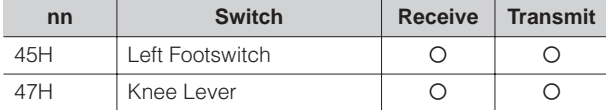

## \*2. Panel Switch Events

Selectors

MIDI Exclusive Format F0, 43, 70, 78, 41, cc, dd, F7

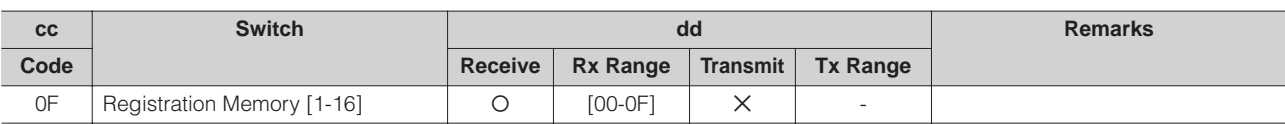

## Volume

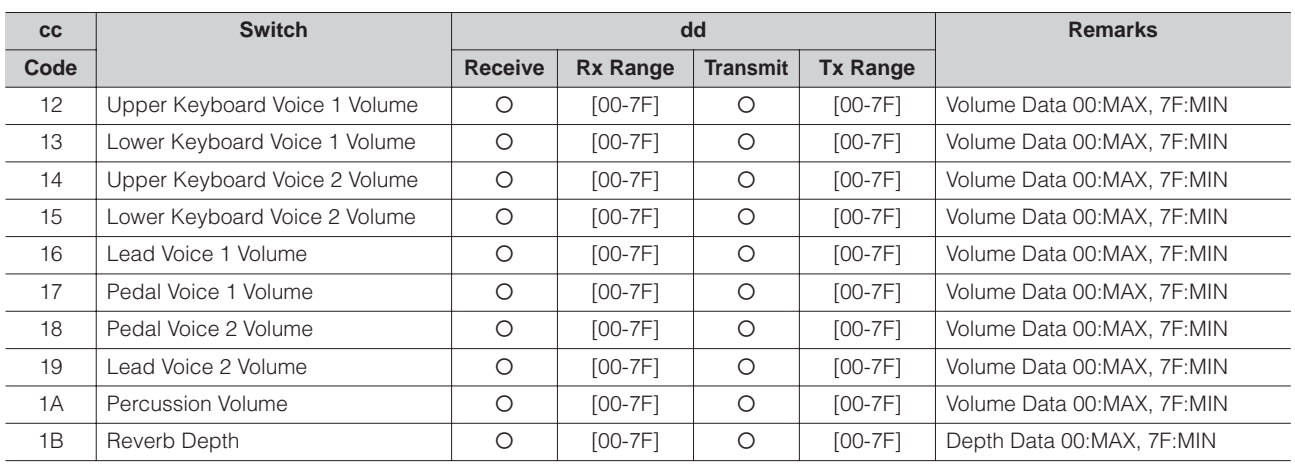

## Organ Flute Voice

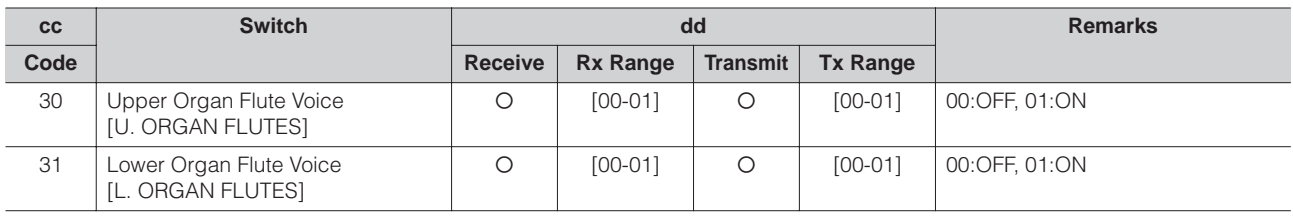

### To Lower

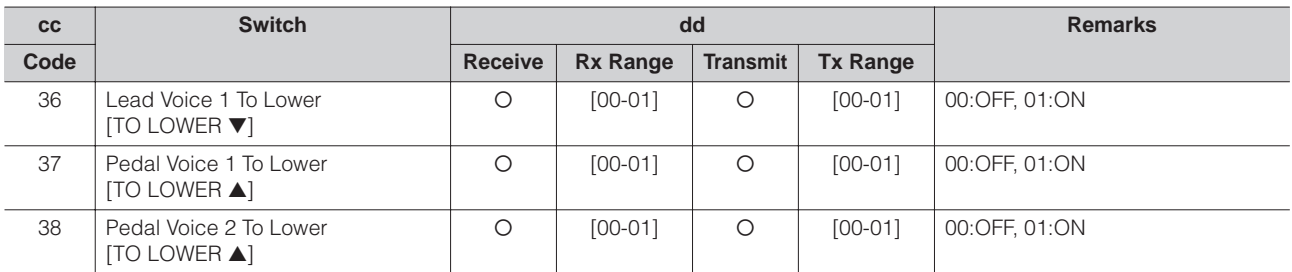

Solo Mode

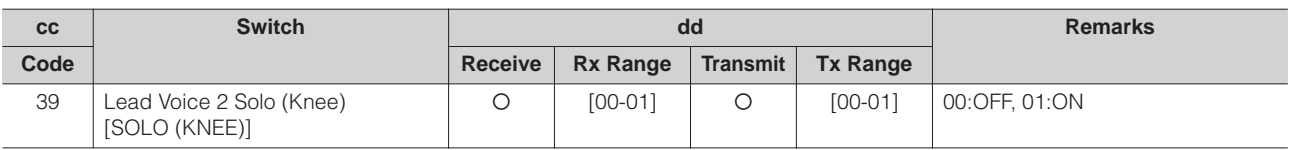

### Brilliance

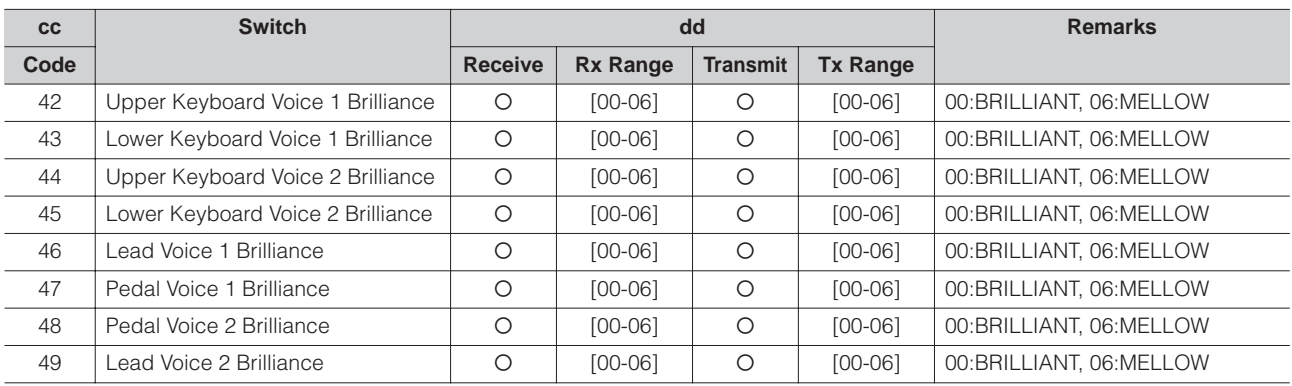

## Sustain

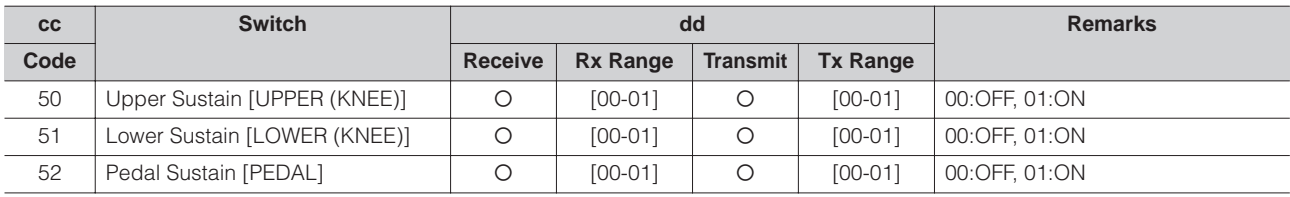

### Solo Bar

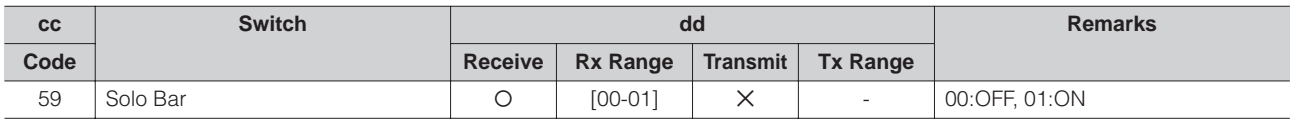

### Keyboard Percussion

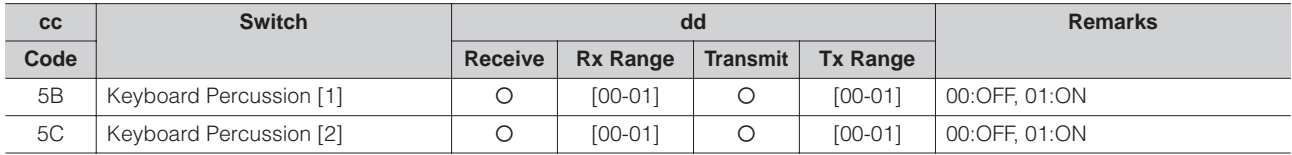

### Disable

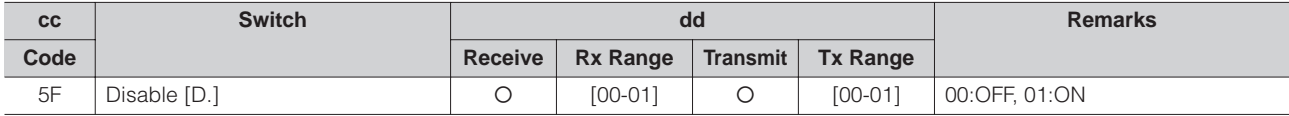

## Rotary Speaker

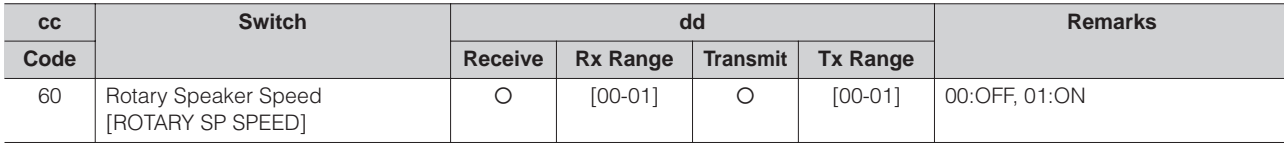

## Rhythm Sequence

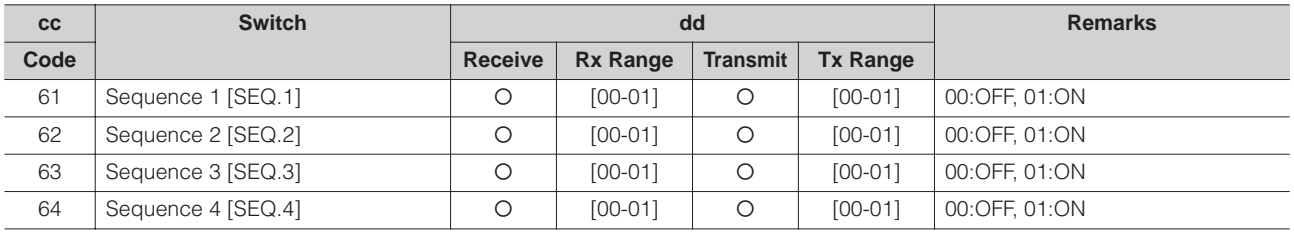

### Voice Section Parameters Panel Voice Parameters

(Address mm: 0 – 7 = UK1, UK2, LK1, LK2, LEAD 1, LEAD 2, PEDAL 1, PEDAL 2)

MIDI Exclusive Format F0, 43, 70, 78, 44, hh, mm, ll, ..., F7

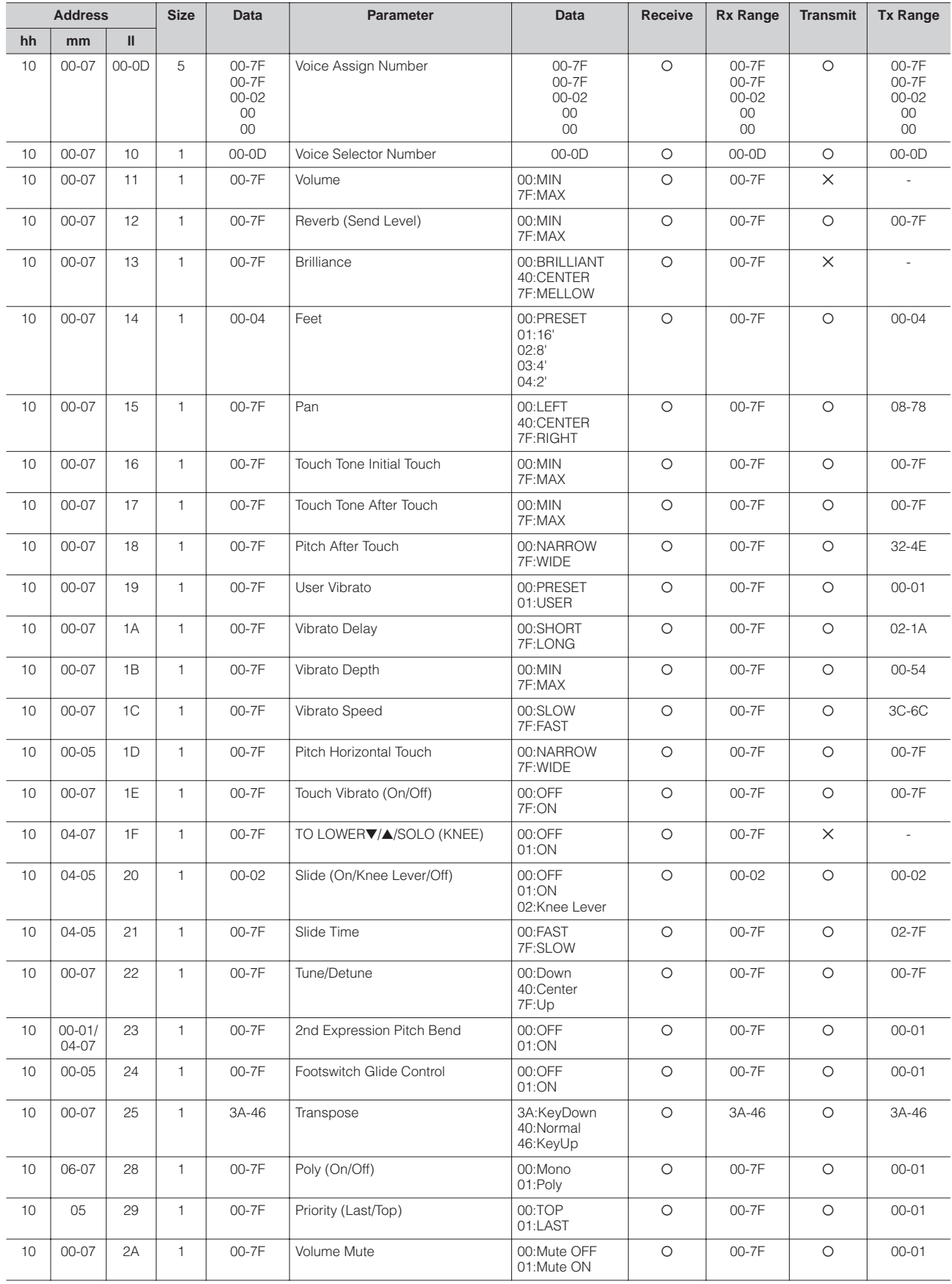

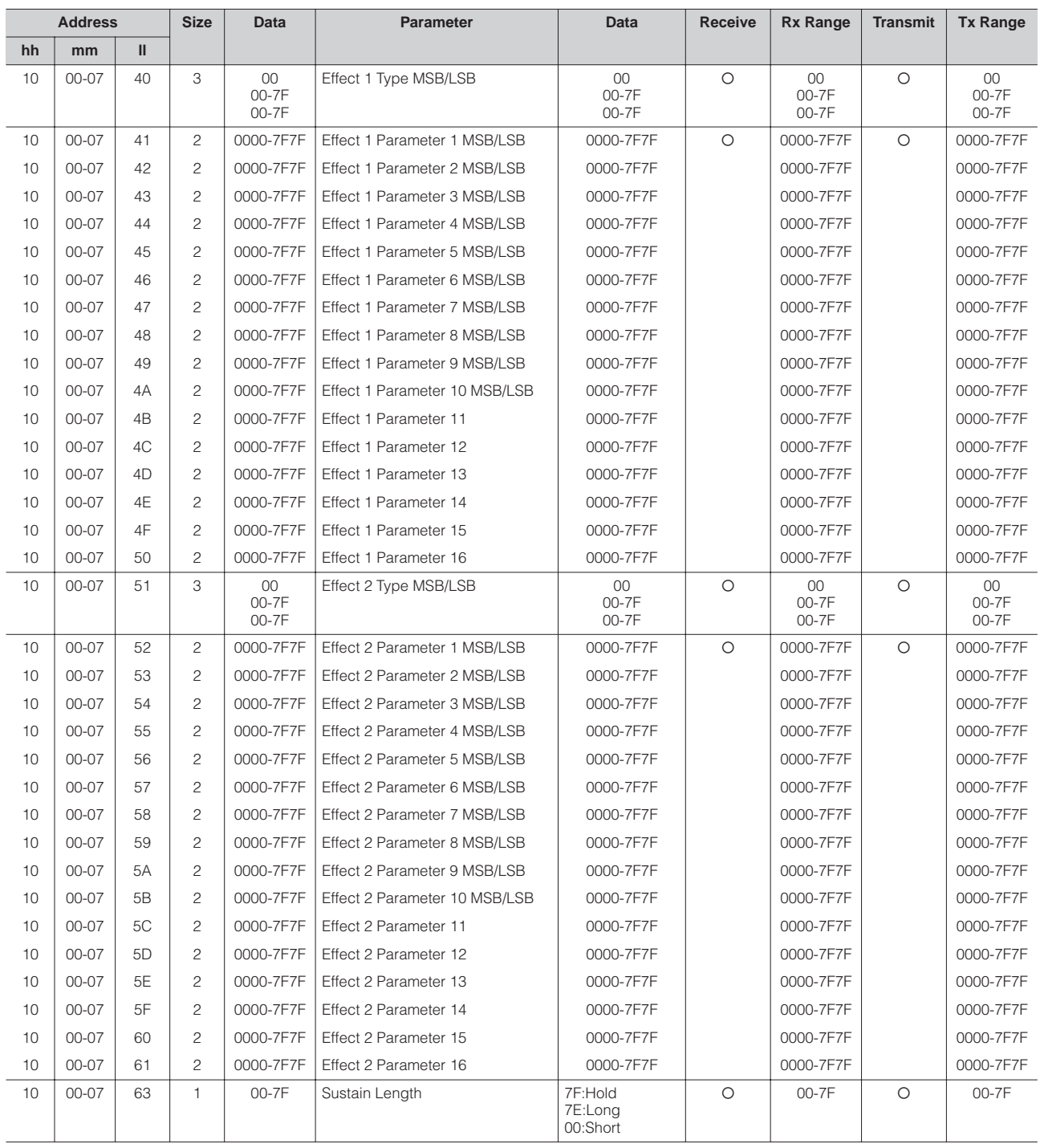

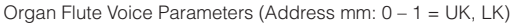

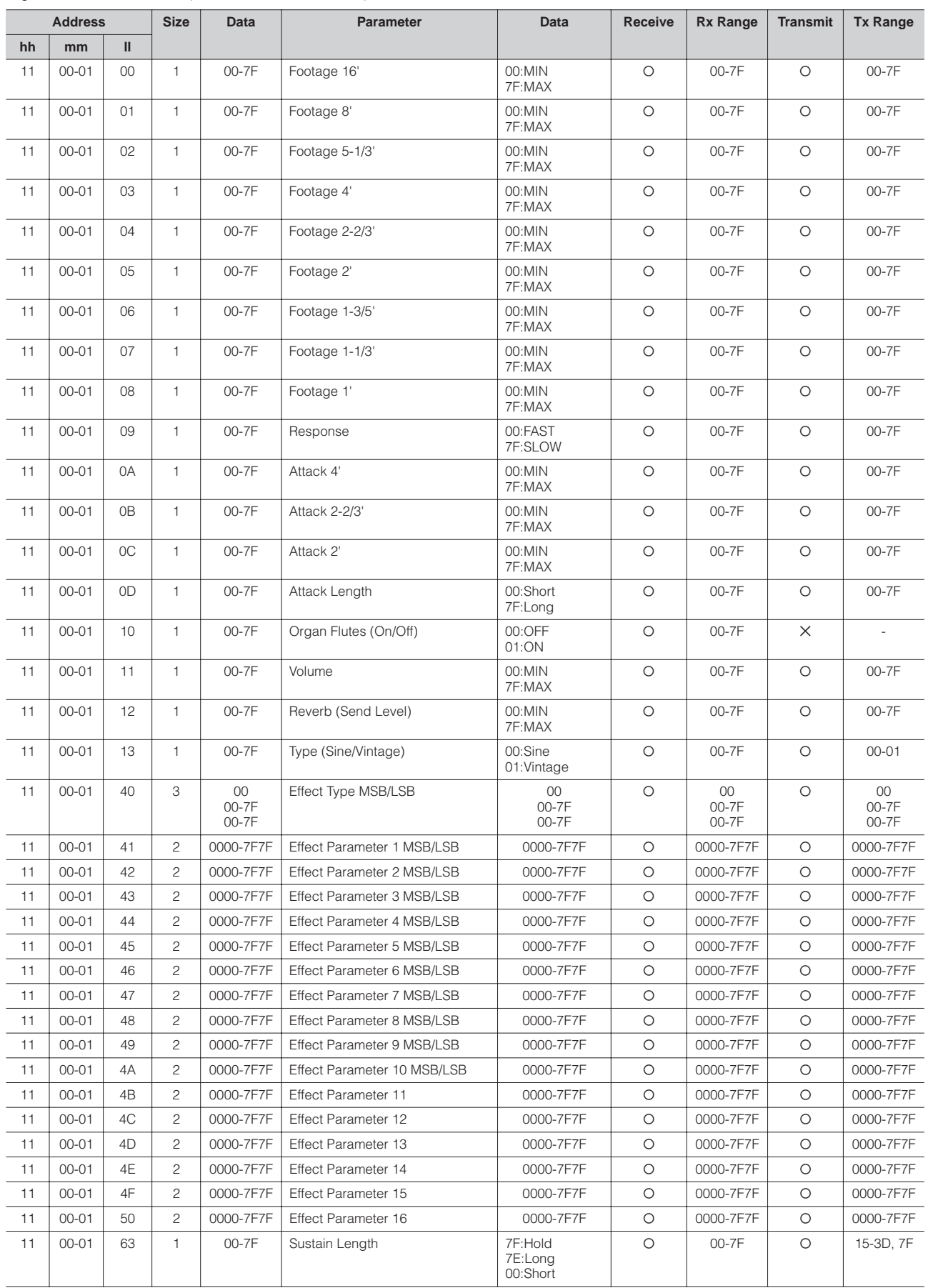

### Keyboard Parameters

Sustain Parameters (Address mm: 0 – 2 = UK, LK, PEDAL)

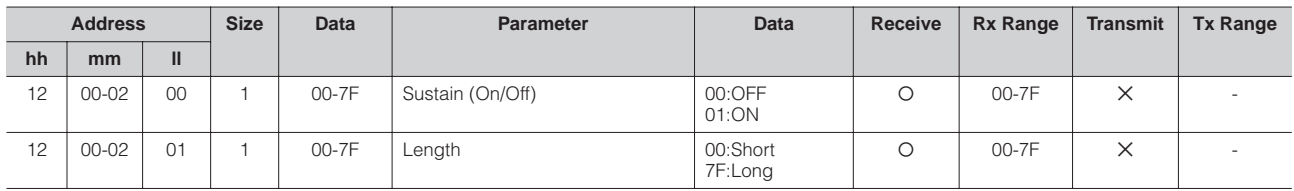

Keyboard Percussion Parameters (Address mm: 1 – 2 = K.B.P. [1], K.B.P. [2])

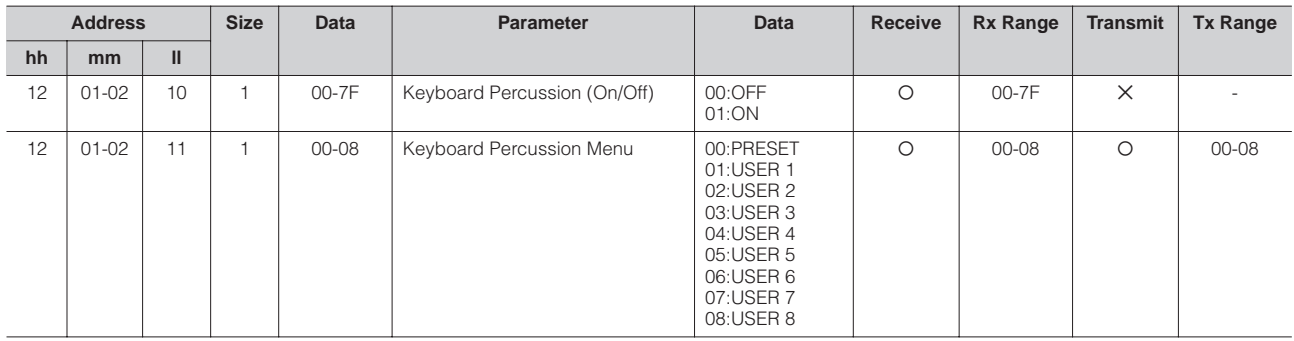

### Rhythm

Rhythm Parameters

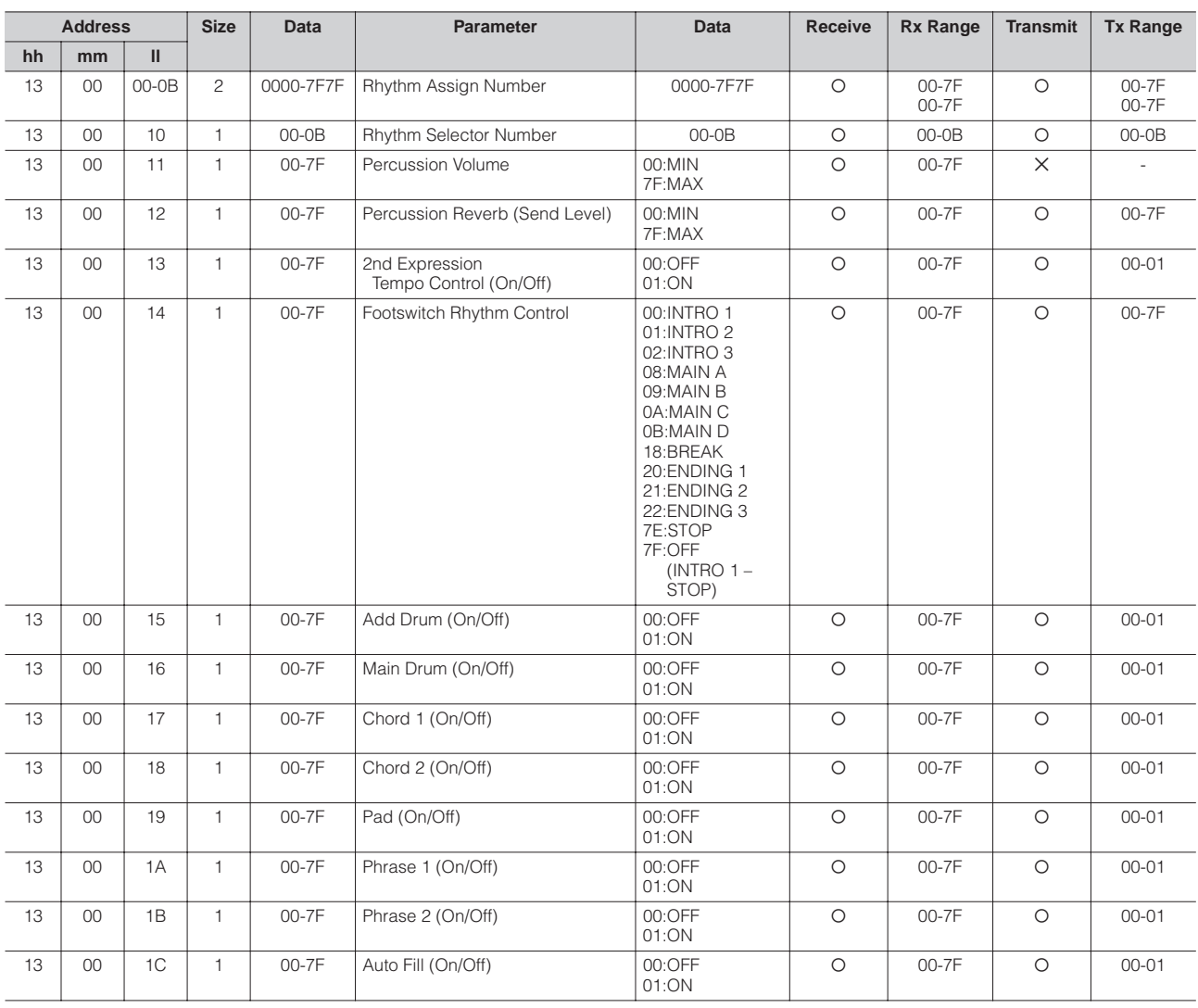

 $\overline{4}$ 

<span id="page-235-0"></span>Rhythm Sequence Parameters

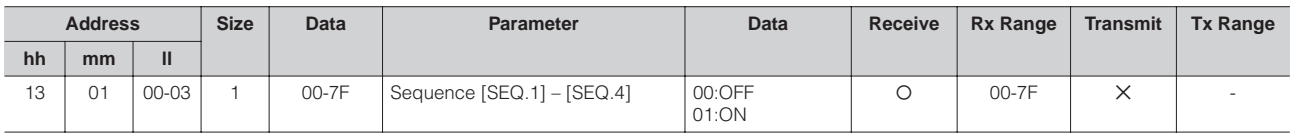

Accompaniment Parameters

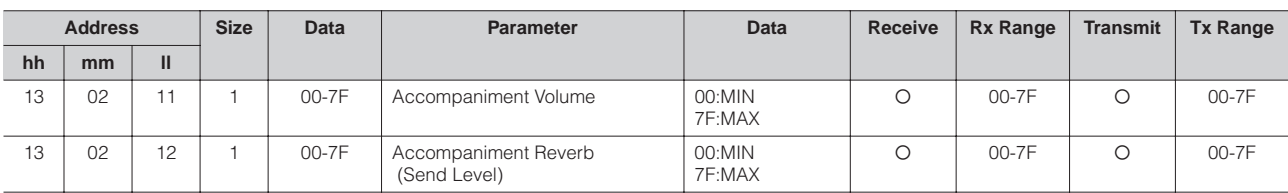

A.B.C. Function Parameters

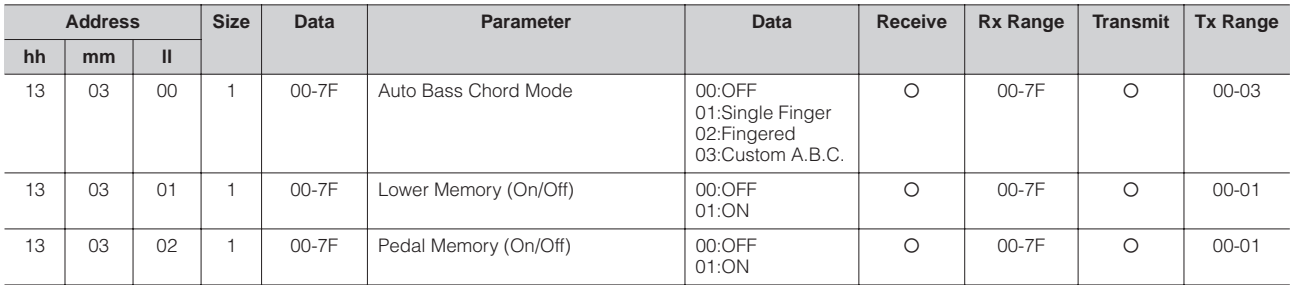

M.O.C. Function Parameters

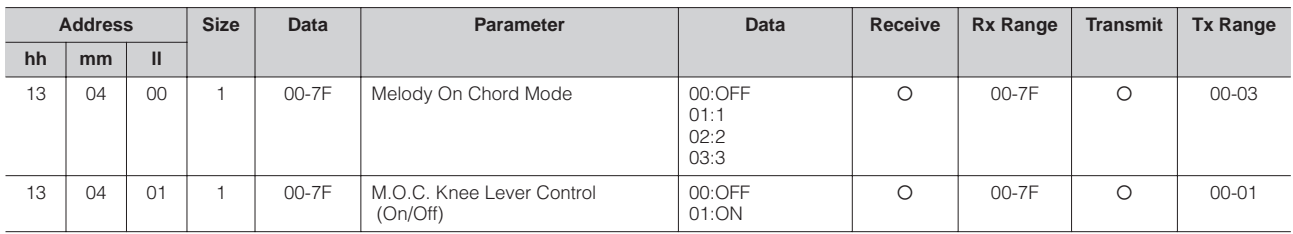

Section Parameters

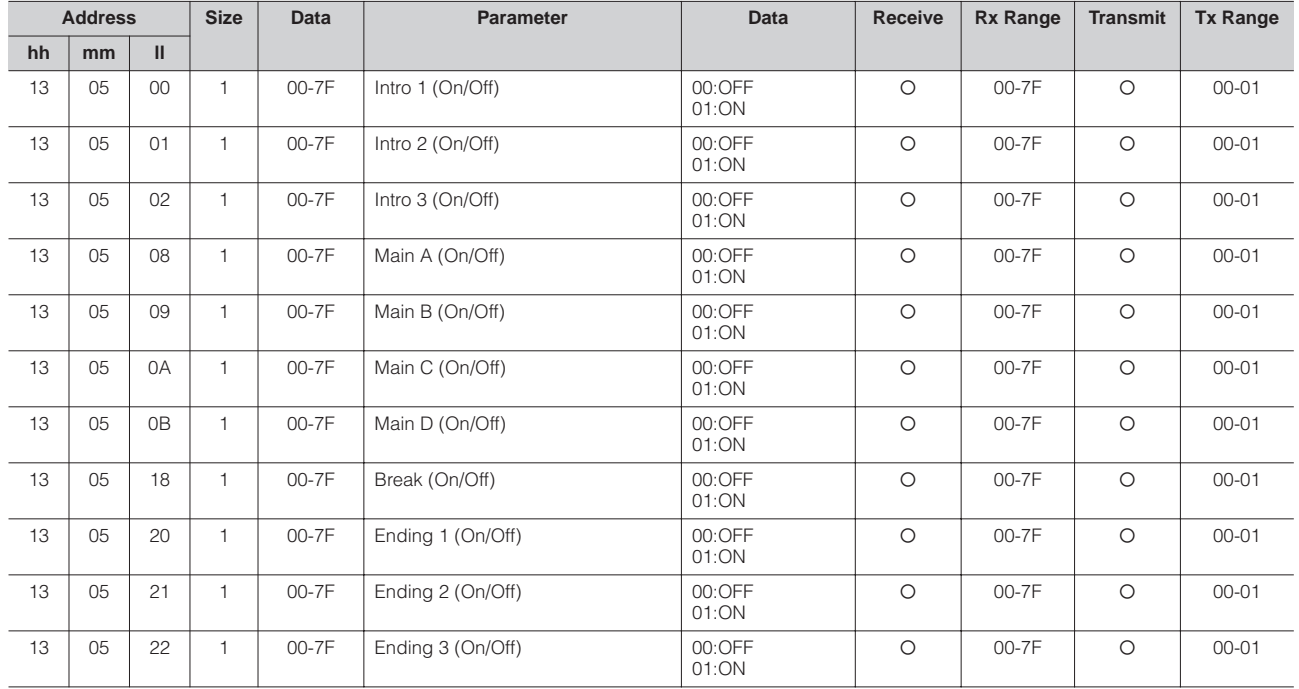

Keyboard Percussion Parameters

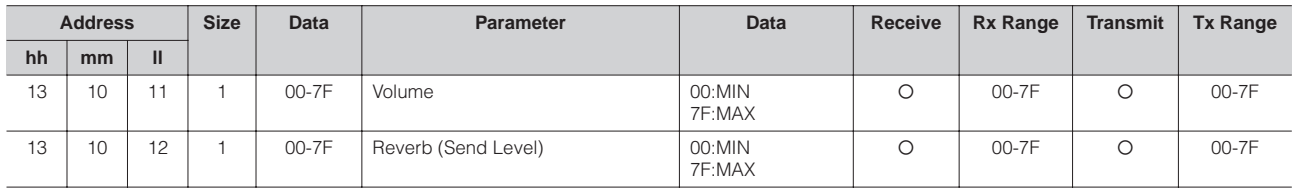

## Overall

System Parameters

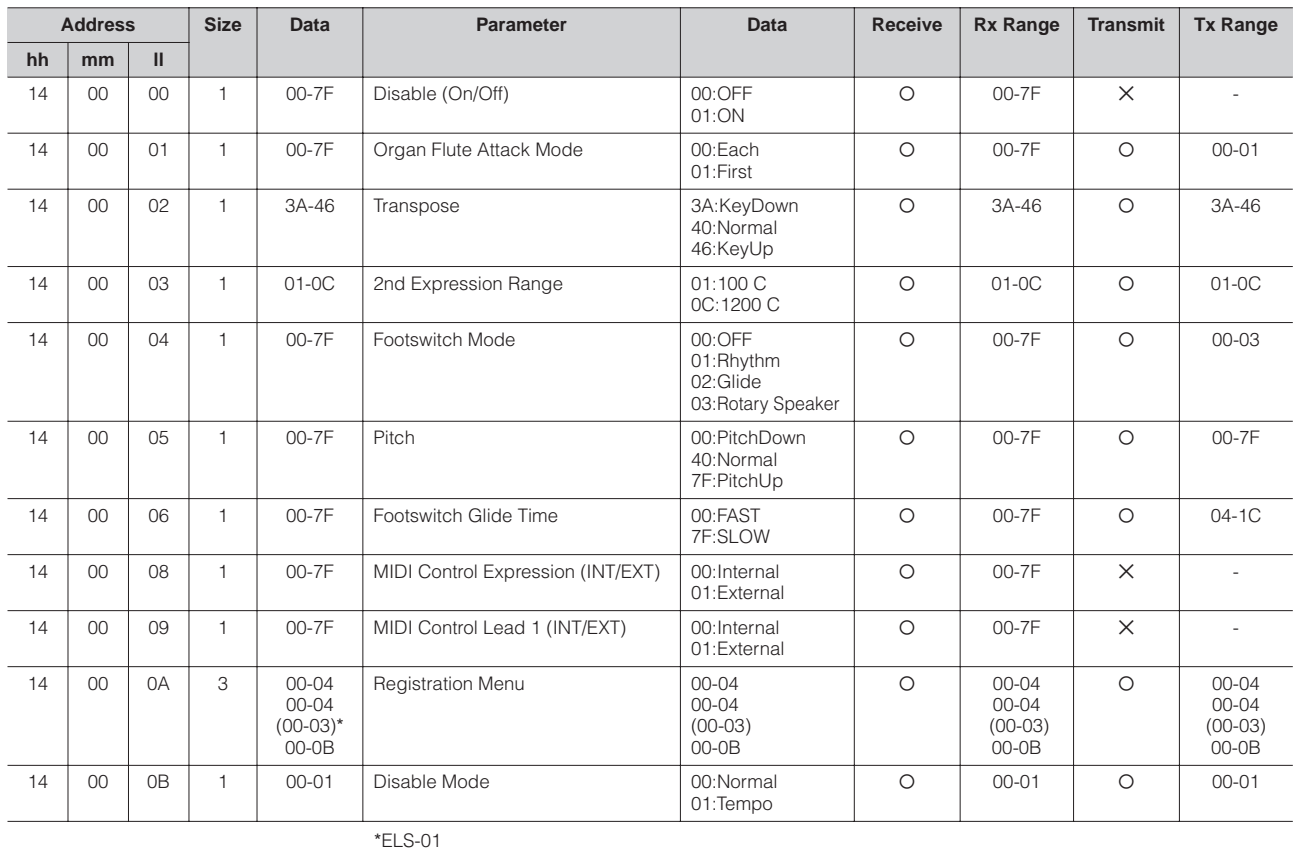

Effect Parameters (Overall): Reverb

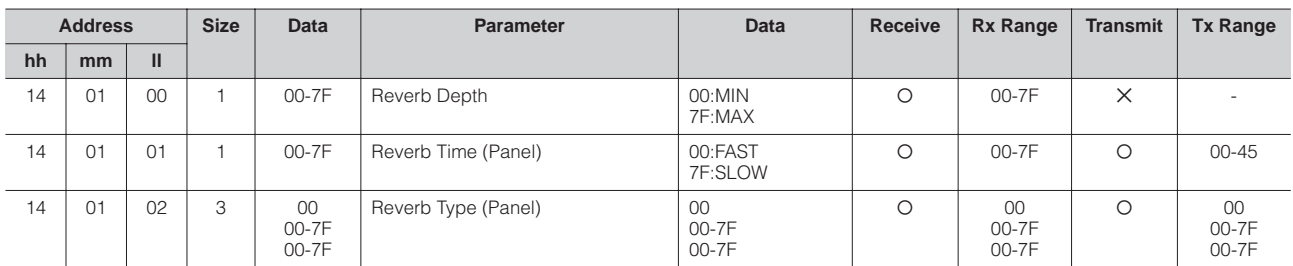

Effect Parameters (Overall): Rhythm Reverb

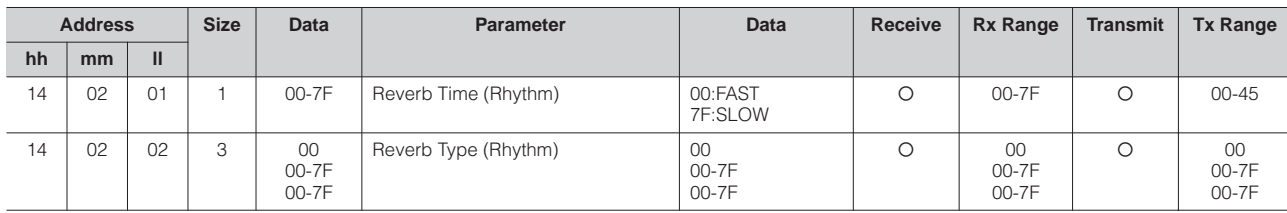

Effect Parameters (Overall): Rotary Speaker

| <b>Address</b> |    | <b>Size</b>    | Data | Parameter     | Data                                  | <b>Receive</b>         | <b>Rx Range</b> | <b>Transmit</b> | <b>Tx Range</b> |           |
|----------------|----|----------------|------|---------------|---------------------------------------|------------------------|-----------------|-----------------|-----------------|-----------|
| hh             | mm | $\mathbf{H}$   |      |               |                                       |                        |                 |                 |                 |           |
| 14             | 03 | 00             |      | 00-7F         | Rotary Speaker Speed (On/Off)         | 00:OFF<br>01:ON        | О               | $00 - 7F$       | ×               |           |
| 14             | 03 | 01             |      | 00-7F         | Rotary Speaker Speed Control<br>Mode  | 00:STOP<br>01:SLOW     | О               | $00-7F$         |                 | $00 - 01$ |
| 14             | 03 | 0 <sup>2</sup> | 2    | 0000-<br>007F | Rotary Speaker Speed Control<br>Speed | 0000:SLOW<br>007F:FAST | О               | 0000-007F       | Ω               | 0040-007F |

### \*4. MDR

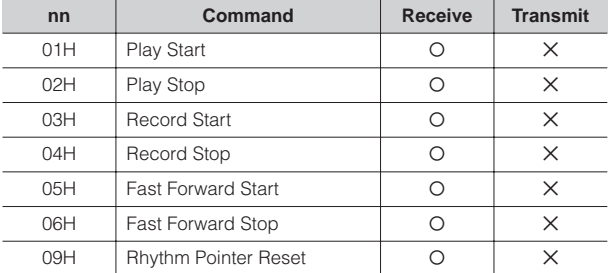

# **MIDI Implementation Chart**

# Date: 10-Oct-2008 YAMAHA [Electone-EL mode] / Model: ELS-01/01C typeU<br>Version: 1.00

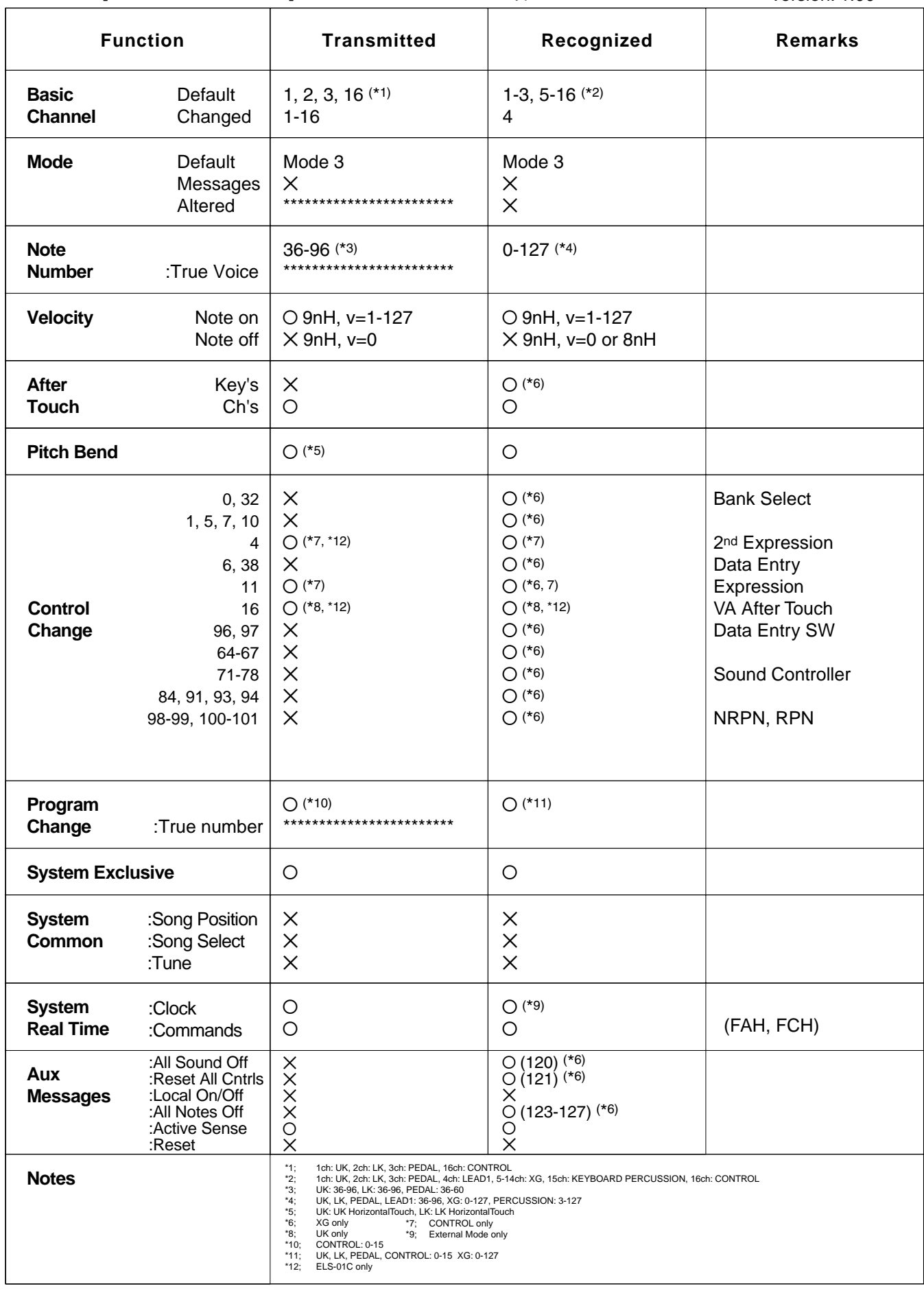

Mode 1 : OMNI ON, POLY Mode 3 : OMNI OFF, POLY Mode 2 : OMNI ON, MONO Mode 4 : OMNI OFF, MONO

 $\angle$ 

# Date: 10-Oct-2008 YAMAHA [Electone-XG mode] / Model: ELS-01/01C typeU<br>Version: 1.00

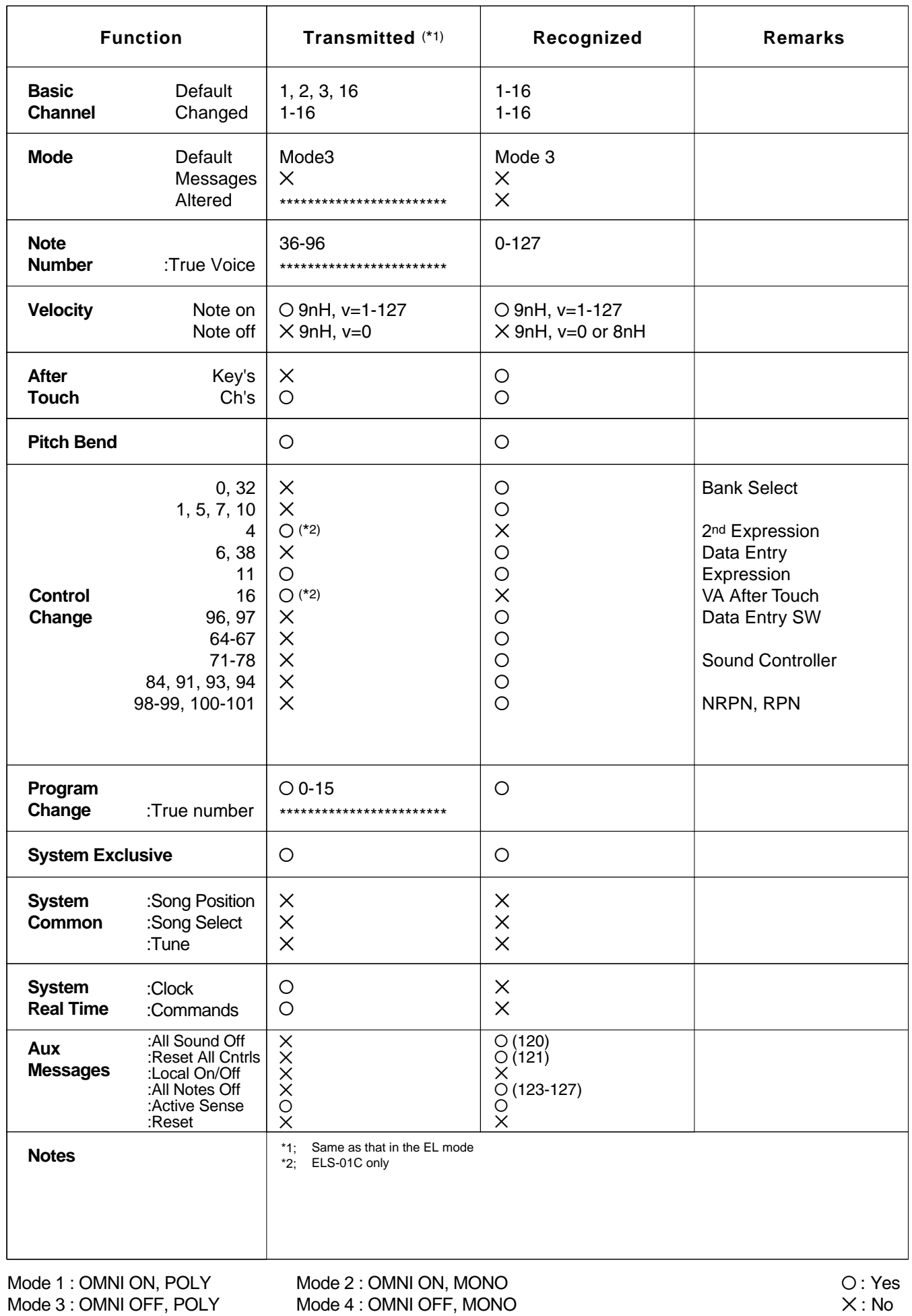

# **Troubleshooting**

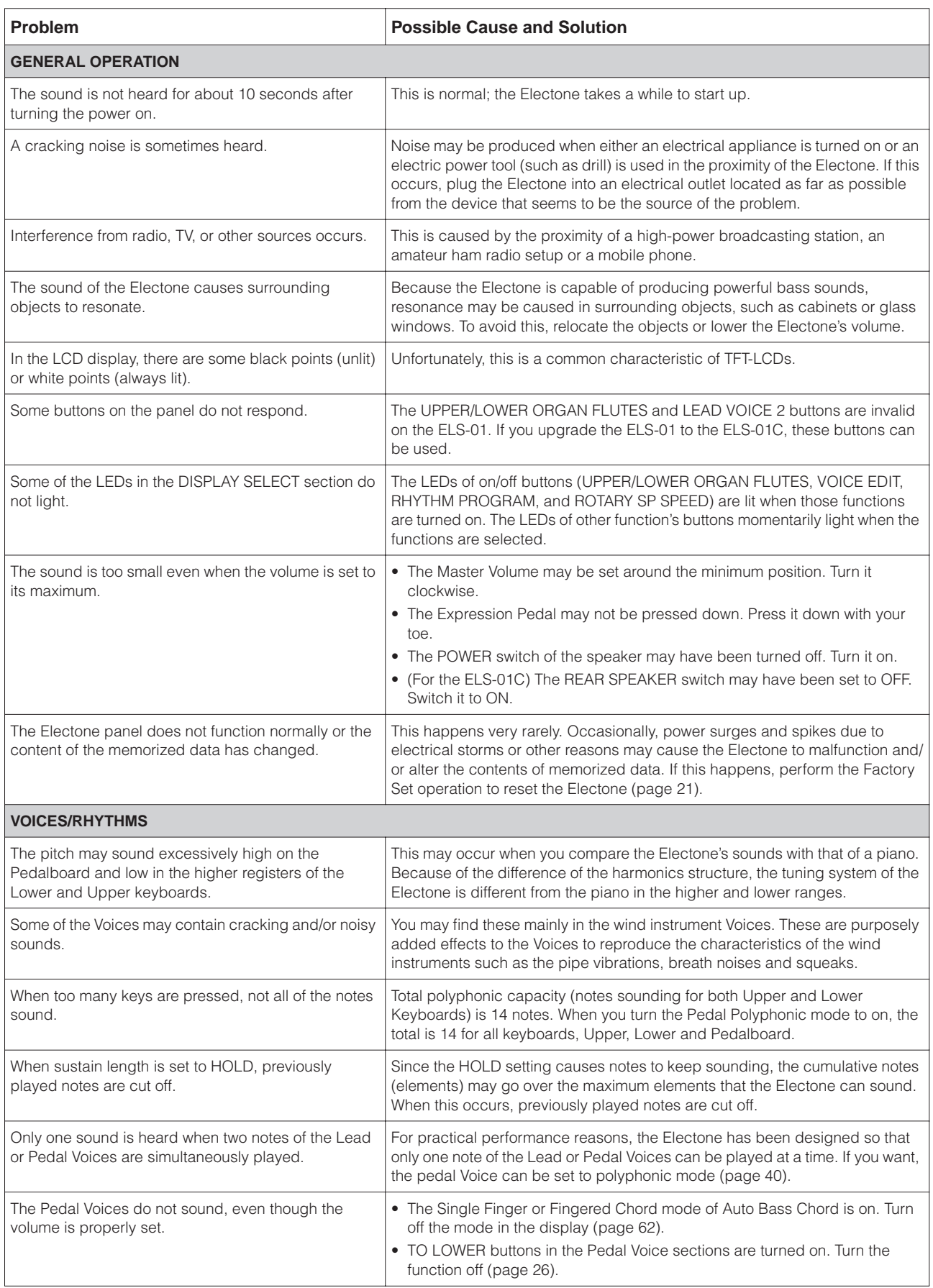

Appendix

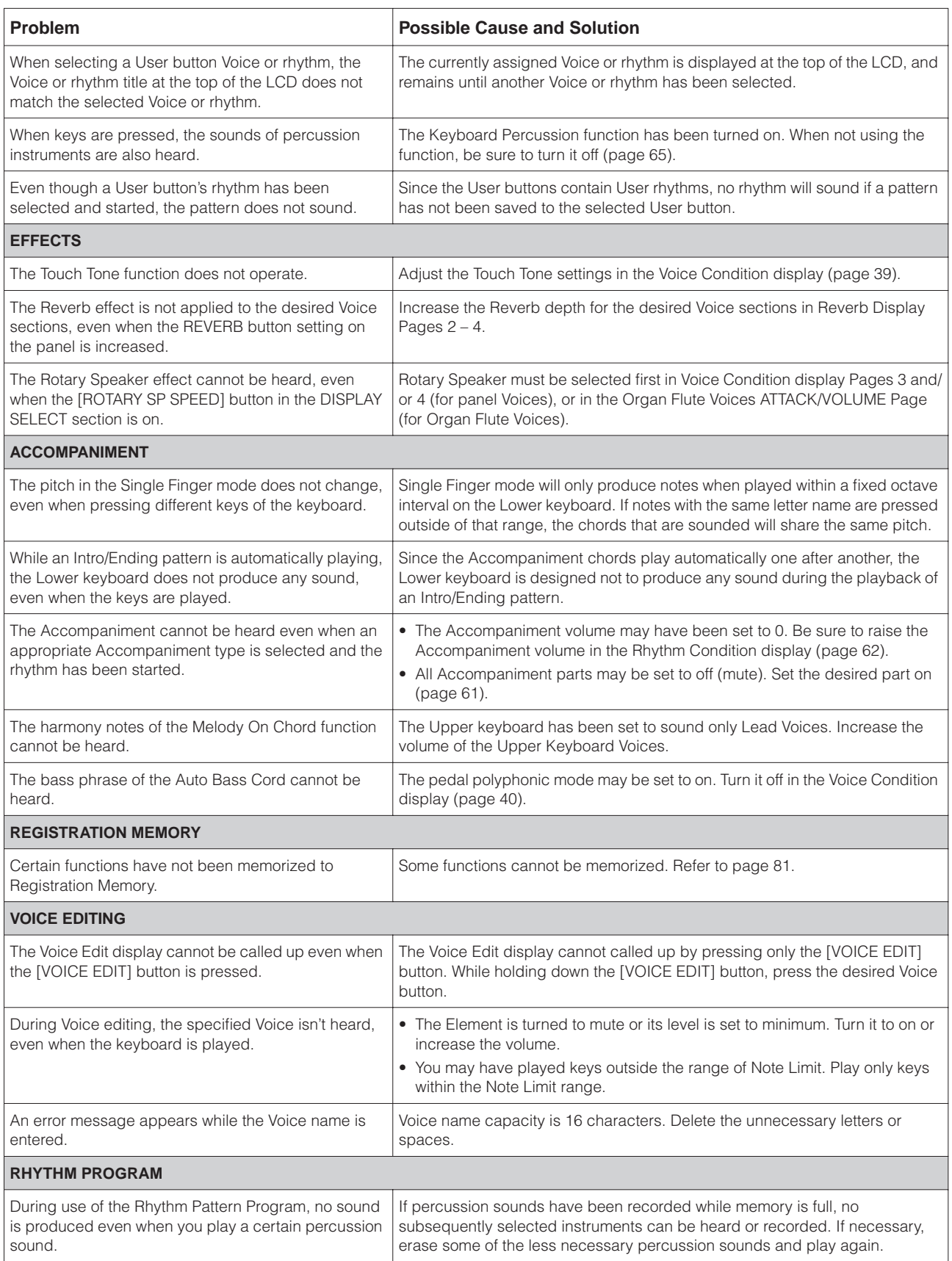

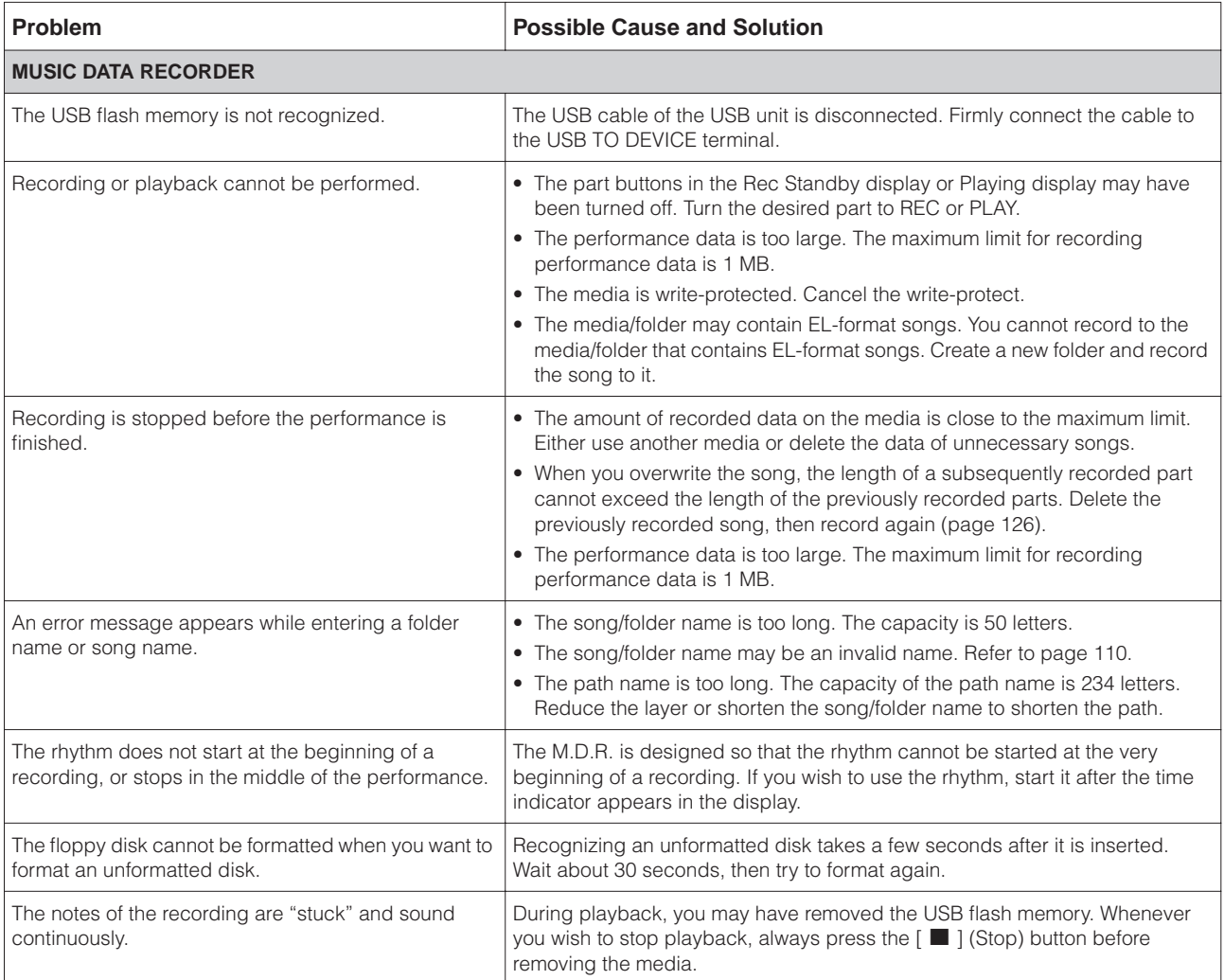

Appendix

# <span id="page-243-0"></span>**Specifications**

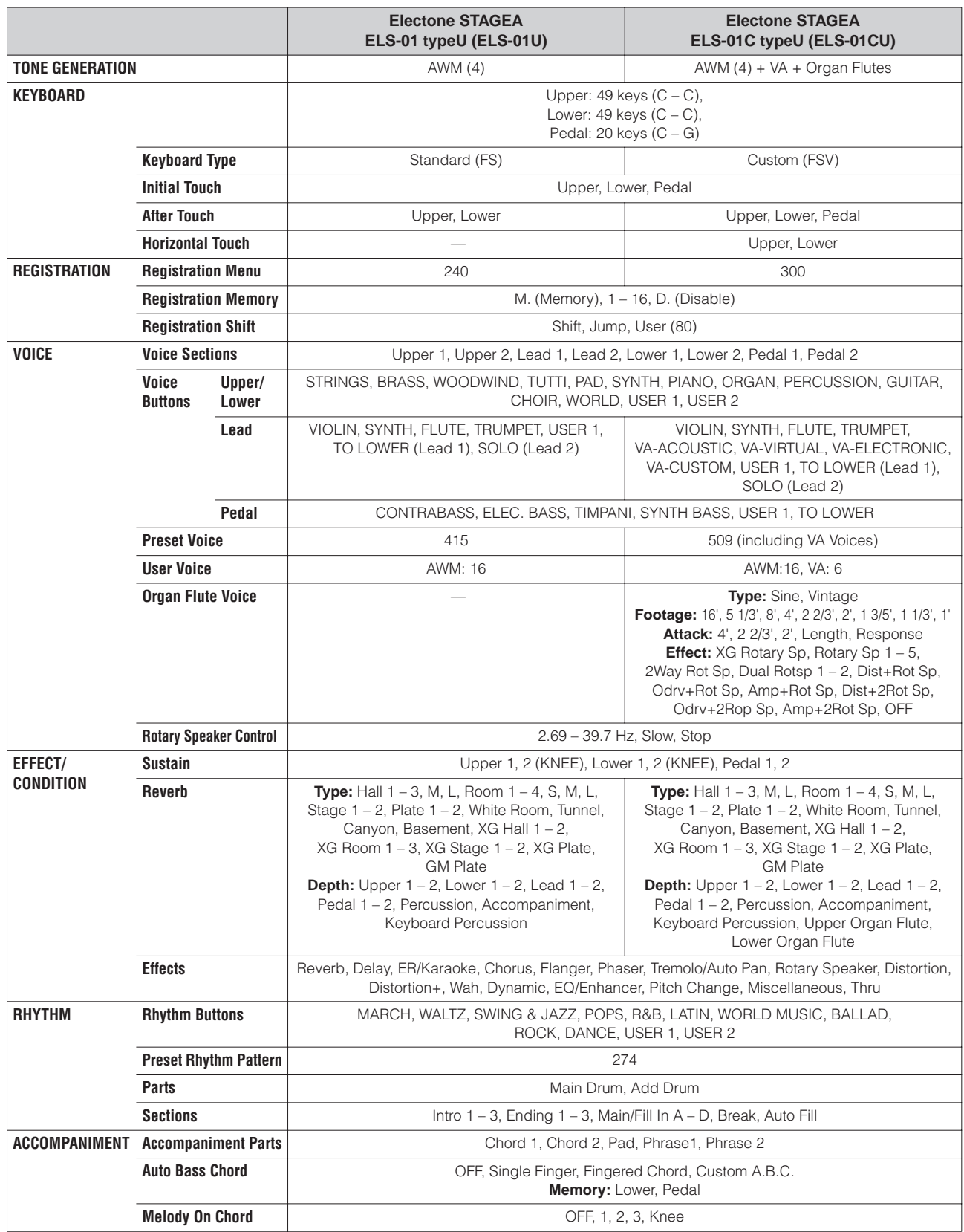

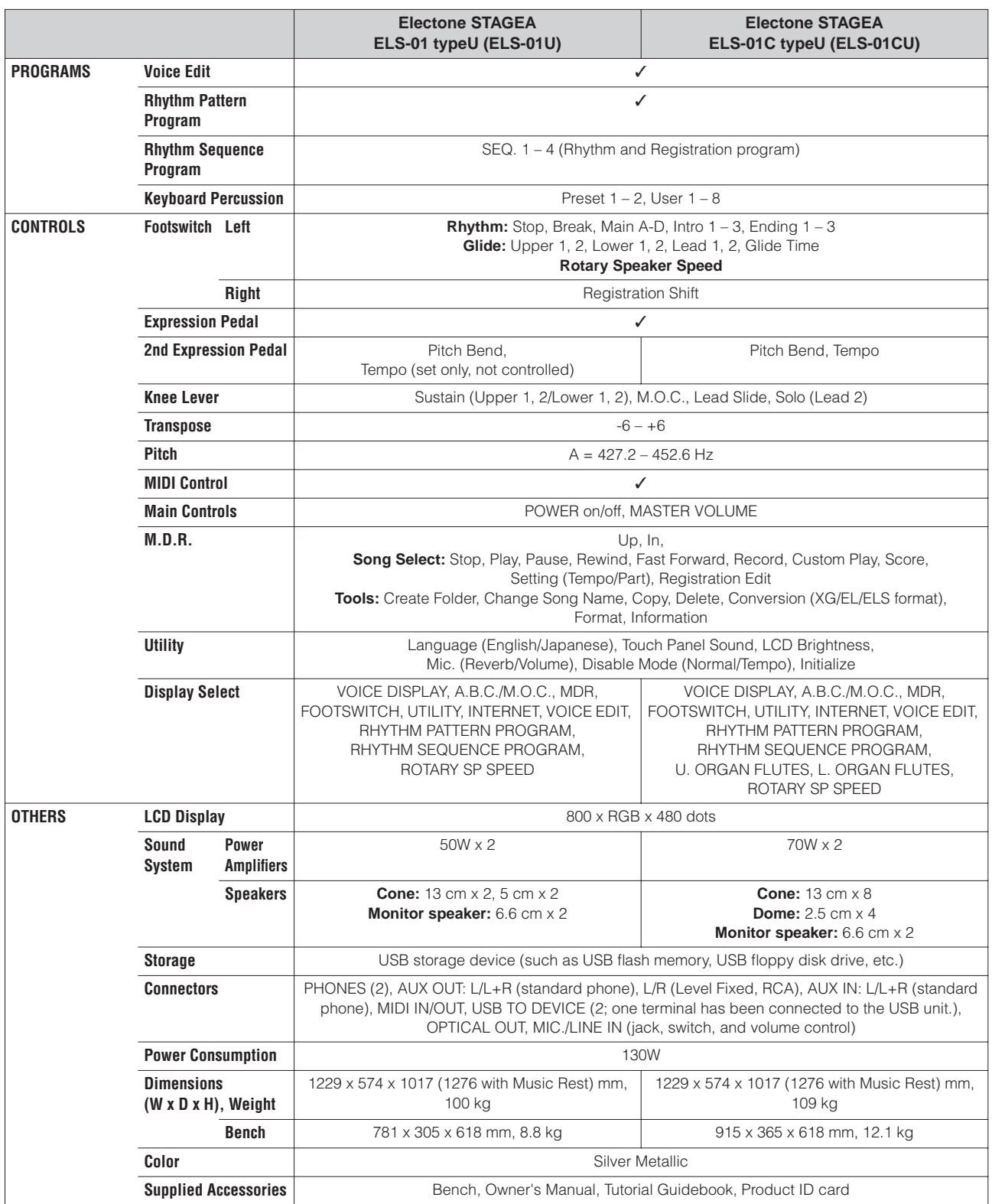

Specifications and descriptions in this owner's manual are for information purposes only. Yamaha Corp. reserves the right to change or modify products or specifications at any time without prior notice. Since specifications, equipment or options may not be the same in every locale, please check with your Yamaha dealer.

# Index

# **Numerics**

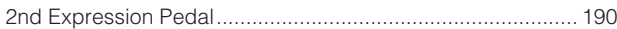

# $\mathsf{A}$

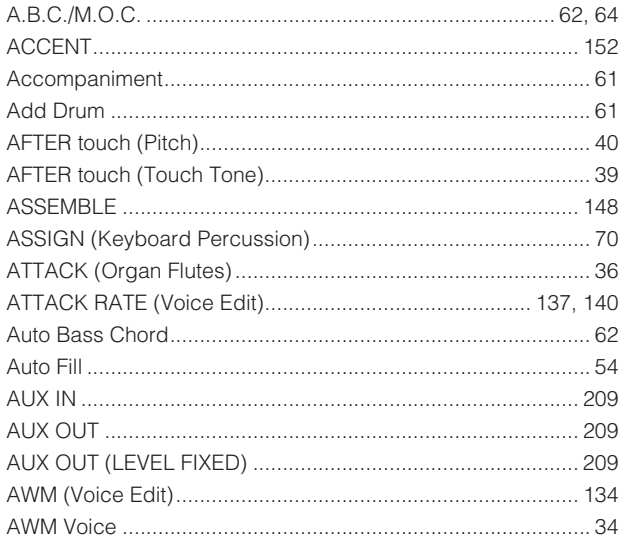

# $\mathbf B$

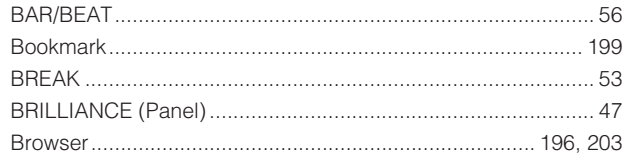

# $\mathbf C$

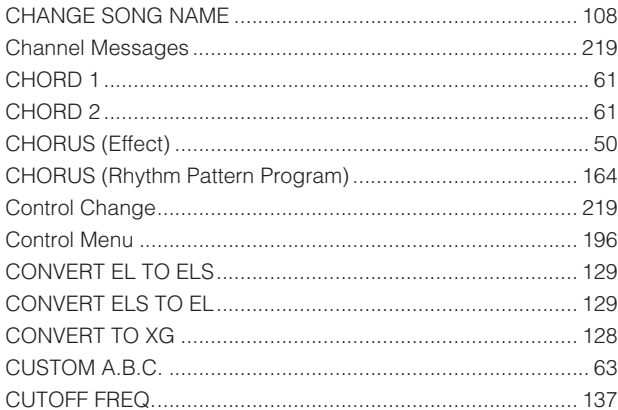

# $\mathsf{D}$

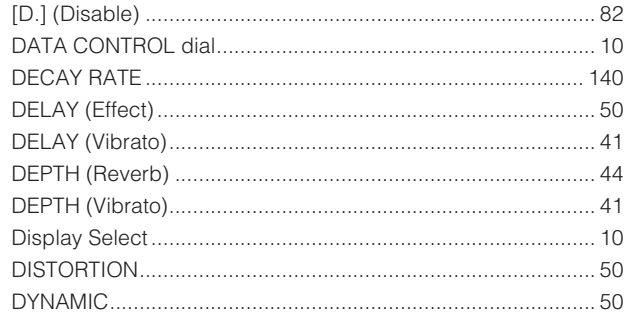

## E

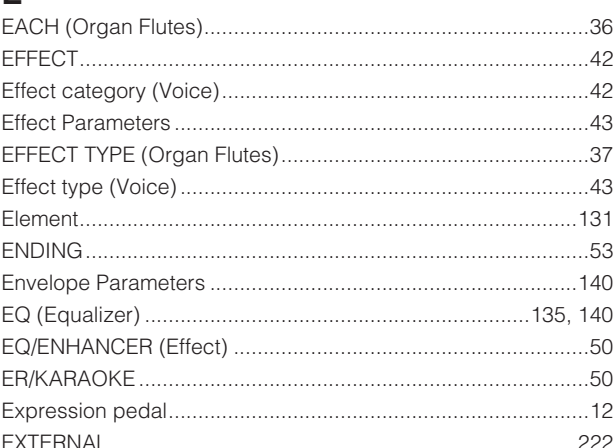

# E

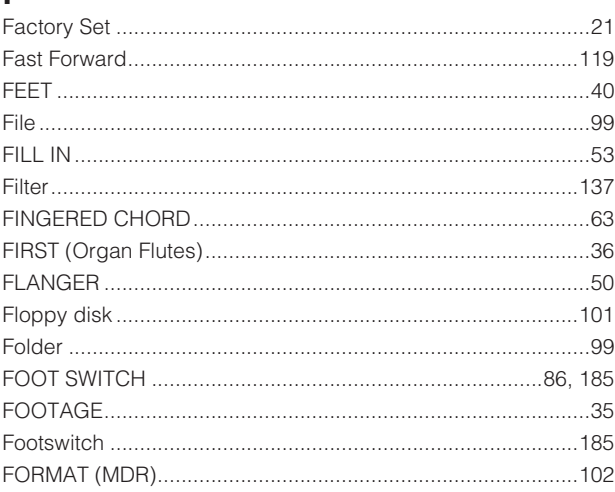

# G

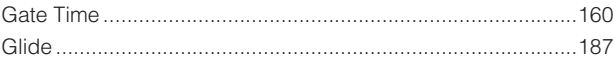

# $\overline{\mathsf{H}}$

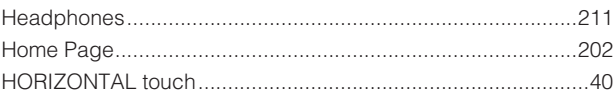

# $\overline{\phantom{a}}$

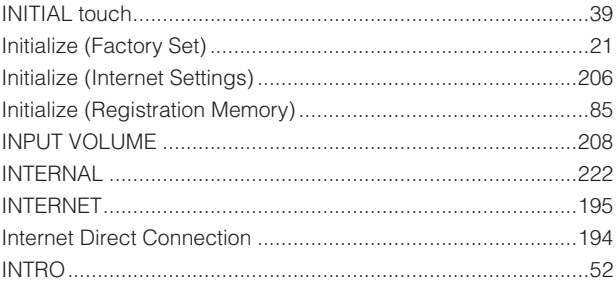

# $\mathbf{I}$ .

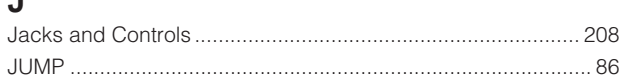

# $\overline{\mathsf{K}}$

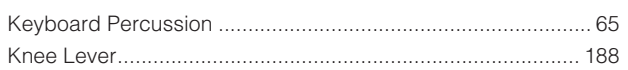

# $\mathbf{L}$

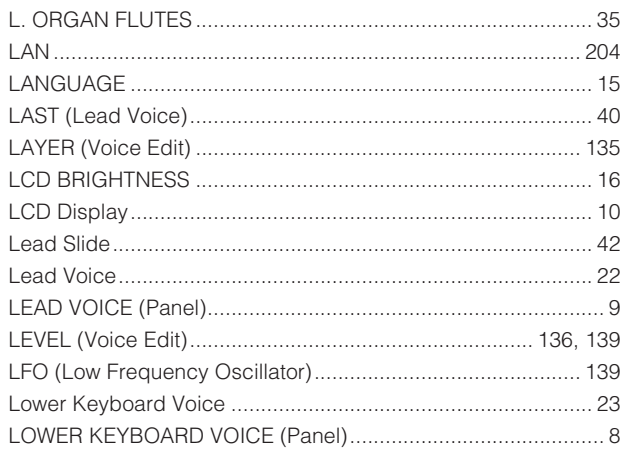

# $\overline{\mathsf{M}}$

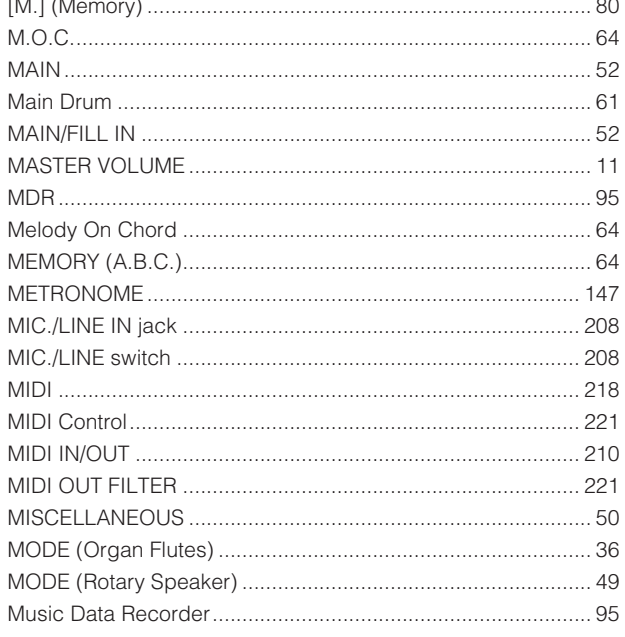

# $\overline{\mathsf{N}}$

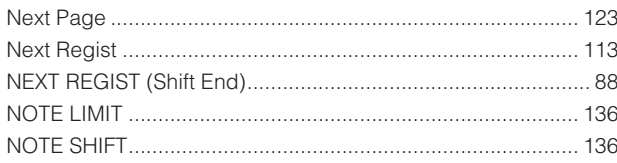

# $\mathbf{o}$

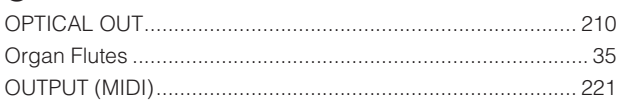

# $\overline{P}$

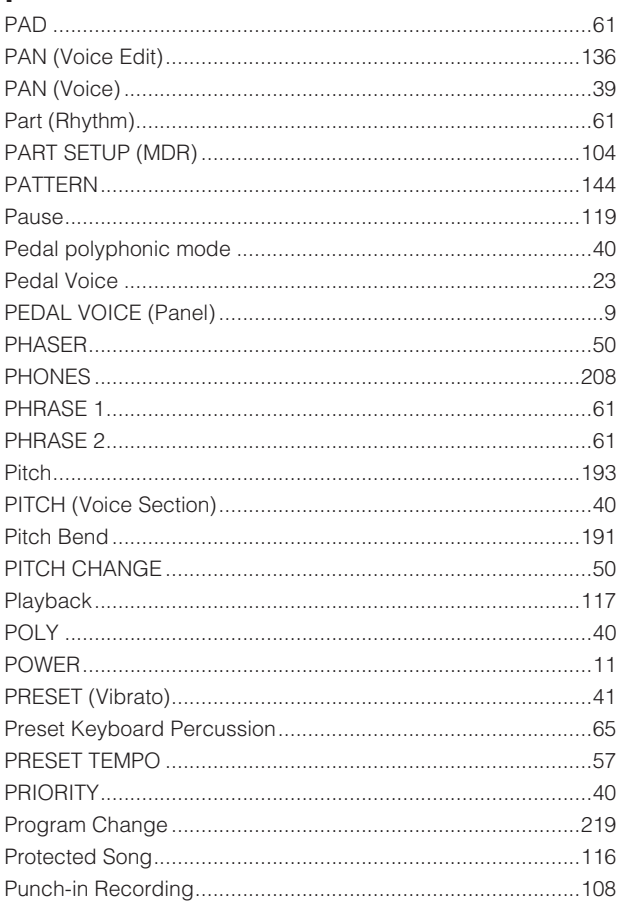

# $\overline{Q}$

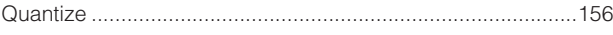

# $\overline{\mathsf{R}}$

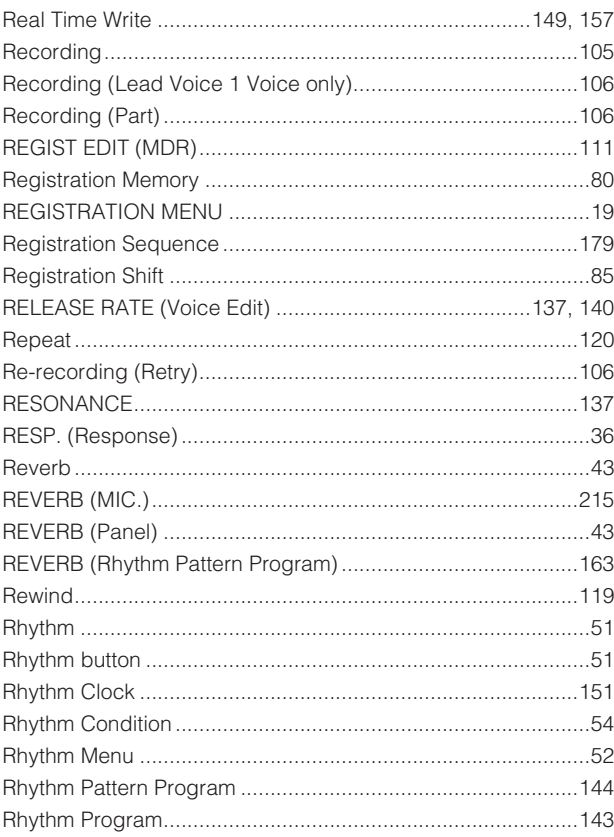

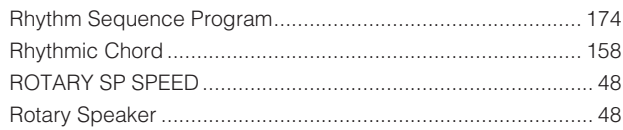

# S

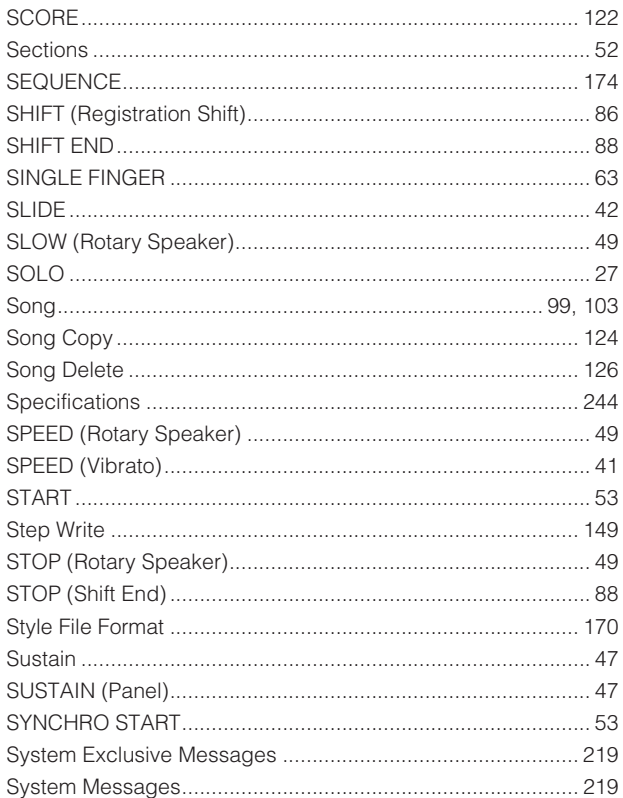

# $\mathsf{T}$

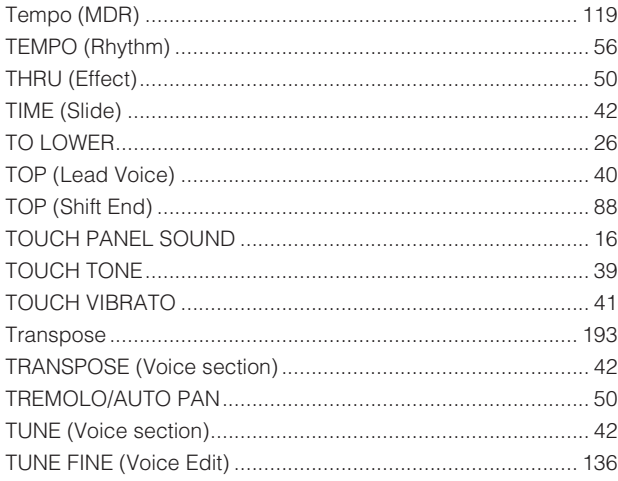

# $\cup$

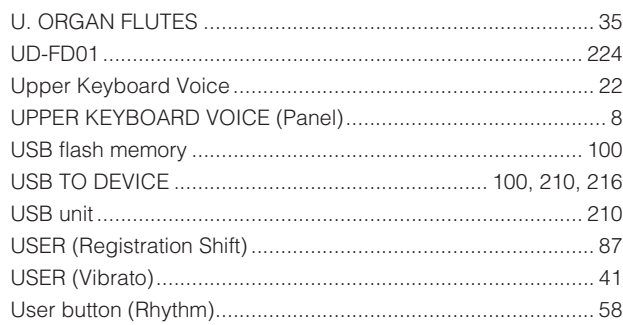

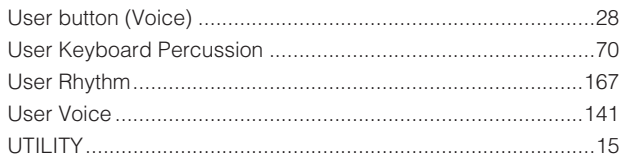

# $\overline{\mathsf{V}}$

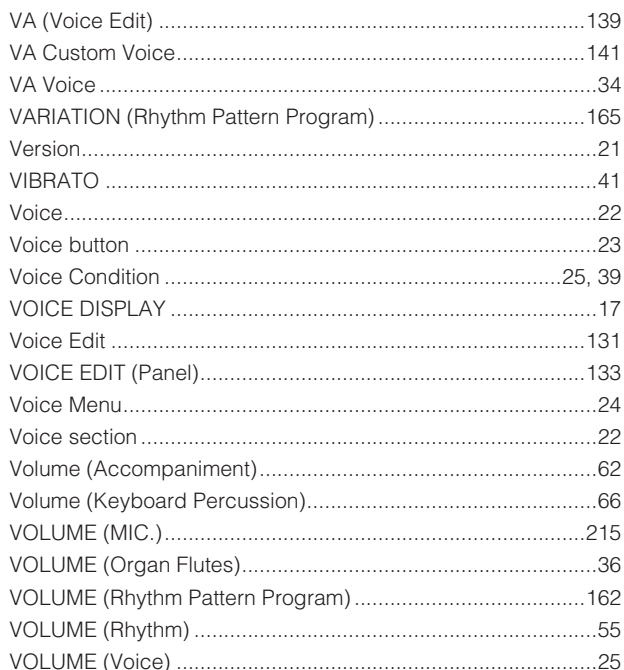

# W

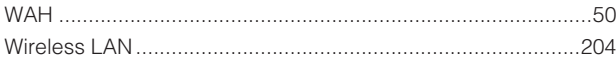

## $\mathsf{X}$

# **MEMO**

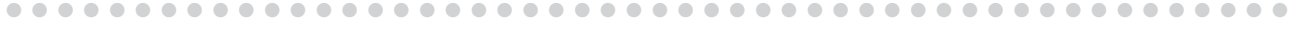

# **MEMO**

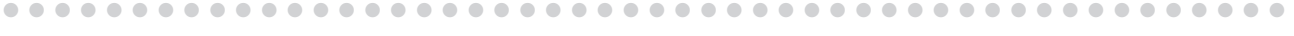

## **CENTRAL & SOUTH AMERICA**

### **MEXICO**

**Yamaha de México S.A. de C.V.** Calz. Javier Rojo Gómez #1149, Col. Guadalupe del Moral C.P. 09300, México, D.F., México Tel: 55-5804-0600

#### **BRAZIL**

**Yamaha Musical do Brasil Ltda.** Rua Joaquim Floriano, 913 - 4' andar, Itaim Bibi, CEP 04534-013 Sao Paulo, SP. BRAZIL Tel: 011-3704-1377

#### **ARGENTINA**

**Yamaha Music Latin America, S.A. Sucursal de Argentina** Olga Cossettini 1553, Piso 4 Norte Madero Este-C1107CEK Buenos Aires, Argentina Tel: 011-4119-7000

### **PANAMA AND OTHER LATIN AMERICAN COUNTRIES/ CARIBBEAN COUNTRIES**

**Yamaha Music Latin America, S.A.** Torre Banco General, Piso 7, Urbanización Marbella, Calle 47 y Aquilino de la Guardia, Ciudad de Panamá, Panamá Tel: +507-269-5311

### **AFRICA**

**Yamaha Corporation, Asia-Pacific Music Marketing Group** Nakazawa-cho 10-1, Naka-ku, Hamamatsu, Japan 430-8650 Tel: +81-53-460-2312

### **MIDDLE EAST**

#### **TURKEY/CYPRUS**

**Yamaha Music Central Europe GmbH** Siemensstraße 22-34, 25462 Rellingen, Germany Tel: 04101-3030

#### **OTHER COUNTRIES**

**Yamaha Music Gulf FZE** LOB 16-513, P.O.Box 17328, Jubel Ali, Dubai, United Arab Emirates Tel: +971-4-881-5868

## **ASIA**

**THE PEOPLE'S REPUBLIC OF CHINA Yamaha Music & Electronics (China) Co.,Ltd.** 2F, Yunhedasha, 1818 Xinzha-lu, Jingan-qu, Shanghai, China Tel: 021-6247-2211

#### **HONG KONG**

**Tom Lee Music Co., Ltd.** 11/F., Silvercord Tower 1, 30 Canton Road, Tsimshatsui, Kowloon, Hong Kong Tel: 2737-7688

#### **INDIA**

**Yamaha Music India Pvt. Ltd.**

5F Ambience Corporate Tower Ambience Mall Complex Ambience Island, NH-8, Gurgaon-122001, Haryana, India Tel: 0124-466-5551

### **INDONESIA**

**PT. Yamaha Music Indonesia (Distributor) PT. Nusantik**

Gedung Yamaha Music Center, Jalan Jend. Gatot Subroto Kav. 4, Jakarta 12930, Indonesia Tel: 21-520-2577

#### **KOREA**

**Yamaha Music Korea Ltd.** 8F, 9F, Dongsung Bldg. 158-9 Samsung-Dong, Kangnam-Gu, Seoul, Korea Tel: 080-004-0022

#### **MALAYSIA**

**Yamaha Music Malaysia, Sdn., Bhd.** Lot 8, Jalan Perbandaran, 47301 Kelana Jaya, Petaling Jaya, Selangor, Malaysia Tel: 3-78030900

### **PHILIPPINES**

**Yupangco Music Corporation**

339 Gil J. Puyat Avenue, P.O. Box 885 MCPO, Makati, Metro Manila, Philippines Tel: 819-7551

### **SINGAPORE**

**Yamaha Music Asia Pte., Ltd.** #03-11 A-Z Building 140 Paya Lebor Road, Singapore 409015 Tel: 747-4374

#### **TAIWAN**

**Yamaha KHS Music Co., Ltd.**  3F, #6, Sec.2, Nan Jing E. Rd. Taipei. Taiwan 104, R.O.C.

## Tel: 02-2511-8688

**THAILAND**

**Siam Music Yamaha Co., Ltd.**<br>4, 6, 15 and 16<sup>th</sup> floor, Siam Motors Building, 891/1 Rama 1 Road, Wangmai, Pathumwan, Bangkok 10330, Thailand Tel: 02-215-2626

> **HEAD OFFICE Yamaha Corporation, Digital Musical Instruments Division** Nakazawa-cho 10-1, Naka-ku, Hamamatsu, Japan 430-8650 Tel: +81-53-460-3273

#### **OTHER ASIAN COUNTRIES Yamaha Corporation, Asia-Pacific Music Marketing Group** Nakazawa-cho 10-1, Naka-ku, Hamamatsu, Japan 430-8650

Tel: +81-53-460-2317

EKB48

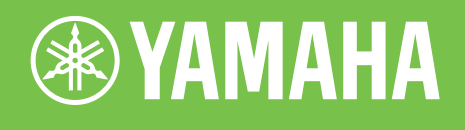

Yamaha Manual Library **http://www.yamaha.co.jp/manual/**

U.R.G., Digital Musical Instruments Division © 2004 – 2011 Yamaha Corporation WR03710 109MWCP\*\*-\*\*E0 Printed in Japan